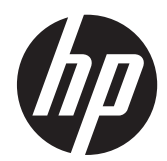

# Guide de référence du matériel HP Compaq Business PC

Minitour convertible Elite Série 8300 Microtour Elite Série 8300 Unité Elite Série 8300 petit format Unité Elite Série 8300 ultra-plate

© Copyright 2012 Hewlett-Packard Development Company, L.P. JFE GIR FJKLDFJIERO GJIOFJEKGJTRI GARFNJBRKJ GR K

Microsoft, Windows et Windows Vista sont des marques commerciales ou des marques déposées de Microsoft Corporation aux États-Unis et/ou dans d'autres pays/régions.

Les garanties applicables aux produits et services HP sont énoncées dans les textes de garantie accompagnant ces produits et services. Aucune partie du présent document ne saurait être interprétée comme constituant un quelconque supplément de garantie. HP ne peut être tenue responsable des erreurs ou omissions techniques ou de rédaction de ce document.

Ce document contient des informations protégées par des droits d'auteur. Aucune partie de ce document ne peut être photocopiée, reproduite ou traduite dans une autre langue sans l'accord écrit préalable de Hewlett-Packard.

#### **Guide de référence du matériel HP Compaq Business PC**

Minitour convertible Elite Série 8300

Microtour Elite Série 8300

Unité Elite Série 8300 petit format

Unité Elite Série 8300 ultra-plate

Première édition (mars 2012)

Référence du document : 686563–051

### **À propos de ce livre**

Ce guide fournit des informations de base pour la mise à niveau de PC HP Compaq Business.

- **AVERTISSEMENT !** Le non-respect de ces instructions expose l'utilisateur à des risques potentiellement très graves.
- A **ATTENTION :** Le non-respect de ces instructions présente des risques, tant pour le matériel que pour les informations qu'il contient.

**REMARQUE :** Le texte ainsi défini fournit des informations importantes supplémentaires.

# **Sommaire**

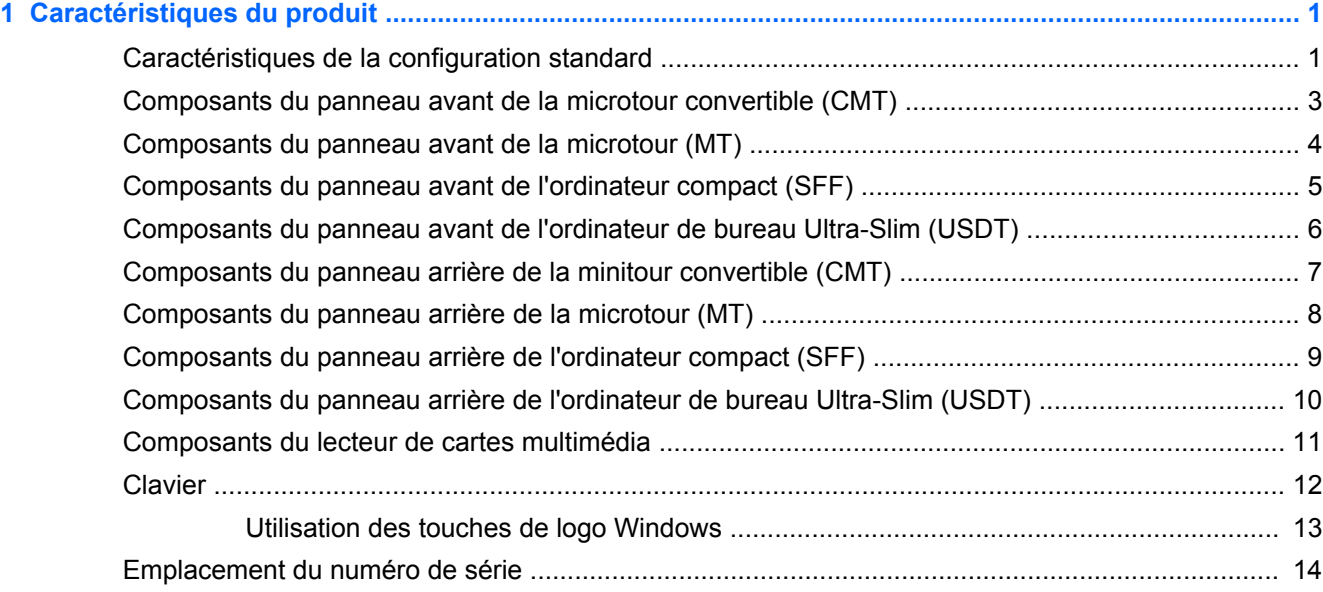

### **[2 Mises à niveau matérielles de la minitour convertible \(CMT\) ................................................................... 17](#page-24-0)** [Fonctionnalités de maintenance ......................................................................................................... 17](#page-24-0)

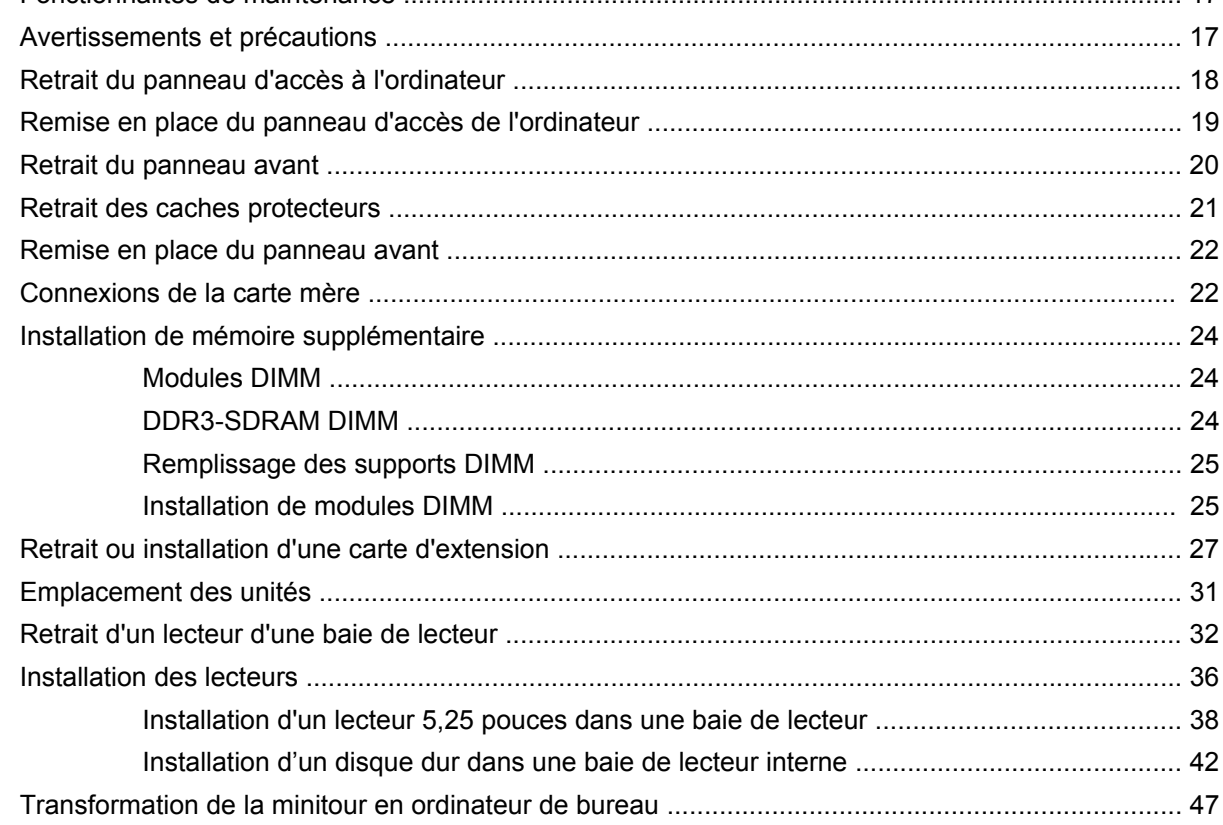

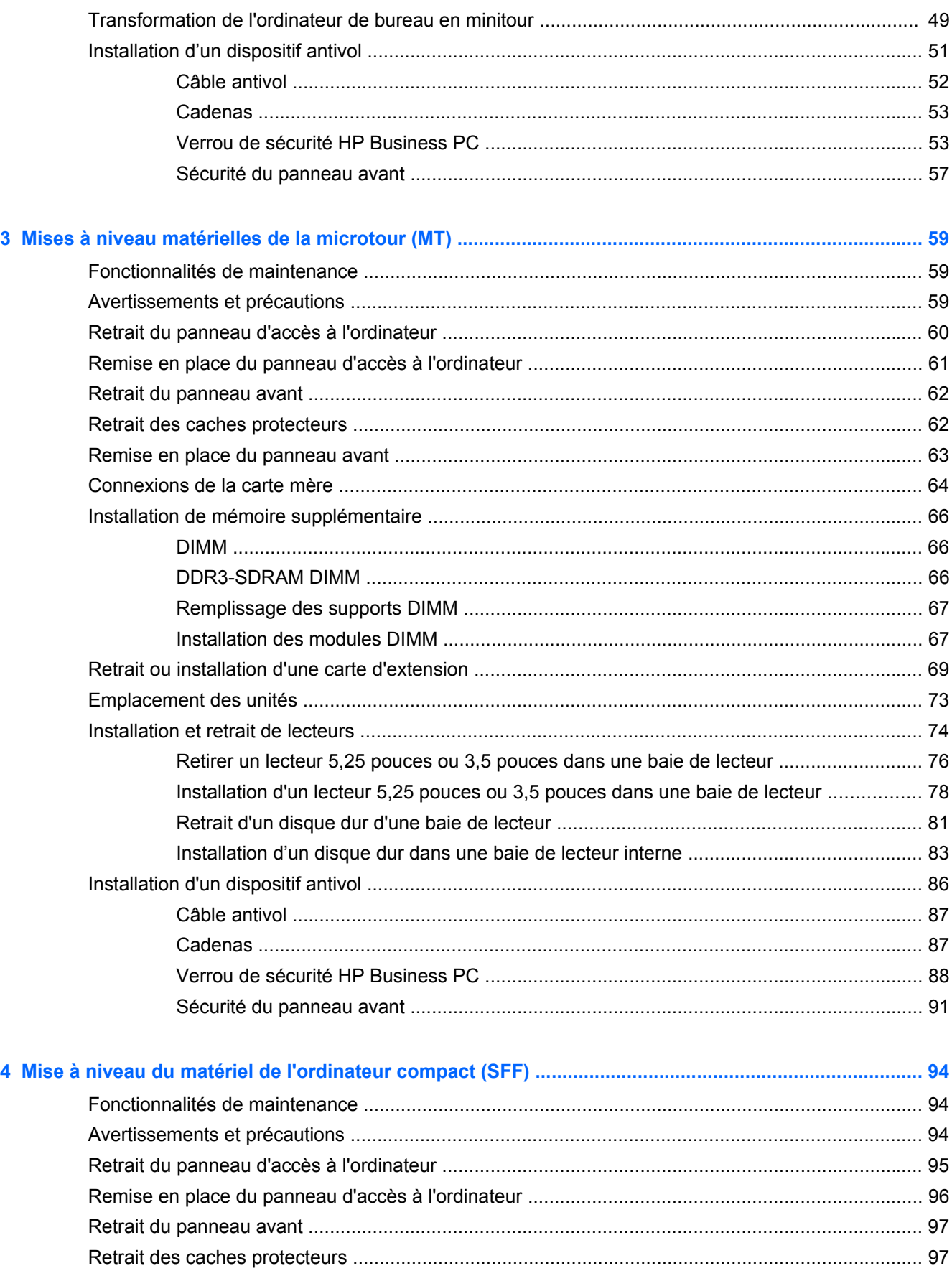

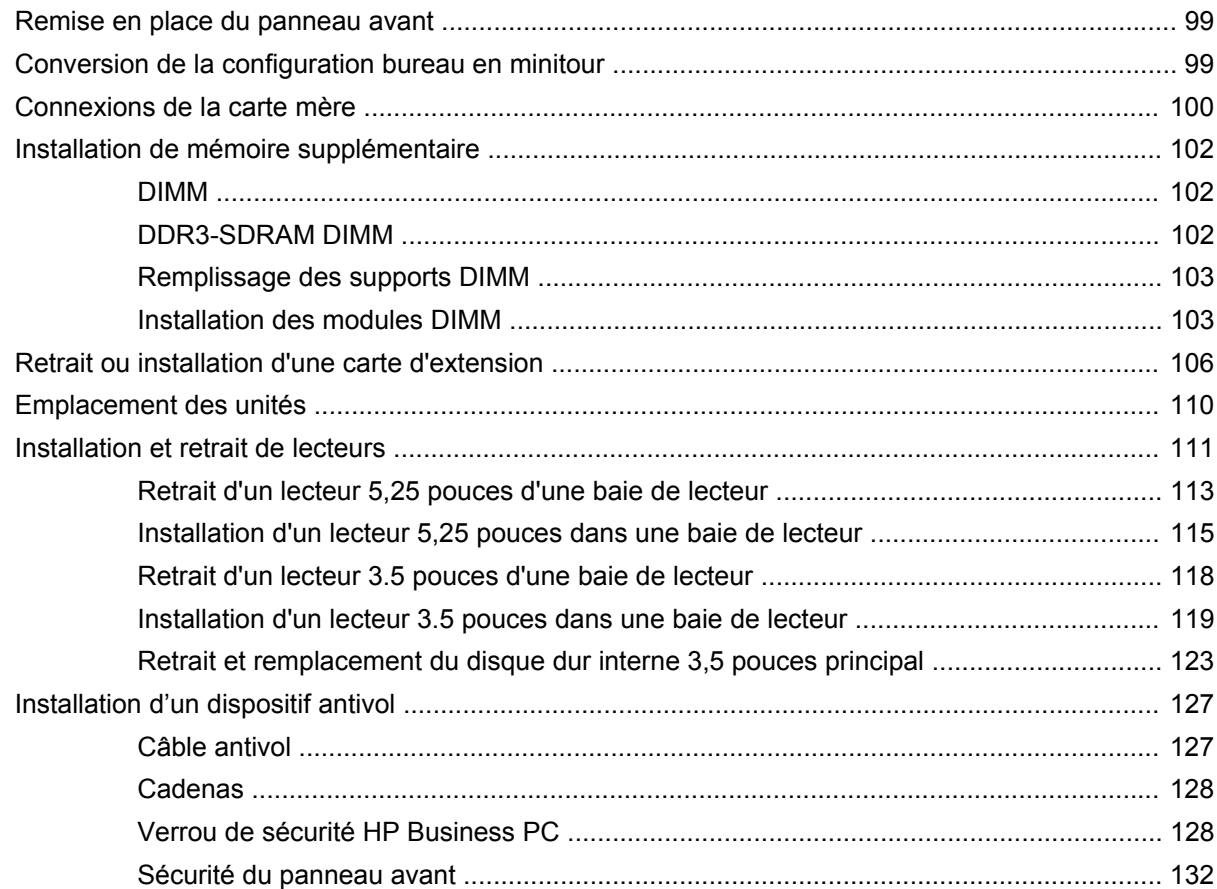

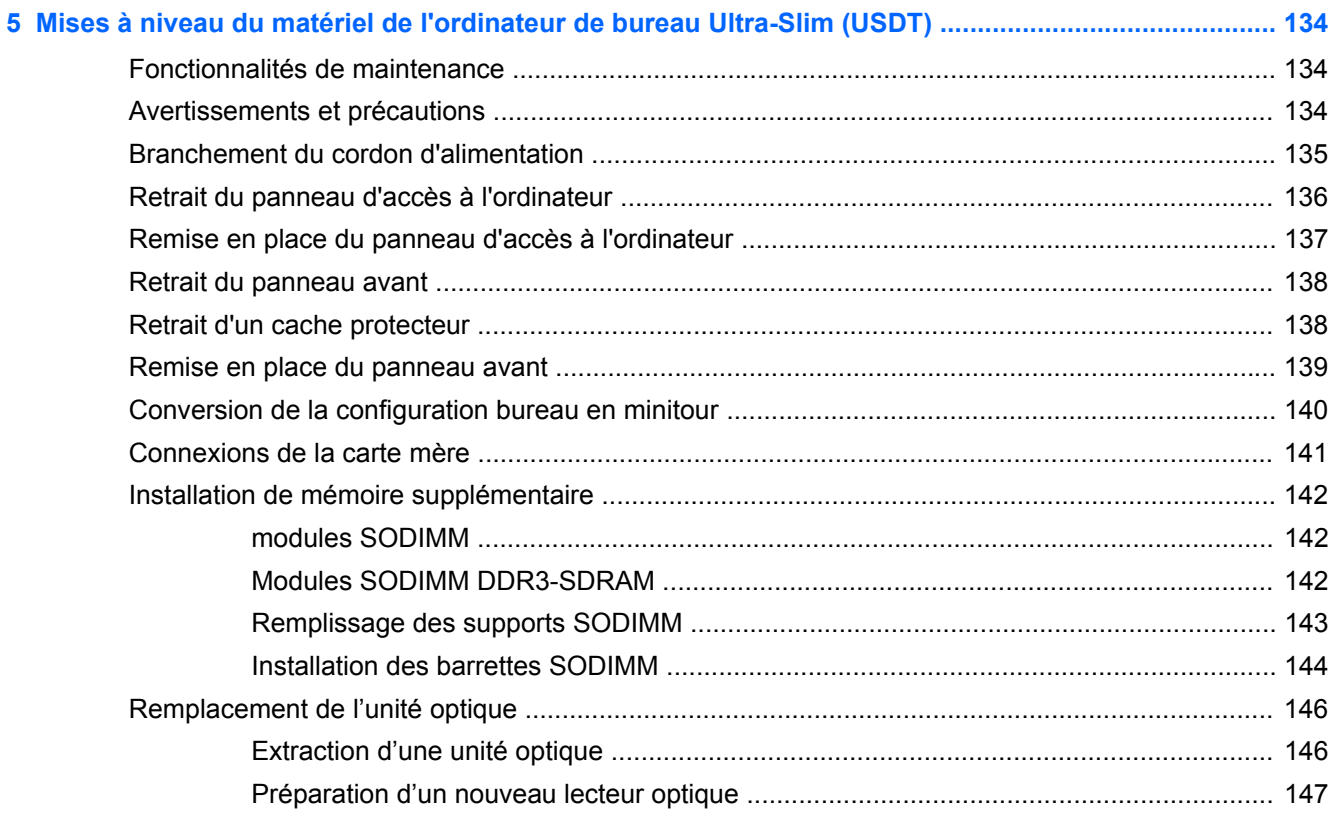

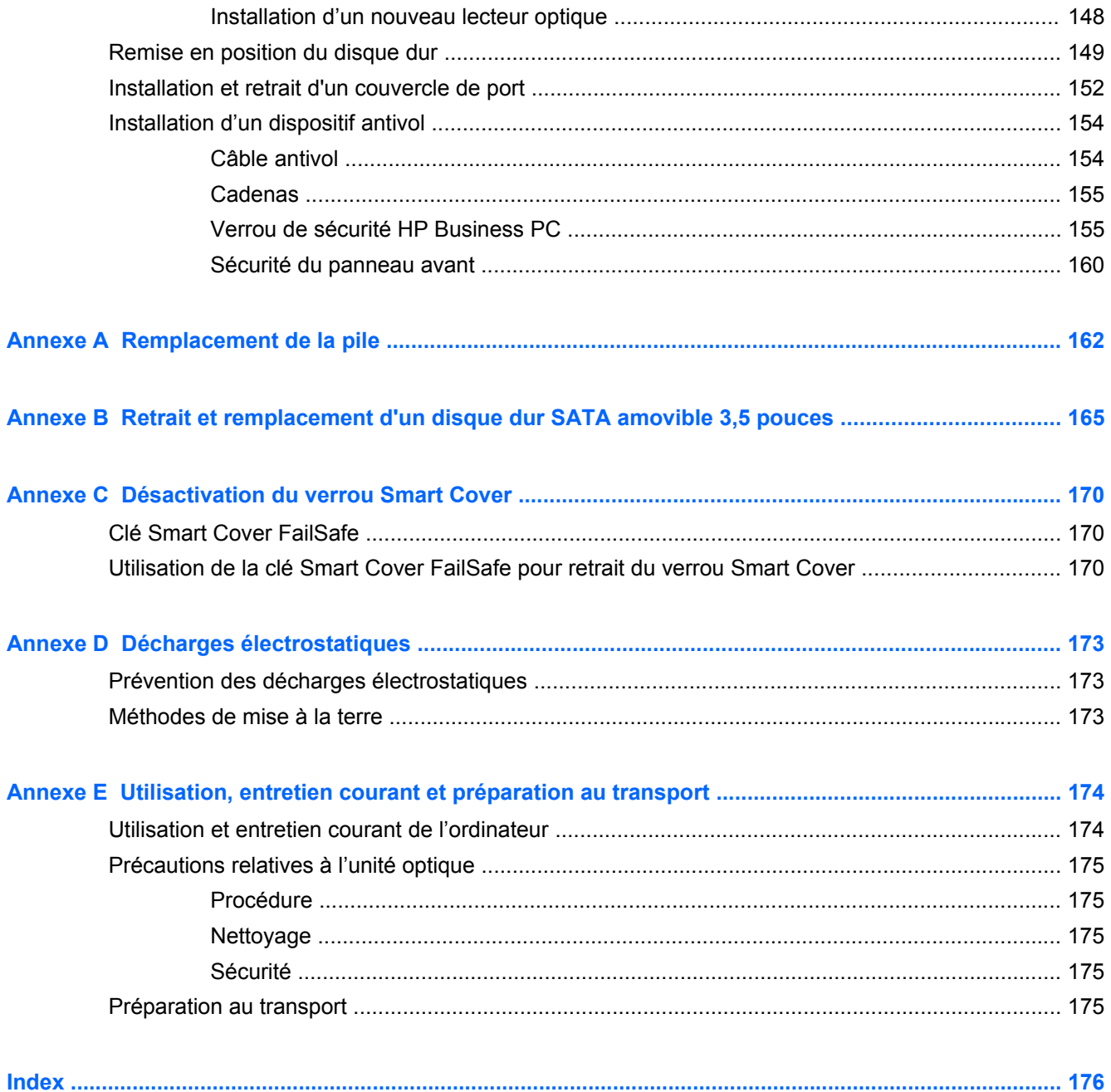

# <span id="page-8-0"></span>**1 Caractéristiques du produit**

# **Caractéristiques de la configuration standard**

Ses caractéristiques peuvent varier en fonction du modèle. Pour obtenir une liste complète du matériel et des logiciels installés sur l'ordinateur, exécutez l'utilitaire de diagnostic (uniquement fourni sur certains modèles d'ordinateurs).

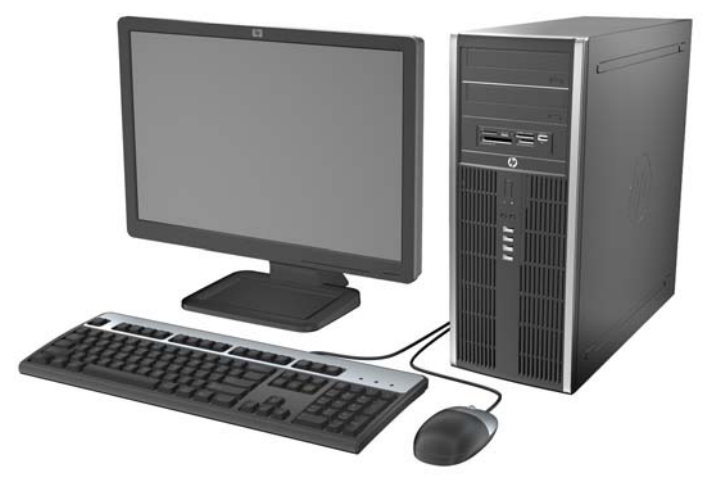

**Figure 1-1** Configuration minitour convertible

**REMARQUE :** La minitour convertible HP Compaq peut facilement être convertie en un ordinateur de bureau. Reportez-vous à la section [Transformation de la minitour en ordinateur de bureau](#page-54-0) [à la page 47](#page-54-0) de ce manuel pour plus de détails.

**Figure 1-2** Configuration microtour

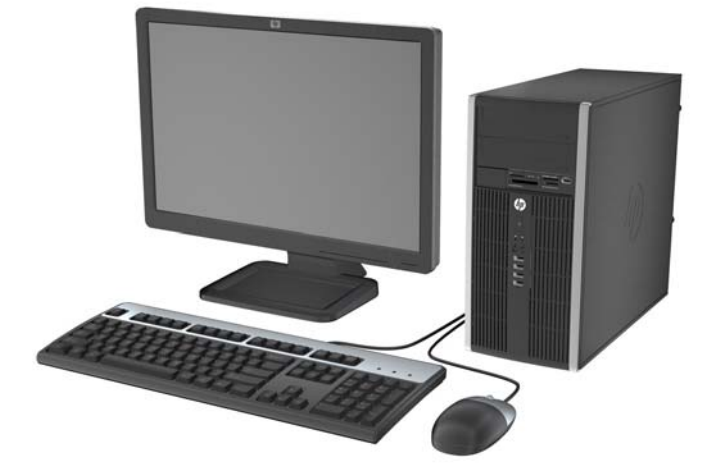

### **Figure 1-3** Configuration compact

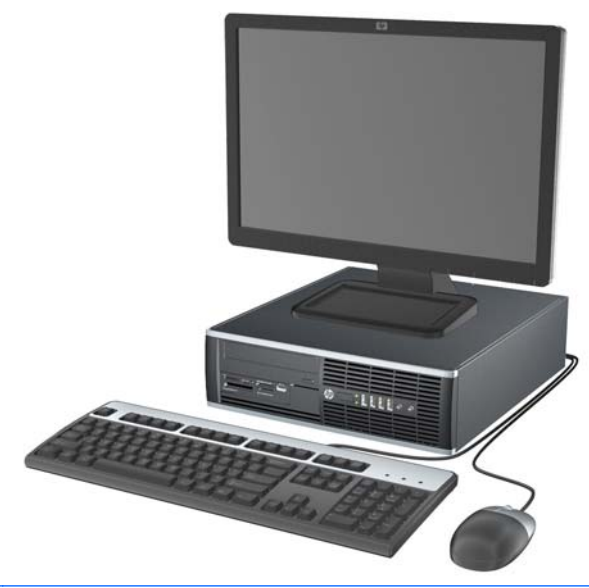

**REMARQUE :** L'ordinateur compact peut aussi être utilisé dans une orientation tour. Reportez-vous à la section [Conversion de la configuration bureau en minitour à la page 99](#page-106-0) de ce manuel pour plus de détails.

**Figure 1-4** Configuration d'ordinateur de bureau Ultra-Slim

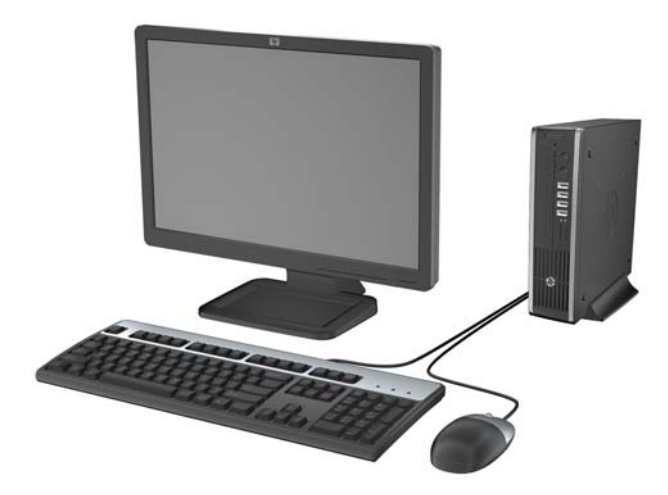

### <span id="page-10-0"></span>**Composants du panneau avant de la microtour convertible (CMT)**

La configuration des unités peut être différente selon le modèle. Certains modèles sont munis d'un cache protecteur qui recouvre un ou plusieurs compartiments d'unité.

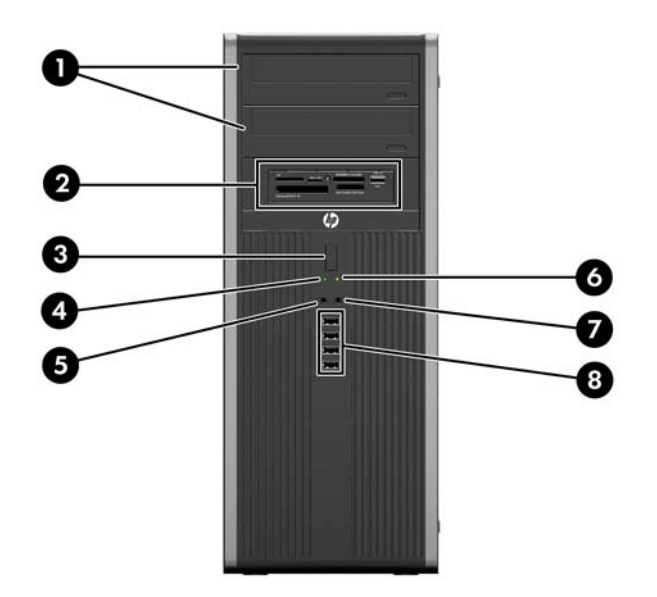

**Figure 1-5** Éléments du panneau avant

### **Tableau 1-1 Éléments du panneau avant**

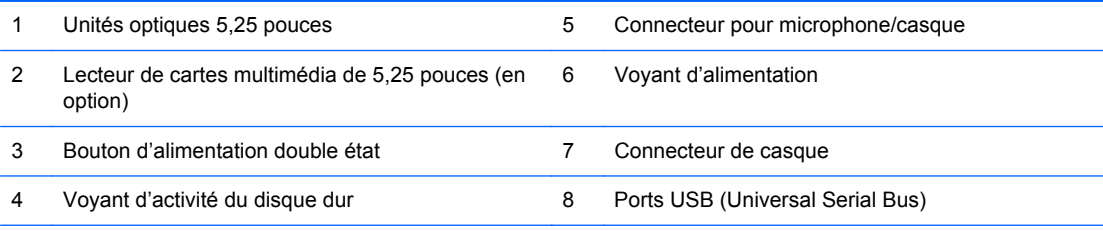

**REMARQUE :** Lorsqu-un périphérique sera branché sur le connecteur Microphone/Casque, une boîte de dialogue apparaîtra et vous demandera si vous souhaitez utilisez le connecteur pour un périphérique d'entrée de ligne microphone ou un casque. Vous pouvez reconfigurer le connecteur à tout moment en double-cliquant sur l'icône Realtek HD Audio Manager de la barre des tâches Windows.

## <span id="page-11-0"></span>**Composants du panneau avant de la microtour (MT)**

La configuration des unités peut être différente selon le modèle. Certains modèles sont munis d'un cache protecteur qui recouvre un ou plusieurs compartiments d'unité.

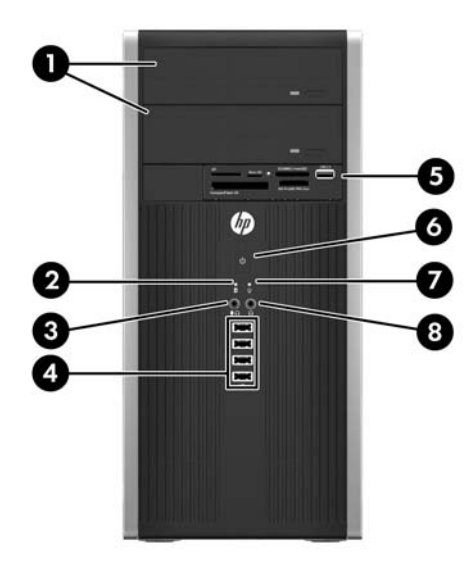

### **Tableau 1-2 Éléments du panneau avant**

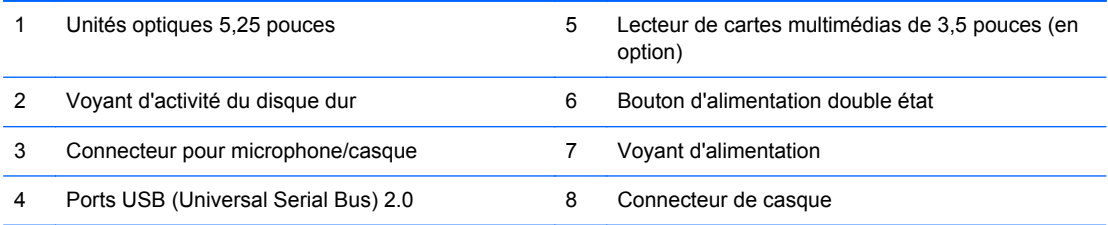

**REMARQUE :** Lorsqu-un périphérique sera branché sur le connecteur Microphone/Casque, une boîte de dialogue apparaîtra et vous demandera si vous souhaitez utilisez le connecteur pour un périphérique d'entrée de ligne microphone ou un casque. Vous pouvez reconfigurer le connecteur à tout moment en double-cliquant sur l'icône Realtek HD Audio Manager de la barre des tâches Windows.

### <span id="page-12-0"></span>**Composants du panneau avant de l'ordinateur compact (SFF)**

La configuration des unités peut être différente selon le modèle. Certains modèles sont munis d'un cache protecteur qui recouvre un ou plusieurs compartiments d'unité.

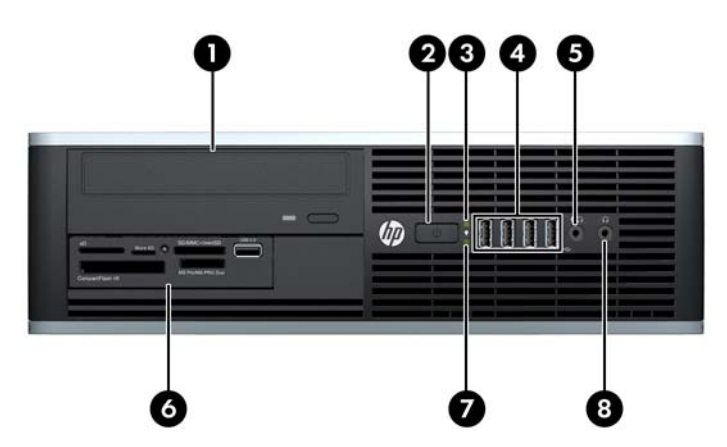

**Figure 1-6** Éléments du panneau avant

### **Tableau 1-3 Éléments du panneau avant**

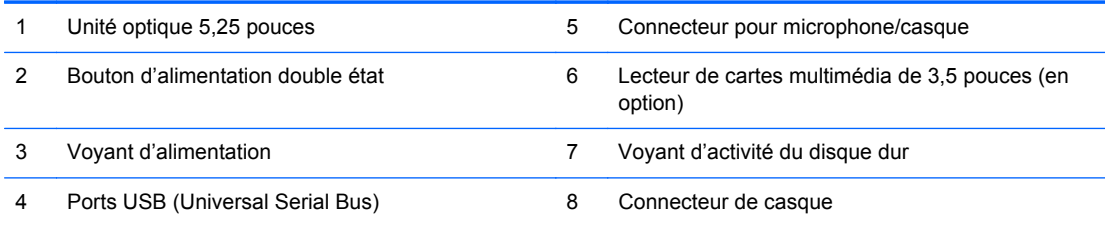

**REMARQUE :** Lorsqu-un périphérique sera branché sur le connecteur Microphone/Casque, une boîte de dialogue apparaîtra et vous demandera si vous souhaitez utilisez le connecteur pour un périphérique d'entrée de ligne microphone ou un casque. Vous pouvez reconfigurer le connecteur à tout moment en double-cliquant sur l'icône Realtek HD Audio Manager de la barre des tâches Windows.

### <span id="page-13-0"></span>**Composants du panneau avant de l'ordinateur de bureau Ultra-Slim (USDT)**

La configuration des unités peut être différente selon le modèle. Certains modèles sont munis d'un cache protecteur pour la baie de lecteur optique.

**Figure 1-7** Éléments du panneau avant

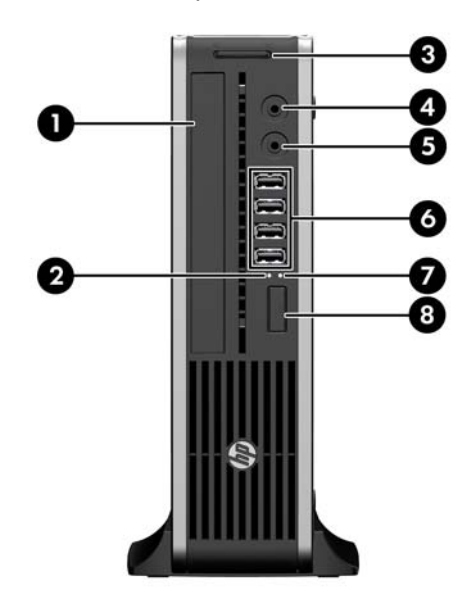

#### **Tableau 1-4 Éléments du panneau avant**

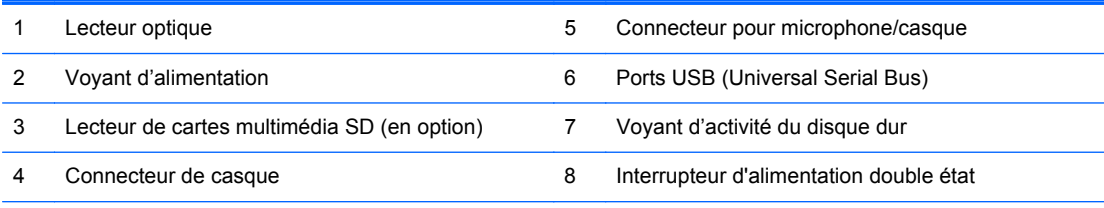

**REMARQUE :** Lorsqu-un périphérique sera branché sur le connecteur Microphone/Casque, une boîte de dialogue apparaîtra et vous demandera si vous souhaitez utilisez le connecteur pour un périphérique d'entrée de ligne microphone ou un casque. Vous pouvez reconfigurer le connecteur à tout moment en double-cliquant sur l'icône Realtek HD Audio Manager de la barre des tâches Windows.

### <span id="page-14-0"></span>**Composants du panneau arrière de la minitour convertible (CMT)**

**Figure 1-8** Éléments situés à l'arrière

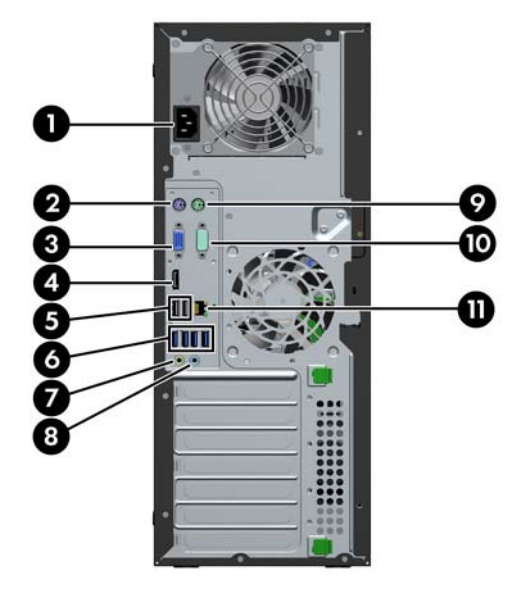

#### **Tableau 1-5 Identification des éléments situés à l'arrière**

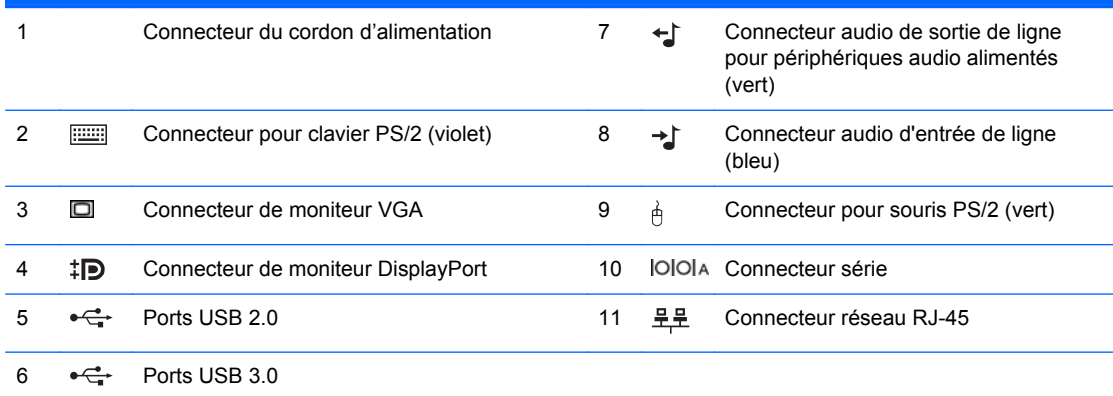

**REMARQUE :** Un deuxième port série et un port parallèle sont disponibles en option auprès de HP.

Lorsqu'un périphérique est branché au connecteur d'entrée audio bleu, une boîte de dialogue s'ouvre, vous demandant si vous souhaitez utiliser le connecteur pour un périphérique d'entrée ou pour un microphone. Vous pouvez reconfigurer le connecteur à tout moment en double-cliquant sur l'icône Realtek HD Audio Manager de la barre des tâches Windows.

Les connecteurs de moniteur sur la carte mère sont inactifs si une carte graphique est installée sur l'ordinateur.

Si une carte graphique est installée sur l'un des ports de la carte mère, les connecteurs de la carte graphique et les connecteurs de la carte mère peuvent être utilisés simultanément. Il se peut que certains paramètres doivent être modifiés dans Computer Setup (Configuration de l'ordinateur) pour utiliser les deux connecteurs.

## <span id="page-15-0"></span>**Composants du panneau arrière de la microtour (MT)**

**Figure 1-9** Composants du panneau arrière

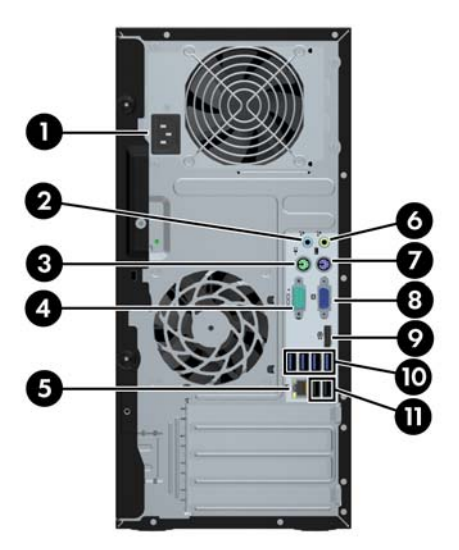

**Tableau 1-6 Identification des éléments situés à l'arrière**

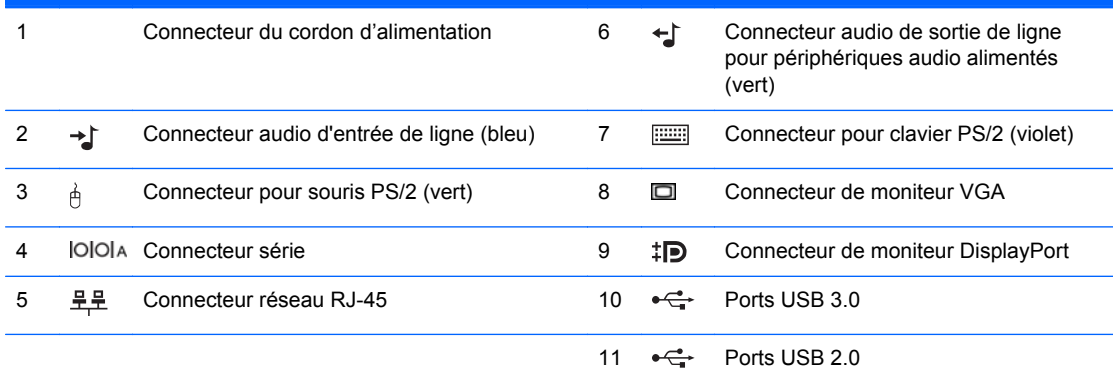

**REMARQUE :** Un deuxième port série et un port parallèle sont disponibles en option auprès de HP.

Lorsqu'un périphérique sera branché au connecteur audio d'entrée de ligne bleu, une boîte de dialogue apparaîtra et vous demandera si vous souhaitez utiliser le connecteur pour un périphérique d'entrée de ligne ou un microphone. Vous pouvez reconfigurer le connecteur à tout moment en double-cliquant sur l'icône Realtek HD Audio Manager de la barre des tâches Windows.

Les connecteurs de moniteur sur la carte mère sont inactifs si une carte graphique est installée sur l'ordinateur.

Si une carte graphique est installée sur l'un des ports de la carte mère, les connecteurs de la carte graphique et les connecteurs de la carte mère peuvent être utilisés simultanément. Il se peut que certains paramètres doivent être modifiés dans Computer Setup (Configuration de l'ordinateur) pour utiliser les deux connecteurs.

### <span id="page-16-0"></span>**Composants du panneau arrière de l'ordinateur compact (SFF)**

**Figure 1-10** Éléments situés à l'arrière

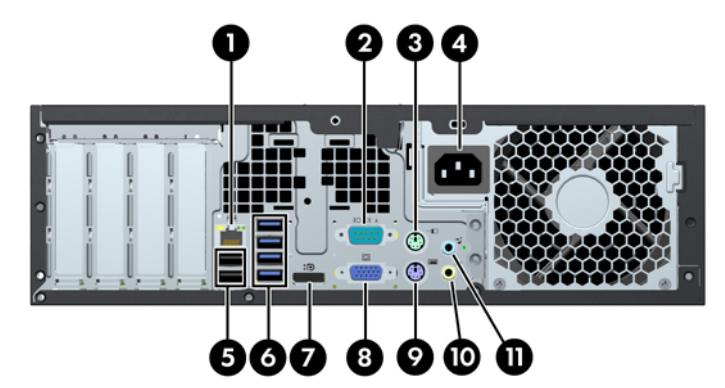

**Tableau 1-7 Identification des éléments situés à l'arrière**

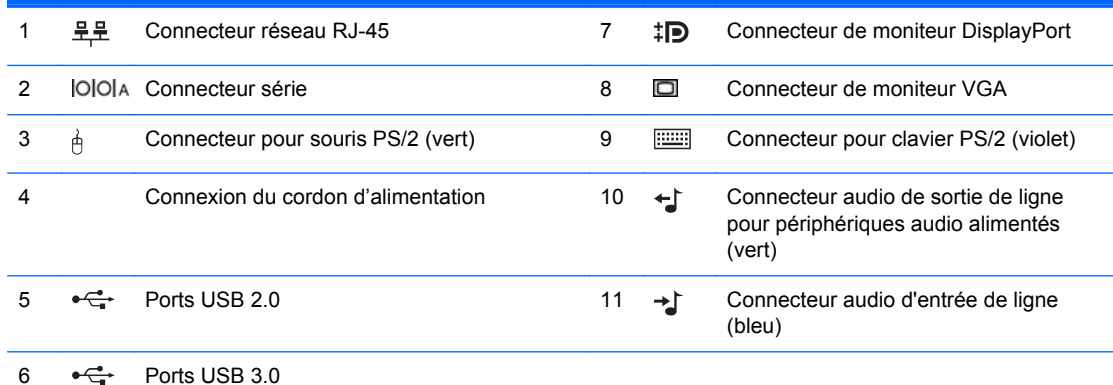

**REMARQUE :** Un deuxième port série et un port parallèle sont disponibles en option auprès de HP.

Lorsqu'un périphérique sera branché au connecteur audio d'entrée de ligne bleu, une boîte de dialogue apparaîtra et vous demandera si vous souhaitez utiliser le connecteur pour un périphérique d'entrée de ligne ou un microphone. Vous pouvez reconfigurer le connecteur à tout moment en double-cliquant sur l'icône Realtek HD Audio Manager de la barre des tâches Windows.

Les connecteurs de moniteur sur la carte mère sont inactifs si une carte graphique est installée sur l'ordinateur.

Si une carte graphique est installée sur l'un des ports de la carte mère, les connecteurs de la carte graphique et les connecteurs de la carte mère peuvent être utilisés simultanément. Il se peut que certains paramètres doivent être modifiés dans Computer Setup (Configuration de l'ordinateur) pour utiliser les deux connecteurs.

### <span id="page-17-0"></span>**Composants du panneau arrière de l'ordinateur de bureau Ultra-Slim (USDT)**

**Figure 1-11** Éléments situés à l'arrière

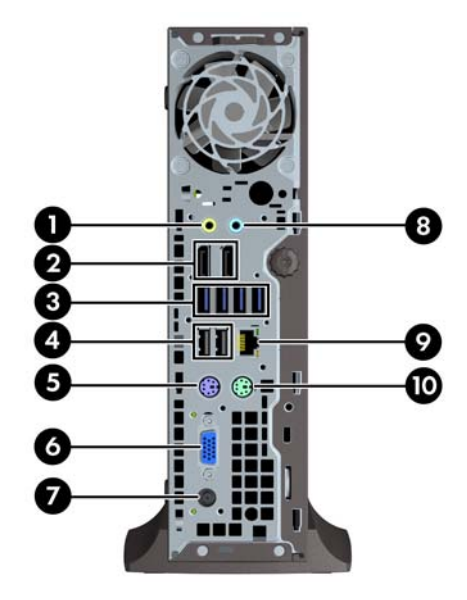

#### **Tableau 1-8 Composants du panneau arrière**

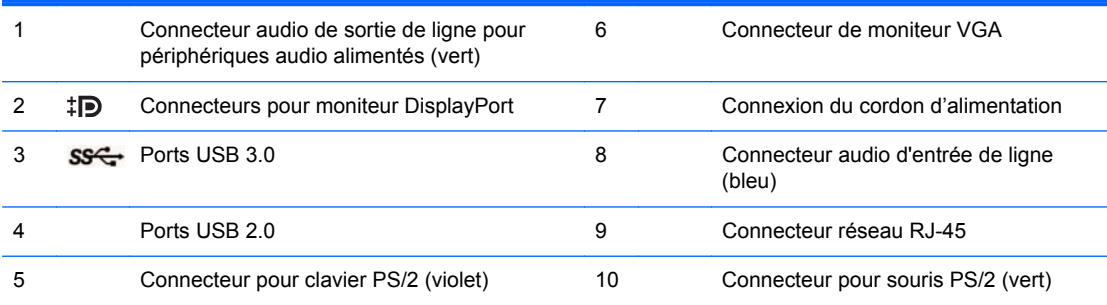

**REMARQUE :** Si une carte graphique MXM est installée, les trois ports du moniteur sont tous activés. Les cartes graphiques intégrées utilisent le port DisplayPort2 (port supérieur). Les pilotes MXM/ATI utilisent le port DisplayPort1 (port inférieur) et le port VGA. Si les cartes graphiques intégrées sont désactivées dans les paramètres du BIOS, le port DisplayPort2 (port supérieur) n'est pas activé.

Si une carte graphique MXM n'est pas installée, les trois ports du moniteur sont tous commandés par les cartes graphiques intégrées. Sur certains modèles, les trois ports du moniteur sont tous activés, mais avec certaines limitations. Par exemple, si un adaptateur DisplayPort vers DVI ou HDMI est installé, le port VGA n'est pas activé. Sur d'autres modèles, un seul port DisplayPort peut être activé à la fois. Les deux ports DisplayPort fonctionnent, mais un seul peut être utilisé.

Lorsqu'un périphérique sera branché au connecteur audio d'entrée de ligne bleu, une boîte de dialogue apparaîtra et vous demandera si vous souhaitez utiliser le connecteur pour un périphérique d'entrée de ligne ou un microphone. Vous pouvez reconfigurer le connecteur à tout moment en double-cliquant sur l'icône Realtek HD Audio Manager de la barre des tâches Windows.

### <span id="page-18-0"></span>**Composants du lecteur de cartes multimédia**

Le lecteur de cartes multimédia est un périphérique en option disponible sur certains modèles uniquement. Reportez-vous à l'illustration et au tableau suivants pour identifier les composants du lecteur de cartes multimédia.

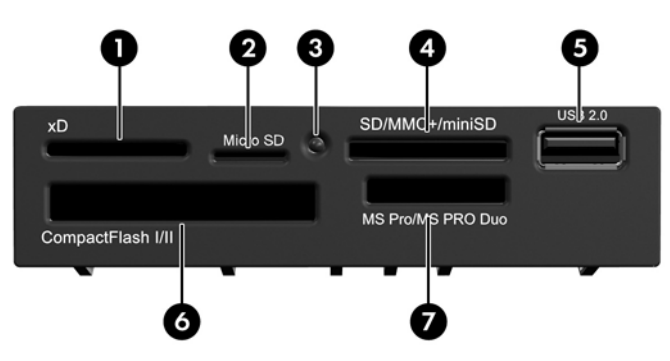

**Figure 1-12** Composants du lecteur de cartes multimédia

**Tableau 1-9 Composants du lecteur de cartes multimédia**

| N° | <b>Connecteur</b>                                       | <b>Support</b>                                           |                                        |                                               |                                                       |                |                                                              |
|----|---------------------------------------------------------|----------------------------------------------------------|----------------------------------------|-----------------------------------------------|-------------------------------------------------------|----------------|--------------------------------------------------------------|
| 1  | хD                                                      | $\bullet$                                                | xD-Picture Card (xD)                   |                                               |                                                       |                |                                                              |
| 2  | <b>MicroSD</b>                                          | $\bullet$                                                | MicroSD (T-Flash)                      | ٠                                             | <b>MicroSDHC</b>                                      |                |                                                              |
| 3  | Voyant d'activité du<br>lecteur de cartes<br>multimédia |                                                          |                                        |                                               |                                                       |                |                                                              |
| 4  | SD/MMC+/miniSD                                          | Secure Digital (SD)<br><b>MiniSDHC</b><br>$\bullet$<br>٠ |                                        | MultiMediaCard 4.0<br>$\bullet$<br>(MMC Plus) |                                                       |                |                                                              |
|    |                                                         | ٠                                                        | SDHC (Secure Digital<br>High Capacity) | $\bullet$                                     | <b>MultiMediaCard</b><br>(MMC)                        | ٠              | Carte<br>MultiMediaCard 4.0<br>de taille réduite (RS<br>MMC) |
|    |                                                         |                                                          | <b>MiniSD</b>                          | ۰                                             | Carte MultiMediaCard<br>de taille réduite (RS<br>MMC) |                |                                                              |
|    |                                                         |                                                          |                                        |                                               |                                                       | ٠              | <b>MMC Micro</b><br>(adaptateur requis)                      |
| 5  | <b>USB</b>                                              | $\bullet$                                                | Port USB (Universal<br>Serial Bus)     |                                               |                                                       |                |                                                              |
| 6  | <b>CompactFlash I/II</b>                                | ٠                                                        | Carte CompactFlash<br>Type 1           |                                               | Carte CompactFlash<br>Type 2                          | $\bullet$      | MicroDrive                                                   |
| 7  | <b>MS PRO/MS PRO DUO</b>                                | ٠                                                        | Memory Stick (MS)                      | ٠                                             | <b>Memory Stick Select</b>                            | $\bullet$<br>٠ | Memory Stick PRO<br>Duo (MS PRO Duo)                         |
|    |                                                         | ٠                                                        | MagicGate Memory<br>Stick (MG)         | ٠                                             | Memory Stick Duo<br>(MS Duo)                          |                | Memory Stick PRO-                                            |
|    |                                                         |                                                          | MagicGate Memory<br>Duo                |                                               | Memory Stick PRO<br>(MS PRO)                          |                | HG Duo                                                       |
|    |                                                         |                                                          |                                        |                                               |                                                       | ٠              | <b>Memory Stick Micro</b><br>(M2) (adaptateur<br>requis)     |

# <span id="page-19-0"></span>**Clavier**

**Figure 1-13** Éléments du clavier

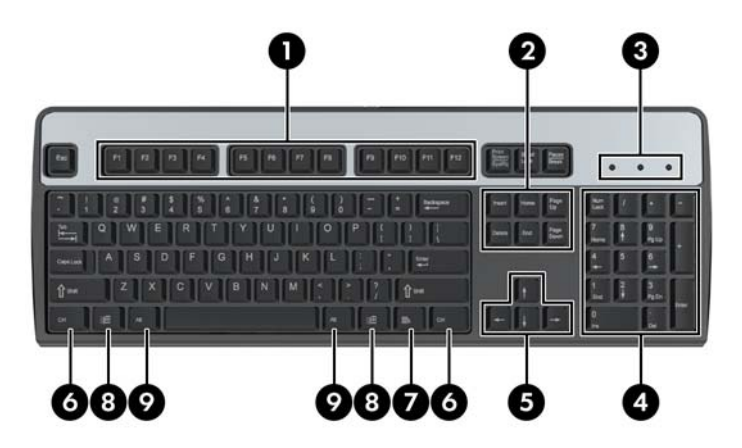

### **Tableau 1-10 Éléments du clavier**

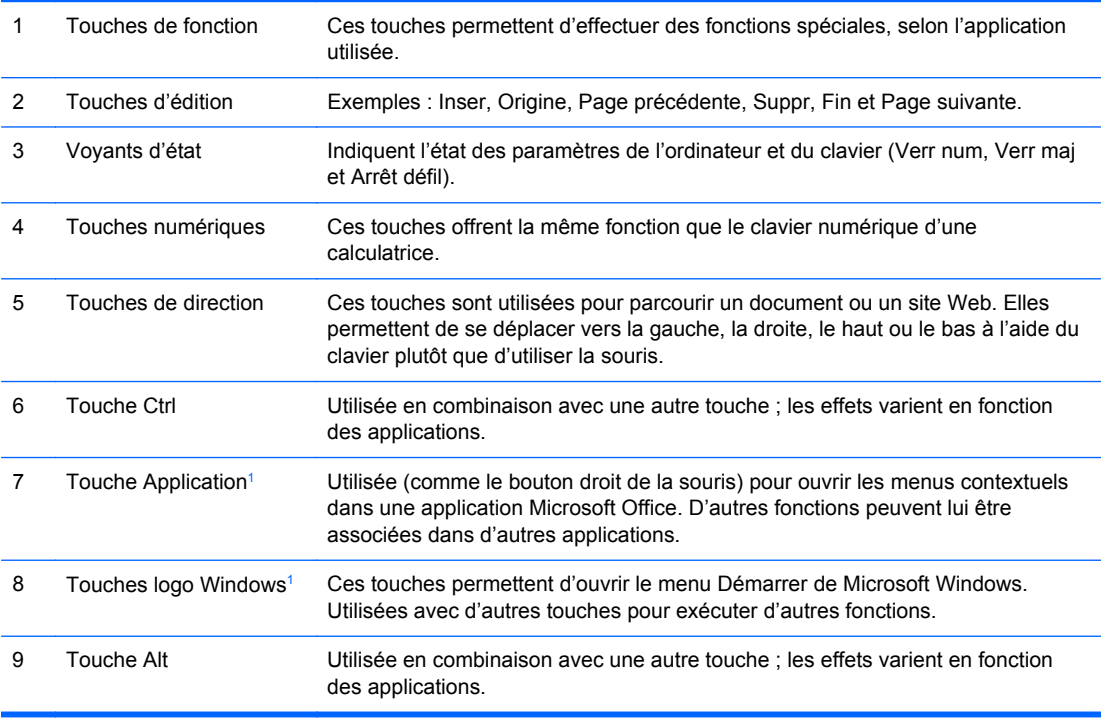

<sup>1</sup> Touches disponibles dans certaines régions géographiques.

### <span id="page-20-0"></span>**Utilisation des touches de logo Windows**

La combinaison de la touche logo Windows avec d'autres touches permet d'accomplir certaines fonctions dans le système d'exploitation Windows. Pour identifier la touche logo Windows, reportezvous à la section [Clavier à la page 12](#page-19-0).

#### **Tableau 1-11 Fonctions de la touche logo Windows**

Les fonctions suivantes de la touche logo Windows sont disponibles dans Microsoft Windows XP, Microsoft Windows Vista et Microsoft Windows 7.

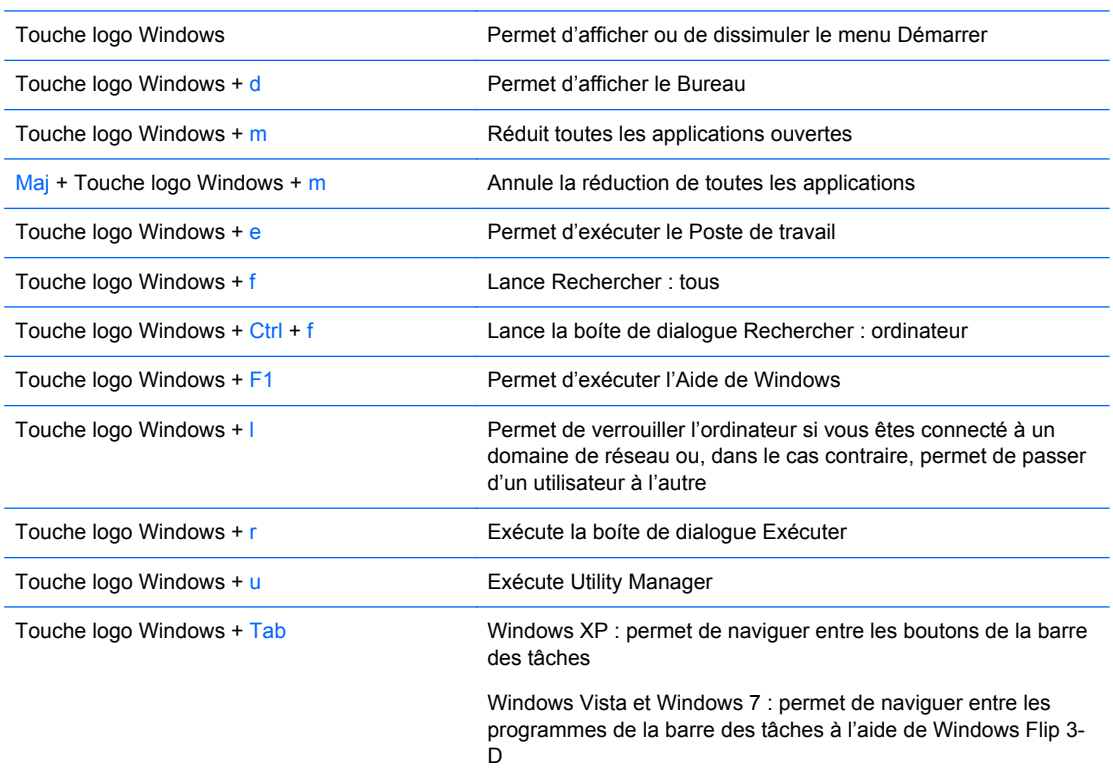

En plus des fonctions de la touche logo Windows décrites ci-dessus, les fonctions suivantes sont également disponibles dans Microsoft Windows Vista et Windows 7.

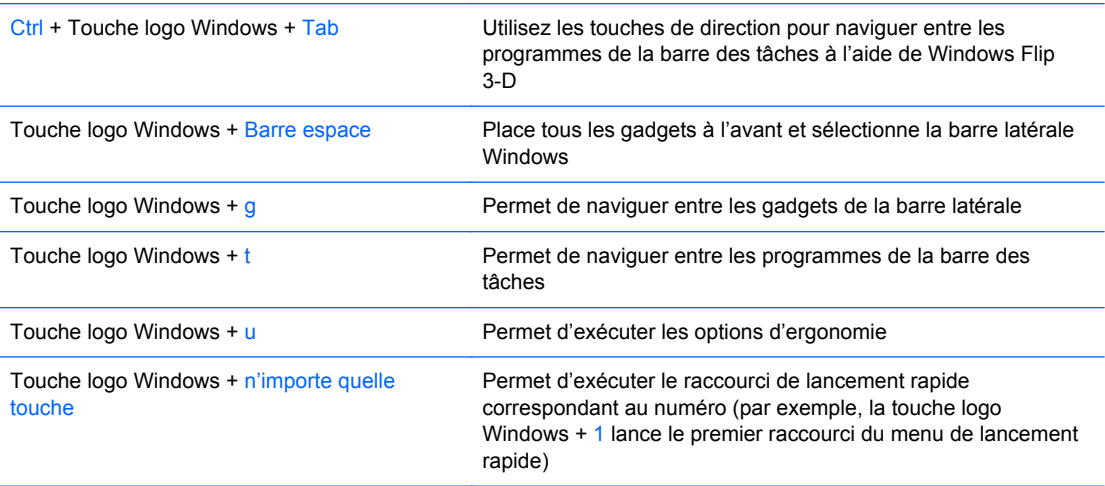

En plus des fonctions de la touche logo Windows décrites ci-dessus, les fonctions suivantes sont également disponibles dans Microsoft Windows 7.

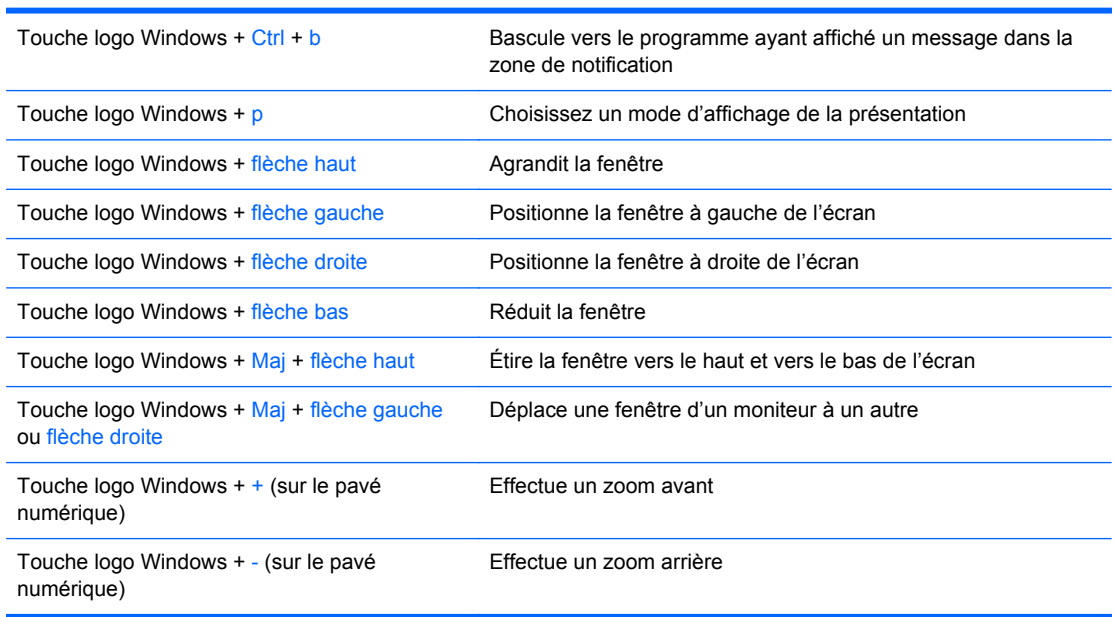

### <span id="page-21-0"></span>**Tableau 1-11 Fonctions de la touche logo Windows (suite)**

# **Emplacement du numéro de série**

Chaque ordinateur possède un numéro de série unique et un ID de produit situés sur son capot supérieur. Ayez toujours ces numéros à portée de main lorsque vous contactez le service clientèle.

**Figure 1-14** Emplacement du numéro de série et de l'ID de produit de la minitour convertible

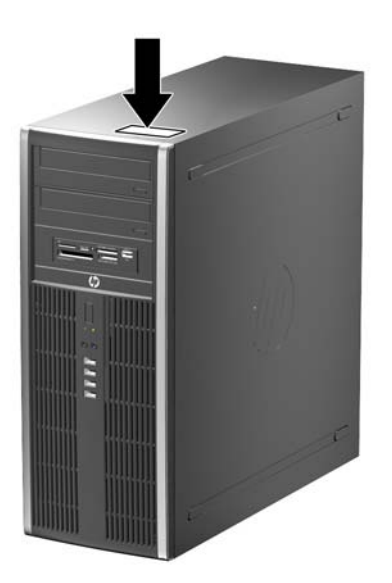

**Figure 1-15** Emplacement du numéro de série et de l'ID de produit de la microtour

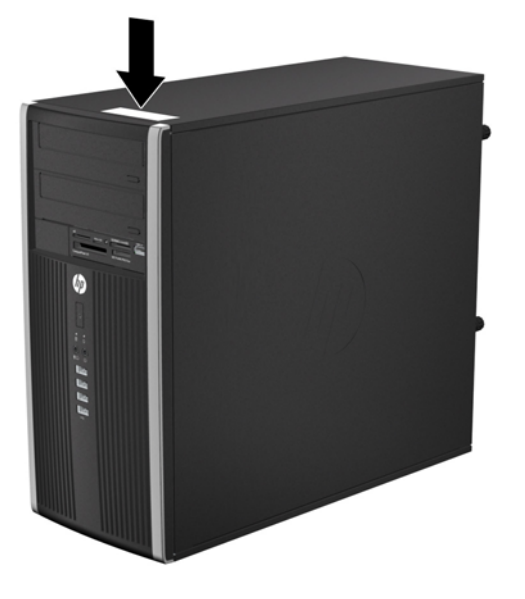

**Figure 1-16** Emplacement du numéro de série et de l'ID de produit de l'ordinateur compact

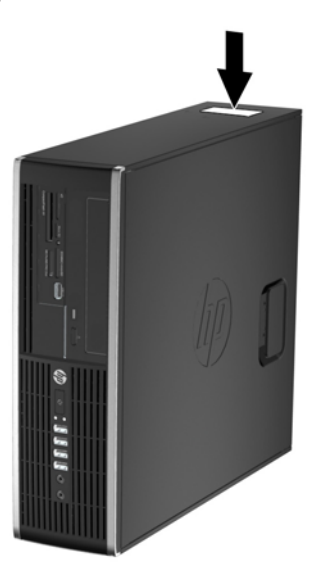

Figure 1-17 Emplacement du numéro de série et de l'ID de produit de l'ordinateur de bureau Ultra-Slim (USDT)

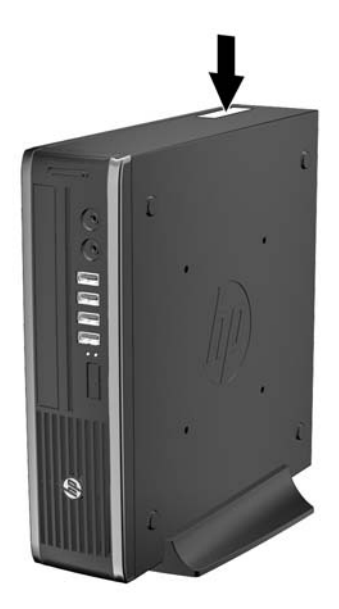

# <span id="page-24-0"></span>**2 Mises à niveau matérielles de la minitour convertible (CMT)**

### **Fonctionnalités de maintenance**

L'ordinateur possède des fonctions facilitant sa mise à niveau et son entretien. La plupart des procédures d'installation décrites dans ce chapitre ne nécessitent aucun outil.

### **Avertissements et précautions**

Avant toute mise à niveau, suivez scrupuleusement toutes les instructions s'y rapportant et n'oubliez pas de lire les notes d'avertissement et d'attention de ce manuel.

**AVERTISSEMENT !** Afin de réduire les risques de blessures provenant de choc électrique, de surface à haute température ou d'incendie :

Déconnectez le cordon d'alimentation de la prise murale et laissez refroidir les éléments internes du système avant de les toucher.

Ne branchez pas de connecteurs de téléphone ou de télécommunication sur les prises de carte réseau.

Utilisez toujours la fiche de terre du cordon d'alimentation. La fiche de terre est un élément de sécurité important.

Branchez le cordon d'alimentation sur une prise secteur avec conducteur de terre, accessible facilement.

Pour éviter tout risque de blessure grave, lisez le manuel *Sécurité et ergonomie du poste de travail*. Ce manuel explique comment agencer correctement un poste de travail et comment s'installer confortablement devant un ordinateur. Il contient également d'importantes informations sur la sécurité électrique et mécanique. Ce manuel est disponible sur le Web à l'adresse [http://www.hp.com/ergo.](http://www.hp.com/ergo)

**AVERTISSEMENT !** Cet équipement contient des pièces sous tension et mobiles.

Débranchez-le avant d'ôter son boîtier.

Remettez en place ce boîtier et assurez-vous qu'il est bien fixé avant de remettre l'équipement sous tension.

**ATTENTION :** L'électricité statique peut endommager les composants électriques de l'ordinateur ou de l'équipement en option. Il est conseillé de toucher un objet métallique relié à la terre avant de commencer l'installation. Consultez [Décharges électrostatiques à la page 173](#page-180-0) pour plus d'informations.

Quand l'ordinateur est branché sur le secteur, la carte mère est sous tension. Vous devez déconnecter le cordon d'alimentation avant d'ouvrir l'ordinateur pour prévenir toute détérioration des composants internes.

# <span id="page-25-0"></span>**Retrait du panneau d'accès à l'ordinateur**

Pour accéder aux composants internes, vous devez enlever le panneau d'accès :

- **1.** Retirez/dégagez tout périphérique de sécurité qui gêne l'ouverture de l'ordinateur.
- **2.** Retirez tout support amovible de l'ordinateur, par exemple des CD ou des lecteurs flash USB.
- **3.** Mettez l'ordinateur hors tension sans risque via le système d'exploitation, puis mettez les périphériques externes hors tension.
- **4.** Débranchez le cordon d'alimentation de la prise électrique, puis débranchez tout périphérique externe.
- **ATTENTION :** Quel que soit l'état de mise sous tension, une tension est toujours présente sur la carte mère tant que le système est branché sur une prise secteur active. Vous devez débrancher le cordon d'alimentation pour éviter d'endommager les composants internes de l'ordinateur.
- **5.** Soulevez la poignée du panneau d'accès (1) puis soulevez le panneau d'accès de l'ordinateur  $(2)$ .

**Figure 2-1** Retrait du panneau d'accès à l'ordinateur

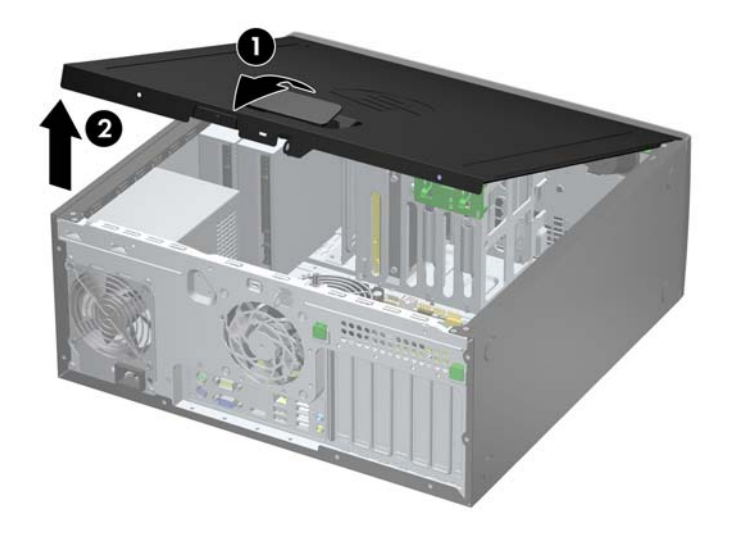

## <span id="page-26-0"></span>**Remise en place du panneau d'accès de l'ordinateur**

Faites glisser l'onglet situé à l'avant du panneau d'accès sous l'onglet situé à l'avant du châssis (1), puis appuyez l'arrière du panneau d'accès dans l'appareil jusqu'à ce qu'il s'emboîte (2).

**Figure 2-2** Remise en position du panneau d'accès de l'ordinateur

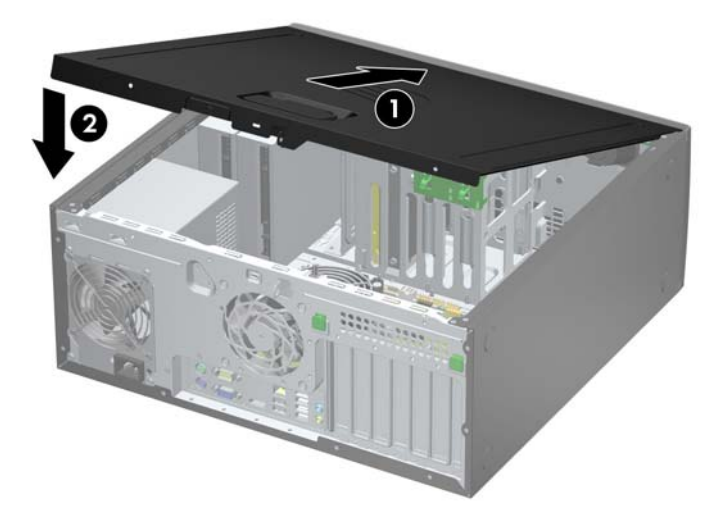

# <span id="page-27-0"></span>**Retrait du panneau avant**

- **1.** Retirez/désengagez tout périphérique de sécurité qui entrave l'ouverture de l'ordinateur.
- **2.** Retirez tout support amovible de l'ordinateur, par exemple des CD ou des lecteurs flash USB.
- **3.** Exécutez la procédure d'arrêt du système d'exploitation, puis mettez l'ordinateur et les périphériques externes hors tension.
- **4.** Retirez le cordon d'alimentation de la prise secteur et débranchez tous les périphériques externes.
- **ATTENTION :** Quel que soit l'état de mise sous tension, une tension est toujours présente sur la carte mère tant que l'ordinateur est branché sur une prise secteur active. Vous devez déconnecter le cordon d'alimentation pour éviter d'endommager les composants internes de l'ordinateur.
- **5.** Retirez le panneau d'accès de l'ordinateur.
- **6.** Soulevez les trois onglets sur le côté du cache avant (1), puis faites pivoter le cache avant pour le retirer du châssis (2).

**Figure 2-3** Retrait du cache avant

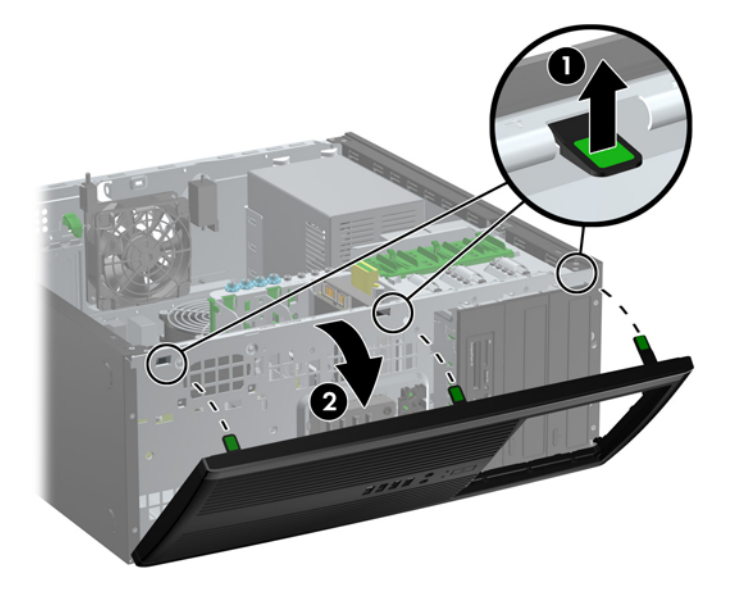

# <span id="page-28-0"></span>**Retrait des caches protecteurs**

Sur certains modèles, des caches protecteurs pour baies de lecteur 5,25 pouces doivent être retirés avant d'installer un lecteur. Pour retirer un cache protecteur :

- **1.** Retirez le panneau d'accès et le panneau avant.
- **2.** Retirez doucement le sous-panneau du cache avant, caches protecteurs fixés, puis retirez le cache protecteur voulu.
- **ATTENTION :** Maintenez le sous-panneau droit lorsque vous le retirez du cache avant. L'inclinaison du sous-panneau pendant son retrait pourrait endommager les broches permettant de l'aligner sur le cache avant.

**Figure 2-4** Retrait des caches protecteurs du sous-panneau (sur l'ordinateur de bureau)

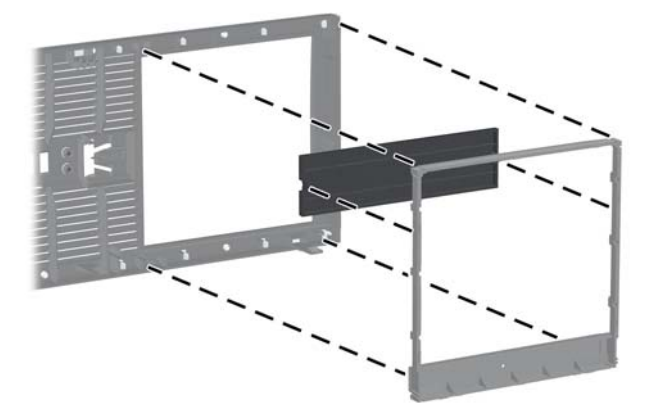

**REMARQUE :** Lorsque vous remettez le sous-panneau en place, assurez-vous que les broches d'alignement et les caches protecteurs restants sont orientés correctement. Le panneau secondaire est correctement orienté lorsque son logo se trouve en bas.

# <span id="page-29-0"></span>**Remise en place du panneau avant**

Insérez les trois crochets en bas du cache avant dans les trous rectangulaires du châssis (1), puis faites pivoter le haut du cache avant dans le châssis (2) jusqu'à ce qu'il s'emboîte.

**Figure 2-5** Remise en position du cache avant

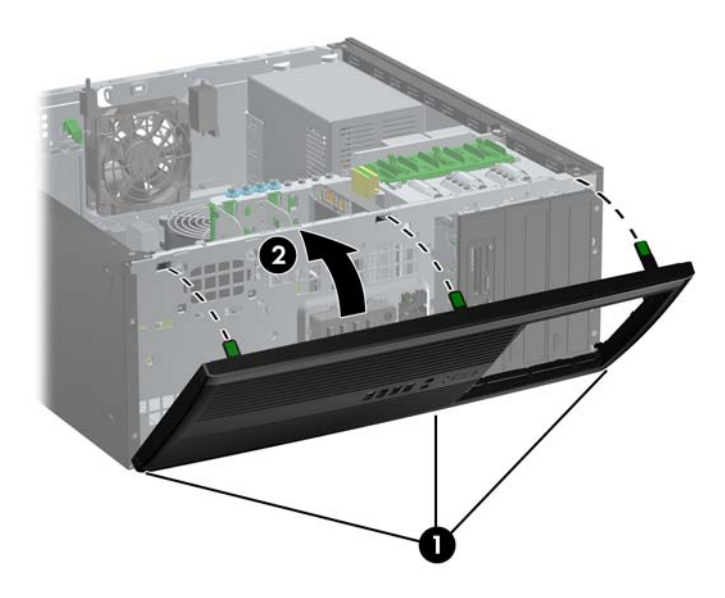

### **Connexions de la carte mère**

Reportez-vous à l'illustration et au tableau suivants pour identifier les connecteurs de la carte mère.

**Figure 2-6** Connexions de la carte mère

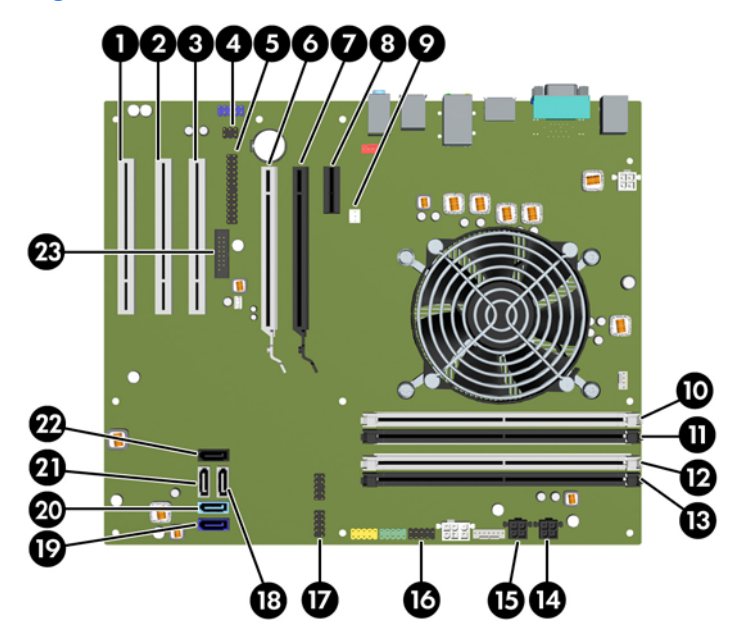

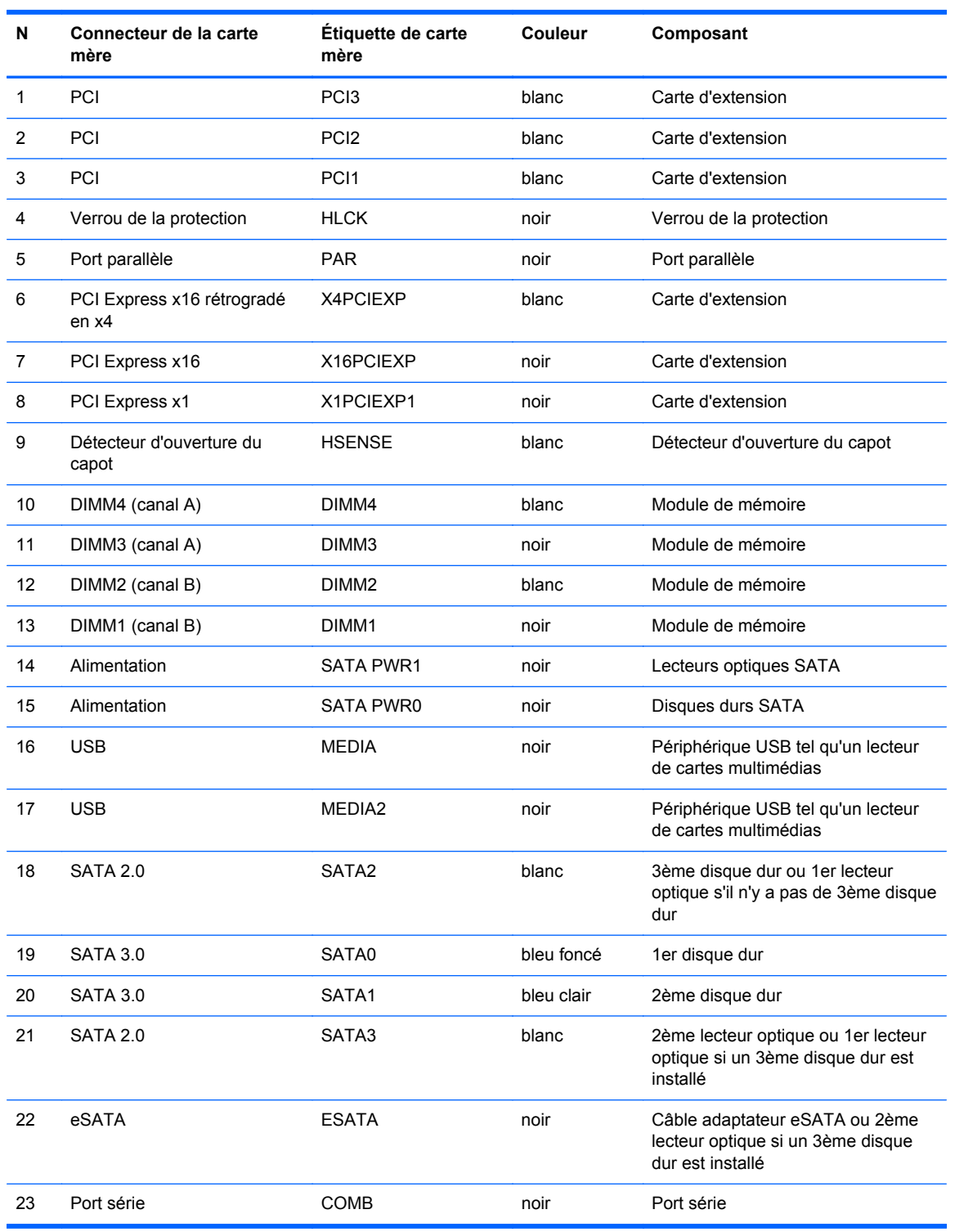

### **Tableau 2-1 Connexions de la carte mère**

# <span id="page-31-0"></span>**Installation de mémoire supplémentaire**

L'ordinateur est fourni avec des modules mémoire DDR3-SDRAM DIMM.

### **Modules DIMM**

Les supports mémoire de la carte mère peuvent recevoir un maximum de quatre modules DIMM standard. À la livraison, ces connecteurs pour module mémoire accueillent au moins un module mémoire préinstallé. Pour exploiter entièrement la prise en charge de mémoire, vous pouvez équiper la carte mère d'un maximum de 16 Go de mémoire dans une configuration hautes performances à deux canaux.

### **DDR3-SDRAM DIMM**

**A ATTENTION :** Ce produit NE prend PAS en charge la mémoire DDR3 Ultra Low Voltage (tension ultra faible) (DDR3U). Le processeur n'est pas compatible avec la mémoire DDR3U et si vous branchez de la mémoire DDR3U sur la carte mère, cela peut endommager physiquement le module DIMM ou provoquer un dysfonctionnement du système.

Pour que le système fonctionne correctement, les modules mémoire DDR3-SDRAM DIMM doivent être :

- standard à 240 broches
- sans tampon, non-ECC PC3-12800 DDR3-1600 MHz
- 1,5 volt DDR3-SDRAM DIMM

Les modules mémoire DDR3-SDRAM DIMM doivent également :

- prendre en charge une latence CAS 11 DDR3 1600 MHz (synchronisation 11-11-11)
- contenir les informations obligatoires du JEDEC SPD

De plus l'ordinateur doit prendre en charge :

- les technologies de mémoire non-ECC à 512 Mbits, 1 Gbit et 2 Gbits
- les modules DIMM à une face ou deux faces
- les modules DIMM construits avec des puces x8 et x16 DDR ; les puces x4 SDRAM ne sont pas prises en charge

**REMARQUE :** Le système ne fonctionnera pas correctement si vous installez des modules DIMM non pris en charge.

### <span id="page-32-0"></span>**Remplissage des supports DIMM**

La carte mère est équipée de quatre supports DIMM, deux par canal. Ceux-ci sont identifiés DIMM1, DIMM2, DIMM3 et DIMM4. Les sockets DIMM1 et DIMM2 fonctionnent sur le canal mémoire B. Les sockets DIMM3 et DIMM4 fonctionnent sur le canal mémoire A

Le système fonctionnera automatiquement en mode à un canal, à deux canaux ou flexible, en fonction de la position des modules DIMM.

- Le système fonctionne dans le mode à un canal si les modules DIMM sont installés dans les supports d'un même canal.
- Le système fonctionne en mode performant entrelacé à deux canaux si la capacité totale des modules DIMM du canal A est égale à celle des modules du canal B. Cependant, la technologie et la capacité des modules peuvent être différentes entre les deux canaux. Par exemple, si le canal A comporte deux modules DIMM de 1 Go et le canal B un module de 2 Go, le système fonctionnera en mode double canal.
- Le système fonctionne en mode flexible entrelacé si la capacité totale des modules DIMM du canal A n'est pas égale à celle des modules du canal B. En mode flexible, le canal doté de la quantité la plus faible de mémoire décrit la capacité totale de mémoire attribuée aux deux canaux et le reste est alloué à un canal unique. Pour obtenir une vitesse optimale, les canaux doivent être équilibrés afin que la quantité la plus élevée de mémoire soit répartie entre les deux canaux. Si un canal doit disposer de plus de mémoire que l'autre, la plus grande quantité doit être attribuée au canal A. Par exemple, si vous remplissez les supports avec un module DIMM de 2 Go et trois modules DIMM de 1 Go, le canal A devra être rempli avec le module DIMM de 2 Go et un module DIMM de 1 Go, tandis que le canal B devra être rempli avec les deux autres modules DIMM de 1 Go. Dans cette configuration, 4 Go sont exécutés en tant que double canal et 1 Go en tant que canal unique.
- Dans chaque mode, le module DIMM le plus lent du système détermine la vitesse maximum de fonctionnement.

### **Installation de modules DIMM**

**ATTENTION :** Avant d'ajouter ou de retirer des modules mémoire, vous devez déconnecter le cordon d'alimentation et attendre environ 30 secondes pour éliminer toute énergie résiduelle. Quel que soit l'état de mise sous tension, une tension est toujours fournie aux modules mémoire tant que l'ordinateur est branché sur une prise secteur active. L'ajout ou le retrait de modules mémoire alors qu'une tension est toujours présente peut endommager de manière irrémédiable les modules mémoire ou la carte mère.

Les supports des modules mémoire possèdent des contacts en or. Lors de la mise à niveau de la mémoire, il convient d'utiliser des modules DIMM avec des contacts en or, afin d'éviter les risques de corrosion et/ou d'oxydation pouvant résulter du contact de deux métaux incompatibles.

L'électricité statique peut endommager les composants électroniques de l'ordinateur ou des cartes en option. Il est conseillé de toucher un objet métallique relié à la terre avant de commencer l'installation. Pour plus d'informations, reportez-vous à [Décharges électrostatiques à la page 173](#page-180-0).

Lorsque vous manipulez un module mémoire, ne touchez aucun contact, car vous risqueriez d'endommager le module.

- **1.** Retirez/désengagez tout périphérique de sécurité qui entrave l'ouverture de l'ordinateur.
- **2.** Retirez tout support amovible de l'ordinateur, par exemple des CD ou des lecteurs flash USB.
- **3.** Exécutez la procédure d'arrêt du système d'exploitation, puis mettez l'ordinateur et les périphériques externes hors tension.
- **4.** Retirez le cordon d'alimentation de la prise secteur et débranchez tous les périphériques externes.
- **ATTENTION :** Avant d'ajouter ou de retirer des modules mémoire, vous devez déconnecter le cordon d'alimentation et attendre environ 30 secondes pour éliminer toute énergie résiduelle. Quel que soit l'état de mise sous tension, une tension est toujours fournie aux modules mémoire tant que l'ordinateur est branché sur une prise secteur active. L'ajout ou le retrait de modules mémoire alors qu'une tension est toujours présente peut endommager de manière irrémédiable les modules mémoire ou la carte mère.
- **5.** Retirez le panneau d'accès de l'ordinateur.
- **AVERTISSEMENT !** Afin d'éviter toute brûlure, il est conseillé de laisser refroidir les éléments internes du système avant de les toucher.
- **6.** Ouvrez les deux loquets du support de module mémoire (1) et insérez le module mémoire dans le support (2).

**Figure 2-7** Installation d'un module DIMM

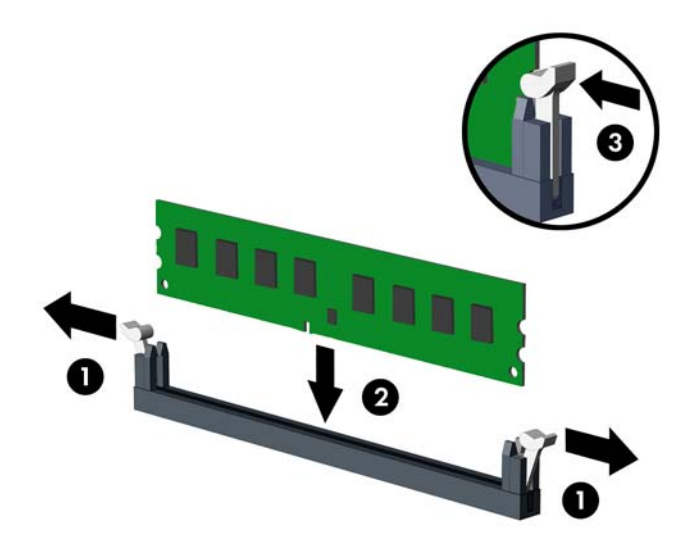

**REMARQUE :** Un module mémoire ne peut être installé que dans un sens. Faites coïncider l'encoche du module avec la languette du support de mémoire.

Occupez les sockets DIMM noirs avant d'occuper les sockets DIMM blancs.

Pour obtenir des performances maximales, remplissez les supports afin que la capacité de mémoire soit répartie autant que possible entre les canaux A et B. Reportez-vous à la section [Remplissage des supports DIMM à la page 25](#page-32-0) pour plus d'informations.

- **7.** Enfoncez le module dans le connecteur jusqu'à ce qu'il soit complètement inséré et correctement enclenché. Assurez-vous de refermer les loquets (3).
- **8.** Répétez les étapes 6 et 7 pour installer d'autres modules.
- **9.** Remettez en place le panneau d'accès de l'ordinateur.
- **10.** Reconnectez le cordon d'alimentation et mettez l'ordinateur sous tension.
- **11.** Verrouillez tout périphérique de sécurité que vous avez désengagé lors du retrait du panneau d'accès.

L'ordinateur doit reconnaître automatiquement la mémoire ajoutée à la mise sous tension qui suit.

# <span id="page-34-0"></span>**Retrait ou installation d'une carte d'extension**

L'ordinateur possède trois connecteurs d'extension PCI pleine hauteur standard : un connecteur d'extension PCI Express x1, un connecteur d'extension PCI Express x16 et un connecteur d'extension PCI Express x16 rétrogradé en connecteur x4.

**PEMARQUE :** Vous pouvez installer une carte d'extension PCI Express x1, x8 ou x16 dans les connecteurs PCI Express x16.

Pour les configurations à deux cartes graphiques, la première carte (principale) doit être installée dans le connecteur PCI Express x16 NON rétrogradé en connecteur x4.

Pour retirer, remplacer ou ajouter une carte d'extension :

- **1.** Retirez/désengagez tout périphérique de sécurité qui entrave l'ouverture de l'ordinateur.
- **2.** Retirez tout support amovible de l'ordinateur, par exemple des CD ou des lecteurs flash USB.
- **3.** Exécutez la procédure d'arrêt du système d'exploitation, puis mettez l'ordinateur et les périphériques externes hors tension.
- **4.** Retirez le cordon d'alimentation de la prise secteur et débranchez tous les périphériques externes.
	- **ATTENTION :** Quel que soit l'état de mise sous tension, une tension est toujours présente sur la carte mère tant que l'ordinateur est branché sur une prise secteur active. Vous devez déconnecter le cordon d'alimentation pour éviter d'endommager les composants internes de l'ordinateur.
- **5.** Retirez le panneau d'accès de l'ordinateur.
- **6.** Repérez le support de carte d'extension approprié sur la carte mère, ainsi que le support de carte d'extension correspondant à l'arrière du châssis de l'ordinateur.
- **7.** Appuyez sur les deux languettes vertes à l'intérieur du châssis (1) et relevez le bras servant à maintenir la carte d'extension (2).

**Figure 2-8** Ouverture du dispositif de retenue

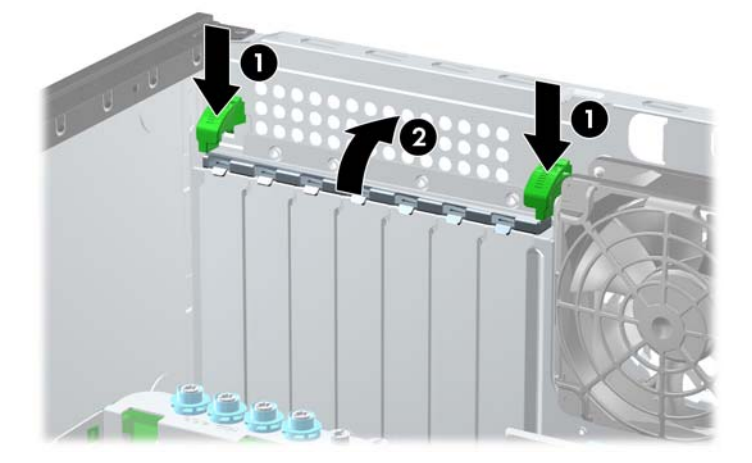

- **8.** Avant d'installer une carte d'extension, retirez le cache du support d'extension ou la carte d'extension existante.
	- **REMARQUE :** Avant de retirer une carte d'extension déjà installée, débranchez tous les câbles qui y sont rattachés.
		- **a.** Si vous installez une carte d'extension dans un support libre, retirez l'obturateur correspondant à l'arrière du châssis. Faites-le glisser hors du châssis en tirant dessus.

**Figure 2-9** Retrait d'un cache de carte d'extension

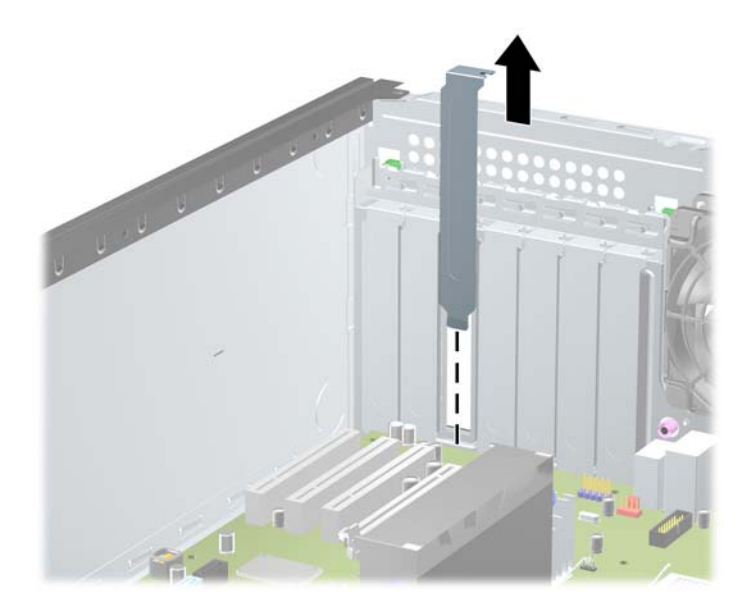

**b.** Si vous retirez une carte PCI standard ou PCI Express x1, tenez-la à chaque extrémité et faites-la délicatement basculer d'avant en arrière jusqu'à ce qu'elle sorte de son support. Soulevez la carte à la verticale pour la retirer. Veillez à ne pas la rayer en heurtant d'autres composants.

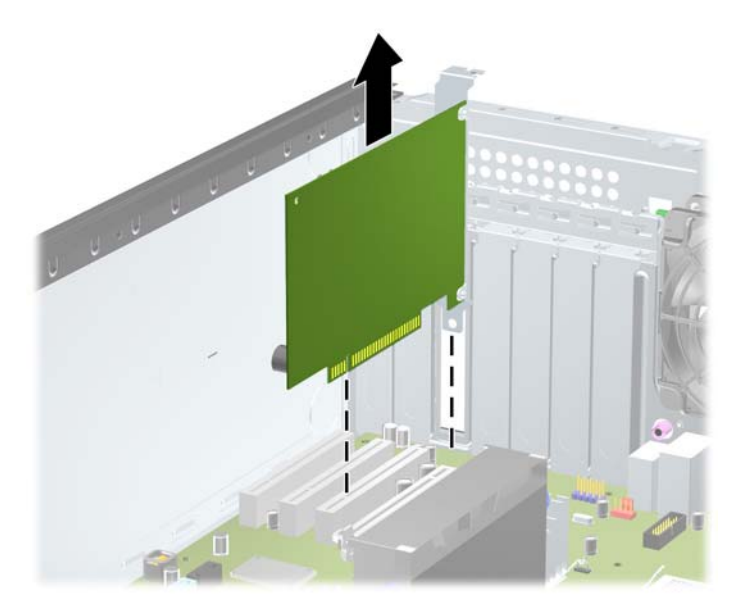

**Figure 2-10** Retrait d'une carte d'extension PCI standard
**c.** Si vous retirez une carte PCI Express x16, tirez sur le bras de fixation à l'arrière du support pour l'écarter de la carte, puis faites délicatement basculer la carte jusqu'à ce qu'elle sorte de son support. Dégagez-la ensuite en tirant verticalement. Prenez garde de ne pas rayer la carte contre d'autres éléments.

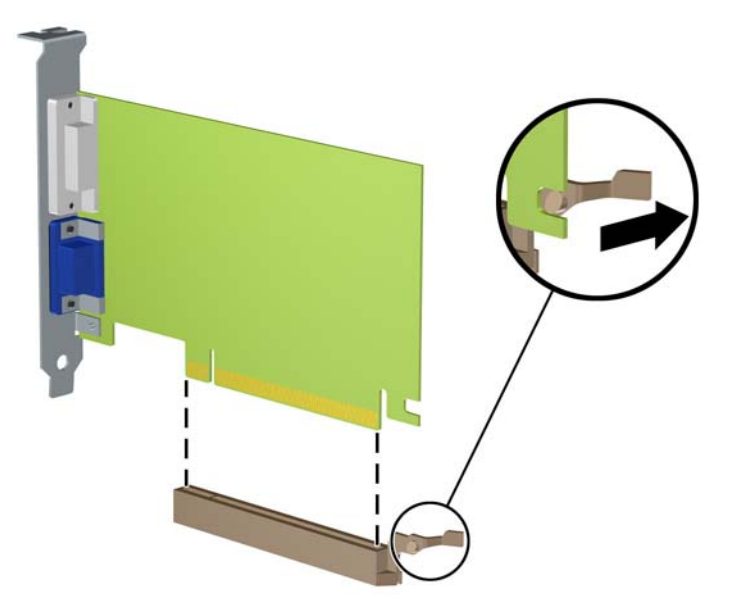

**Figure 2-11** Retrait d'une carte d'extension PCI Express x16

- **9.** Placez la carte retirée dans un emballage antistatique.
- **10.** Si vous n'installez pas de nouvelle carte d'extension, installez l'obturateur d'extension pour fermer l'orifice.
	- **ATTENTION :** Après avoir retiré une carte d'extension, vous devez la remplacer par une nouvelle carte ou par un cache pour permettre le refroidissement des composants internes pendant leur fonctionnement.

**11.** Pour installer une nouvelle carte, insérez l'équerre de l'extrémité de la carte d'extension dans la fente à l'arrière du châssis et appuyez fermement sur la carte pour qu'elle s'emboîte à fond dans son support.

**Figure 2-12** Installation d'une carte d'extension

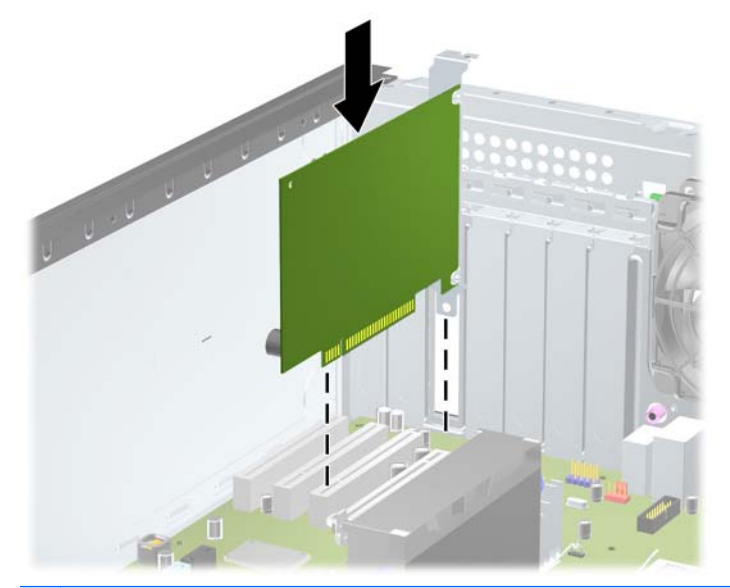

- REMARQUE : Lorsque vous installez une carte d'extension, appuyez fermement sur la carte, de sorte que l'ensemble du connecteur soit correctement enclenché dans le connecteur de carte d'extension.
- **12.** Fermez le mécanisme de retenue en veillant à ce qu'il s'enclenche convenablement.
- **13.** Le cas échéant, branchez les câbles extérieurs sur la carte installée. Connectez les câbles intérieurs à la carte mère, si nécessaire.
- **14.** Remettez en place le panneau d'accès de l'ordinateur.
- **15.** Reconnectez le cordon d'alimentation et mettez l'ordinateur sous tension.
- **16.** Verrouillez tout périphérique de sécurité que vous avez désengagé lors du retrait du panneau d'accès de l'ordinateur.
- **17.** Le cas échéant, reconfigurez l'ordinateur.

### **Emplacement des unités**

**Figure 2-13** Positions des lecteurs (configuration présentée pour la minitour)

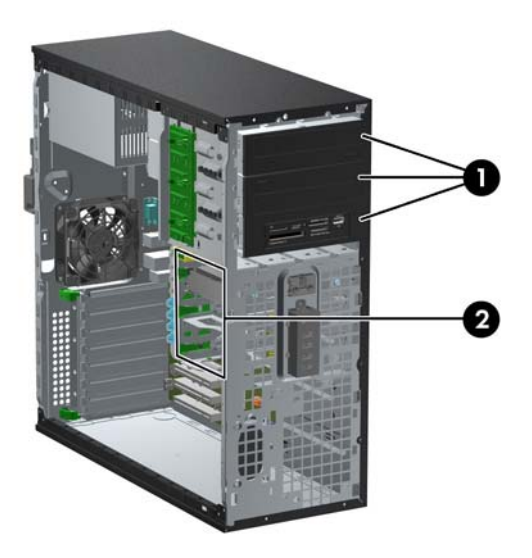

#### **Tableau 2-2 Emplacements des unités**

- 1 Trois baies de lecteur 5,25 pouces pour les lecteurs optionnels (lecteurs optiques et lecteurs de cartes multimédias présentés)
- 2 Trois compartiments de disque dur interne de 3,5 pouces

**REMARQUE :** La configuration d'unité de votre ordinateur peut être différente de celle illustrée ci-dessus.

Le compartiment 5,25 pouces inférieur est moins profond que les deux compartiments supérieurs. Le compartiment inférieur peut recevoir une unité demi-hauteur ou tout autre périphérique dont la longueur ne dépasse pas 14,5 cm (5,7 pouces). Ne forcez pas une unité plus longue, comme une unité optique, dans le compartiment inférieur. Vous pourriez abîmer l'unité et la carte mère. Si vous forcez trop en mettant une unité de disque en place, vous risquez de l'endommager.

Pour vérifier le type et la taille des périphériques de stockage installés dans l'ordinateur, exécutez l'utilitaire Computer Setup.

# **Retrait d'un lecteur d'une baie de lecteur**

- A **ATTENTION :** Avant de retirer une unité de l'ordinateur, veillez à ce qu'elle ne contienne pas de support amovible.
	- **1.** Retirez/désengagez tout périphérique de sécurité qui entrave l'ouverture de l'ordinateur.
	- **2.** Retirez tout support amovible de l'ordinateur, par exemple des CD ou des lecteurs flash USB.
	- **3.** Exécutez la procédure d'arrêt du système d'exploitation, puis mettez l'ordinateur et les périphériques externes hors tension.
	- **4.** Retirez le cordon d'alimentation de la prise secteur et débranchez tous les périphériques externes.
	- **ATTENTION :** Quel que soit l'état de mise sous tension, une tension est toujours présente sur la carte mère tant que l'ordinateur est branché sur une prise secteur active. Vous devez déconnecter le cordon d'alimentation pour éviter d'endommager les composants internes de l'ordinateur.
	- **5.** Retirez le panneau d'accès et le cache avant.
	- **6.** Déconnectez les câbles d'unité, comme indiqué par les illustrations suivantes.

A **ATTENTION :** Lorsque vous déconnectez un câble, tirez sur son connecteur et pas sur le câble lui-même, car vous pourriez l'endommager.

● Si vous retirez une unité optique, déconnectez le cordon d'alimentation (1) et le câble de données (2) à l'arrière de l'unité.

**Figure 2-14** Déconnexion des câbles de l'unité optique

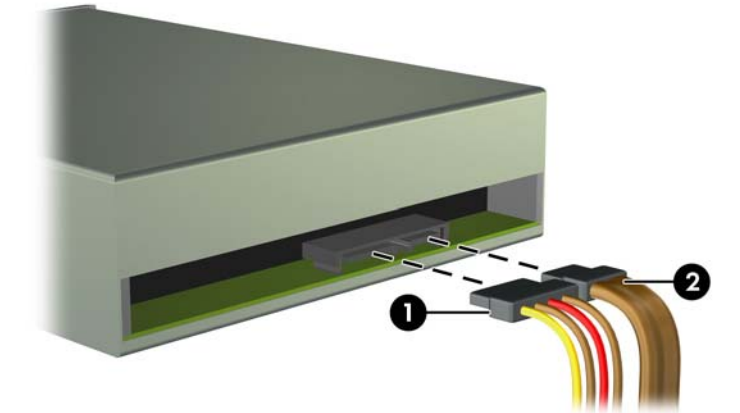

● Si vous retirez un lecteur de cartes multimédias, déconnectez le câble USB de la carte mère.

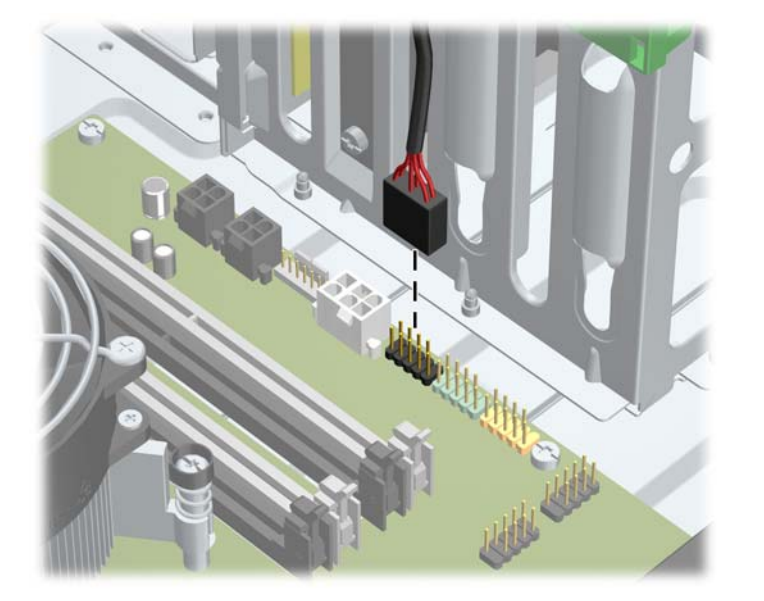

**Figure 2-15** Déconnexion du câble USB du lecteur de cartes multimédia

● Si vous retirez un disque dur, déconnectez le câble d'alimentation (1) et le câble de données (2) à l'arrière du disque.

**Figure 2-16** Déconnexion des câbles du disque dur

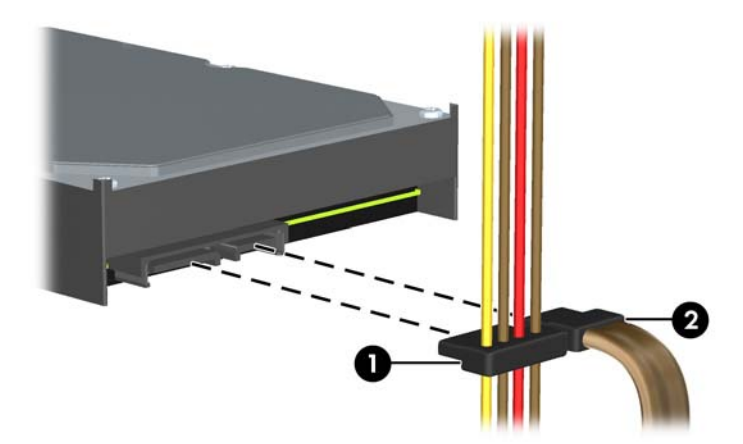

- **7.** Retirez l'unité de son compartiment en procédant comme suit :
	- Pour retirer une unité 5,25 pouces dans la configuration bureau, appuyez sur le mécanisme de blocage jaune (1) et faites glisser l'unité hors du compartiment (2).
		- **ATTENTION :** Lorsque vous appuyez sur le mécanisme de verrouillage de disques jaune, tous les lecteurs 5,25 pouces sont déverrouillés. N'inclinez donc pas l'unité centrale et ne laissez pas les lecteurs tomber.

**Figure 2-17** Retrait d'une unité 5,25 pouces dans la configuration bureau (unité optique illustrée)

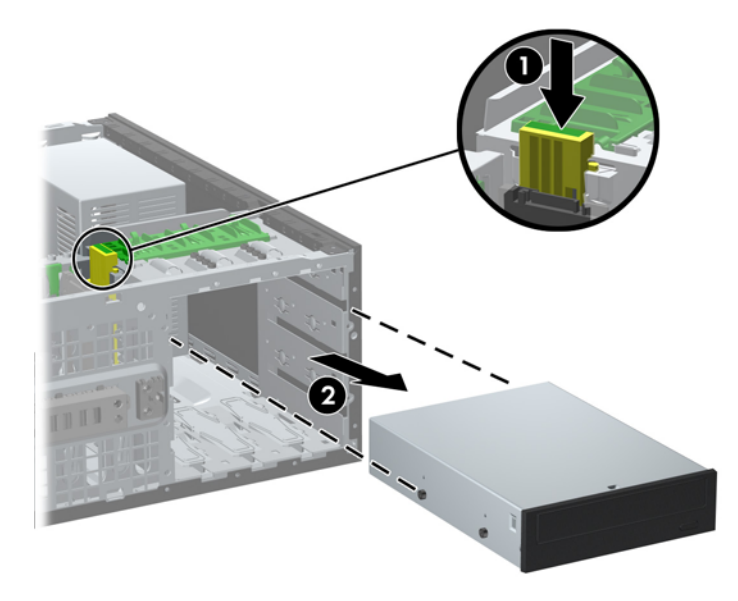

● Pour retirer une unité de 5,25 pouces dans la configuration minitour, tirez sur son mécanisme de verrouillage d'unité vert (1) et faites-la glisser hors du compartiment (2).

**Figure 2-18** Retrait d'une unité de 5,25 pouces dans la configuration minitour (unité optique illustrée)

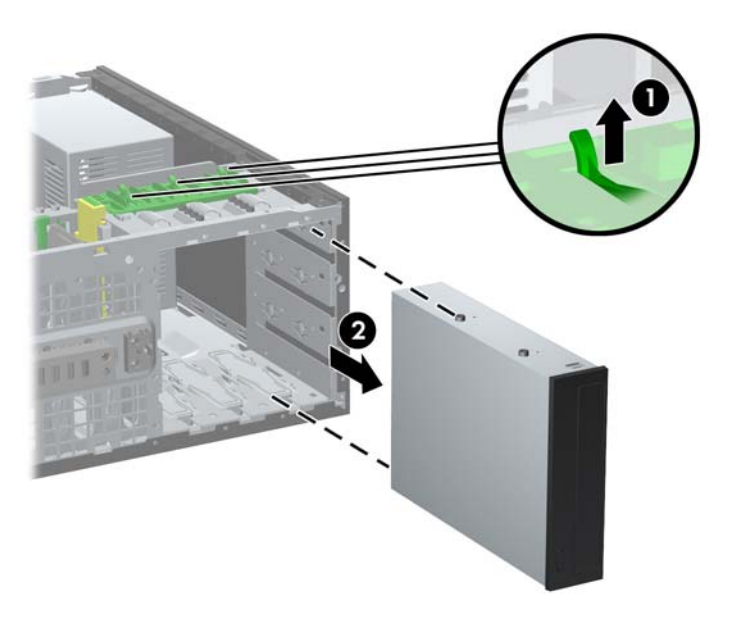

Pour retirer un disque dur de l'une des baies de disque dur interne, tirez le mécanisme de verrouillage de disque dur (1) de ce disque et faites glisser le disque hors de la baie de disque dur (2).

**Figure 2-19** Retrait d'un disque dur des deux baies inférieures

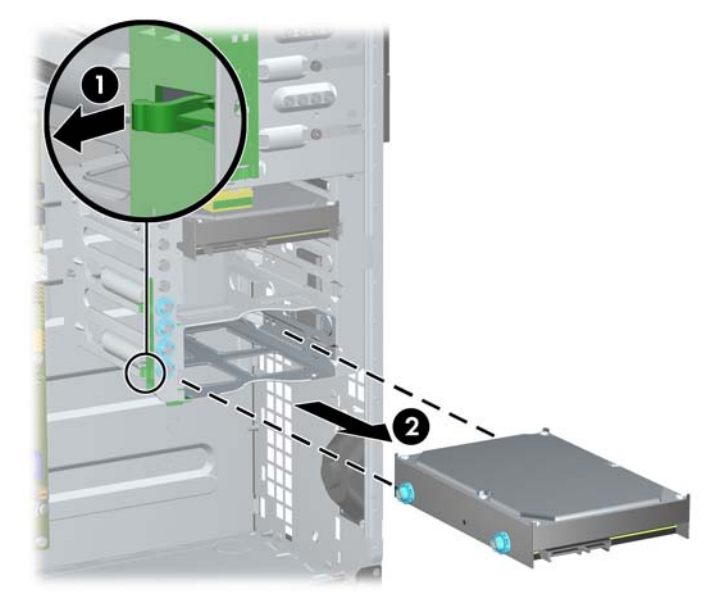

● Pour retirer un disque dur d'une baie de disque dur interne supérieure, retirez la vis fixant le disque à sa place sur le côté de la baie (1) puis faites glisser le disque hors de la baie (2).

**Figure 2-20** Retrait d'un disque dur de la baie supérieure

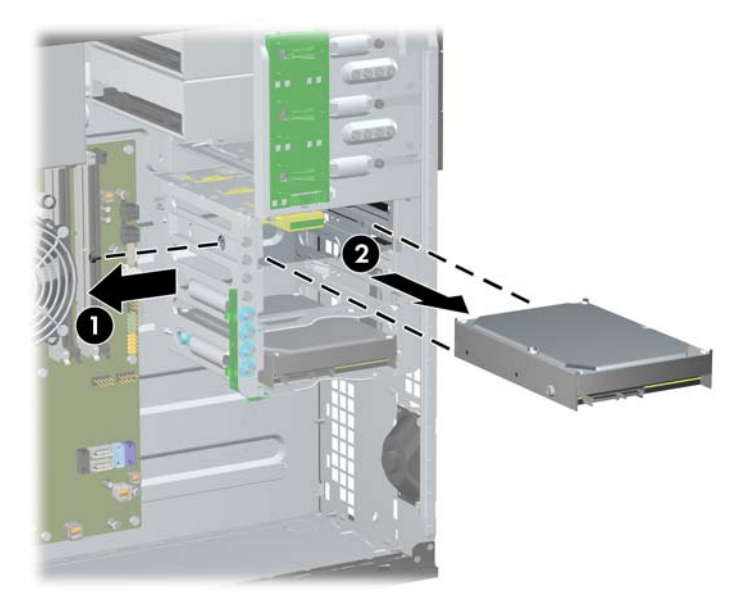

### <span id="page-43-0"></span>**Installation des lecteurs**

Lors de l'installation de lecteurs, suivez ces consignes :

- Le disque dur principal Serial ATA (SATA) doit être relié au connecteur SATA bleu foncé de la carte mère. Il porte l'inscription SATA0. Si vous ajoutez un deuxième disque dur, reliez-le au connecteur SATA1 bleu clair.
- Connectez la première unité optique SATA au connecteur SATA blanc libellé SATA2 sur la carte mère. Si vous ajoutez un deuxième lecteur optique, reliez-le au connecteur SATA3 blanc.
- Reliez un câble adaptateur eSATA optionnel au connecteur SATA noir de la carte mère. Il porte l'inscription ESATA.
- Connectez un câble USB de lecteur de cartes multimédias au connecteur USB de la carte mère libellé MEDIA.
- Le câble d'alimentation destiné aux lecteurs optiques SATA est un câble à deux connecteurs. Il est branché à la carte mère, le premier connecteur est acheminé vers la baie 5,25 pouces du milieu et le deuxième connecteur est acheminé vers la baie 5,25 pouces du haut.
- Le câble d'alimentation destiné aux disques durs SATA est un câble à trois connecteurs. Il est branché à la carte mère, le premier connecteur est acheminé vers la baie 3,5 pouces du bas, le deuxième connecteur est acheminé vers la baie 3,5 pouces du milieu et le troisième connecteur est acheminé vers la baie 3,5 pouces du haut.
- Le système ne prend pas en charge les unités optiques PATA (Parallel ATA) ni les disques durs PATA.
- Vous devez installer les vis de guidage pour garantir que le lecteur s'alignera correctement dans la cage de lecteur et qu'il se verrouillera en place. Des vis de guidage supplémentaires installées sur le châssis sont fournies par HP. Le disque dur nécessite des vis de guidage d'isolation 6-32 pour les deux baies inférieures et des vis standard 6-32 pour la baie supérieure. Quatre de ces vis s'installent sur le support de disque dur sous le panneau d'accès. Tous les autres lecteurs nécessitent des vis métriques M3. Huit d'entre elles s'installent sur le support de lecteur optique situé sous le panneau d'accès. Les vis de guidage métriques fournies par HP sont noires. Les vis de guidage d'isolation 6-32 fournies par HP sont de couleur argent et bleue. Les vis standard 6-32 fournies par HP sont de couleur argent. Si vous remplacez le disque dur principal, vous

devez retirer les quatre vis de guidage d'isolation 6-32 de couleur argent et bleue de l'ancien disque dur et installez-les sur le nouveau disque dur.

**Figure 2-21** Emplacements des vis de guidage supplémentaires

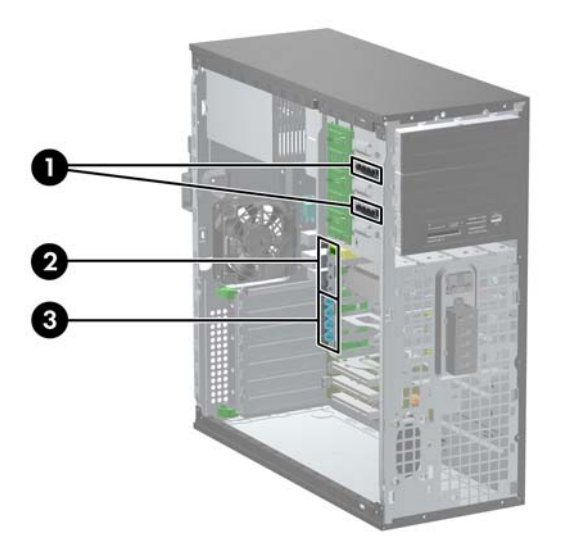

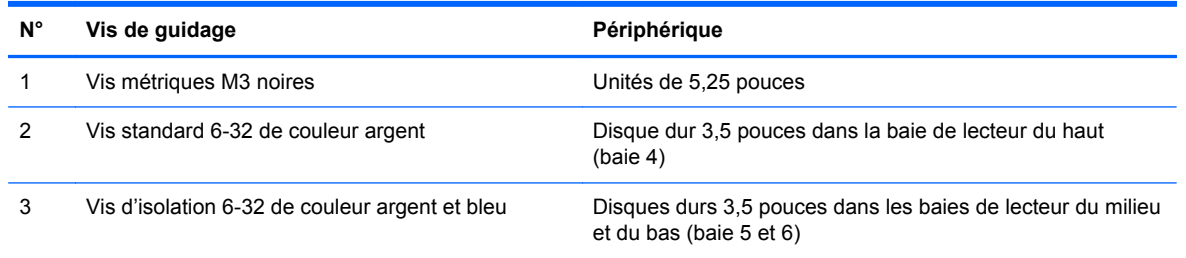

**ATTENTION :** Pour éviter tout risque de perte de données et de dégât à l'ordinateur ou à une unité :

Si vous insérez ou retirez une unité, arrêtez correctement le système d'exploitation, mettez l'ordinateur hors tension, puis débranchez le cordon d'alimentation. Ne retirez pas une unité lorsque l'ordinateur est sous tension ou en mode veille.

Il est conseillé de toucher un objet métallique relié à la terre avant de manipuler une unité. Évitez de toucher les connecteurs lorsque vous manipulez une unité. Pour plus d'informations vous permettant d'éviter les endommagements provoqués par de l'électricité statique, reportez-vous à [Décharges](#page-180-0) [électrostatiques à la page 173](#page-180-0).

Manipulez l'unité avec précaution ; ne la laissez pas tomber.

Ne forcez pas lors de l'insertion d'une unité.

Évitez d'exposer l'unité à des liquides, des températures extrêmes ou au champ magnétique émis par des appareils tels que des moniteurs ou des haut-parleurs.

Si vous devez envoyer une unité par la poste, prenez soin de la placer dans un emballage à bulles d'air ou tout autre emballage offrant une protection suffisante. Veuillez également apposer sur le colis une étiquette indiquant « Fragile : à manipuler avec précaution ».

#### **Installation d'un lecteur 5,25 pouces dans une baie de lecteur**

- **1.** Retirez/désengagez tout périphérique de sécurité qui entrave l'ouverture de l'ordinateur.
- **2.** Retirez tout support amovible de l'ordinateur, par exemple des CD ou des lecteurs flash USB.
- **3.** Exécutez la procédure d'arrêt du système d'exploitation, puis mettez l'ordinateur et les périphériques externes hors tension.
- **4.** Retirez le cordon d'alimentation de la prise secteur et débranchez tous les périphériques externes.
- **ATTENTION :** Quel que soit l'état de mise sous tension, une tension est toujours présente sur la carte mère tant que l'ordinateur est branché sur une prise secteur active. Vous devez déconnecter le cordon d'alimentation pour éviter d'endommager les composants internes de l'ordinateur.
- **5.** Retirez le panneau d'accès de l'ordinateur.
- **6.** Retirez le panneau avant. Si vous installez une unité dans un compartiment couvert par un cache protecteur, retirez ce dernier. Pour plus d'informations, reportez-vous à la section [Retrait](#page-28-0) [des caches protecteurs à la page 21](#page-28-0).
- **7.** Installez quatre vis de guidage métriques M3 dans les trous inférieurs de chaque côté de l'unité (1). Quatre vis de guidage métriques M3 supplémentaires sont fournies par HP sur le support d'unité de 5,25 pouces, sous le panneau d'accès. Les vis de guidage métriques M3 sont noires. Reportez-vous à la section [Installation des lecteurs à la page 36](#page-43-0) pour une illustration de l'emplacement des vis de guidage métriques M3 supplémentaires.
	- **REMARQUE :** Lorsque vous remplacez une unité de disque, placez les quatre vis M3 de l'ancienne unité sur la nouvelle.
	- **ATTENTION :** Utilisez uniquement des vis de guidage de 5 mm de long. Des vis plus longues peuvent endommager les composants internes de l'unité.

**Figure 2-22** Installation d'une unité 5,25 pouces dans les configurations minitour (haut) et bureau (bas)

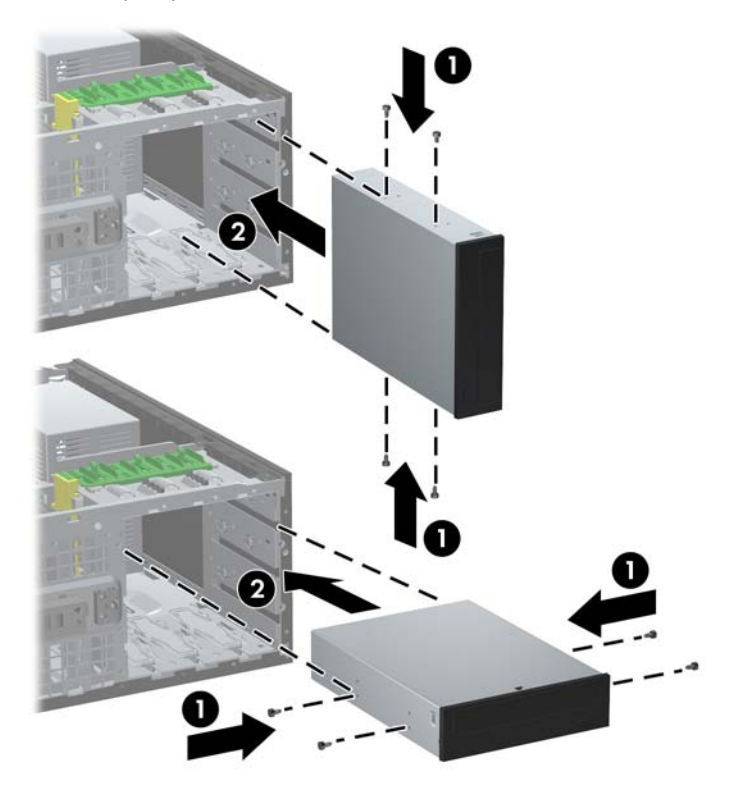

- **8.** Installez l'unité dans le compartiment d'unité voulu en la faisant glisser entièrement à l'avant de la cage d'unité jusqu'à ce qu'elle s'enclenche (2). Le dispositif de verrouillage la maintient en place automatiquement.
	- **ATTENTION :** Le compartiment 5,25 pouces inférieur est moins profond que les deux compartiments supérieurs. Le compartiment inférieur peut recevoir une unité demi-hauteur ou tout autre périphérique dont la longueur ne dépasse pas 14,5 cm (5,7 pouces). Ne forcez pas une unité plus longue, comme une unité optique, dans le compartiment inférieur. Vous pourriez abîmer l'unité et la carte mère. Si vous forcez trop en mettant une unité de disque en place, vous risquez de l'endommager.
- **9.** Connectez le cordon d'alimentation et le câble de données à l'unité comme indiqué par les illustrations suivantes.
	- **a.** Si vous installez une unité optique, connectez le cordon d'alimentation (1) et le câble de données (2) à l'arrière de l'unité.
		- **REMARQUE :** Le câble d'alimentation destiné aux lecteurs optiques est un câble à deux connecteurs acheminé de la carte mère jusqu'à l'arrière des baies de lecteur optique.

**Figure 2-23** Connexion des câbles d'unité optique

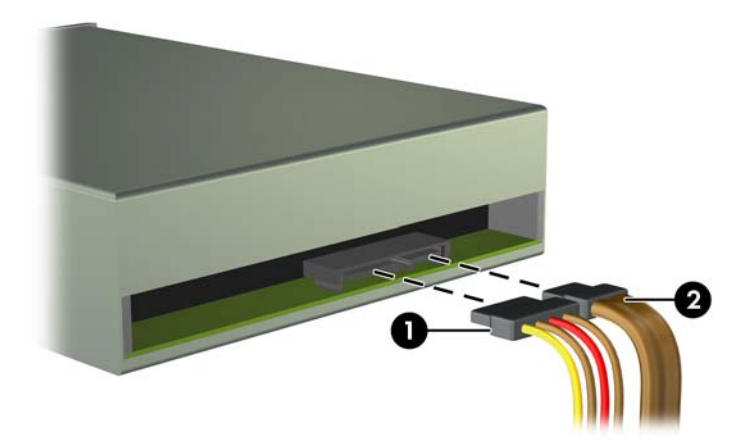

**b.** Si vous installez un lecteur de cartes multimédia, connectez le câble USB au connecteur USB de la carte mère libellé MEDIA.

**Figure 2-24** Connexion du câble USB du lecteur de cartes multimédia

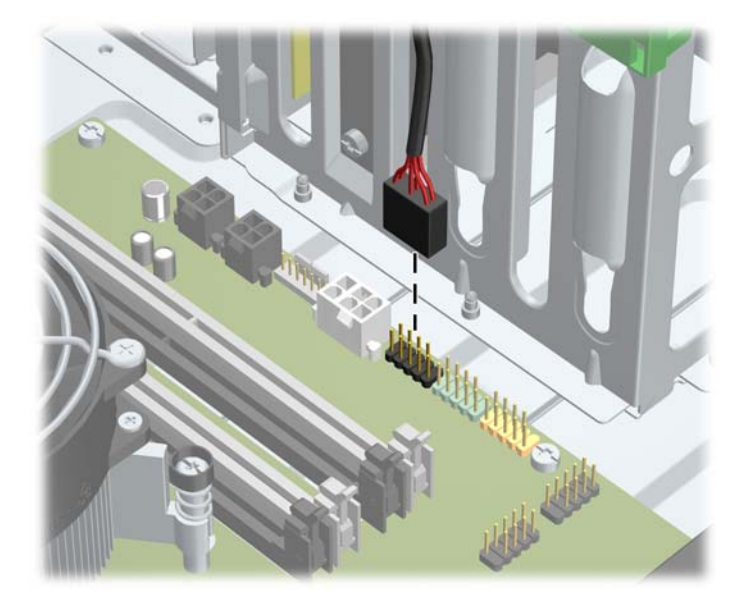

- **10.** Si vous installez une nouvelle unité, connectez l'autre extrémité du câble de données au connecteur approprié de la carte mère.
- **REMARQUE :** Si vous installez un nouveau lecteur optique SATA, reliez le câble de données destiné au premier lecteur optique au connecteur SATA blanc de la carte mère. Il porte l'inscription SATA2. Reliez le câble de données destiné à un deuxième lecteur optique au connecteur SATA blanc de la carte mère. Il porte l'inscription SATA3.

Reportez-vous à [Connexions de la carte mère à la page 22](#page-29-0) pour obtenir une illustration des connecteurs de lecteurs de la carte mère.

- **11.** Replacez le cache avant et le panneau d'accès de l'ordinateur.
- **12.** Reconnectez le cordon d'alimentation et mettez l'ordinateur sous tension.
- **13.** Verrouillez tout périphérique de sécurité que vous avez désengagé lors du retrait du panneau d'accès de l'ordinateur.

#### **Installation d'un disque dur dans une baie de lecteur interne**

**REMARQUE :** Le système ne prend pas en charge les disques durs PATA (Parallel ATA).

Avant de retirer l'ancien disque dur, assurez-vous de sauvegarder ses données de manière à pouvoir les transférer sur le nouveau disque.

Pour installer un disque dur dans un compartiment d'unité interne 3,5 pouces :

- **1.** Retirez/désengagez tout périphérique de sécurité qui entrave l'ouverture de l'ordinateur.
- **2.** Retirez tout support amovible de l'ordinateur, par exemple des CD ou des lecteurs flash USB.
- **3.** Exécutez la procédure d'arrêt du système d'exploitation, puis mettez l'ordinateur et les périphériques externes hors tension.
- **4.** Retirez le cordon d'alimentation de la prise secteur et débranchez tous les périphériques externes.
	- **ATTENTION :** Quel que soit l'état de mise sous tension, une tension est toujours présente sur la carte mère tant que l'ordinateur est branché sur une prise secteur active. Vous devez déconnecter le cordon d'alimentation pour éviter d'endommager les composants internes de l'ordinateur.
- **5.** Retirez le panneau d'accès de l'ordinateur.
- **6.** Installez des vis de guidage sur les côtés du lecteur. Le type de vis utilisé dépend de la baie de lecteur utilisée pour accueillir le lecteur. Si vous installez un disque 2,5 pouces, vous devez installer le disque dans un support adaptateur.
	- **REMARQUE :** Des vis supplémentaires sont installées sur le support de disque dur sous le panneau d'accès. Reportez-vous à *[Installation des lecteurs à la page 36](#page-43-0)* pour obtenir une illustration des emplacements des vis de guidage supplémentaires.

Si vous remplacez une unité de disque, placez les vis de l'ancienne unité sur la nouvelle.

Si vous installez un disque 3,5 pouces dans l'une des deux baies inférieures (baies 5 et 6), installez les quatre vis de guidage d'isolation 6-32 de couleur argent et bleu (deux de chaque côté du disque).

**Figure 2-25** Installation des vis de guidage d'isolation sur un disque dur 3,5 pouces

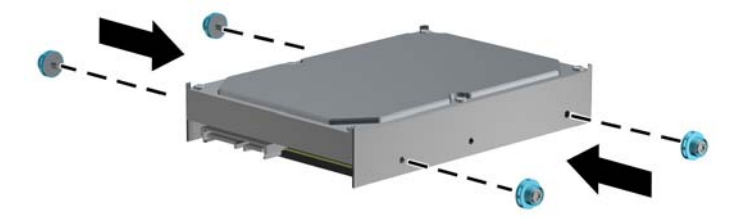

- Si vous installez un disque dur 2,5 pouces dans l'une des deux baies inférieures (baies 5 et 6), effectuez les opérations suivantes :
	- Faites glisser le disque dans le support d'adaptation de la baie, en vous assurant que le connecteur du disque est complètement inséré dans le connecteur du support d'adaptation.

**Figure 2-26** Insertion du disque 2,5 pouces dans le support d'adaptation

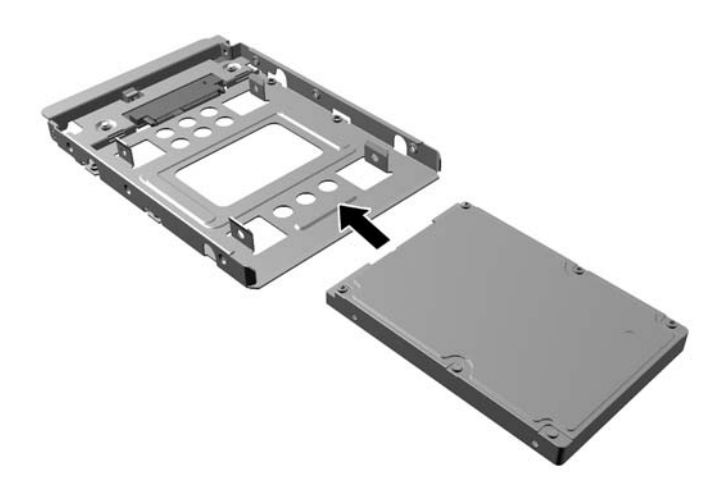

◦ Fixez le disque sur le support d'adaptation de la baie en installant quatre vis pour support d'adaptation M3 noires sur les côtés du support dans le disque.

**Figure 2-27** Fixation du disque sur le support d'adaptation

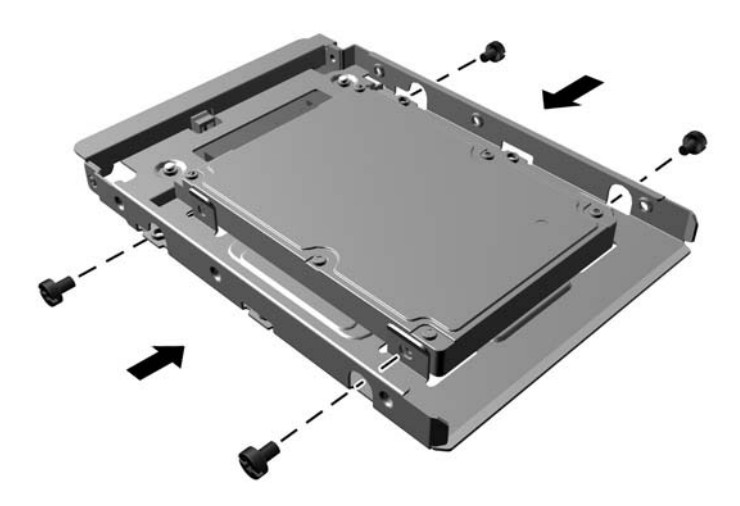

Installez quatre vis de guidage pour support d'isolation 6-32 de couleur argent et bleue sur le support d'adaptation (deux de chaque côté du support).

**Figure 2-28** Installation des vis de guidage pour support d'isolation sur le support d'adaptation

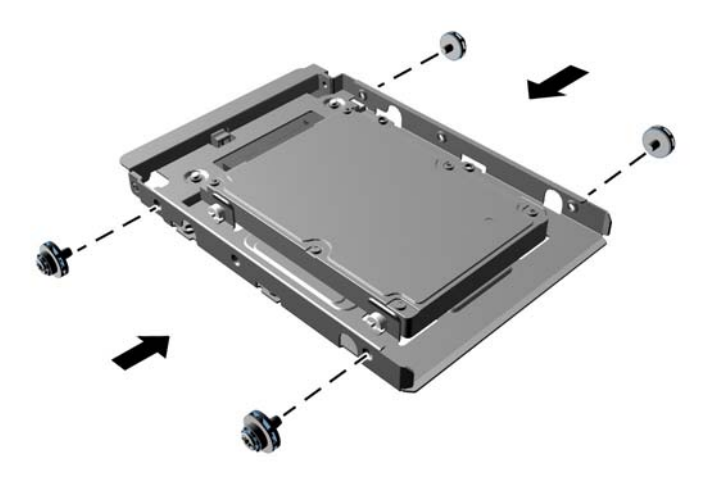

● Si vous installez le disque dans la baie du haut (baie 4), installez les trois vis de guidage 6-32 standard de couleur argent (deux sur le côté droit et une sur le côté gauche, dans le trou de vis le plus proche du connecteur de données et du connecteur d'alimentation).

**Figure 2-29** Installation des vis de guidage standard

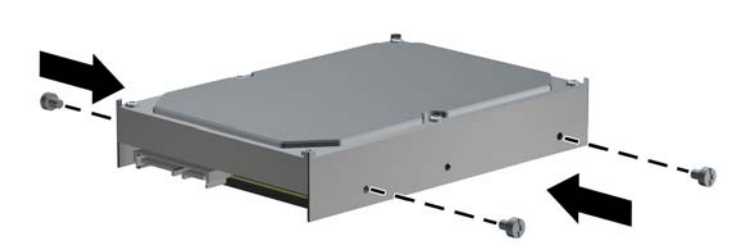

- **7.** Insérez le disque dur dans la baie de la manière suivante :
	- A **ATTENTION :** Assurez-vous que les vis de guidage sont alignées sur les rails de guidage du compartiment. Si vous forcez trop en mettant une unité de disque en place, vous risquez de l'endommager.
		- Si vous installez un disque dur dans l'une des deux baies inférieures (baies 5 et 6), faites glisser le disque dur dans la baie de lecteur jusqu'à ce qu'il se verrouille. Le dispositif de verrouillage la maintient en place automatiquement.

**Figure 2-30** Installation d'un disque dur dans les deux baies inférieures

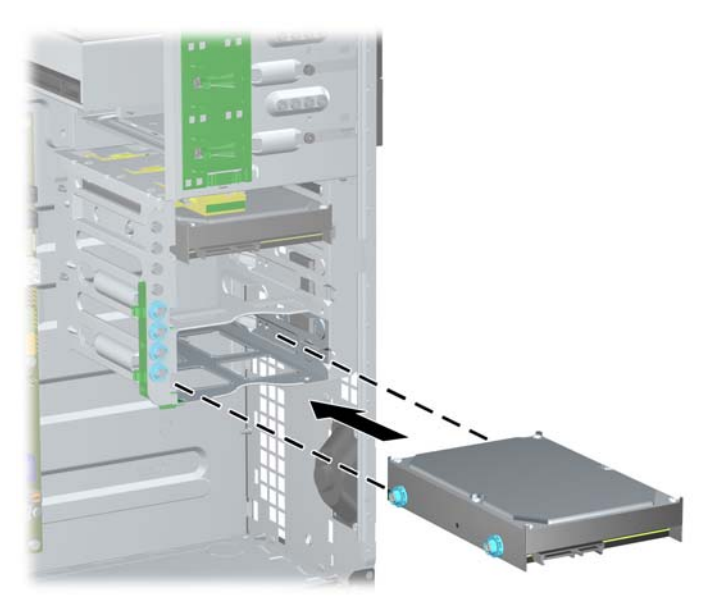

● Si vous installez un disque dur dans la baie supérieure (baie 4), faites glisser le disque dur dans la baie de lecteur (1) puis fixez le disque à sa place avec une vis standard 6-32 (2).

**Figure 2-31** Installation d'un disque dur dans la baie supérieure

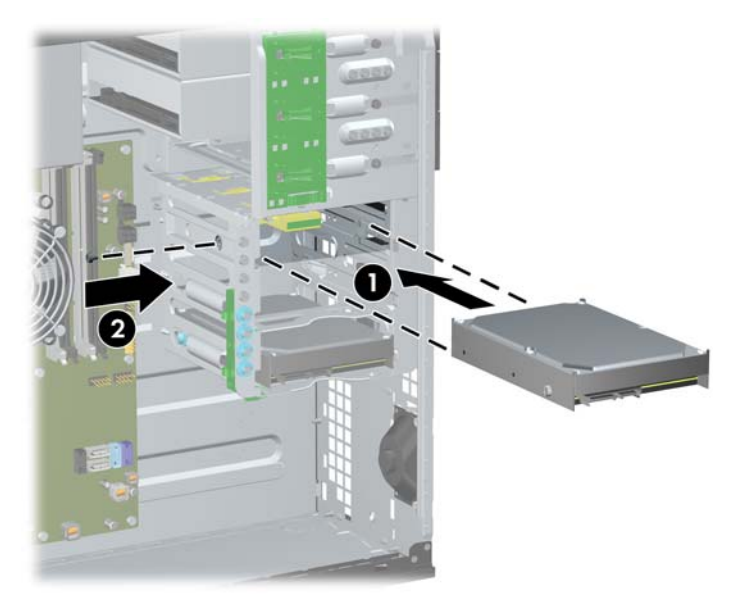

- **8.** Connectez le cordon d'alimentation (1) et le câble de données (2) à l'arrière du disque dur.
	- **PEMARQUE :** Le câble d'alimentation destiné aux disques durs est un câble à trois connecteurs acheminé de la carte mère jusqu'à l'arrière des baies de disque dur.

**Figure 2-32** Connexion du cordon d'alimentation et du câble de données à un disque dur SATA

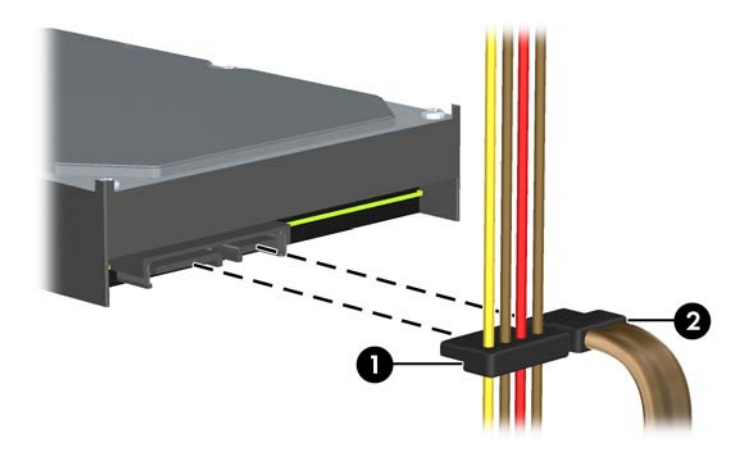

- **9.** Connectez l'autre extrémité du câble de données au connecteur approprié de la carte mère.
- **PEMARQUE :** Si le système est équipé d'un seul disque dur SATA, le câble de données du disque dur doit être raccordé au connecteur bleu foncé de la carte mère, libellé SATA0, pour éviter toute détérioration des performances du disque dur. Si vous ajoutez un second disque dur, connectez le câble de données au connecteur bleu clair identifié SATA1.
- **10.** Remettez en place le panneau d'accès de l'ordinateur.
- **11.** Reconnectez le cordon d'alimentation et mettez l'ordinateur sous tension.
- **12.** Verrouillez tout périphérique de sécurité que vous avez désengagé lors du retrait du panneau d'accès de l'ordinateur.

# **Transformation de la minitour en ordinateur de bureau**

- **1.** Retirez/désengagez tout périphérique de sécurité qui entrave l'ouverture de l'ordinateur.
- **2.** Retirez tout support amovible de l'ordinateur, par exemple des CD ou des lecteurs flash USB.
- **3.** Exécutez la procédure d'arrêt du système d'exploitation, puis mettez l'ordinateur et les périphériques externes hors tension.
- **4.** Retirez le cordon d'alimentation de la prise secteur et débranchez tous les périphériques externes.
- A **ATTENTION :** Quel que soit l'état de mise sous tension, une tension est toujours présente sur la carte mère tant que l'ordinateur est branché sur une prise secteur active. Vous devez déconnecter le cordon d'alimentation pour éviter d'endommager les composants internes de l'ordinateur.
- **5.** Retirez le panneau d'accès de l'ordinateur.
- **6.** Retirez le cache avant.
- **7.** Débranchez les câbles d'alimentation et de données de l'arrière des unités du compartiment 5,25 pouces.
- **8.** Pour retirer les unités du compartiment d'unité de 5,25 pouces, soulevez la languette de dégagement sur le support de verrouillage de l'unité (1). Faites ensuite glisser l'unité hors de son compartiment tout en maintenant la languette de dégagement (2). Répétez cette étape pour chaque unité de 5,25 pouces.

**Figure 2-33** Dégagement des unités du compartiment 5,25 pouces (minitour)

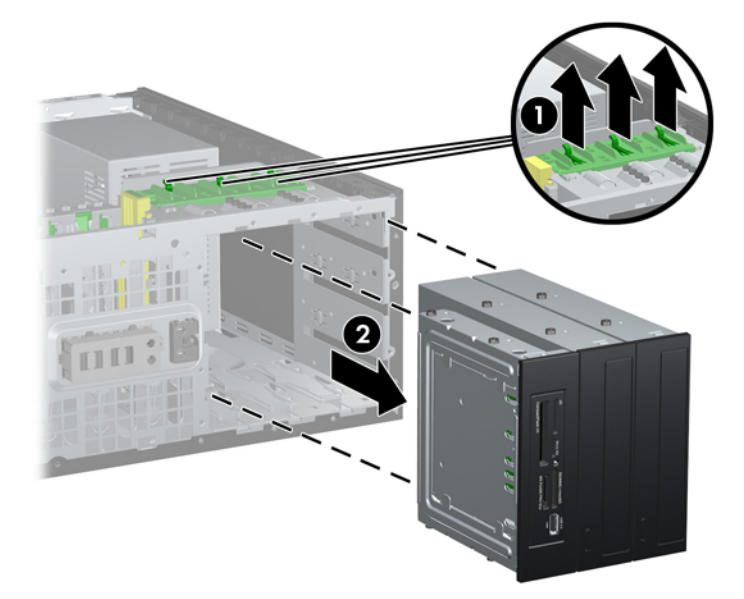

**9.** Faites glisser délicatement la première unité dans le compartiment le plus haut, jusqu'à ce qu'elle se verrouille automatiquement. Le verrou permet de fixer l'unité lorsque celle-ci est insérée correctement. Répétez cette opération pour chaque unité.

**Figure 2-34** Installation d'une unité dans la configuration bureau

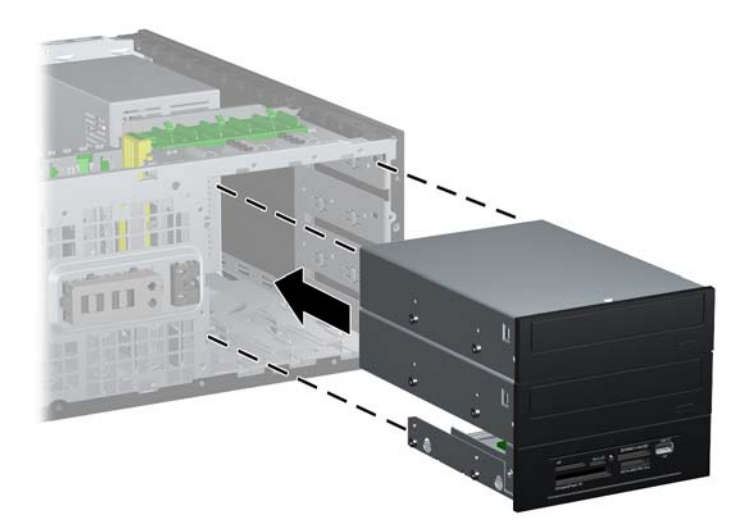

- **ATTENTION :** Le compartiment 5,25 pouces inférieur est moins profond que les deux compartiments supérieurs. Le compartiment inférieur peut recevoir une unité demi-hauteur ou tout autre périphérique dont la longueur ne dépasse pas 14,5 cm (5,7 pouces). Ne forcez pas une unité plus longue, comme une unité optique, dans le compartiment inférieur. Vous pourriez abîmer l'unité et la carte mère. Si vous forcez trop en mettant une unité de disque en place, vous risquez de l'endommager.
- **10.** Rebranchez tous les câbles d'alimentation et de transmission de données sur les unités placées dans les compartiments d'unités 5,25 pouces.
- **11.** Retirez le panneau secondaire du cache avant comme décrit dans la section [Retrait des caches](#page-28-0) [protecteurs à la page 21.](#page-28-0)
- **ATTENTION :** Maintenez le sous-panneau droit lorsque vous le retirez du cache avant. L'inclinaison du sous-panneau pendant son retrait pourrait endommager les broches permettant de l'aligner sur le cache avant.
- **12.** Replacez les caches d'unité dans le panneau secondaire en les orientant convenablement pour la configuration de bureau.

**13.** Replacez le panneau secondaire dans le cache avant en le tournant de 90° pour placer le logo en bas.

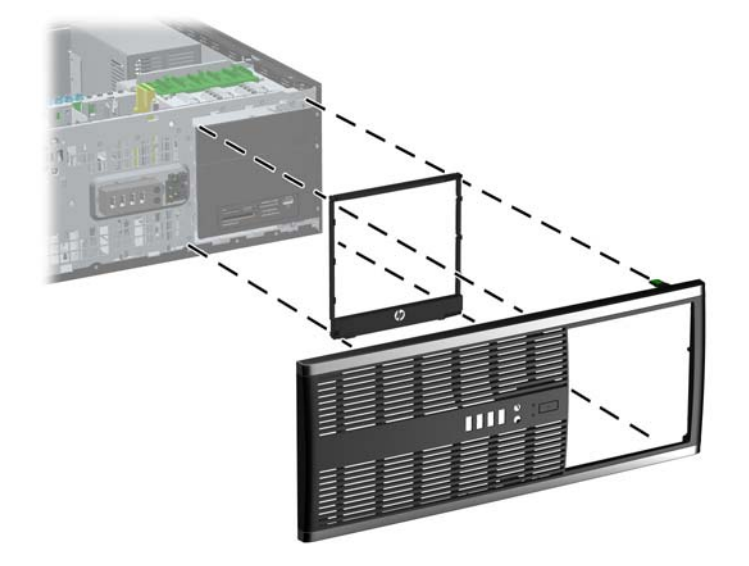

**Figure 2-35** Conversion d'une configuration minitour au format de bureau

- **14.** Replacez le cache avant et le panneau d'accès de l'ordinateur.
- **15.** Reconnectez le cordon d'alimentation et mettez l'ordinateur sous tension.
- **16.** Verrouillez tout périphérique de sécurité que vous avez désengagé lors du retrait du panneau d'accès de l'ordinateur.

### **Transformation de l'ordinateur de bureau en minitour**

- **1.** Retirez/désengagez tout périphérique de sécurité qui entrave l'ouverture de l'ordinateur.
- **2.** Retirez tout support amovible de l'ordinateur, par exemple des CD ou des lecteurs flash USB.
- **3.** Exécutez la procédure d'arrêt du système d'exploitation, puis mettez l'ordinateur et les périphériques externes hors tension.
- **4.** Retirez le cordon d'alimentation de la prise secteur et débranchez tous les périphériques externes.
- **ATTENTION :** Quel que soit l'état de mise sous tension, une tension est toujours présente sur la carte mère tant que l'ordinateur est branché sur une prise secteur active. Vous devez déconnecter le cordon d'alimentation pour éviter d'endommager les composants internes de l'ordinateur.
- **5.** Retirez le panneau d'accès de l'ordinateur.
- **6.** Retirez le cache avant.
- **7.** Débranchez les câbles d'alimentation et de données de l'arrière des unités du compartiment 5,25 pouces.

**8.** Pour retirer les unités du compartiment d'unité de 5,25 pouces, appuyez sur le petit mécanisme de verrouillage d'unité jaune tel qu'illustré (1). Retirez ensuite les unités du compartiment tout en maintenant le mécanisme de verrouillage d'unité (2).

**Figure 2-36** Dégagement des unités du compartiment 5,25 pouces (position bureau)

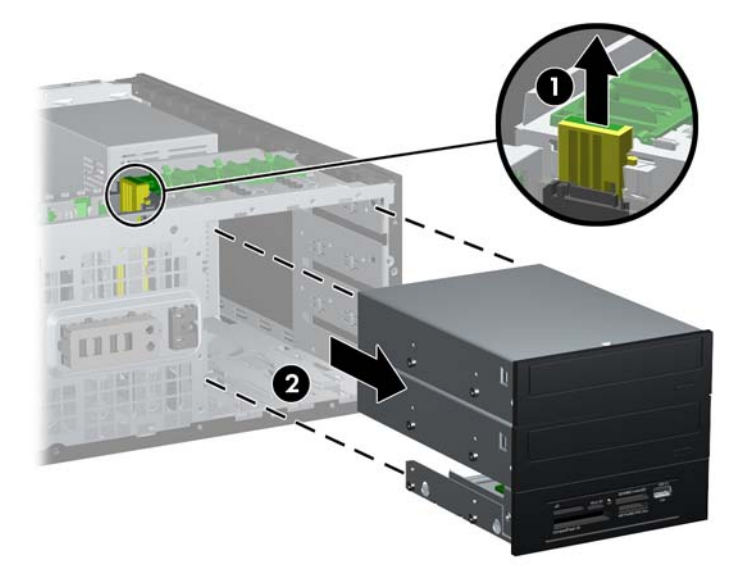

**9.** Faites glisser délicatement la première unité dans le compartiment le plus haut, jusqu'à ce qu'elle se verrouille automatiquement. Le verrou permet de fixer l'unité lorsque celle-ci est insérée correctement. Répétez cette opération pour chaque unité.

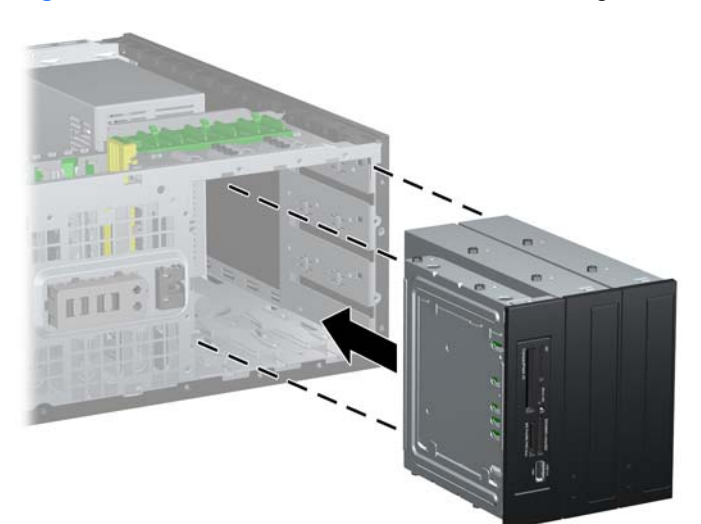

**Figure 2-37** Installation d'une unité dans la configuration minitour

- **ATTENTION :** Le compartiment 5,25 pouces inférieur est moins profond que les deux compartiments supérieurs. Le compartiment inférieur peut recevoir une unité demi-hauteur ou tout autre périphérique dont la longueur ne dépasse pas 14,5 cm (5,7 pouces). Ne forcez pas une unité plus longue, comme une unité optique, dans le compartiment inférieur. Vous pourriez abîmer l'unité et la carte mère. Si vous forcez trop en mettant une unité de disque en place, vous risquez de l'endommager.
- **10.** Rebranchez tous les câbles d'alimentation et de transmission de données sur les unités placées dans les compartiments d'unités 5,25 pouces.
- 11. Retirez le panneau secondaire du cache avant comme décrit dans la section [Retrait des caches](#page-28-0) [protecteurs à la page 21.](#page-28-0)
- **ATTENTION :** Maintenez le sous-panneau droit lorsque vous le retirez du cache avant. L'inclinaison du sous-panneau pendant son retrait pourrait endommager les broches permettant de l'aligner sur le cache avant.
- **12.** Replacez les caches d'unité dans le panneau secondaire en les orientant convenablement pour la configuration minitour.
- **13.** Replacez le panneau secondaire dans le cache avant en le tournant de 90° pour placer le logo en bas.

**Figure 2-38** Conversion du format de bureau en configuration minitour

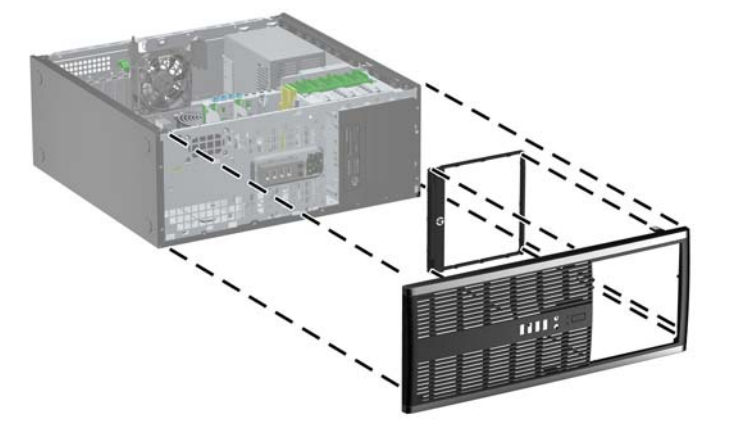

- **14.** Replacez le cache avant et le panneau d'accès de l'ordinateur.
- **15.** Reconnectez le cordon d'alimentation et mettez l'ordinateur sous tension.
- **16.** Verrouillez tout périphérique de sécurité que vous avez désengagé lors du retrait du panneau d'accès de l'ordinateur.

### **Installation d'un dispositif antivol**

Les dispositifs de sécurité illustrés ci-dessous et à la page suivante peuvent être utilisés pour protéger l'ordinateur contre le vol.

### **Câble antivol**

**Figure 2-39** Installation d'un câble de sécurité

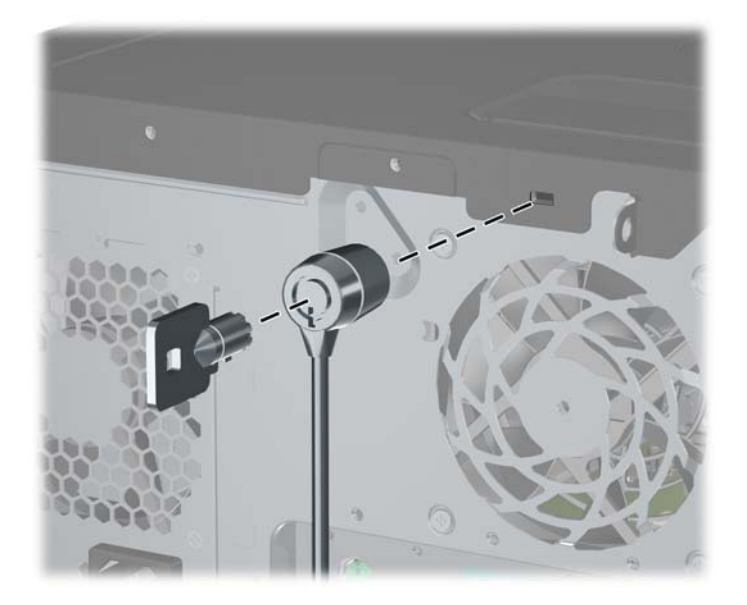

#### **Cadenas**

**Figure 2-40** Installation d'un cadenas

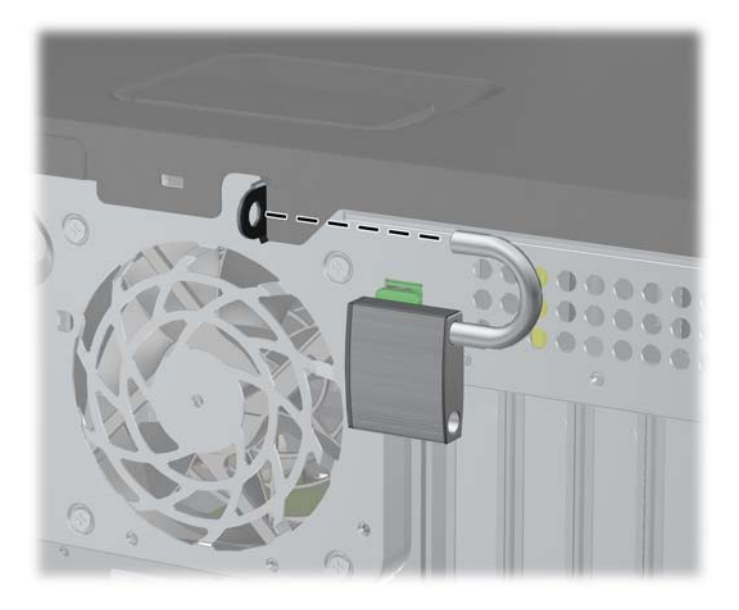

### **Verrou de sécurité HP Business PC**

**1.** Attachez le câble de sécurité en l'enroulant autour d'un objet statique.

**Figure 2-41** Fixation du câble à un objet fixe

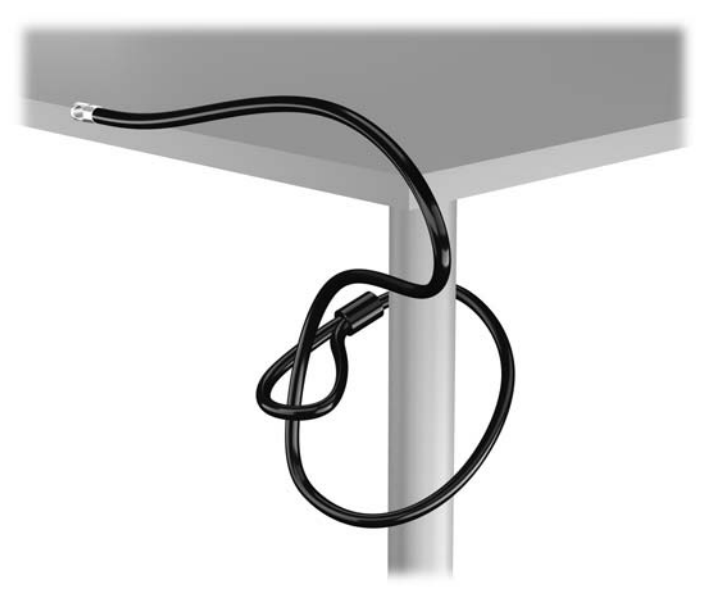

**2.** Insérez le câble antivol dans la fente pour câble antivol située à l'arrière du moniteur, puis fixez le verrou sur le moniteur en insérant la clé dans la serrure située à l'arrière du verrou et en tournant la clé de 90 degrés.

**Figure 2-42** Installation du câble antivol sur le moniteur

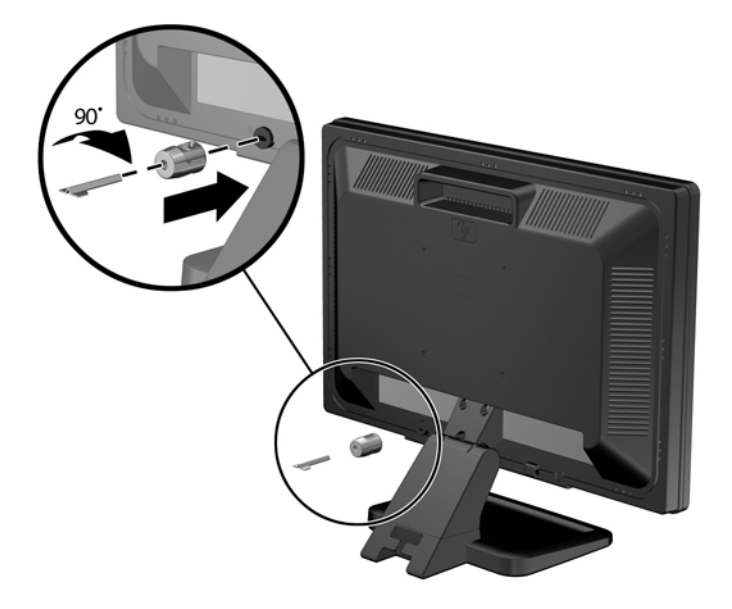

**3.** Insérez le câble de sécurité dans le trou du câble antivol situé à l'arrière du moniteur. **Figure 2-43** Sécurisation du moniteur

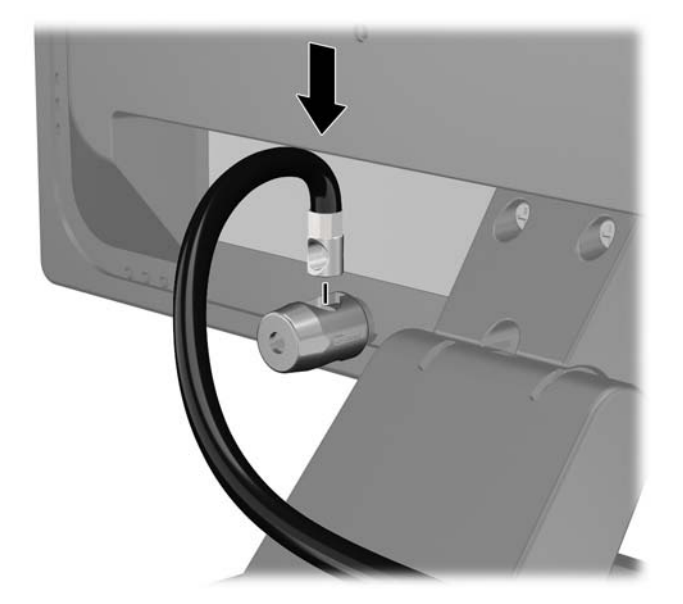

**4.** Utilisez le support de montage fourni dans le kit pour sécuriser d'autres unités périphériques en introduisant le câble du périphérique dans le centre du support (1) et en insérant le câble de sécurité dans l'un des deux trous du support de montage (2). Utilisez le trou du support de montage sécurisant le mieux le câble de l'unité périphérique.

**Figure 2-44** Sécurisation des unités périphériques (imprimante présentée)

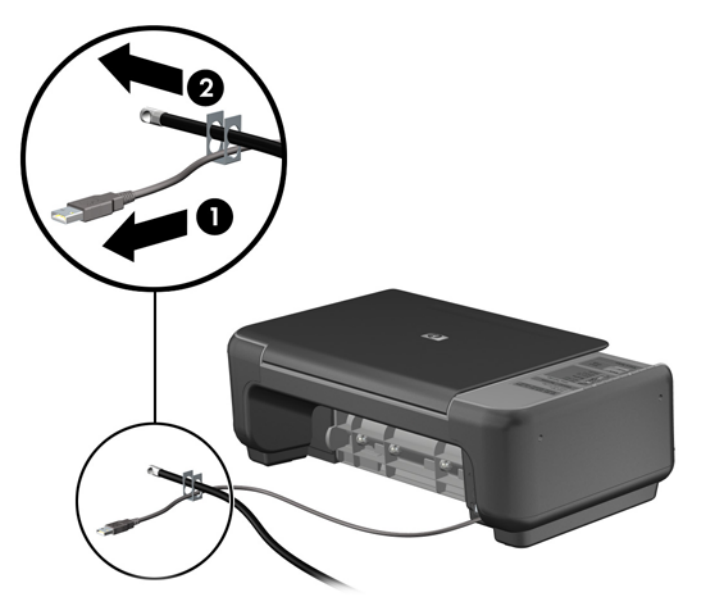

**5.** Enfilez les câbles du clavier et de la souris dans le verrou du châssis de l'ordinateur. **Figure 2-45** Passage des câbles du clavier et de la souris

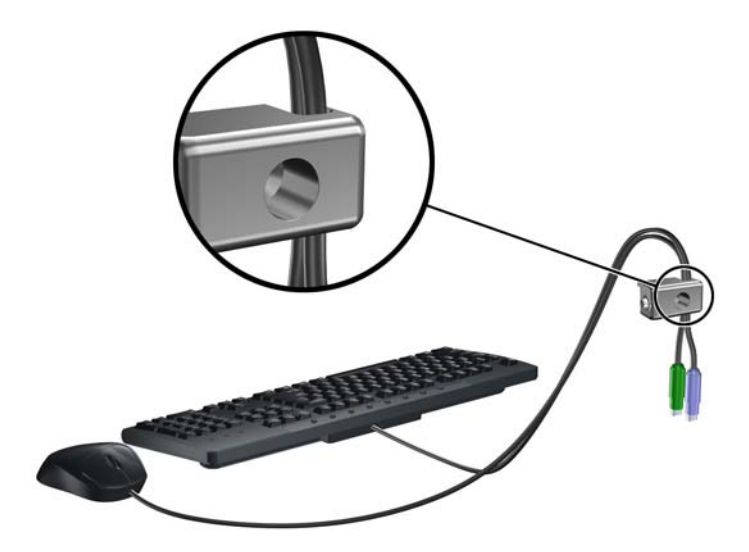

**6.** Vissez le verrou au châssis dans le trou de la vis à ailettes à l'aide de la vis fournie.

**Figure 2-46** Fixation du verrou sur le châssis

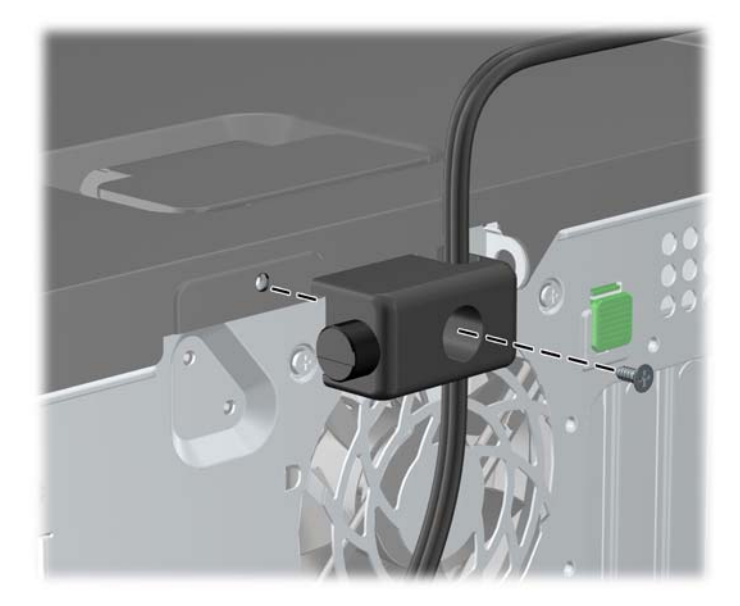

**7.** Insérez la prise du câble de sécurité dans le verrou (1) et enfoncez le bouton (2) pour fermer le verrou. Utilisez la clé fournie pour ouvrir le verrou.

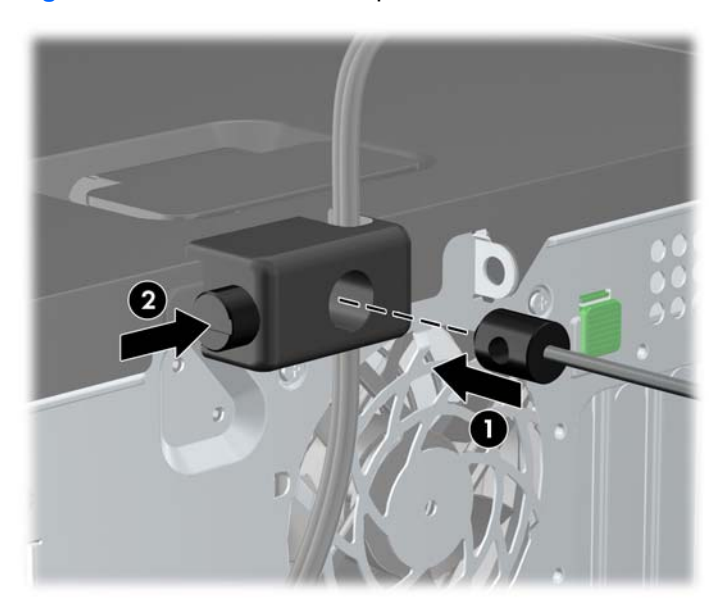

**Figure 2-47** Fermeture du dispositif antivol

**8.** Une fois l'opération terminée, tous les périphériques dans votre station de travail sont sécurisés. **Figure 2-48** Station de travail sécurisée

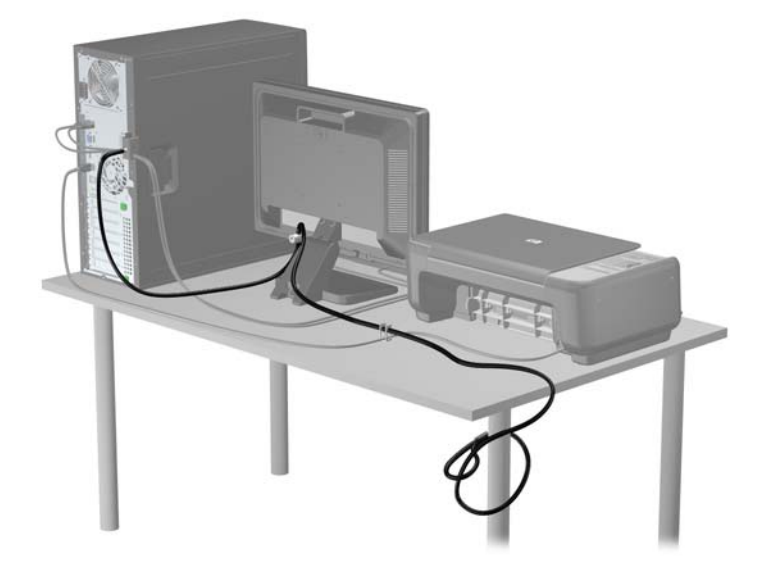

#### **Sécurité du panneau avant**

Le cache avant peut s'enclencher à l'aide d'une vis de sécurité fournie par HP. Pour installer la vis de sécurité :

- **1.** Retirez/désengagez tout périphérique de sécurité qui entrave l'ouverture de l'ordinateur.
- **2.** Retirez tout support amovible de l'ordinateur, par exemple des CD ou des lecteurs flash USB.
- **3.** Exécutez la procédure d'arrêt du système d'exploitation, puis mettez l'ordinateur et les périphériques externes hors tension.
- **4.** Retirez le cordon d'alimentation de la prise secteur et débranchez tous les périphériques externes.
- **ATTENTION :** Quel que soit l'état de mise sous tension, une tension est toujours présente sur la carte mère tant que l'ordinateur est branché sur une prise secteur active. Vous devez déconnecter le cordon d'alimentation pour éviter d'endommager les composants internes de l'ordinateur.
- **5.** Retirez le panneau d'accès et le cache avant.

**6.** Enlevez la vis de sécurité de l'intérieur du cache avant.

**Figure 2-49** Récupération de la vis de sécurité du cache avant

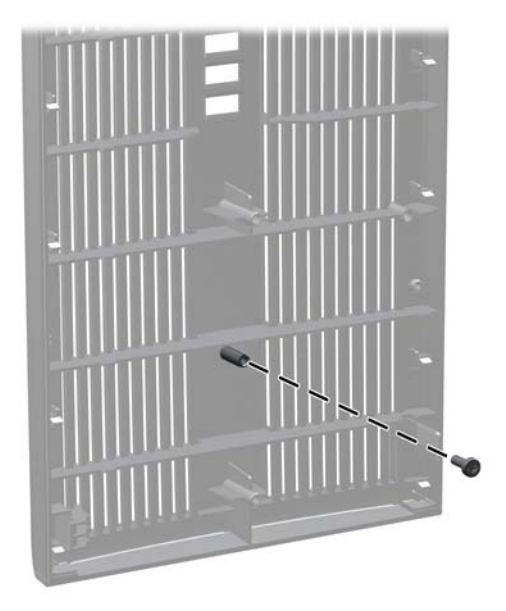

- **7.** Repositionnez le cache avant.
- **8.** Installez la vis dans le cache avant par l'avant du châssis. Le trou de vis se situe sur le côté gauche du châssis, à côté du compartiment de disque dur supérieur.

**Figure 2-50** Installation de la vis de sécurité du cache avant

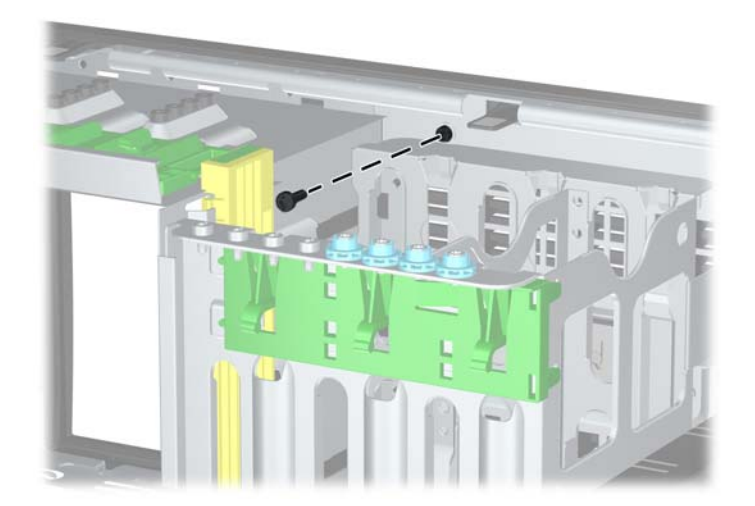

- **9.** Remettez en place le panneau d'accès.
- **10.** Reconnectez le cordon d'alimentation et mettez l'ordinateur sous tension.
- **11.** Verrouillez tout périphérique de sécurité que vous avez désengagé lors du retrait du panneau d'accès.

# **3 Mises à niveau matérielles de la microtour (MT)**

### **Fonctionnalités de maintenance**

L'ordinateur possède des fonctions facilitant sa mise à niveau et son entretien. La plupart des procédures d'installation décrites dans ce chapitre ne nécessitent aucun outil.

### **Avertissements et précautions**

Avant toute mise à niveau, suivez scrupuleusement toutes les instructions s'y rapportant et n'oubliez pas de lire les notes d'avertissement et d'attention de ce manuel.

**AVERTISSEMENT !** Afin de réduire les risques de blessures provenant de choc électrique, de surface à haute température ou d'incendie :

Déconnectez le cordon d'alimentation de la prise murale et laissez refroidir les éléments internes du système avant de les toucher.

Ne branchez pas de connecteurs de téléphone ou de télécommunication sur les prises de carte réseau.

Utilisez toujours la fiche de terre du cordon d'alimentation. La fiche de terre est un élément de sécurité important.

Branchez le cordon d'alimentation sur une prise secteur avec conducteur de terre, accessible facilement.

Pour éviter tout risque de blessure grave, lisez le manuel *Sécurité et ergonomie du poste de travail*. Ce manuel explique comment agencer correctement un poste de travail et comment s'installer confortablement devant un ordinateur. Il contient également d'importantes informations sur la sécurité électrique et mécanique. Ce manuel est disponible sur le Web à l'adresse<http://www.hp.com/ergo>.

**AVERTISSEMENT !** Cet ordinateur contient des pièces sous tension et amovibles.

Débranchez le cordon d'alimentation avant de retirer le boîtier.

Remettez le boîtier en place et fixez-le avant d'alimenter l'équipement.

**ATTENTION :** L'électricité statique peut endommager les composants électriques de l'ordinateur ou de l'équipement en option. Il est conseillé de toucher un objet métallique relié à la terre avant de commencer l'installation. Consultez [Décharges électrostatiques à la page 173](#page-180-0) pour plus d'informations.

Quand l'ordinateur est branché sur le secteur, la carte mère est sous tension. Vous devez déconnecter le cordon d'alimentation avant d'ouvrir l'ordinateur pour prévenir toute détérioration des composants internes.

## **Retrait du panneau d'accès à l'ordinateur**

Pour accéder aux composants internes, vous devez enlever le panneau d'accès :

- **1.** Retirez/désengagez tout périphérique de sécurité qui entrave l'ouverture de l'ordinateur.
- **2.** Retirez tout support amovible de l'ordinateur, par exemple des CD ou des lecteurs flash USB.
- **3.** Exécutez la procédure d'arrêt du système d'exploitation, puis mettez l'ordinateur et les périphériques externes hors tension.
- **4.** Retirez le cordon d'alimentation de la prise secteur et débranchez tous les périphériques externes.
- **ATTENTION :** Quel que soit l'état de mise sous tension, une tension est toujours présente sur la carte mère tant que l'ordinateur est branché sur une prise secteur active. Vous devez déconnecter le cordon d'alimentation pour éviter d'endommager les composants internes de l'ordinateur.
- **5.** Desserrez les deux vis à molette (1) qui fixent le panneau d'accès au châssis de l'ordinateur.
- **6.** Retirez le panneau d'accès de l'appareil en le soulevant à l'aide de la poignée située entre les vis à molette (2).
	- **PEMARQUE :** Pour installer des pièces internes, vous pouvez coucher l'ordinateur sur son flanc. Assurez-vous que le côté du panneau d'accès est dirigé vers le haut.

**Figure 3-1** Retrait du panneau d'accès de l'ordinateur

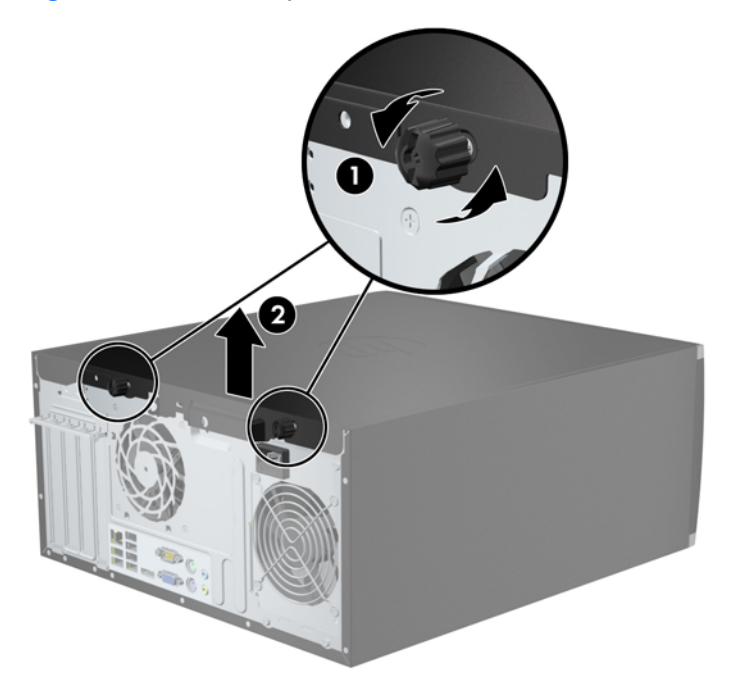

### **Remise en place du panneau d'accès à l'ordinateur**

**1.** Faites glisser l'onglet situé à l'avant du panneau d'accès sous l'onglet situé à l'avant du châssis (1), puis appuyez l'arrière du panneau d'accès dans l'appareil (2).

**Figure 3-2** Remise en position du panneau d'accès de l'ordinateur

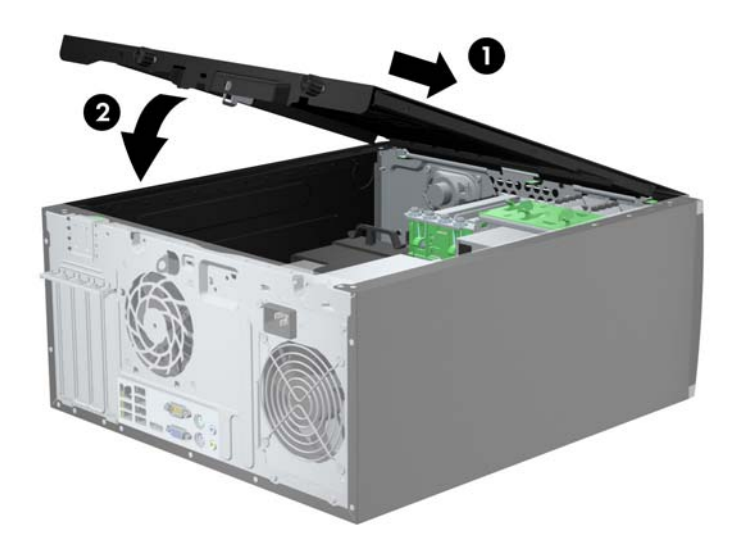

**2.** Vérifiez que le panneau est complètement fermé (1), puis serrez les deux vis à molette qui fixent le panneau d'accès au châssis (2).

**Figure 3-3** Serrage des vis à molette du panneau d'accès

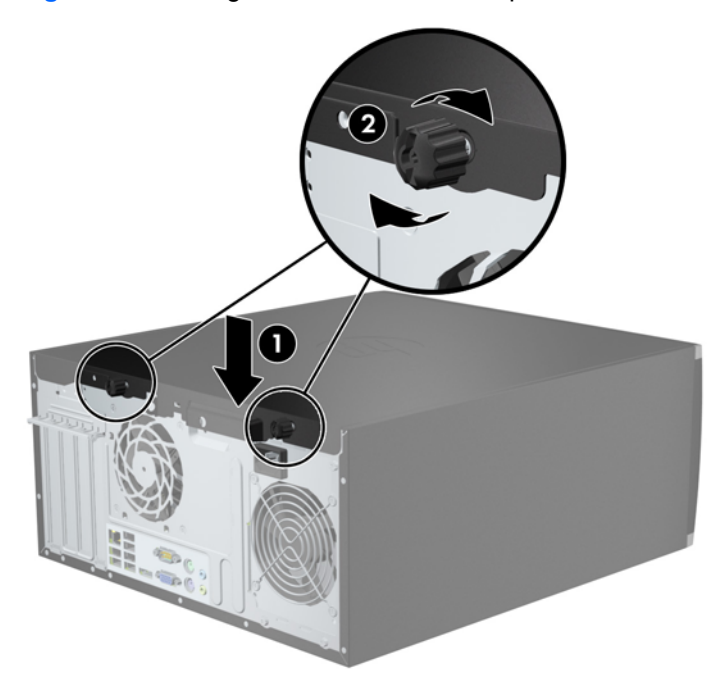

## **Retrait du panneau avant**

- **1.** Retirez/désengagez tout périphérique de sécurité qui entrave l'ouverture de l'ordinateur.
- **2.** Retirez tout support amovible de l'ordinateur, par exemple des CD ou des lecteurs flash USB.
- **3.** Exécutez la procédure d'arrêt du système d'exploitation, puis mettez l'ordinateur et les périphériques externes hors tension.
- **4.** Retirez le cordon d'alimentation de la prise secteur et débranchez tous les périphériques externes.
- **A ATTENTION :** Quel que soit l'état de mise sous tension, une tension est toujours présente sur la carte mère tant que l'ordinateur est branché sur une prise secteur active. Vous devez déconnecter le cordon d'alimentation pour éviter d'endommager les composants internes de l'ordinateur.
- **5.** Retirez le panneau d'accès de l'ordinateur.
- **6.** Soulevez les trois onglets sur le côté du cache avant (1), puis faites pivoter le cache avant pour le retirer du châssis (2).

**Figure 3-4** Retrait du cache avant

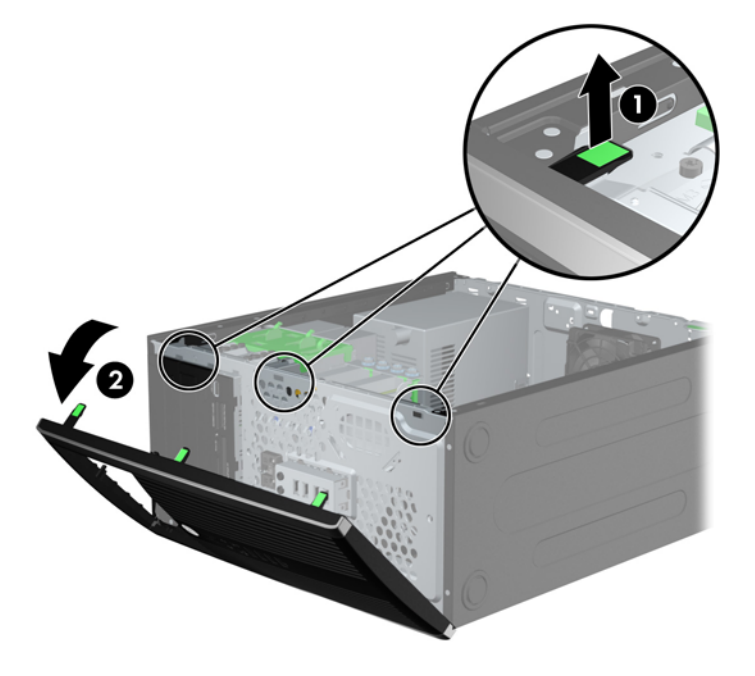

### **Retrait des caches protecteurs**

Sur certains modèles, des caches protecteurs recouvrent les baies de lecteur 3,5 et 5,25 pouces. Ces caches doivent être retirés avant d'installer un lecteur. Pour retirer un cache protecteur :

**1.** Retirez le panneau d'accès et le panneau avant.

**2.** Pour retirer un cache protecteur, poussez les languettes de fixation qui maintiennent le cache en place vers le bord extérieur droit du panneau (1) et faites glisser le cache vers l'arrière et vers la droite pour le retirer (2).

**Figure 3-5** Retrait d'un cache protecteur

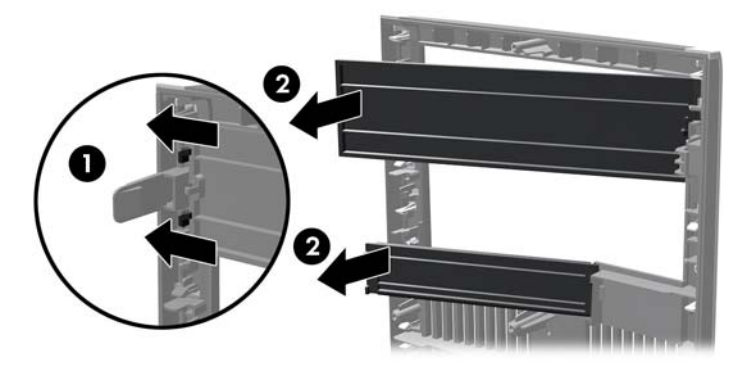

### **Remise en place du panneau avant**

Insérez les trois crochets sur le côté gauche du cache avant dans les trous rectangulaires du châssis (1), puis faites pivoter le côté droit du cache avant dans le châssis (2) jusqu'à ce qu'il s'emboîte.

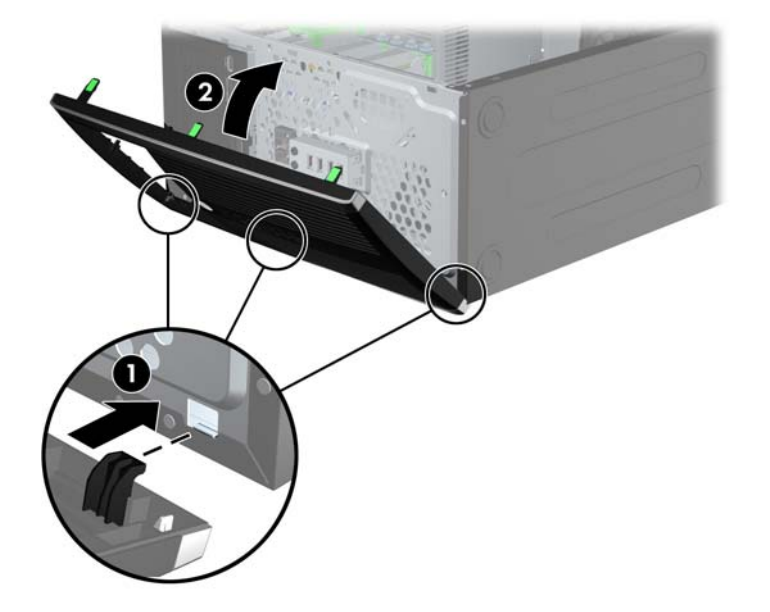

**Figure 3-6** Remise en position du cache avant

### **Connexions de la carte mère**

Reportez-vous aux illustrations et aux tableaux suivants pour identifier les connecteurs de la carte mère de votre modèle.

**Figure 3-7** Connexions de la carte système

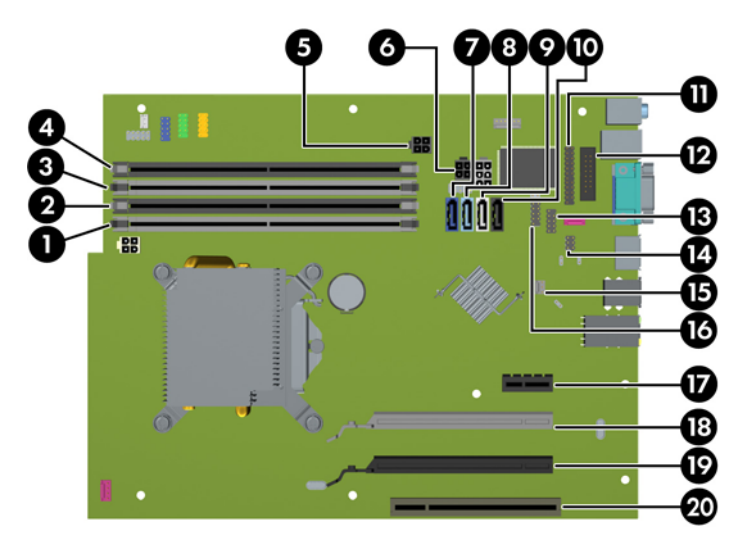

#### **Tableau 3-1 Connexions de la carte système**

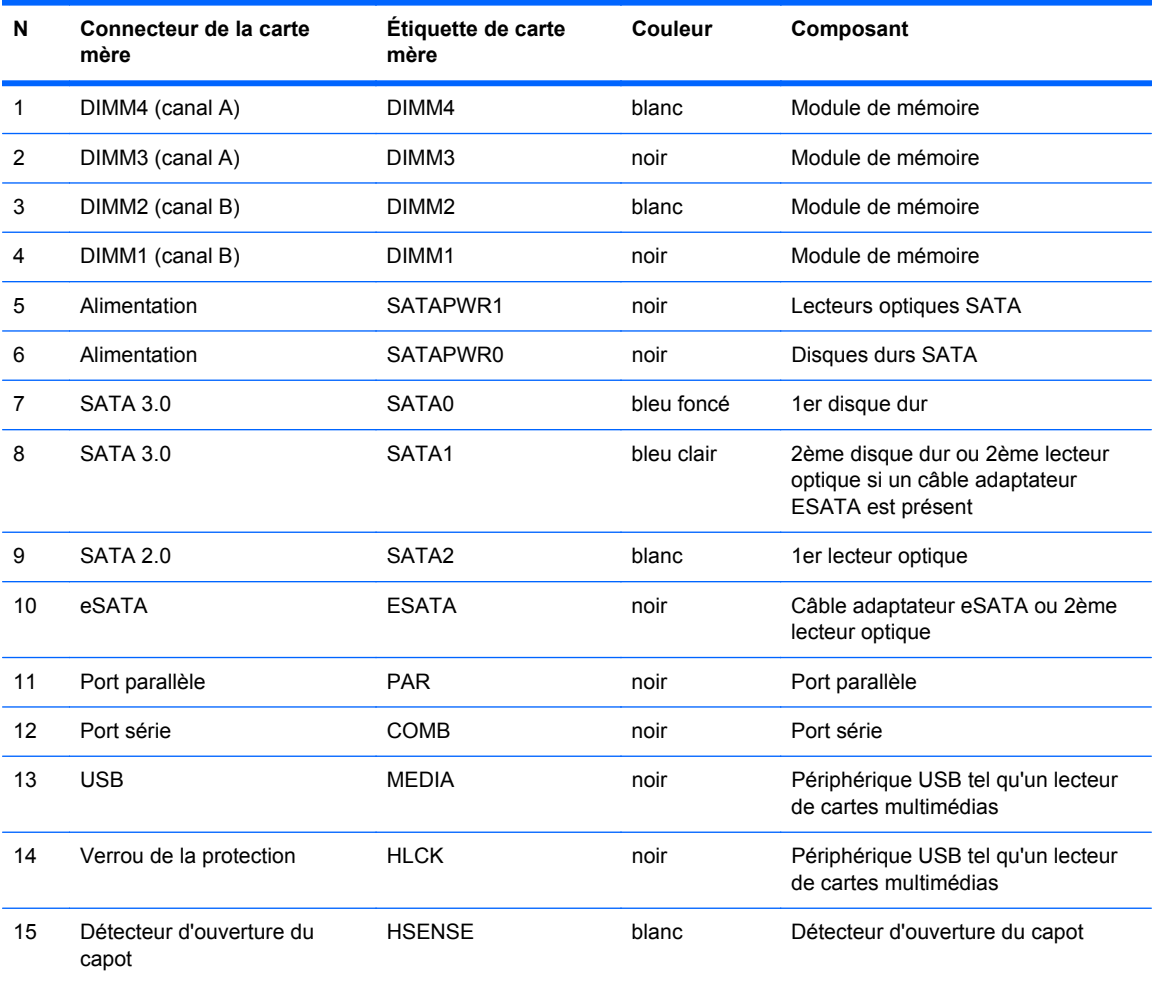
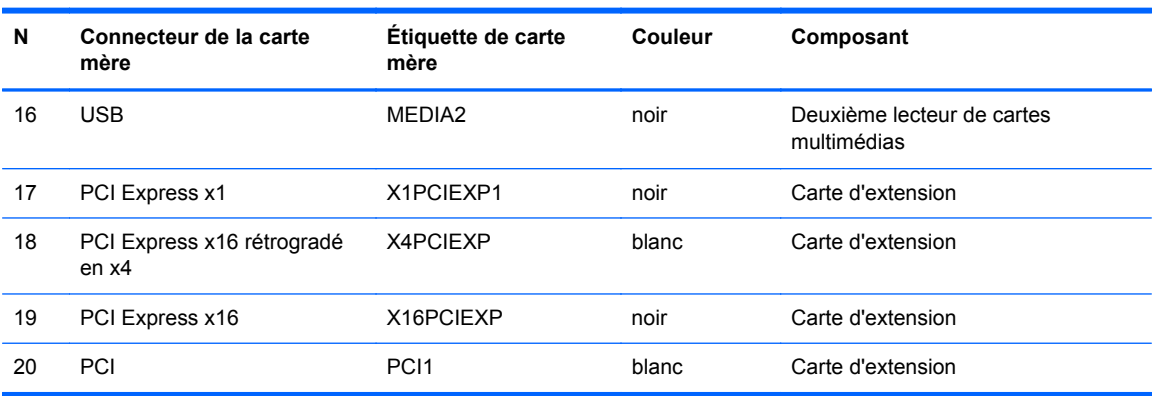

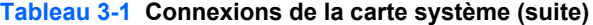

# **Installation de mémoire supplémentaire**

L'ordinateur est fourni avec des modules DIMM (dual inline memory modules) de SDRAM (synchronous dynamic random access memory) DDR3 (double data rate 3).

#### **DIMM**

Les supports mémoire de la carte mère peuvent recevoir un maximum de quatre modules DIMM standard. À la livraison, ces connecteurs pour module mémoire accueillent au moins un DIMM préinstallé. Pour exploiter entièrement la prise en charge de mémoire, vous pouvez équiper la carte mère d'un maximum de 16 Go de mémoire dans une configuration hautes performances à deux canaux.

#### **DDR3-SDRAM DIMM**

**ATTENTION :** Ce produit NE prend PAS en charge la mémoire DDR3 Ultra Low Voltage (tension ultra faible) (DDR3U). Le processeur n'est pas compatible avec la mémoire DDR3U et si vous branchez de la mémoire DDR3U sur la carte mère, cela peut endommager physiquement le module DIMM ou provoquer un dysfonctionnement du système.

Pour que le système fonctionne correctement, les modules mémoire DDR3-SDRAM DIMM doivent être :

- standard à 240 broches
- sans tampon, non-ECC PC3-12800 DDR3-1600 MHz
- 1,5 volt DDR3-SDRAM DIMM

Les modules mémoire DDR3-SDRAM DIMM doivent également :

- prendre en charge une latence CAS 11 DDR3 1600 MHz (synchronisation 11-11-11)
- contenir les informations JEDEC SPD obligatoires

En outre, l'ordinateur prend en charge :

- les technologies de mémoire non-ECC à 512 Mbits, 1 Gbit et 2 Gbits
- les modules DIMM monoface/double face.
- Modules DIMM conçus à partir de dispositifs DDR x8 et x16 ; Les modules DIMM conçus à partir de SDRAM x4 ne sont pas pris en charge

**REMARQUE :** Le système ne fonctionnera pas correctement si vous installez des modules DIMM non pris en charge.

#### <span id="page-74-0"></span>**Remplissage des supports DIMM**

La carte mère est équipée de quatre supports DIMM, deux par canal. Ceux-ci sont identifiés DIMM1, DIMM2, DIMM3 et DIMM4. Les sockets DIMM1 et DIMM2 fonctionnent sur le canal mémoire B. Les sockets DIMM3 et DIMM4 fonctionnent sur le canal mémoire A.

Le système fonctionnera automatiquement en mode canal unique, en mode double canal ou en mode flexible. Cela dépendra de l'installation des modules DIMM.

- Le système fonctionne en mode canal unique si les supports DIMM sont remplis dans un seul canal.
- Le système fonctionne en mode performant entrelacé à deux canaux si la capacité totale des modules DIMM du canal A est égale à celle des modules du canal B. Cependant, la technologie et la capacité des modules peuvent être différentes entre les deux canaux. Par exemple, si le canal A comporte deux modules DIMM de 1 Go et le canal B un module de 2 Go, le système fonctionnera en mode double canal.
- Le système fonctionnera en mode flexible si la capacité mémoire totale des modules DIMM du canal A n'est pas égale à la capacité mémoire totale des modules DIMM du canal B. En mode flexible, le canal occupé par le moins de mémoire représente la mémoire totale attribuée au double canal et la mémoire restante est attribuée au canal unique. Pour obtenir une vitesse optimale, les canaux doivent être équilibrés afin que la quantité la plus élevée de mémoire soit répartie entre les deux canaux. Si un canal dispose de plus de mémoire que l'autre, la plus grande capacité doit être attribuée au canal A. Par exemple, si vous occupez les sockets avec un module DIMM 2 Go et avec trois modules DIMM 1 Go, le canal A devra être occupé par le module DIMM 2 Go et par un module DIMM 1 Go. Le canal B devra être occupé par les deux autres modules DIMM 1 Go. Dans cette configuration, 4 Go sont exécutés en tant que double canal et 1 Go en tant que canal unique.
- Quel que soit le mode, la vitesse de fonctionnement maximale est déterminée par le module DIMM le plus lent du système.

#### **Installation des modules DIMM**

**ATTENTION :** Avant d'ajouter ou de retirer des modules mémoire, vous devez déconnecter le cordon d'alimentation et attendre environ 30 secondes pour éliminer toute énergie résiduelle. Quel que soit l'état de mise sous tension, une tension est toujours fournie aux modules mémoire tant que l'ordinateur est branché sur une prise secteur active. L'ajout ou le retrait de modules mémoire alors qu'une tension est toujours présente peut endommager de manière irrémédiable les modules mémoire ou la carte mère.

Les supports de modules mémoire ont des contacts en métal doré. Lorsque vous mettez à niveau la mémoire, il est important d'utiliser des modules mémoire avec des contacts en métal doré pour éviter la corrosion et/ou l'oxydation due à l'incompatibilité des métaux en contact les uns avec les autres.

L'électricité statique peut endommager les composants électroniques de l'ordinateur ou des cartes en option. Il est conseillé de toucher un objet métallique relié à la terre avant de commencer l'installation. Pour plus d'informations, reportez-vous à [Décharges électrostatiques à la page 173](#page-180-0).

Lorsque vous manipulez un module de mémoire, ne touchez aucun contact, vous risqueriez d'endommager le module.

- **1.** Retirez/dégagez tout périphérique de sécurité qui gêne l'ouverture de l'ordinateur.
- **2.** Retirez tout support amovible de l'ordinateur, par exemple des CD ou des lecteurs flash USB.
- **3.** Mettez l'ordinateur hors tension sans risque via le système d'exploitation, puis mettez les périphériques externes hors tension.
- **4.** Débranchez le cordon d'alimentation de la prise électrique, puis débranchez tout périphérique externe.
- **ATTENTION :** Avant d'ajouter ou de retirer des modules mémoire, vous devez déconnecter le cordon d'alimentation et attendre environ 30 secondes pour éliminer toute énergie résiduelle. Quel que soit l'état de mise sous tension, une tension est toujours fournie aux modules mémoire tant que l'ordinateur est branché sur une prise secteur active. L'ajout ou le retrait de modules mémoire alors qu'une tension est toujours présente peut endommager de manière irrémédiable les modules mémoire ou la carte mère.
- **5.** Retirez le panneau d'accès de l'ordinateur.
- **AVERTISSEMENT !** Afin d'éviter tout risque de blessures dues aux surfaces brûlantes, laissez les composants du système interne refroidir avant de les toucher.
- **6.** Ouvrez les deux loquets du support de module mémoire (1), puis insérez le module dans le support (2).

**Figure 3-8** Installation d'un DIMM

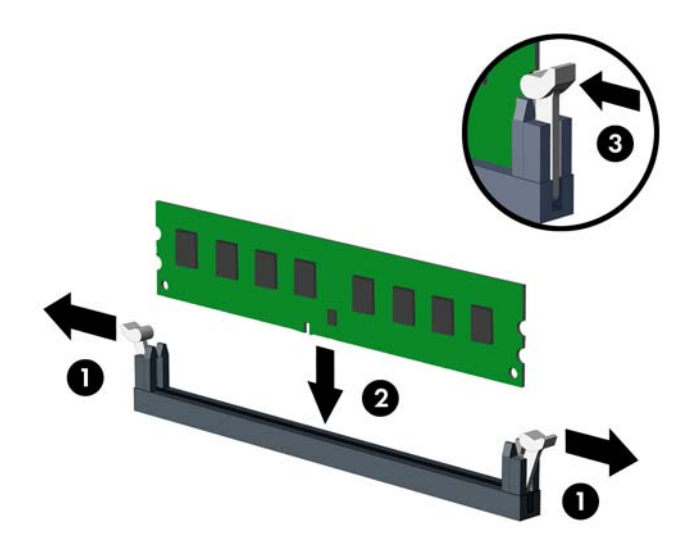

**REMARQUE :** Un module mémoire ne peut être installé que d'une seule façon. Faites coïncider l'encoche située sur le module avec la patte du support de mémoire.

Occupez les sockets DIMM noirs avant les blancs.

Pour obtenir des performances maximales, occupez les sockets de façon à ce que la capacité mémoire soit répartie d'une manière aussi égale que possible entre le canal A et le canal B. Reportez-vous à [Remplissage des supports DIMM à la page 67](#page-74-0) pour plus d'informations.

- **7.** Poussez le module dans le socket en vous assurant qu'il est complètement et correctement inséré. assurez-vous que les loquets sont en position fermée (3).
- **8.** Répétez les étapes 6 et 7 pour installer les modules supplémentaires.
- **9.** Remettez en place le panneau d'accès de l'ordinateur.
- **10.** Rebranchez le cordon d'alimentation et mettez l'ordinateur sous tension.
- **11.** Verrouillez tout périphérique de sécurité qui aurait pu bouger lors du retrait du panneau d'accès.

L'ordinateur devrait automatiquement détecter la mémoire supplémentaire la prochaine fois où vous l'allumerez.

# **Retrait ou installation d'une carte d'extension**

L'ordinateur possède un connecteur d'extension PCI, un connecteur d'extension PCI Express x1, un connecteur d'extension PCI Express x16 et un connecteur d'extension PCI Express x16 rétrogradé en connecteur x4.

**REMARQUE :** Vous pouvez installer une carte d'extension PCI Express x1, x4, x8 ou x16 dans le connecteur PCI Express x16.

Pour les configurations à deux cartes graphiques, la première carte (principale) doit être installée dans le connecteur PCI Express x16 NON rétrogradé en connecteur x4.

Pour retirer, remplacer ou ajouter une carte d'extension :

- **1.** Retirez/désengagez tout périphérique de sécurité qui entrave l'ouverture de l'ordinateur.
- **2.** Retirez tout support amovible de l'ordinateur, par exemple des CD ou des lecteurs flash USB.
- **3.** Exécutez la procédure d'arrêt du système d'exploitation, puis mettez l'ordinateur et les périphériques externes hors tension.
- **4.** Retirez le cordon d'alimentation de la prise secteur et débranchez tous les périphériques externes.
	- **ATTENTION :** Quel que soit l'état de mise sous tension, une tension est toujours présente sur la carte mère tant que l'ordinateur est branché sur une prise secteur active. Vous devez déconnecter le cordon d'alimentation pour éviter d'endommager les composants internes de l'ordinateur.
- **5.** Retirez le panneau d'accès de l'ordinateur.
- **6.** Repérez le support de carte d'extension approprié sur la carte mère, ainsi que le support de carte d'extension correspondant à l'arrière du châssis de l'ordinateur.
- **7.** Ouvrez le dispositif de blocage des obturateurs de support PCI en soulevant le levier vert et en faisant pivoter le dispositif en position ouverte.

**Figure 3-9** Ouverture du dispositif de retenue

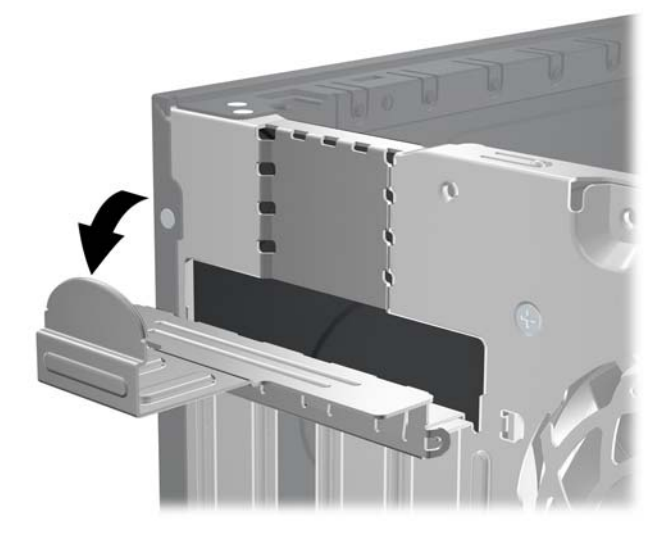

- **8.** Avant d'installer une carte d'extension, retirez le cache du support d'extension ou la carte d'extension existante.
- **REMARQUE :** Avant de retirer une carte d'extension déjà installée, débranchez tous les câbles qui y sont rattachés.
	- **a.** Si vous installez une carte d'extension dans un support libre, retirez l'obturateur correspondant à l'arrière du châssis, Tirez le cache du support vers le haut, puis de l'intérieur du châssis.

**Figure 3-10** Retrait d'un cache de carte d'extension

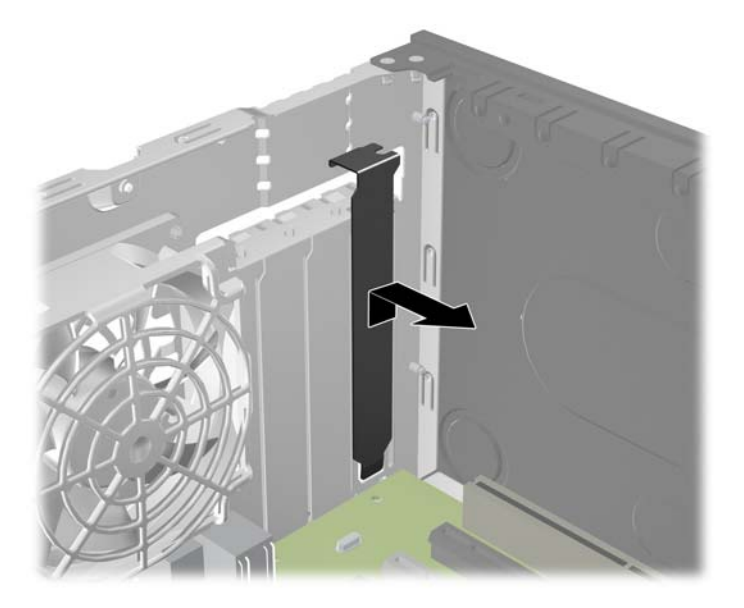

**b.** Si vous retirez une carte PCI standard ou PCI Express x1, tenez-la à chaque extrémité et faites-la délicatement basculer d'avant en arrière jusqu'à ce qu'elle sorte de son support. Tirez la carte d'extension à la verticale hors de son support, puis retirez-la complètement du châssis. Veillez à ne pas abîmer la carte en heurtant d'autres composants.

**Figure 3-11** Retrait d'une carte d'extension PCI standard

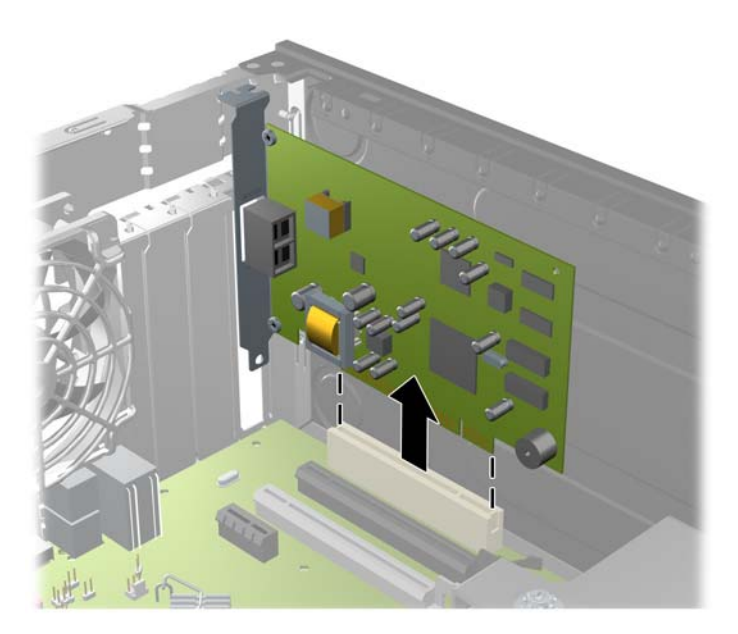

**c.** Si vous retirez une carte PCI Express x16, tirez sur le bras de fixation à l'arrière du support pour l'écarter de la carte, puis faites délicatement basculer la carte jusqu'à ce qu'elle sorte de son support. Tirez la carte d'extension à la verticale hors de son support, puis retirez-la complètement du châssis. Veillez à ne pas abîmer la carte en heurtant d'autres composants.

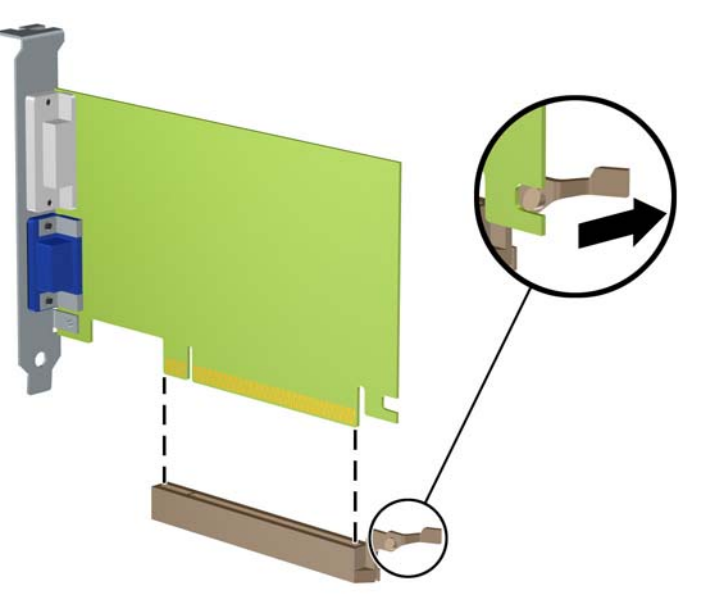

**Figure 3-12** Retrait d'une carte d'extension PCI Express x16

**9.** Placez la carte retirée dans un emballage antistatique.

- **10.** Si vous n'installez pas de nouvelle carte d'extension, installez l'obturateur d'extension pour fermer l'orifice.
- **ATTENTION :** Après avoir retiré une carte d'extension, vous devez la remplacer par une nouvelle carte ou par un cache pour permettre le refroidissement des composants internes pendant leur fonctionnement.
- **11.** Pour installer une nouvelle carte d'extension, tenez la carte à la verticale de son connecteur sur la carte mère, puis déplacez-la vers l'arrière du châssis de manière à aligner son support sur la fente prévue à l'arrière du châssis. Appuyez sur la carte pour l'insérer dans son connecteur sur la carte mère.

**Figure 3-13** Installation d'une carte d'extension

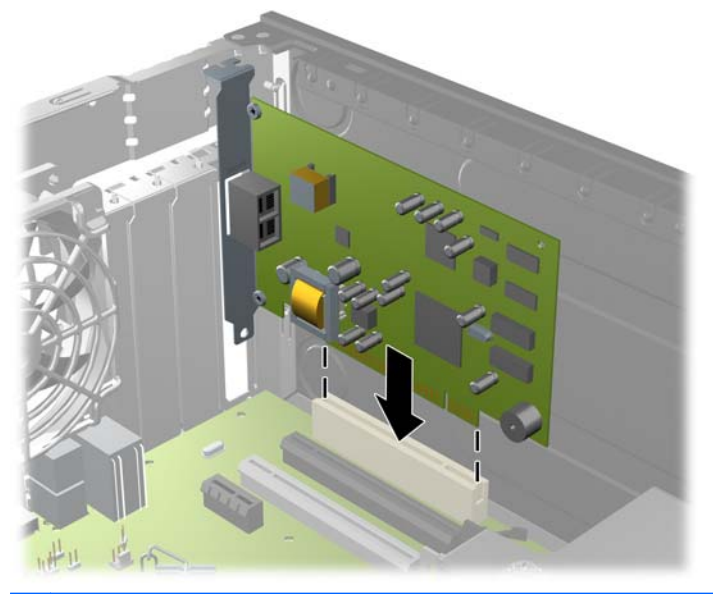

- REMARQUE : Lorsque vous installez une carte d'extension, appuyez fermement sur la carte, de sorte que l'ensemble du connecteur soit correctement enclenché dans le connecteur de carte d'extension.
- **12.** Remettez en place le dispositif de blocage des cartes d'extension.

**Figure 3-14** Fermeture du dispositif de retenue

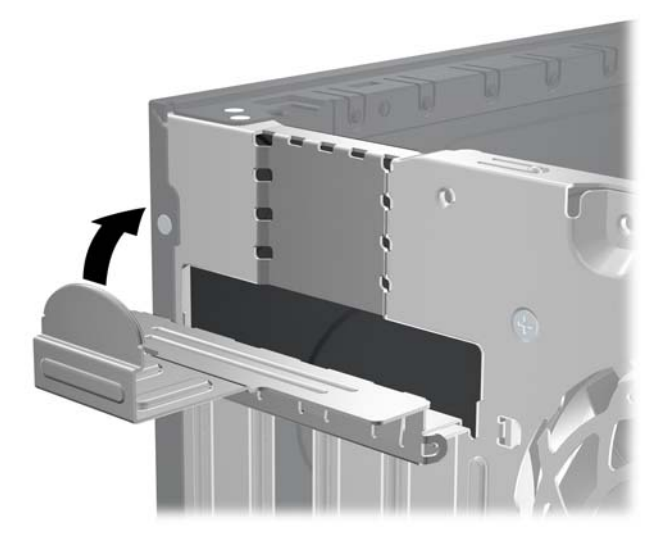

- **13.** Le cas échéant, branchez les câbles extérieurs sur la carte installée. Connectez les câbles intérieurs à la carte mère, si nécessaire.
- **14.** Remettez en place le panneau d'accès de l'ordinateur.
- **15.** Reconnectez le cordon d'alimentation et mettez l'ordinateur sous tension.
- **16.** Verrouillez tout périphérique de sécurité que vous avez désengagé lors du retrait du panneau d'accès.
- **17.** Reconfigurez l'ordinateur si nécessaire.

#### **Emplacement des unités**

**Figure 3-15** Emplacements des unités

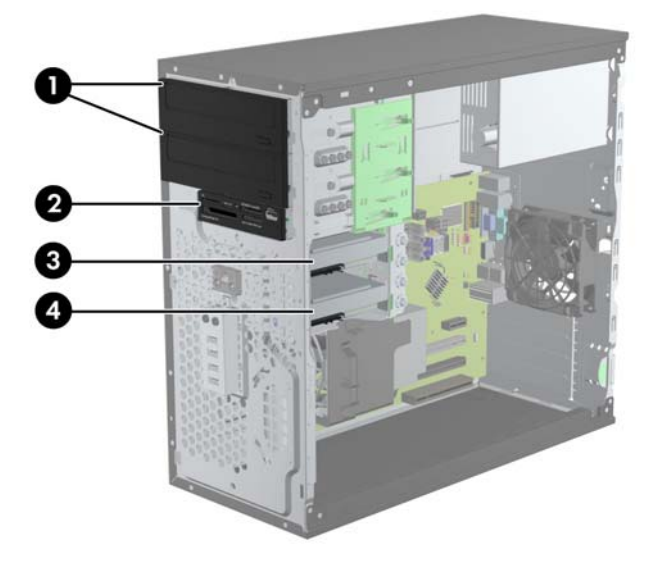

#### **Tableau 3-2 Emplacements des unités**

- 1 Deux baies de lecteur 5,25 pouces pour les lecteurs en option (lecteurs optiques présentés)
- 2 Une baie de lecteur 3,5 pouces pour un lecteur en option (lecteur de cartes multimédias présenté)
- 3 Compartiment secondaire de disque dur 3,5 pouces interne pour disque dur en option
- 4 Compartiment principal de disque dur 3,5 pouces interne

**REMARQUE :** La configuration du lecteur sur votre ordinateur peut être différente de la configuration affichée ci-dessus.

Pour vérifier le type et la taille des périphériques de stockage installés dans l'ordinateur, exécutez l'utilitaire Computer Setup.

# <span id="page-81-0"></span>**Installation et retrait de lecteurs**

Lors de l'installation de lecteurs supplémentaires, suivez ces consignes :

- Le disque dur Serial ATA principal (SATA) doit être raccordé au connecteur SATA bleu foncé principal de la carte système "SATA0". Si vous ajoutez un second disque dur, raccordez-le au connecteur bleu clair de la carte système "SATA1".
- Raccordez le premier disque optique SATA au connecteur SATA blanc de la carte système "SATA2". Si vous ajoutez un second disque optique, raccordez-le au connecteur SATA noir de la carte système "ESATA". Si le connecteur ESATA est déjà utilisé, raccordez le second disque optique au connecteur bleu clair de la carte système "SATA1".
- Connectez un câble adaptateur eSATA en option au connecteur SATA noir sur la carte mère.
- Connectez un câble USB de lecteur de cartes multimédias au connecteur USB de la carte mère libellé MEDIA.
- Le câble d'alimentation destiné aux lecteurs optiques SATA est un câble à deux connecteurs. Il est branché à la carte mère, le premier connecteur est acheminé vers la baie 5,25 pouces et le deuxième connecteur est acheminé vers la baie 5,25 pouces du bas.
- Le câble d'alimentation destiné aux disques durs SATA est un câble à deux connecteurs. Il est branché à la carte mère, le premier connecteur est acheminé vers la baie 3,5 pouces du bas et le deuxième connecteur est acheminé vers la baie 5,25 pouces du haut.
- Le système ne prend pas en charge les unités optiques PATA (Parallel ATA) ni les disques durs PATA.
- Vous devez installer des vis de guidage pour garantir le bon alignement et l'emboîtement du lecteur dans la cage d'unité. HP a fourni des vis de guidage supplémentaires pour les baies de lecteurs (quatre vis de guidage d'isolation 6-32 et huit vis métriques M3), situées sur le côté des compartiments d'unités. Les vis d'isolation 6-32 sont nécessaires en cas de disque dur secondaire. Toutes les autres unités (excepté le disque dur principal) utilisent des vis métriques M3. Les vis métriques fournies par HP sont noires et les vis d'isolation fournies par HP sont de couleur argent et bleu. Si vous procédez au remplacement du disque dur principal, vous devez

retirer les quatre vis de guidage d'isolation 6-32 de couleur argent et bleu du disque que vous remplacez et les installer dans le nouveau disque.

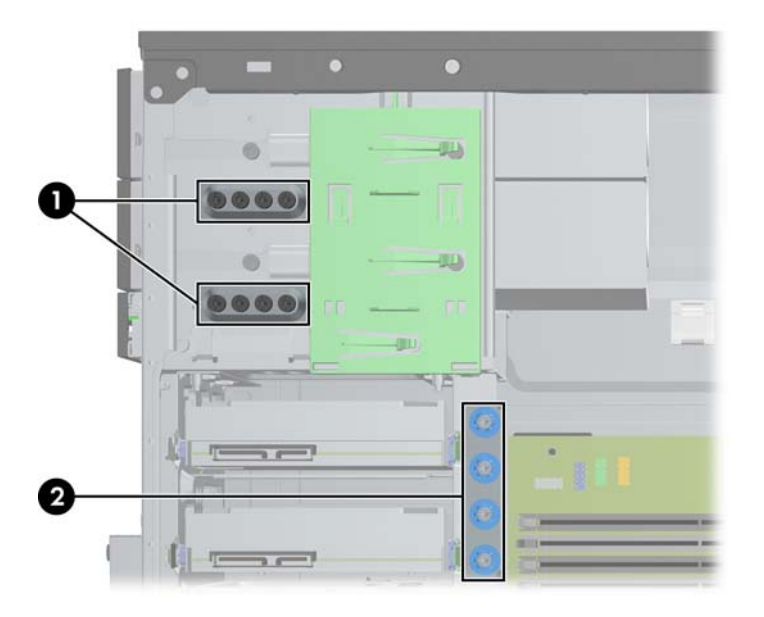

**Figure 3-16** Emplacements des vis de guidage supplémentaires

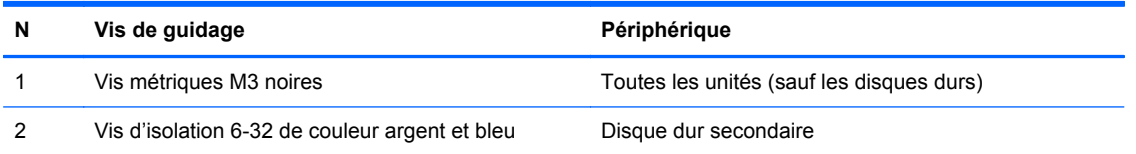

**ATTENTION :** Pour éviter tout risque de perte de données et de dégât à l'ordinateur ou à une unité :

Si vous insérez ou retirez une unité, arrêtez correctement le système d'exploitation, mettez l'ordinateur hors tension, puis débranchez le cordon d'alimentation. Ne retirez pas une unité lorsque l'ordinateur est sous tension ou en mode veille.

Il est conseillé de toucher un objet métallique relié à la terre avant de manipuler une unité. Évitez de toucher les connecteurs lorsque vous manipulez une unité. Pour savoir comment éviter les dommages dus à l'électricité statique, reportez-vous à la section [Décharges électrostatiques](#page-180-0) [à la page 173.](#page-180-0)

Manipulez l'unité avec précaution ; ne la laissez pas tomber.

Ne forcez pas lors de l'insertion d'une unité.

Évitez d'exposer l'unité à des liquides, des températures extrêmes ou au champ magnétique émis par des appareils tels que des moniteurs ou des haut-parleurs.

Si vous devez envoyer une unité par la poste, prenez soin de la placer dans un emballage à bulles d'air ou tout autre emballage offrant une protection suffisante. Veuillez également apposer sur le colis une étiquette indiquant « Fragile : à manipuler avec précaution ».

#### **Retirer un lecteur 5,25 pouces ou 3,5 pouces dans une baie de lecteur**

- A **ATTENTION :** Avant de retirer une unité de l'ordinateur, veillez à ce qu'elle ne contienne pas de support amovible.
	- **1.** Retirez/désengagez tout périphérique de sécurité qui entrave l'ouverture de l'ordinateur.
	- **2.** Retirez tout support amovible de l'ordinateur, par exemple des CD ou des lecteurs flash USB.
	- **3.** Exécutez la procédure d'arrêt du système d'exploitation, puis mettez l'ordinateur et les périphériques externes hors tension.
	- **4.** Retirez le cordon d'alimentation de la prise secteur et débranchez tous les périphériques externes.
	- **ATTENTION :** Quel que soit l'état de mise sous tension, une tension est toujours présente sur la carte mère tant que l'ordinateur est branché sur une prise secteur active. Vous devez déconnecter le cordon d'alimentation pour éviter d'endommager les composants internes de l'ordinateur.
	- **5.** Retirez le panneau d'accès et le cache avant.
	- **6.** Déconnectez les câbles d'unité, comme indiqué par les illustrations suivantes.
	- **ATTENTION :** Lorsque vous déconnectez un câble, tirez sur son connecteur et pas sur le câble lui-même, car vous pourriez l'endommager.
		- **a.** Si vous retirez une unité optique, déconnectez le cordon d'alimentation (1) et le câble de données (2) à l'arrière de l'unité.

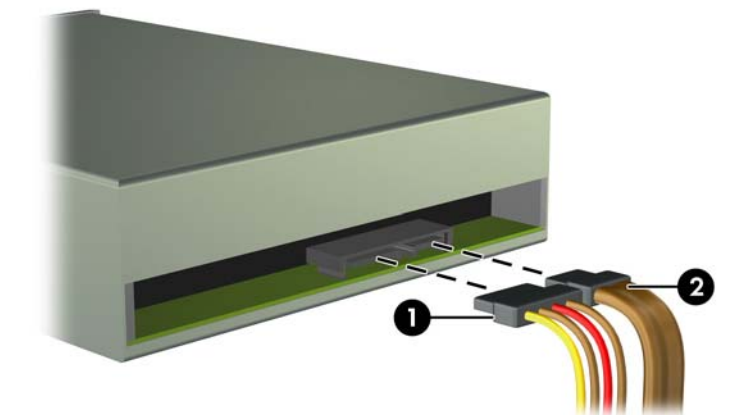

**Figure 3-17** Déconnexion des câbles de l'unité optique

**b.** Si vous retirez un lecteur de cartes multimédias, déconnectez le câble USB de la carte mère.

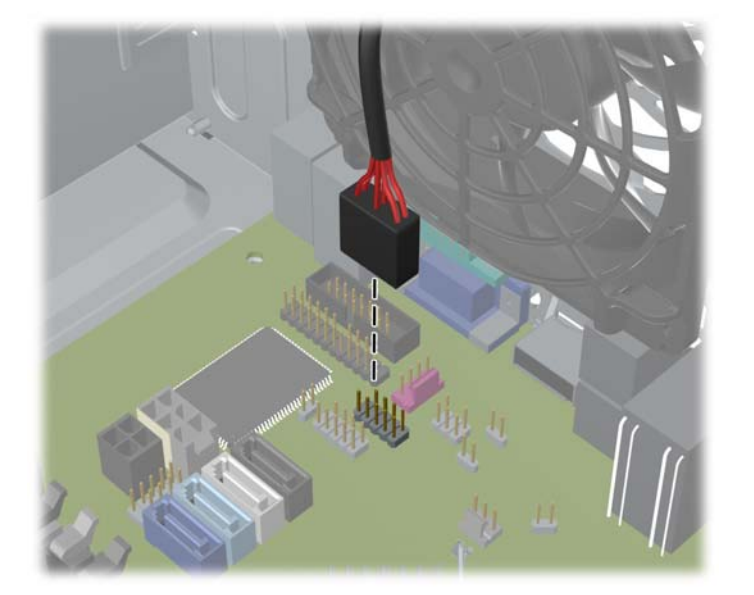

**Figure 3-18** Déconnexion du câble USB du lecteur de cartes multimédias

**7.** Un support de verrouillage doté d'onglets retient les unités dans leur compartiment. Soulevez l'onglet de retenue sur le support de verrouillage (1) de l'unité à retirer, puis faites glisser l'unité hors de son logement (2).

**Figure 3-19** Extraction des unités

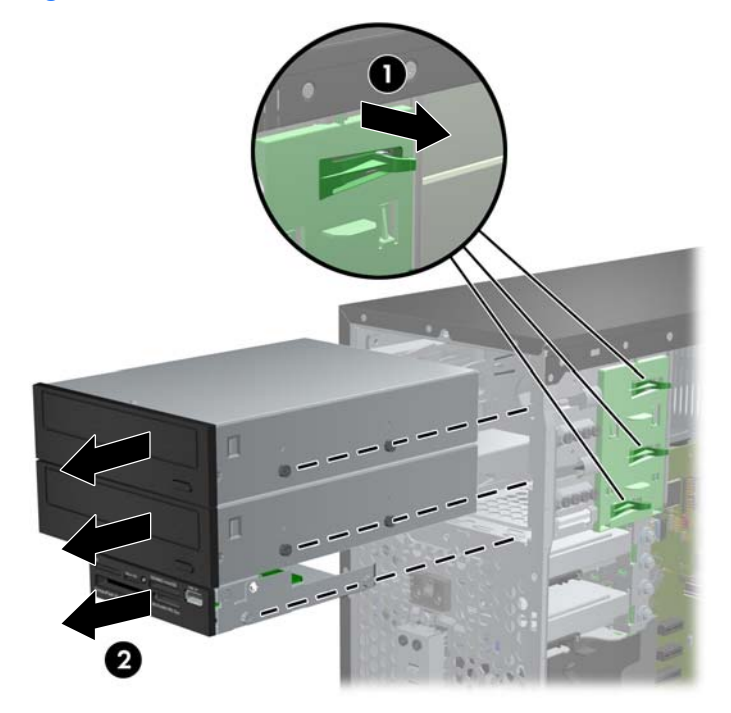

#### **Installation d'un lecteur 5,25 pouces ou 3,5 pouces dans une baie de lecteur**

- **1.** Retirez/désengagez tout périphérique de sécurité qui entrave l'ouverture de l'ordinateur.
- **2.** Retirez tout support amovible de l'ordinateur, par exemple des CD ou des lecteurs flash USB.
- **3.** Exécutez la procédure d'arrêt du système d'exploitation, puis mettez l'ordinateur et les périphériques externes hors tension.
- **4.** Retirez le cordon d'alimentation de la prise secteur et débranchez tous les périphériques externes.
- **ATTENTION :** Quel que soit l'état de mise sous tension, une tension est toujours présente sur la carte mère tant que l'ordinateur est branché sur une prise secteur active. Vous devez déconnecter le cordon d'alimentation pour éviter d'endommager les composants internes de l'ordinateur.
- **5.** Retirez le panneau d'accès de l'ordinateur.
- **6.** Retirez le panneau avant. Si vous installez une unité dans un compartiment couvert par un cache protecteur, retirez ce dernier. Consultez [Retrait des caches protecteurs à la page 62](#page-69-0) pour plus d'informations.
- **7.** Mettez en place quatre vis de guidage métriques M3 dans les trous inférieurs de chaque côté de l'unité. Huit vis de guidage métriques M3 supplémentaires sont fournies par HP à l'avant du châssis, sous le cache avant. Les vis de guidage métriques M3 sont noires. Reportez-vous à la section [Installation et retrait de lecteurs à la page 74](#page-81-0) pour une illustration de l'emplacement des vis de guidage métriques M3 supplémentaires.
	- **REMARQUE :** Lorsque vous remplacez une unité de disque, placez les quatre vis M3 de l'ancienne unité sur la nouvelle.
	- **ATTENTION :** Utilisez uniquement des vis de guidage de 5 mm de long. Des vis plus longues peuvent endommager les composants internes de l'unité.

**Figure 3-20** Installation des vis de guidage (unité optique illustrée)

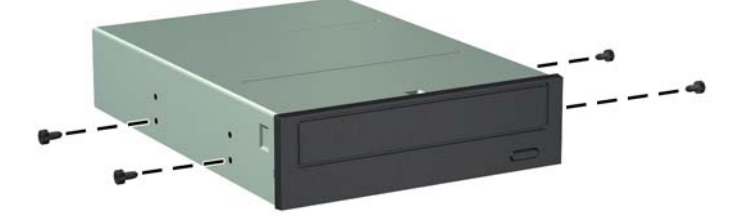

**8.** En veillant à aligner les têtes de vis sur les rainures de guidage, faites glisser l'unité dans son compartiment jusqu'à son enclenchement.

**Figure 3-21** Insertion des lecteurs dans leur compartiment

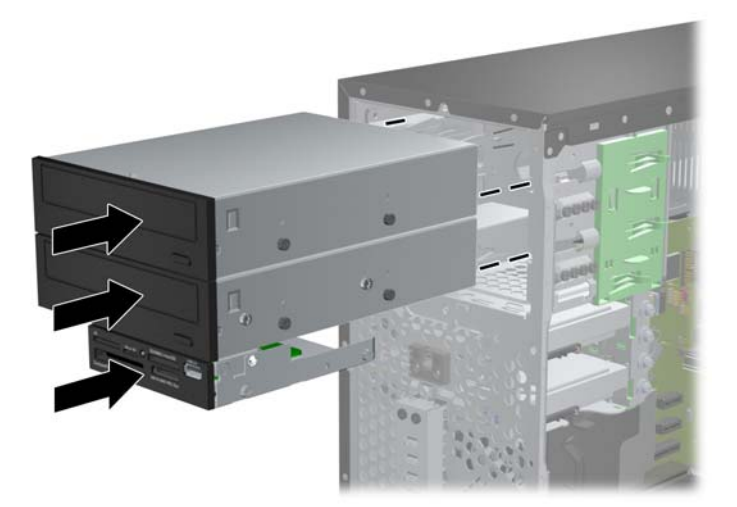

- **9.** Connectez le cordon d'alimentation et le câble de données à l'unité comme indiqué par les illustrations suivantes.
	- **a.** Si vous installez une unité optique, connectez le cordon d'alimentation (1) et le câble de données (2) à l'arrière de l'unité.
	- **REMARQUE :** Le câble d'alimentation destiné aux lecteurs optiques est un câble à deux connecteurs acheminé de la carte mère jusqu'à l'arrière des baies de lecteur optique.

**Figure 3-22** Connexion des câbles d'unité optique

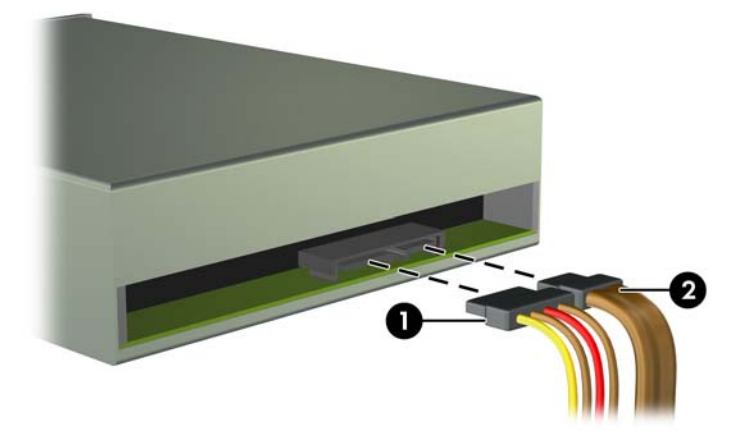

**b.** Si vous installez un lecteur de cartes multimédia, connectez le câble USB au connecteur USB de la carte mère libellé MEDIA.

**Figure 3-23** Connexion du câble USB du lecteur de cartes multimédia

- **10.** Si vous installez une nouvelle unité, connectez l'autre extrémité du câble de données au connecteur approprié de la carte mère.
- **REMARQUE :** Si vous installez un nouveau disque optique SATA, raccordez le câble de données du premier disque optique au connecteur SATA blanc de la carte système "SATA2". Raccordez le câble de données du second disque optique au connecteur SATA noir de la carte système "ESATA". Si le connecteur ESATA est déjà utilisé, raccordez le second disque optique au connecteur bleu clair "SATA1".

Reportez-vous à [Connexions de la carte mère à la page 64](#page-71-0) pour obtenir une illustration des connecteurs de lecteurs de la carte mère.

- **11.** Replacez le cache avant et le panneau d'accès de l'ordinateur.
- **12.** Reconnectez le cordon d'alimentation et tous les périphériques externes, puis mettez l'ordinateur sous tension.
- **13.** Verrouillez tout périphérique de sécurité que vous avez désengagé lors du retrait du panneau d'accès.

#### **Retrait d'un disque dur d'une baie de lecteur**

**REMARQUE :** Avant de retirer l'ancien disque dur, assurez-vous de sauvegarder ses données de manière à pouvoir les transférer sur le nouveau disque.

- **1.** Retirez/désengagez tout périphérique de sécurité qui entrave l'ouverture de l'ordinateur.
- **2.** Retirez tout support amovible de l'ordinateur, par exemple des CD ou des lecteurs flash USB.
- **3.** Exécutez la procédure d'arrêt du système d'exploitation, puis mettez l'ordinateur et les périphériques externes hors tension.
- **4.** Retirez le cordon d'alimentation de la prise secteur et débranchez tous les périphériques externes.
- A **ATTENTION :** Quel que soit l'état de mise sous tension, une tension est toujours présente sur la carte mère tant que l'ordinateur est branché sur une prise secteur active. Vous devez déconnecter le cordon d'alimentation pour éviter d'endommager les composants internes de l'ordinateur.
- **5.** Retirez le panneau d'accès de l'ordinateur.
- **6.** Déconnectez le cordon d'alimentation (1) et le câble de données (2) de l'arrière du disque dur.

**Figure 3-24** Déconnexion des câbles du disque dur

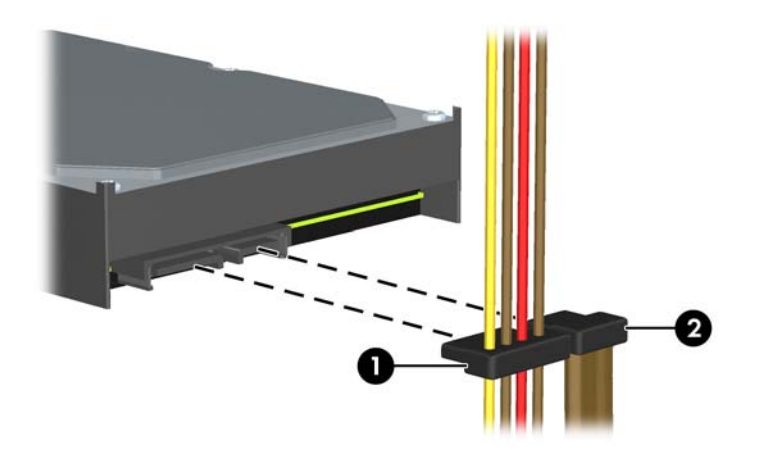

**7.** Dégagez l'unité en éloignant le loquet de celle-ci (1) et en faisant glisser l'unité hors du compartiment (2).

**Figure 3-25** Retrait d'un disque dur

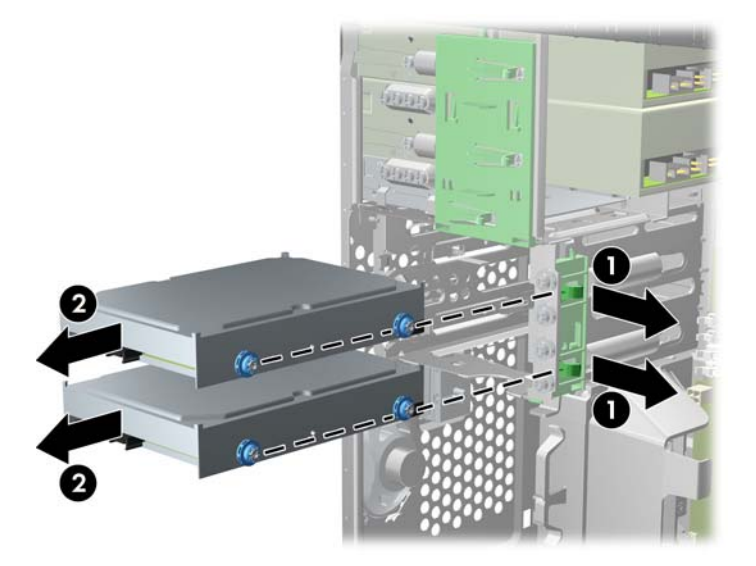

**8.** Ôtez les quatre vis, deux de chaque côté, de l'ancienne unité. Vous en aurez besoin lors de l'installation de la nouvelle unité.

#### **Installation d'un disque dur dans une baie de lecteur interne**

**REMARQUE :** Le système ne prend pas en charge les disques durs ATA parallèle (PATA).

- **1.** Retirez/désengagez tout périphérique de sécurité qui entrave l'ouverture de l'ordinateur.
- **2.** Retirez tout support amovible de l'ordinateur, par exemple des CD ou des lecteurs flash USB.
- **3.** Exécutez la procédure d'arrêt du système d'exploitation, puis mettez l'ordinateur et les périphériques externes hors tension.
- **4.** Retirez le cordon d'alimentation de la prise secteur et débranchez tous les périphériques externes.
- **ATTENTION :** Quel que soit l'état de mise sous tension, une tension est toujours présente sur la carte mère tant que l'ordinateur est branché sur une prise secteur active. Vous devez déconnecter le cordon d'alimentation pour éviter d'endommager les composants internes de l'ordinateur.
- **5.** Retirez le panneau d'accès.
- **6.** Installez des vis de guidage sur les côtés du lecteur. Si vous installez un disque 2,5 pouces, vous devez installer le disque dans un support adaptateur.
- REMARQUE : Le disque dur utilise des vis de guidage d'isolation 6-32. Quatre vis de quidage supplémentaires sont installées à l'extérieur des baies de disque dur. Les vis de guidage d'isolation fournies par HP sont de couleur argent et bleue. Reportez-vous à la section [Installation et retrait de lecteurs à la page 74](#page-81-0) pour une illustration de l'emplacement des vis de guidage d'isolation 6-32 supplémentaires.

Si vous remplacez une unité de disque, placez les vis de l'ancienne unité sur la nouvelle.

• Si vous installez un disque dur au format 3,5 pouces, installez quatre vis de guidage d'isolation (deux de chaque côté du lecteur).

**Figure 3-26** Installation des vis de guidage d'isolation sur un lecteur3,5 pouces

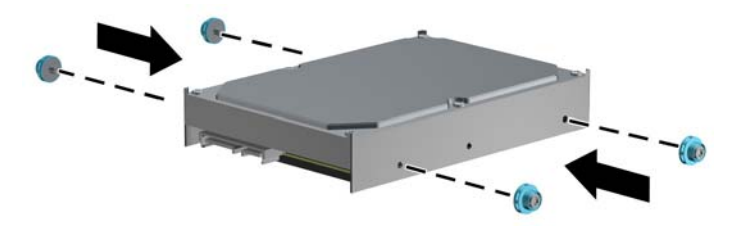

- Si vous installez un disque dur au format 2,5 pouces :
	- Faites glisser le disque dans le support d'adaptation de la baie, en vous assurant que le connecteur du disque est complètement inséré dans le connecteur du support d'adaptation.

**Figure 3-27** Insertion du disque 2,5 pouces dans le support d'adaptation

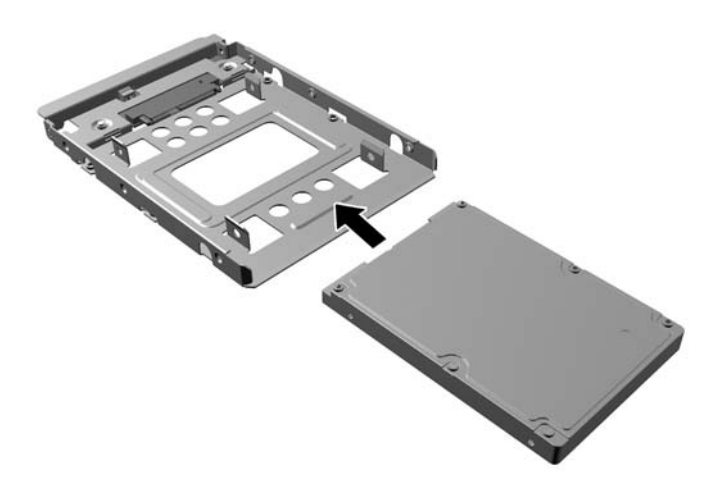

◦ Fixez le disque sur le support d'adaptation de la baie en installant quatre vis pour support d'adaptation M3 noires sur les côtés du support dans le disque.

**Figure 3-28** Fixation du disque sur le support d'adaptation

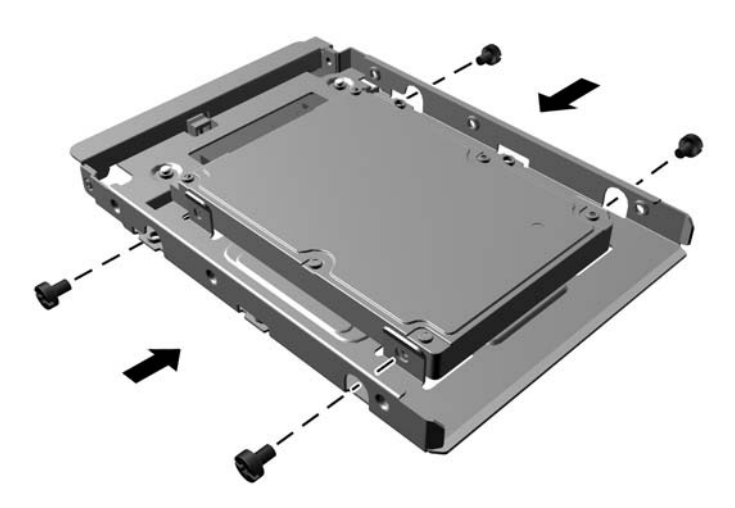

Installez quatre vis de guidage pour support d'isolation 6-32 de couleur argent et bleue sur le support d'adaptation (deux de chaque côté du support).

**Figure 3-29** Installation des vis de guidage pour support d'isolation sur le support d'adaptation

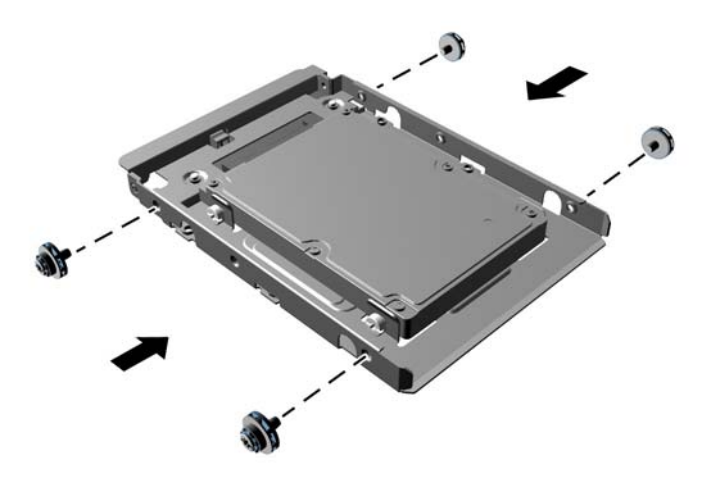

**7.** Faites glisser le disque dans le compartiment d'unité en veillant à aligner les vis de guidage avec les ouvertures correspondantes jusqu'à ce que le disque s'emboîte. Le compartiment inférieur est destiné au disque dur principal. Le compartiment supérieur est destiné au disque dur secondaire en option.

**Figure 3-30** Installation d'un disque dur dans le compartiment d'unité

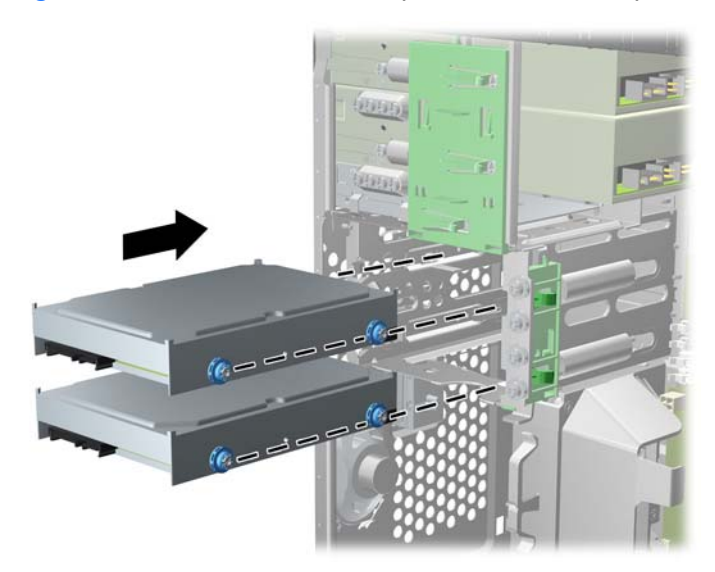

- **8.** Connectez le cordon d'alimentation (1) et le câble de données (2) à l'arrière du disque dur.
	- **REMARQUE :** Le câble d'alimentation destiné aux disques durs est un câble à deux connecteurs acheminé de la carte mère jusqu'à l'arrière des baies de disque dur.

**Figure 3-31** Connexion des câbles du disque dur

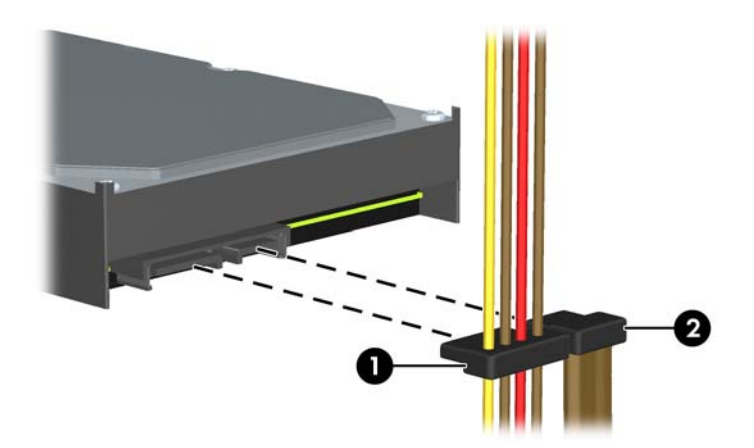

- **9.** Si vous installez une nouvelle unité, connectez l'autre extrémité du câble de données au connecteur approprié de la carte mère.
- **REMARQUE :** Si le système est équipé d'un seul disque dur SATA, le câble de données du disque dur doit être raccordé au connecteur bleu foncé "SATA0" afin d'éviter toute détérioration des performances du disque dur. Si vous ajoutez un second disque dur, raccordez le câble de données au connecteur bleu clair "SATA1".
- **10.** Faites passer le cordon d'alimentation et le câble de données dans les dispositifs de retenue de câbles.
- **11.** Remettez en place le panneau d'accès à l'ordinateur.
- **12.** Reconnectez le cordon d'alimentation et tous les périphériques externes, puis mettez l'ordinateur sous tension.
- **13.** Verrouillez tout périphérique de sécurité que vous avez désengagé lors du retrait du panneau d'accès.

# **Installation d'un dispositif antivol**

Les dispositifs de sécurité illustrés ci-dessous et aux pages suivantes peuvent être utilisés pour protéger l'ordinateur contre le vol.

#### **Câble antivol**

**Figure 3-32** Installation d'un câble de sécurité

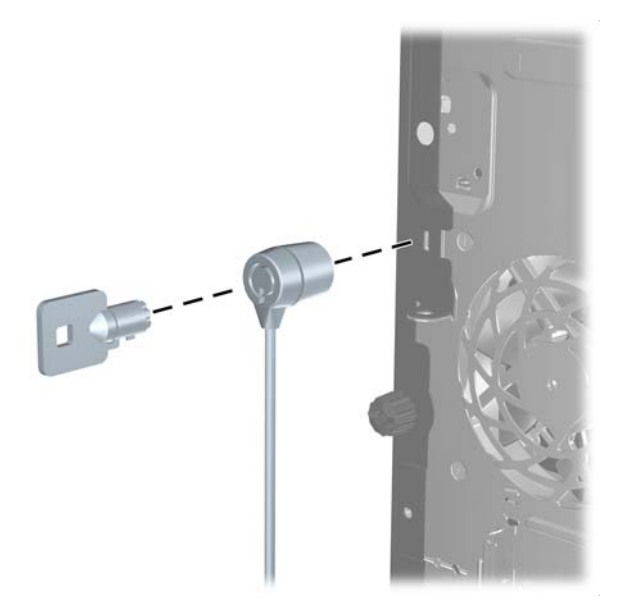

#### **Cadenas**

**Figure 3-33** Installation d'un cadenas

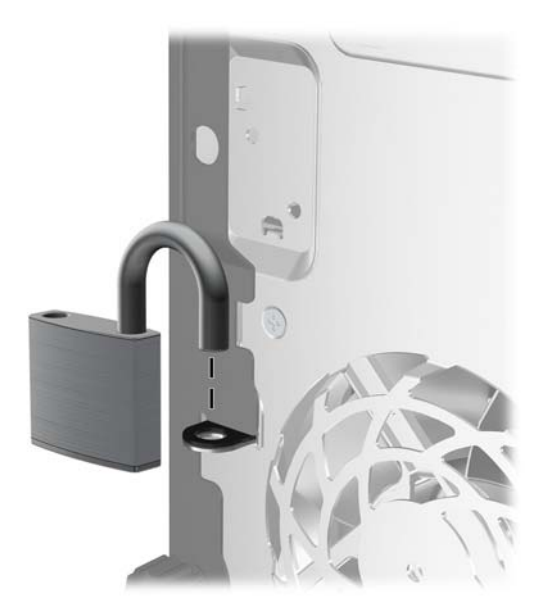

#### **Verrou de sécurité HP Business PC**

**1.** Attachez le câble de sécurité en l'enroulant autour d'un objet statique.

**Figure 3-34** Fixation du câble à un objet fixe

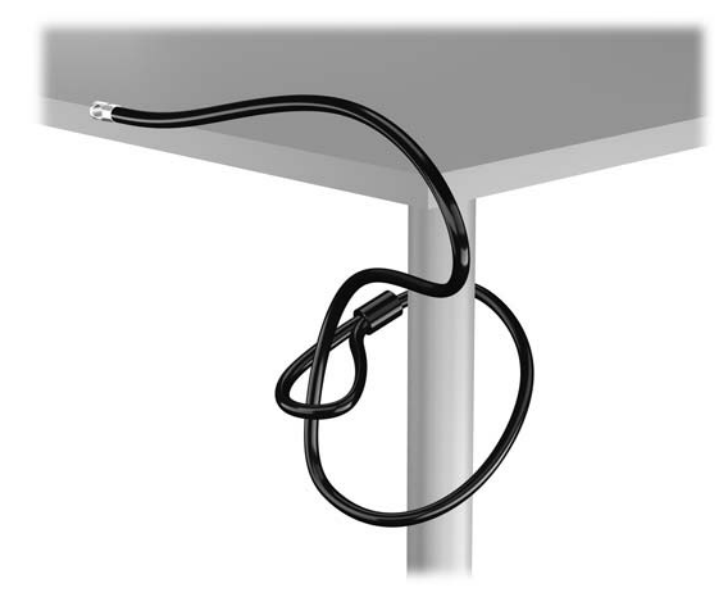

**2.** Insérez le câble antivol dans la fente pour câble antivol située à l'arrière du moniteur, puis fixez le verrou sur le moniteur en insérant la clé dans la serrure située à l'arrière du verrou et en tournant la clé de 90 degrés.

**Figure 3-35** Installation du câble antivol sur le moniteur

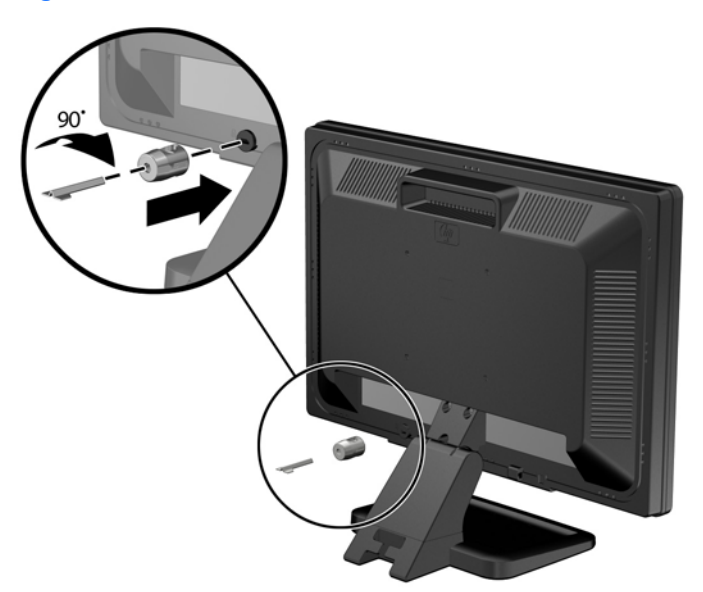

**3.** Insérez le câble de sécurité dans le trou du câble antivol situé à l'arrière du moniteur.

**Figure 3-36** Sécurisation du moniteur

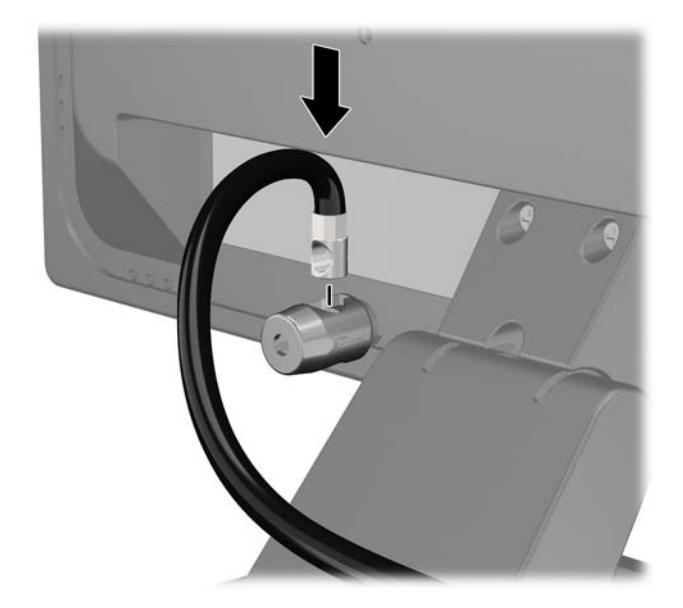

**4.** Utilisez le support de montage fourni dans le kit pour sécuriser d'autres unités périphériques en introduisant le câble du périphérique dans le centre du support (1) et en insérant le câble de sécurité dans l'un des deux trous du support de montage (2). Utilisez le trou du support de montage sécurisant le mieux le câble de l'unité périphérique.

**Figure 3-37** Sécurisation des unités périphériques (imprimante présentée)

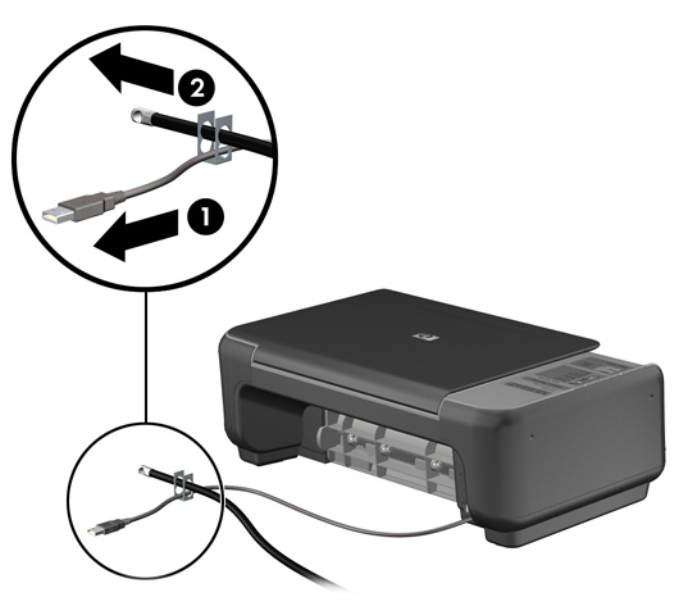

**5.** Enfilez les câbles du clavier et de la souris dans le verrou du châssis de l'ordinateur.

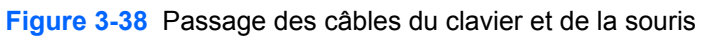

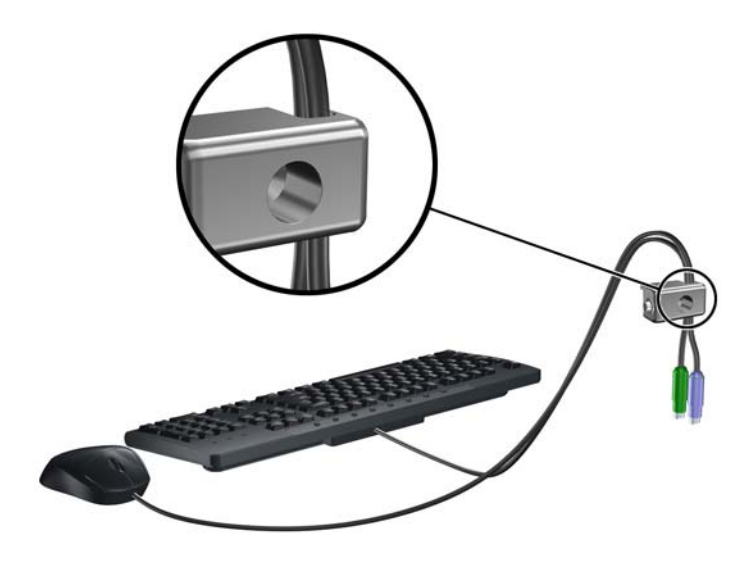

**6.** Vissez le verrou au châssis dans le trou de la vis à ailettes à l'aide de la vis fournie. **Figure 3-39** Fixation du verrou sur le châssis

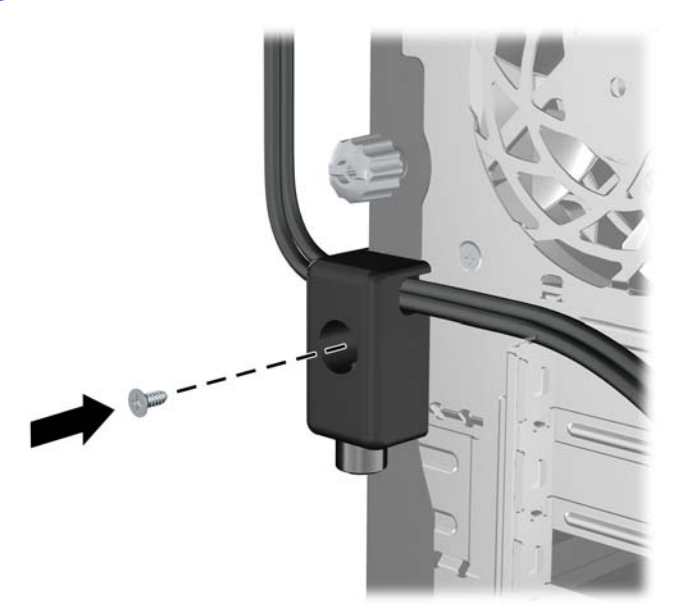

**7.** Insérez la prise du câble de sécurité dans le verrou (1) et enfoncez le bouton (2) pour fermer le verrou. Utilisez la clé fournie pour ouvrir le verrou.

**Figure 3-40** Fermeture du dispositif antivol

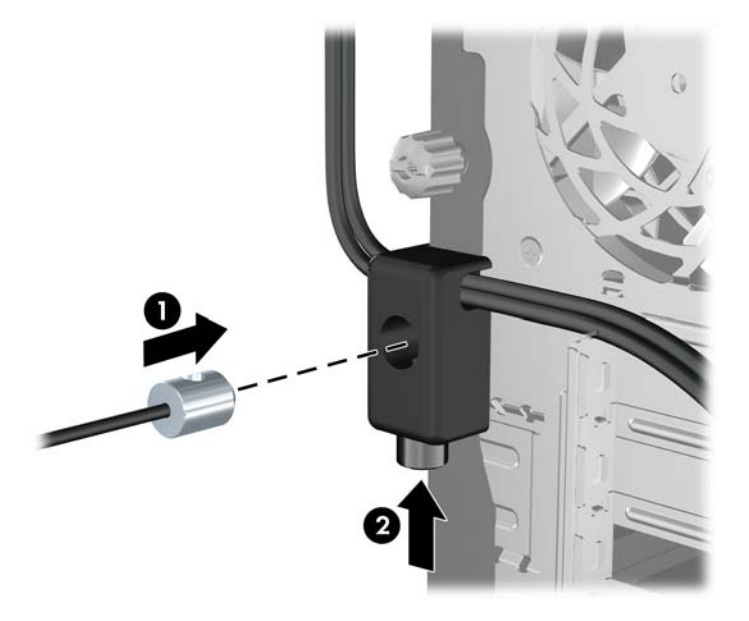

**8.** Une fois l'opération terminée, tous les périphériques dans votre station de travail sont sécurisés. **Figure 3-41** Station de travail sécurisée

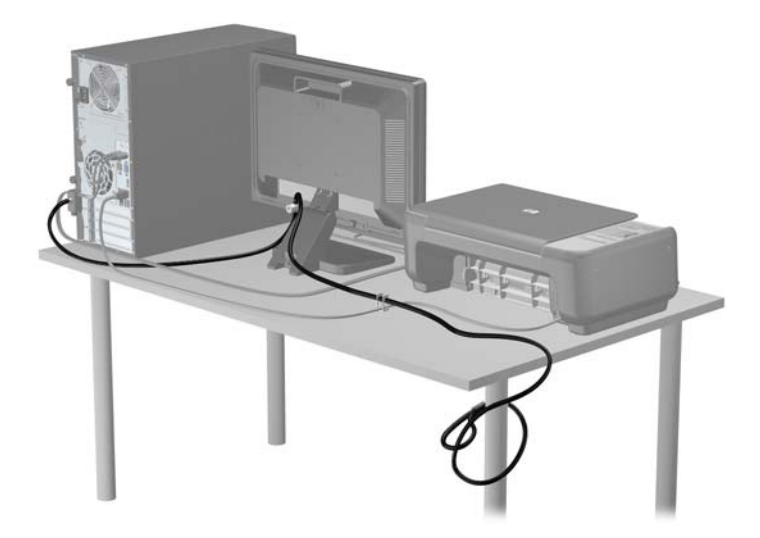

#### **Sécurité du panneau avant**

Le cache avant peut s'enclencher à l'aide d'une vis de sécurité fournie par HP. Pour installer la vis de sécurité :

- **1.** Retirez/dégagez tout périphérique de sécurité qui gêne l'ouverture de l'ordinateur.
- **2.** Retirez tout support amovible de l'ordinateur, par exemple des CD ou des lecteurs flash USB.
- **3.** Mettez l'ordinateur hors tension sans risque via le système d'exploitation, puis mettez les périphériques externes hors tension.
- **4.** Débranchez le cordon d'alimentation de la prise électrique, puis débranchez tout périphérique externe.
- **ATTENTION :** Quel que soit l'état de mise sous tension, une tension est toujours présente sur la carte mère tant que le système est branché sur une prise secteur active. Vous devez débrancher le cordon d'alimentation pour éviter d'endommager les composants internes de l'ordinateur.
- **5.** Retirez le panneau d'accès et le panneau avant.
- **6.** Enlevez la vis de sécurité de l'intérieur du cache avant.

**Figure 3-42** Réinstallation de la vis de sécurité du cache avant

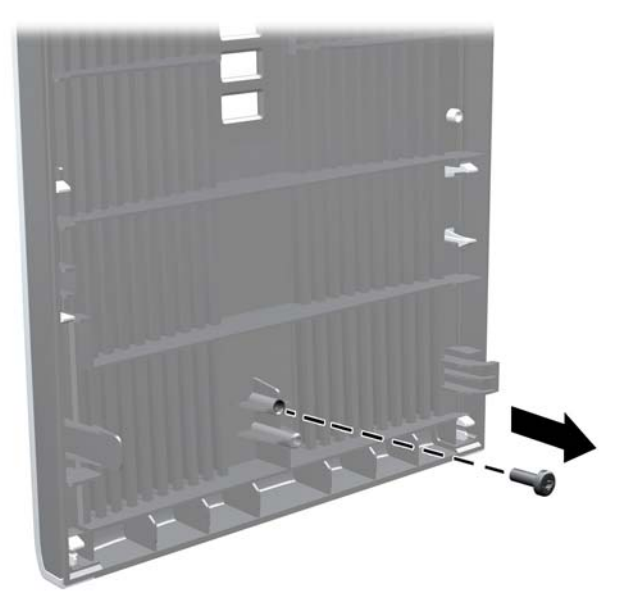

**7.** Remplacez le panneau avant.

**8.** Installez la vis dans le cache avant par l'avant du châssis dans le panneau avant. Le trou de vis se situe au milieu du bord droit du châssis, entre le compartiment de disque dur et le hautparleur.

**Figure 3-43** Installation de la vis de sécurité du cache avant

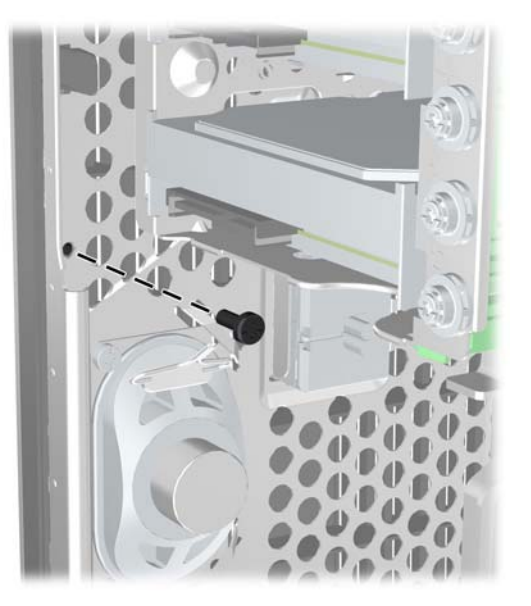

- **9.** Remplacer le panneau d'accès.
- **10.** Rebranchez le cordon d'alimentation et mettez l'ordinateur sous tension.
- **11.** Verrouillez tout périphérique de sécurité qui aurait pu bouger lors du retrait du panneau d'accès.

# **4 Mise à niveau du matériel de l'ordinateur compact (SFF)**

# **Fonctionnalités de maintenance**

L'ordinateur possède des fonctions facilitant sa mise à niveau et son entretien. La plupart des procédures d'installation décrites dans ce chapitre ne nécessitent aucun outil.

#### **Avertissements et précautions**

Avant de procéder aux mises à niveau, veillez à lire attentivement les instructions, les avertissements et les précautions applicables mentionnés dans ce manuel.

**AVERTISSEMENT !** Afin d'éviter tout risque de blessures dues à un choc électrique, à des surfaces chaudes ou à un incendie :

Débranchez le cordon d'alimentation de la prise murale et laissez refroidir les composants du système interne avant de les toucher.

Ne branchez pas de connecteurs de télécommunication ou de téléphone sur les prises de carte réseau.

Ne désactivez pas la fiche de mise à la terre du cordon d'alimentation. La mise à la terre est une caractéristique de sécurité importante

Branchez le cordon d'alimentation dans une prise mise à la terre à laquelle vous pouvez facilement accéder à tout moment.

Pour réduire les risques de blessures graves, lisez le *Guide de sécurité et ergonomie du poste de travail*. Ce manuel explique comment agencer correctement un poste de travail et quelle posture les utilisateurs d'ordinateurs doivent adopter pour travailler de manière ergonomique. Il contient également d'importantes informations sur la sécurité électrique et mécanique. Ce manuel est disponible sur le Web à l'adresse [http://www.hp.com/ergo.](http://www.hp.com/ergo)

**AVERTISSEMENT !** Cet ordinateur contient des pièces sous tension et amovibles.

Débranchez le cordon d'alimentation avant de retirer le boîtier.

Remettez le boîtier en place et fixez-le avant d'alimenter l'équipement.

**ATTENTION :** L'électricité statique peut endommager les composants électriques de l'ordinateur ou de l'équipement en option. Il est conseillé de toucher un objet métallique relié à la terre avant de commencer l'installation. Consultez [Décharges électrostatiques à la page 173](#page-180-0) pour plus d'informations.

Lorsque l'ordinateur est branché sur le secteur, la carte mère est sous tension. Vous devez débrancher le cordon d'alimentation de la source d'alimentation avant d'ouvrir l'ordinateur pour éviter toute détérioration des composants internes.

# **Retrait du panneau d'accès à l'ordinateur**

Pour accéder aux composants internes, vous devez enlever le panneau d'accès :

- **1.** Retirez/dégagez tout périphérique de sécurité qui gêne l'ouverture de l'ordinateur.
- **2.** Retirez tout support amovible de l'ordinateur, par exemple des CD ou des lecteurs flash USB.
- **3.** Mettez l'ordinateur hors tension sans risque via le système d'exploitation, puis mettez les périphériques externes hors tension.
- **4.** Débranchez le cordon d'alimentation de la prise électrique, puis débranchez tout périphérique externe.
- A **ATTENTION :** Quel que soit l'état de mise sous tension, une tension est toujours présente sur la carte mère tant que le système est branché sur une prise secteur active. Vous devez débrancher le cordon d'alimentation pour éviter d'endommager les composants internes de l'ordinateur.
- **5.** Si l'ordinateur est sur un socle, retirez-le de ce dernier et posez l'ordinateur sur une surface plane.
- **6.** Soulevez la poignée du panneau d'accès (1) puis soulevez le panneau d'accès de l'ordinateur  $(2)$ .

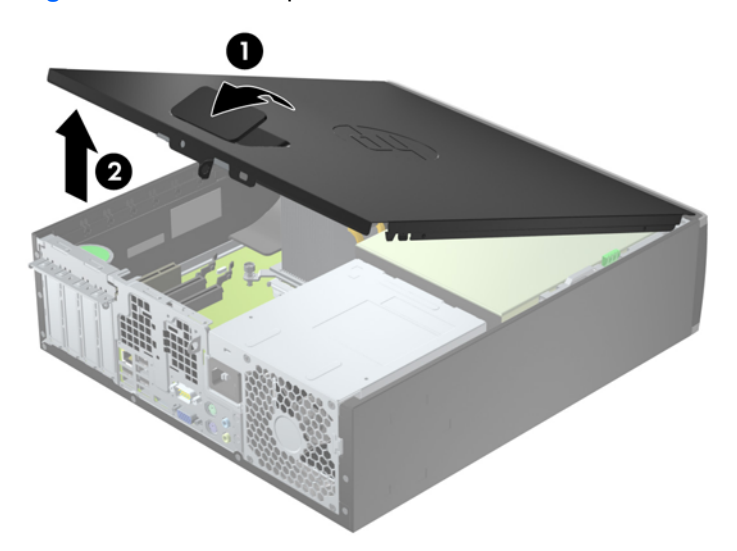

**Figure 4-1** Retrait du panneau d'accès de l'ordinateur

# **Remise en place du panneau d'accès à l'ordinateur**

Faites glisser l'onglet situé à l'avant du panneau d'accès sous l'onglet situé à l'avant du châssis (1), puis appuyez l'arrière du panneau d'accès dans l'appareil jusqu'à ce qu'il s'emboîte (2).

**Figure 4-2** Remise en position du panneau d'accès de l'ordinateur

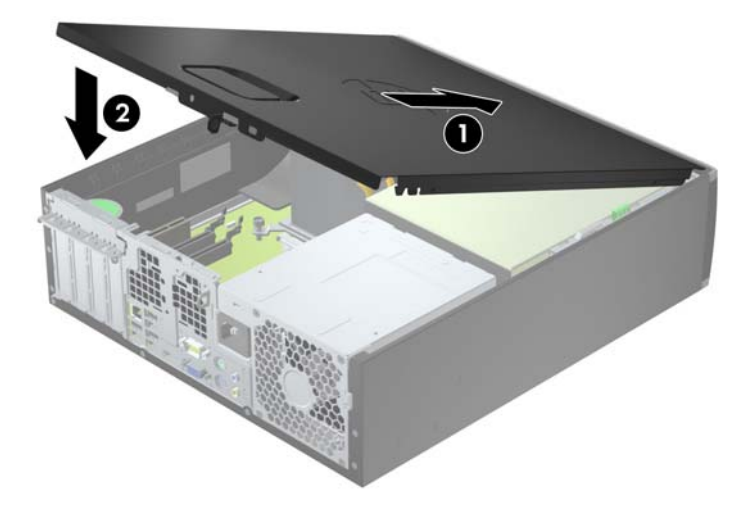

# **Retrait du panneau avant**

- **1.** Retirez/désengagez tout périphérique de sécurité qui entrave l'ouverture de l'ordinateur.
- **2.** Retirez tout support amovible de l'ordinateur, par exemple des CD ou des lecteurs flash USB.
- **3.** Exécutez la procédure d'arrêt du système d'exploitation, puis mettez l'ordinateur et les périphériques externes hors tension.
- **4.** Retirez le cordon d'alimentation de la prise secteur et débranchez tous les périphériques externes.
- A **ATTENTION :** Quel que soit l'état de mise sous tension, une tension est toujours présente sur la carte mère tant que l'ordinateur est branché sur une prise secteur active. Vous devez déconnecter le cordon d'alimentation pour éviter d'endommager les composants internes de l'ordinateur.
- **5.** Si l'ordinateur est sur un socle, retirez-le de ce dernier et posez l'ordinateur sur une surface plane.
- **6.** Retirez le panneau d'accès de l'ordinateur.
- **7.** Soulevez les trois onglets sur le côté du cache avant (1), puis faites pivoter le cache avant pour le retirer du châssis (2).

**Figure 4-3** Retrait du panneau avant

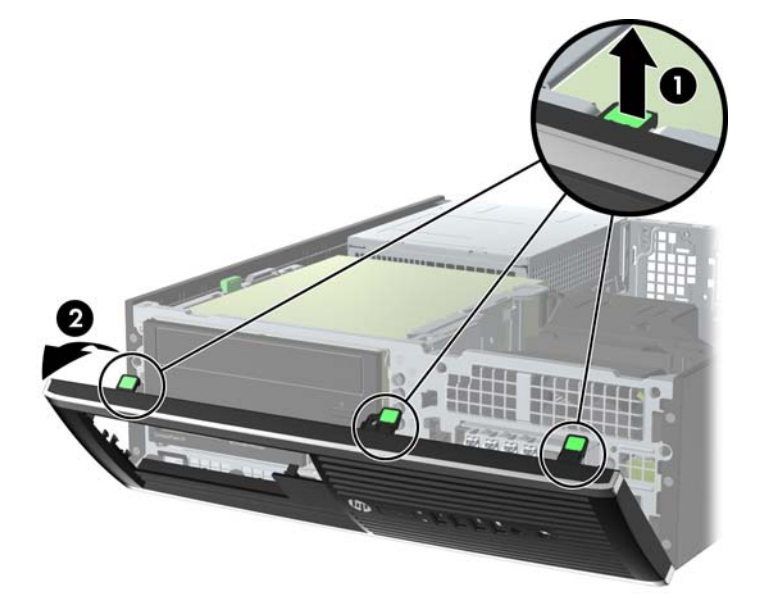

## **Retrait des caches protecteurs**

Sur certains modèles, des caches protecteurs recouvrent les baies de lecteur 3,5 et 5,25 pouces. Ces caches doivent être retirés avant d'installer un lecteur. Pour retirer un cache protecteur :

**1.** Retirez le panneau d'accès et le panneau avant.

**2.** Pour retirer un cache protecteur, poussez les languettes de fixation qui maintiennent le cache en place vers le bord extérieur droit du panneau (1) et faites glisser le cache vers l'arrière et vers la droite pour le retirer (2).

**Figure 4-4** Retrait d'un cache protecteur

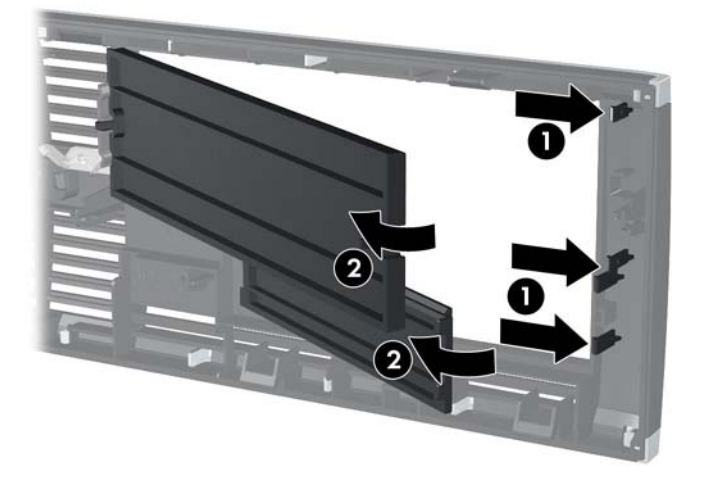

# **Remise en place du panneau avant**

Insérez les trois crochets en bas du cache avant dans les trous rectangulaires du châssis (1), puis faites pivoter le haut du cache avant dans le châssis (2) jusqu'à ce qu'il s'emboîte.

**Figure 4-5** Remise en position du cache avant

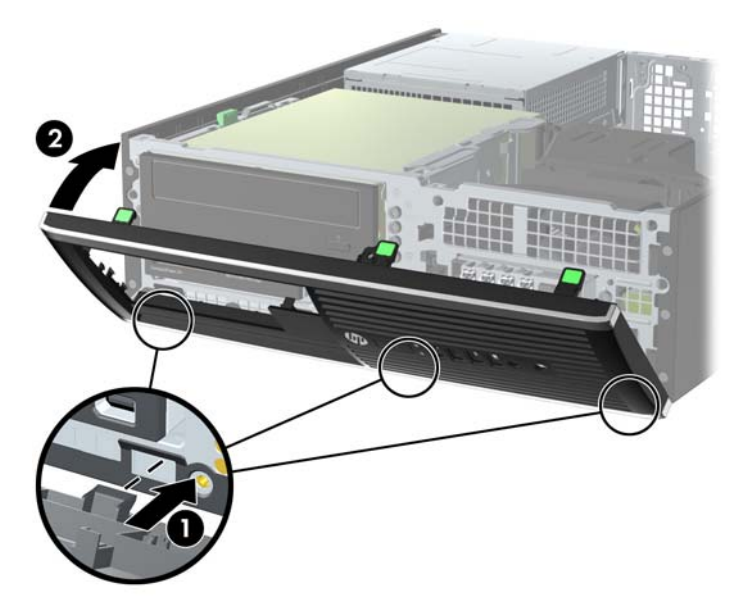

## **Conversion de la configuration bureau en minitour**

L'ordinateur compact peut être positionné comme une tour à l'aide d'un socle pour tour en option que vous pouvez acheter auprès de HP.

- **1.** Retirez/désengagez tout périphérique de sécurité qui entrave l'ouverture de l'ordinateur.
- **2.** Retirez tout support amovible de l'ordinateur, par exemple des CD ou des lecteurs flash USB.
- **3.** Exécutez la procédure d'arrêt du système d'exploitation, puis mettez l'ordinateur et les périphériques externes hors tension.
- **4.** Retirez le cordon d'alimentation de la prise secteur et débranchez tous les périphériques externes.
	- A **ATTENTION :** Quel que soit l'état de mise sous tension, une tension est toujours présente sur la carte mère tant que l'ordinateur est branché sur une prise secteur active. Vous devez déconnecter le cordon d'alimentation pour éviter d'endommager les composants internes de l'ordinateur.

**5.** Positionnez l'ordinateur de façon à ce que le côté droit soit orienté vers le bas et placez l'ordinateur sur le socle en option.

**Figure 4-6** Conversion du format de bureau en orientation tour

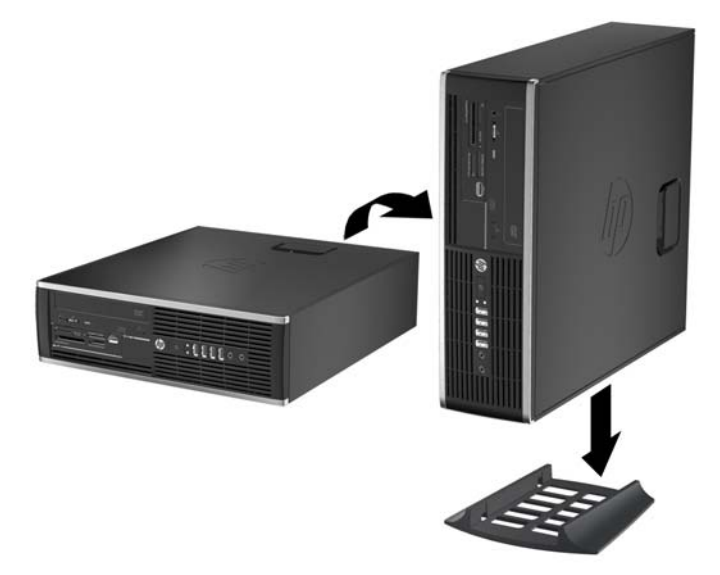

- **REMARQUE :** Pour stabiliser l'ordinateur en orientation tour, HP vous recommande d'utiliser un socle en option.
- **6.** Reconnectez le cordon d'alimentation et tous les périphériques externes, puis mettez l'ordinateur sous tension.

**REMARQUE :** Veillez à garder un espace libre de 10 cm tout autour de l'ordinateur.

**7.** Verrouillez tout périphérique de sécurité qui aurait pu bouger lors du retrait du panneau d'accès.

# **Connexions de la carte mère**

Reportez-vous à l'illustration et au tableau suivants pour identifier les connecteurs de la carte mère.

**Figure 4-7** Connexions de la carte système

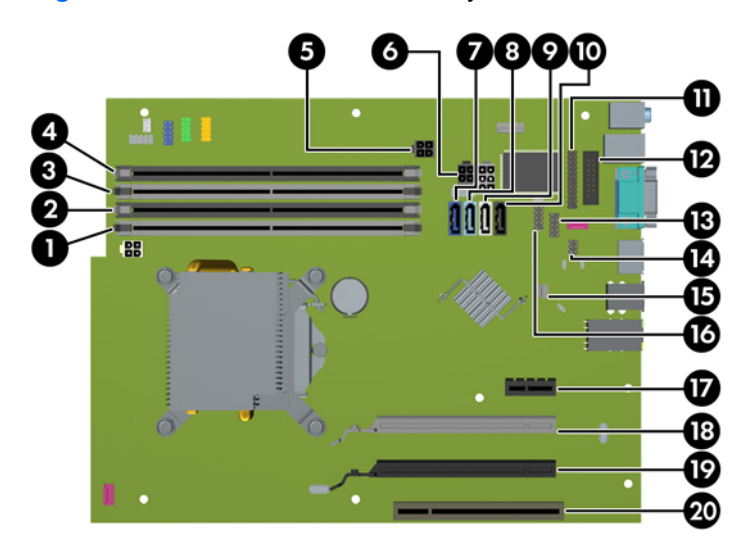
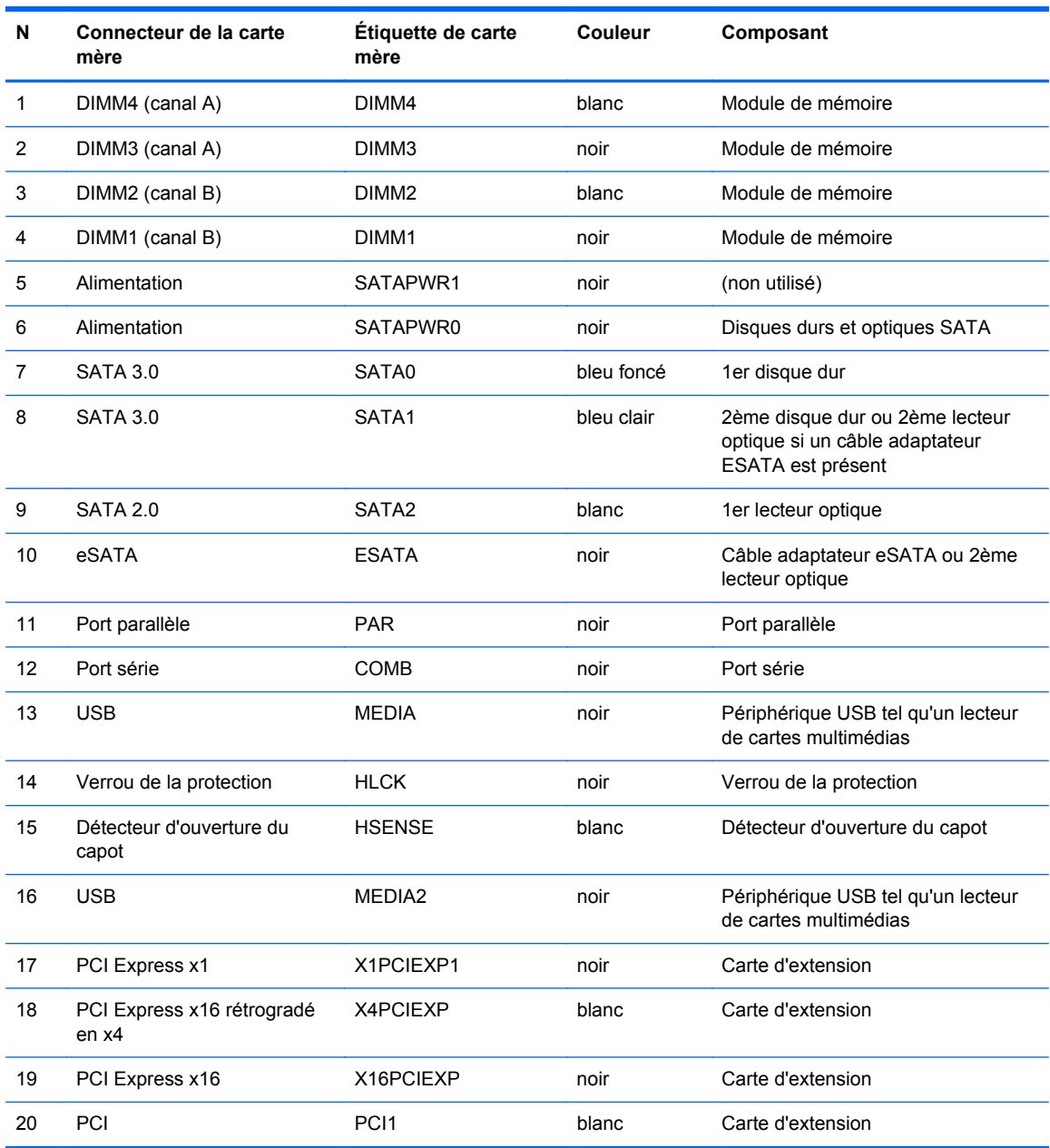

#### **Tableau 4-1 Connexions de la carte système**

# **Installation de mémoire supplémentaire**

L'ordinateur est fourni avec des modules DIMM (dual inline memory modules) de SDRAM (synchronous dynamic random access memory) DDR3 (double data rate 3).

#### **DIMM**

Les supports mémoire de la carte mère peuvent recevoir un maximum de quatre modules DIMM standard. À la livraison, ces connecteurs pour module mémoire accueillent au moins un DIMM préinstallé. Pour exploiter entièrement la prise en charge de mémoire, vous pouvez équiper la carte mère d'un maximum de 16 Go de mémoire dans une configuration hautes performances à deux canaux.

#### **DDR3-SDRAM DIMM**

**ATTENTION :** Ce produit NE prend PAS en charge la mémoire DDR3 Ultra Low Voltage (tension ultra faible) (DDR3U). Le processeur n'est pas compatible avec la mémoire DDR3U et si vous branchez de la mémoire DDR3U sur la carte mère, cela peut endommager physiquement le module DIMM ou provoquer un dysfonctionnement du système.

Pour que le système fonctionne correctement, les modules mémoire DDR3-SDRAM DIMM doivent être :

- standard à 240 broches
- sans tampon, non-ECC PC3-12800 DDR3-1600 MHz
- 1,5 volt DDR3-SDRAM DIMM

Les modules mémoire DDR3-SDRAM DIMM doivent également :

- prendre en charge une latence CAS 11 DDR3 1600 MHz (synchronisation 11-11-11)
- contenir les informations JEDEC SPD obligatoires

En outre, l'ordinateur prend en charge :

- les technologies de mémoire non-ECC à 512 Mbits, 1 Gbit et 2 Gbits
- les modules DIMM monoface/double face.
- Modules DIMM conçus à partir de dispositifs DDR x8 et x16 ; Les modules DIMM conçus à partir de SDRAM x4 ne sont pas pris en charge

**REMARQUE :** Le système ne fonctionnera pas correctement si vous installez des modules DIMM non pris en charge.

#### <span id="page-110-0"></span>**Remplissage des supports DIMM**

La carte mère est équipée de quatre supports DIMM, deux par canal. Ceux-ci sont identifiés DIMM1, DIMM2, DIMM3 et DIMM4. Les sockets DIMM1 et DIMM2 fonctionnent sur le canal mémoire B. Les sockets DIMM3 et DIMM4 fonctionnent sur le canal mémoire A.

Le système fonctionnera automatiquement en mode canal unique, en mode double canal ou en mode flexible. Cela dépendra de l'installation des modules DIMM.

- Le système fonctionne en mode canal unique si les supports DIMM sont remplis dans un seul canal.
- Le système fonctionne en mode performant entrelacé à deux canaux si la capacité totale des modules DIMM du canal A est égale à celle des modules du canal B. Cependant, la technologie et la capacité des modules peuvent être différentes entre les deux canaux. Par exemple, si le canal A comporte deux modules DIMM de 1 Go et le canal B un module de 2 Go, le système fonctionnera en mode double canal.
- Le système fonctionnera en mode flexible si la capacité mémoire totale des modules DIMM du canal A n'est pas égale à la capacité mémoire totale des modules DIMM du canal B. En mode flexible, le canal occupé par le moins de mémoire représente la mémoire totale attribuée au double canal et la mémoire restante est attribuée au canal unique. Pour obtenir une vitesse optimale, les canaux doivent être équilibrés afin que la quantité la plus élevée de mémoire soit répartie entre les deux canaux. Si un canal dispose de plus de mémoire que l'autre, la plus grande capacité doit être attribuée au canal A. Par exemple, si vous occupez les sockets avec un module DIMM 2 Go et avec trois modules DIMM 1 Go, le canal A devra être occupé par le module DIMM 2 Go et par un module DIMM 1 Go. Le canal B devra être occupé par les deux autres modules DIMM 1 Go. Dans cette configuration, 4 Go sont exécutés en tant que double canal et 1 Go en tant que canal unique.
- Quel que soit le mode, la vitesse de fonctionnement maximale est déterminée par le module DIMM le plus lent du système.

#### **Installation des modules DIMM**

**ATTENTION :** Avant d'ajouter ou de retirer des modules mémoire, vous devez déconnecter le cordon d'alimentation et attendre environ 30 secondes pour éliminer toute énergie résiduelle. Quel que soit l'état de mise sous tension, une tension est toujours fournie aux modules mémoire tant que l'ordinateur est branché sur une prise secteur active. L'ajout ou le retrait de modules mémoire alors qu'une tension est toujours présente peut endommager de manière irrémédiable les modules mémoire ou la carte mère.

Les supports de modules mémoire ont des contacts en métal doré. Lorsque vous mettez à niveau la mémoire, il est important d'utiliser des modules mémoire avec des contacts en métal doré pour éviter la corrosion et/ou l'oxydation due à l'incompatibilité des métaux en contact les uns avec les autres.

L'électricité statique peut endommager les composants électroniques de l'ordinateur ou des cartes en option. Il est conseillé de toucher un objet métallique relié à la terre avant de commencer l'installation. Pour plus d'informations, reportez-vous à [Décharges électrostatiques à la page 173](#page-180-0).

Lorsque vous manipulez un module de mémoire, ne touchez aucun contact, vous risqueriez d'endommager le module.

- **1.** Retirez/dégagez tout périphérique de sécurité qui gêne l'ouverture de l'ordinateur.
- **2.** Retirez tout support amovible de l'ordinateur, par exemple des CD ou des lecteurs flash USB.
- **3.** Mettez l'ordinateur hors tension sans risque via le système d'exploitation, puis mettez les périphériques externes hors tension.
- **4.** Débranchez le cordon d'alimentation de la prise électrique, puis débranchez tout périphérique externe.
- **ATTENTION :** Avant d'ajouter ou de retirer des modules mémoire, vous devez déconnecter le cordon d'alimentation et attendre environ 30 secondes pour éliminer toute énergie résiduelle. Quel que soit l'état de mise sous tension, une tension est toujours fournie aux modules mémoire tant que l'ordinateur est branché sur une prise secteur active. L'ajout ou le retrait de modules mémoire alors qu'une tension est toujours présente peut endommager de manière irrémédiable les modules mémoire ou la carte mère.
- **5.** Si l'ordinateur est sur un socle, retirez-le de ce dernier.
- **6.** Retirez le panneau d'accès de l'ordinateur.
- **AVERTISSEMENT !** Afin d'éviter tout risque de blessures dues aux surfaces brûlantes, laissez les composants du système interne refroidir avant de les toucher.
- **7.** Faites pivoter le boîtier du compartiment du lecteur interne vers le haut pour accéder aux supports des modules de mémoire sur la carte mère.

**Figure 4-8** Rotation de la cage d'unité vers le haut

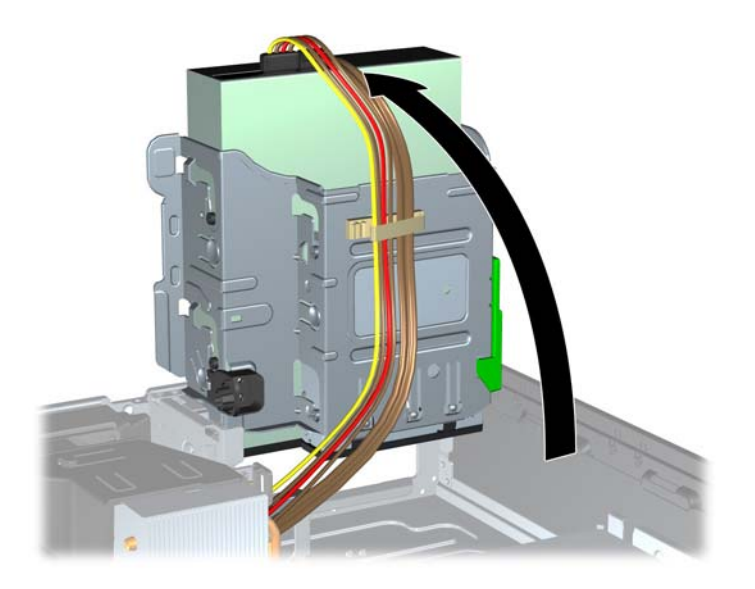

**8.** Ouvrez les deux loquets du support de module mémoire (1), puis insérez le module dans le support (2).

**Figure 4-9** Installation d'un DIMM

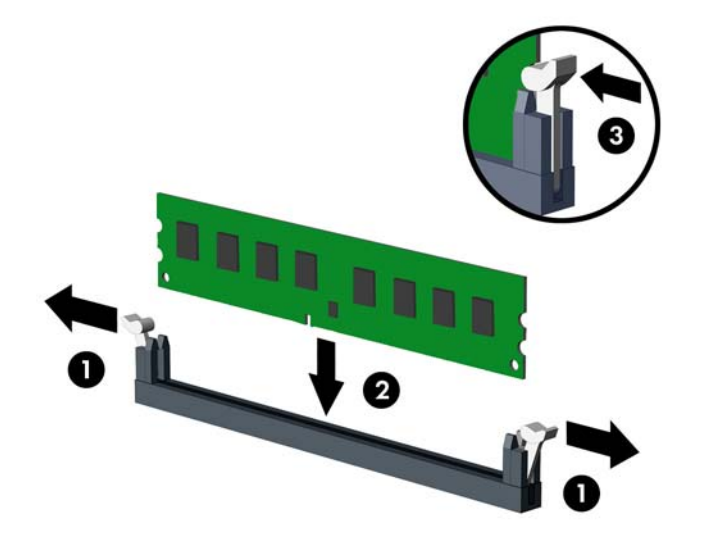

**REMARQUE :** Un module mémoire ne peut être installé que d'une seule façon. Faites coïncider l'encoche située sur le module avec la patte du support de mémoire.

Occupez les sockets DIMM noirs avant les blancs.

Pour obtenir des performances maximales, occupez les sockets de façon à ce que la capacité mémoire soit répartie d'une manière aussi égale que possible entre le canal A et le canal B. Reportez-vous à [Remplissage des supports DIMM à la page 103](#page-110-0) pour plus d'informations.

- **9.** Poussez le module dans le socket en vous assurant qu'il est complètement et correctement inséré. assurez-vous que les loquets sont en position fermée (3).
- **10.** Répétez les étapes 8 et 9 pour installer les modules supplémentaires.
- **11.** Remplacer le panneau d'accès.
- **12.** Si l'ordinateur était sur un socle, replacez-le sur ce dernier.
- **13.** Rebranchez le cordon d'alimentation et mettez l'ordinateur sous tension.
- **14.** Verrouillez tout périphérique de sécurité qui aurait pu bouger lors du retrait du panneau d'accès.

L'ordinateur devrait automatiquement détecter la mémoire supplémentaire la prochaine fois où vous l'allumerez.

## **Retrait ou installation d'une carte d'extension**

L'ordinateur possède un connecteur d'extension PCI, un connecteur d'extension PCI Express x1, un connecteur d'extension PCI Express x16 et un connecteur d'extension PCI Express x16 rétrogradé en connecteur x4.

**REMARQUE :** Les supports pour cartes PCI et PCI Express sont uniquement compatibles avec les cartes de petit format.

Vous pouvez installer une carte d'extension PCI Express x1, x4, x8 ou x16 dans le connecteur PCI Express x16.

Pour les configurations à deux cartes graphiques, la première carte (principale) doit être installée dans le connecteur PCI Express x16 NON rétrogradé en connecteur x4.

Pour retirer, remplacer ou ajouter une carte d'extension :

- **1.** Retirez/dégagez tout périphérique de sécurité qui gêne l'ouverture de l'ordinateur.
- **2.** Retirez tout support amovible de l'ordinateur, par exemple des CD ou des lecteurs flash USB.
- **3.** Mettez l'ordinateur hors tension sans risque via le système d'exploitation, puis mettez les périphériques externes hors tension.
- **4.** Débranchez le cordon d'alimentation de la prise électrique, puis débranchez tout périphérique externe.
- **ATTENTION :** Quel que soit l'état de mise sous tension, une tension est toujours présente sur la carte mère tant que le système est branché sur une prise secteur active. Vous devez débrancher le cordon d'alimentation pour éviter d'endommager les composants internes de l'ordinateur.
- **5.** Si l'ordinateur est sur un socle, retirez-le de ce dernier.
- **6.** Retirez le panneau d'accès de l'ordinateur.
- **7.** Recherchez un connecteur d'extension libre et approprié sur la carte mère et le connecteur d'extension correspondant à l'arrière du châssis de l'ordinateur.

**8.** Ouvrez le dispositif de blocage des obturateurs de support PCI en soulevant le levier vert et en faisant pivoter le dispositif en position ouverte.

**Figure 4-10** Ouverture du dispositif de retenue

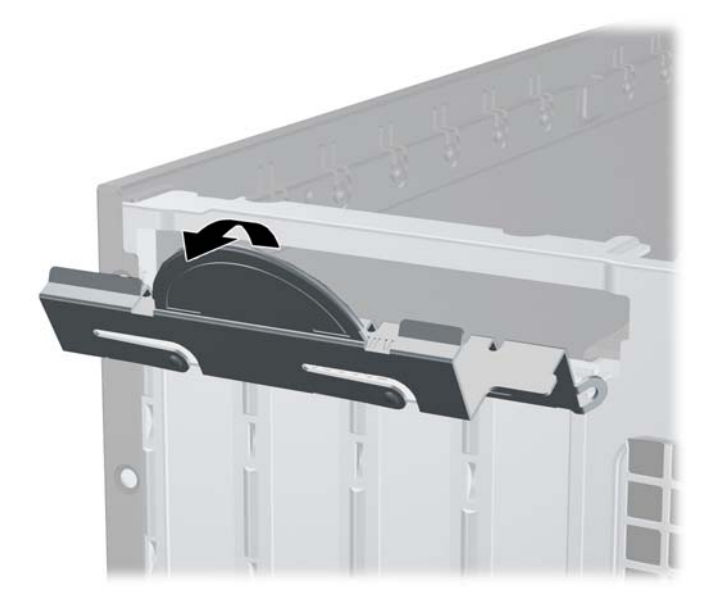

**9.** Avant d'installer une carte d'extension, retirez le cache de carte d'extension ou la carte d'extension existante.

**REMARQUE :** Avant de retirer une carte d'extension déjà installée, débranchez tous les câbles qui y sont rattachés.

**a.** Si vous installez une carte d'extension dans un connecteur libre, vous devez ôter le cache obturateur correspondant à l'arrière du châssis, Ôtez le cache obturateur à la verticale puis mettez-le à l'extérieur du châssis.

**Figure 4-11** Retrait d'un cache de carte d'extension

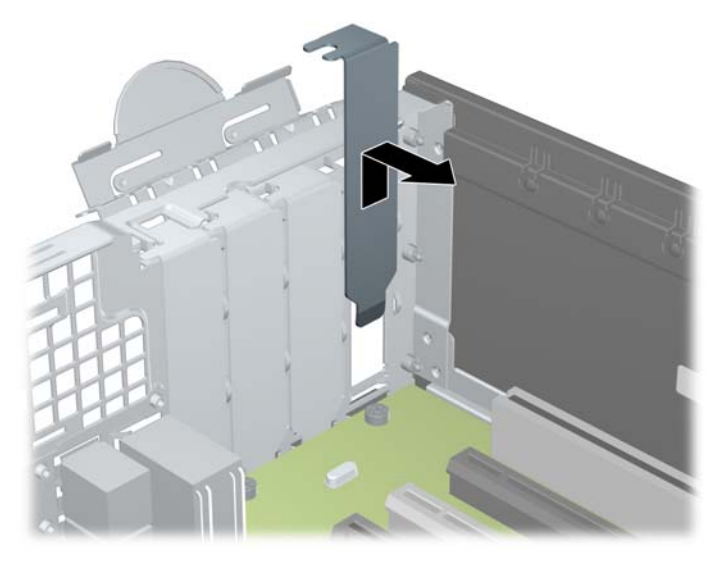

**b.** Si vous retirez une carte PCI standard ou PCI Express x1, tenez-la à chaque extrémité et faites-la délicatement basculer d'avant en arrière jusqu'à ce qu'elle sorte de son support. Tirez la carte d'extension hors du support à la verticale (1), puis retirez-la complètement du châssis (2). Veillez à ne pas rayer par mégarde d'autres composants avec la carte.

**Figure 4-12** Retrait d'une carte d'extension PCI standard

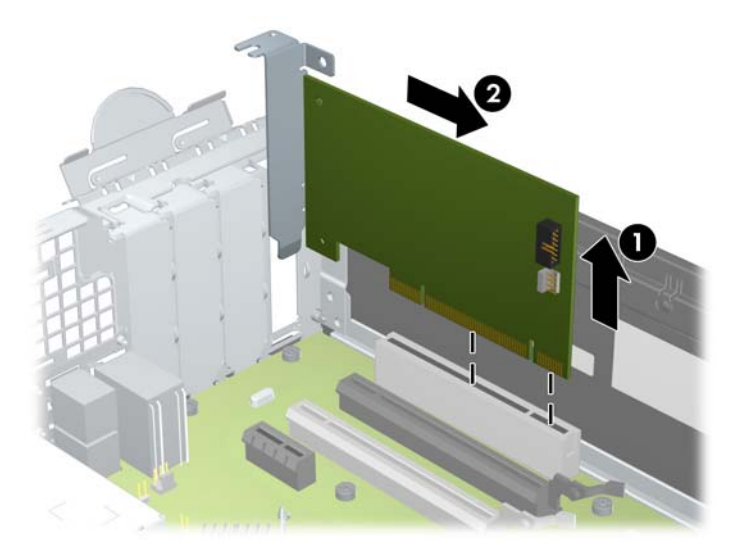

**c.** Si vous retirez une carte PCI Express x16, éloignez le bras de rétention situé à l'arrière du support d'extension de la carte et faites délicatement basculer la carte jusqu'à ce qu'elle sorte de son support. Tirez la carte d'extension hors du support à la verticale, puis retirez-la complètement du châssis. Veillez à ne pas rayer par mégarde d'autres composants avec la carte.

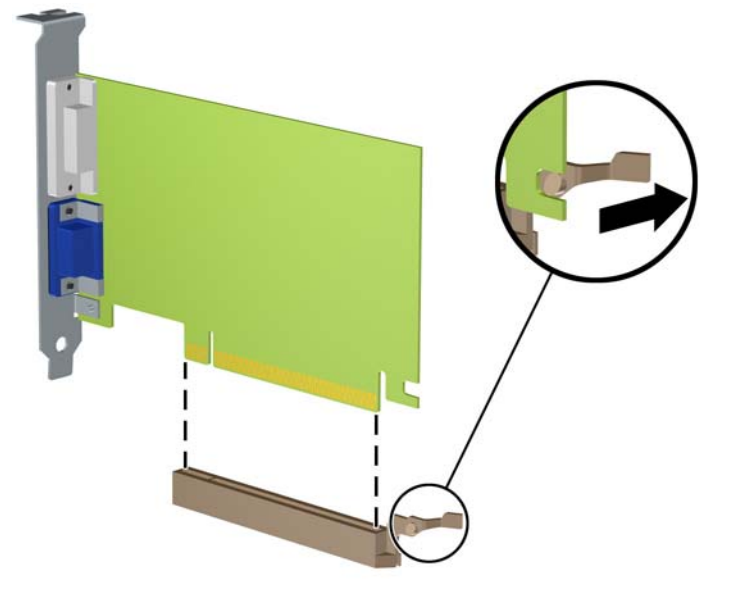

**Figure 4-13** Retrait d'une carte d'extension PCI Express x16

**10.** Conservez la carte retirée dans un emballage antistatique.

- **11.** Si vous n'installez pas de nouvelle carte, installez un cache de carte d'extension pour fermer le connecteur ouvert.
- **ATTENTION :** Après avoir retiré une carte d'extension, vous devez la remplacer par une nouvelle carte ou par un cache pour permettre le refroidissement des composants internes pendant leur fonctionnement.
- **12.** Pour installer une nouvelle carte d'extension, tenez-la à la verticale du connecteur de la carte mère, puis déplacez-la vers l'arrière du châssis (1) de manière à aligner son support sur le connecteur prévu à l'arrière du châssis. Appuyez sur la carte pour l'insérer dans son connecteur sur la carte mère (2).

**Figure 4-14** Installation d'une carte d'extension

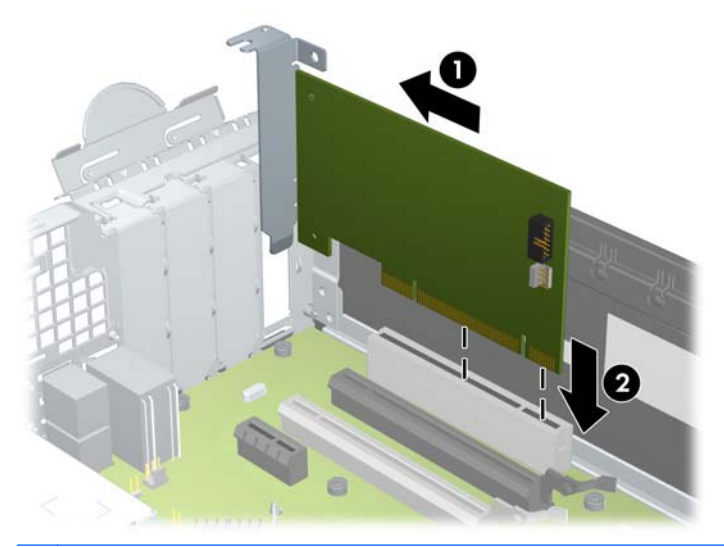

**REMARQUE :** Lorsque vous installez une carte d'extension, appuyez fermement dessus pour que tout le connecteur s'emboîte correctement dans le logement de la carte d'extension.

**13.** Remettez en place le dispositif de blocage des cartes d'extension.

**Figure 4-15** Fermeture du dispositif de retenue

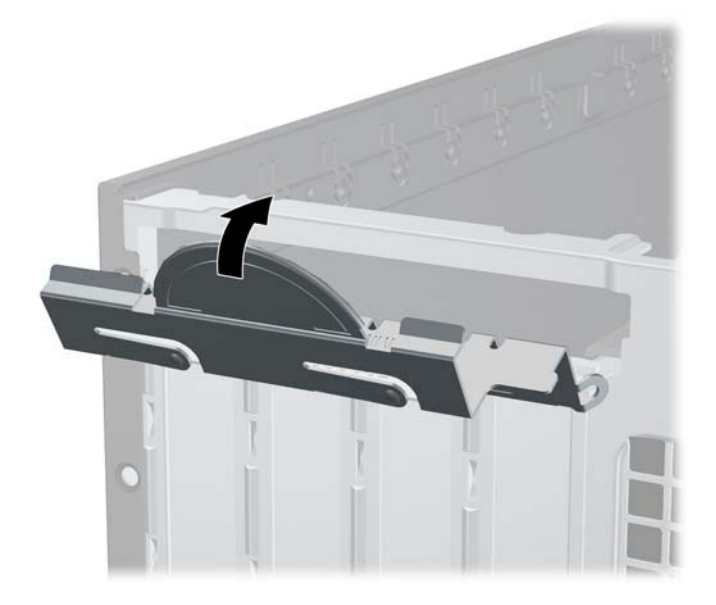

- **14.** Branchez les câbles externes à la carte installée, si besoin est. Branchez les câbles internes à la carte mère, si besoin est.
- **15.** Remettez en place le panneau d'accès de l'ordinateur.
- **16.** Si l'ordinateur était sur un socle, replacez-le sur ce dernier.
- **17.** Rebranchez le cordon d'alimentation et mettez l'ordinateur sous tension.
- **18.** Verrouillez tout périphérique de sécurité qui aurait pu bouger lors du retrait du panneau d'accès.
- **19.** Reconfigurez l'ordinateur si nécessaire.

## **Emplacement des unités**

**Figure 4-16** Emplacements des unités

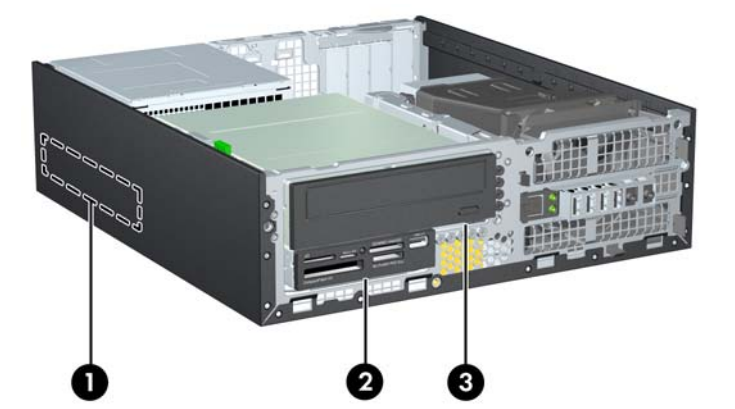

#### **Tableau 4-2 Emplacements des unités**

- 1 Compartiment de disque dur interne 3,5 pouces
- 2 Baie de lecteur 3.5 pouces pour les lecteurs en option (lecteur de cartes multimédia illustré)
- 3 Baie de lecteur 5,25 pouces pour les lecteurs en option (lecteur optique illustré)

**REMARQUE :** La configuration du lecteur sur votre ordinateur peut être différente de la configuration affichée ci-dessus.

Pour vérifier le type et la taille des périphériques de stockage installés dans l'ordinateur, exécutez l'utilitaire Computer Setup.

## <span id="page-118-0"></span>**Installation et retrait de lecteurs**

Lors de l'installation de lecteurs supplémentaires, suivez ces consignes :

- Le disque dur Serial ATA principal (SATA) doit être raccordé au connecteur SATA bleu foncé principal de la carte système "SATA0". Si vous ajoutez un second disque dur, raccordez-le au connecteur bleu clair de la carte système "SATA1".
- Connectez un lecteur optique SATA au connecteur SATA blanc libellé SATA2 sur la carte mère.
- Connectez un câble adaptateur eSATA en option au connecteur SATA noir sur la carte mère.
- Connectez un câble USB de lecteur de cartes multimédias au connecteur USB de la carte mère libellé MEDIA.
- Le câble d'alimentation pour les lecteurs SATA est un câble trois connecteurs branché sur la carte mère, le premier connecteur raccordé à l'arrière du disque dur, le second connecteur à l'arrière du disque 3.5 po., et le troisième connecteur à l'arrière du lecteur optique 5.25 po.
- Le système ne prend pas en charge les unités optiques, ni les disques durs PATA.
- Vous devez installer des vis de guidage pour garantir le bon alignement et l'emboîtement du lecteur dans la cage d'unité. HP a fourni des vis de guidage supplémentaires pour les baies de lecteurs (cinq vis standard 6-32 et quatre vis métriques M3), situées à l'avant du châssis, sous le cache avant. Les vis standard 6-32 sont nécessaires en cas de disque dur secondaire. Toutes les autres unités (excepté le disque dur principal) utilisent des vis métriques M3. Les vis métriques fournies par HP sont noires et les vis standard fournies par HP sont de couleur argent. Si vous procédez au remplacement du disque dur principal, vous devez retirer les quatre vis de guidage d'isolation 6-32 de couleur argent et bleu du disque que vous remplacez et les installer dans le nouveau disque.

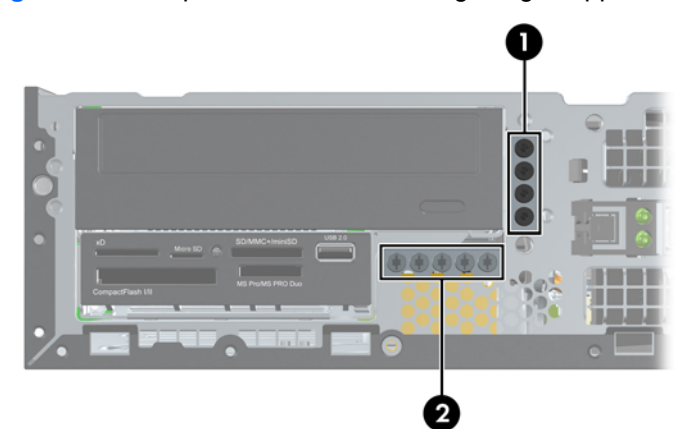

#### **Figure 4-17** Emplacements des vis de guidage supplémentaires

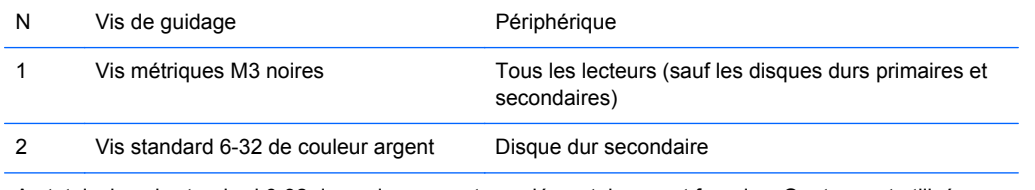

Au total, cinq vis standard 6-32 de couleur argent supplémentaires sont fournies. Quatre sont utilisées comme vis de guidage pour le disque dur secondaire. La cinquième vis est utilisée pour sécuriser le cache avant (pour plus d'informations, consultez [Sécurité du panneau avant à la page 132\)](#page-139-0).

**ATTENTION :** Pour éviter toute perte de travail et endommagement de l'ordinateur ou de l'unité :

Si vous insérez ou retirez une unité, arrêtez le système d'exploitation correctement, mettez l'ordinateur hors tension et débranchez le cordon d'alimentation. Ne retirez jamais une unité pendant que l'ordinateur est sous tension ou en mode Veille.

Il est conseillé de toucher un objet métallique relié à la terre avant de manipuler une unité. Évitez de toucher les connecteurs lorsque vous manipulez une unité. Pour savoir comment éviter les dommages dus à l'électricité statique, reportez-vous à la section [Décharges électrostatiques](#page-180-0) [à la page 173.](#page-180-0)

Manipulez vos unités de disques délicatement ; Ne le laissez jamais tomber.

Ne forcez pas lorsque vous tentez d'insérer une unité.

Évitez d'exposer un disque dur aux liquides, températures extrêmes ou produits qui ont des champs magnétiques, par exemple un moniteur ou un hautparleur.

Si une unité doit être expédiée, enveloppez-la dans du papier à bulles ou utilisez un conditionnement approprié et indiquez sur le paquet qu'il est fragile et doit être manipulé avec précaution.

#### <span id="page-120-0"></span>**Retrait d'un lecteur 5,25 pouces d'une baie de lecteur**

**ATTENTION :** Tous les supports amovibles doivent être retirés d'une unité avant le retrait de celleci de l'ordinateur.

- **1.** Retirez/dégagez tout périphérique de sécurité qui gêne l'ouverture de l'ordinateur.
- **2.** Retirez tout support amovible de l'ordinateur, par exemple des CD ou des lecteurs flash USB.
- **3.** Mettez l'ordinateur hors tension sans risque via le système d'exploitation, puis mettez les périphériques externes hors tension.
- **4.** Débranchez le cordon d'alimentation de la prise électrique, puis débranchez tout périphérique externe.
- **ATTENTION :** Quel que soit l'état de mise sous tension, une tension est toujours présente sur la carte mère tant que le système est branché sur une prise secteur active. Vous devez débrancher le cordon d'alimentation pour éviter d'endommager les composants internes de l'ordinateur.
- **5.** Si l'ordinateur est sur un socle, retirez-le de ce dernier.
- **6.** Retirez le panneau d'accès de l'ordinateur.
- **7.** Redressez le compartiment d'unité en le faisant pivoter.

**Figure 4-18** Rotation de la cage d'unité vers le haut

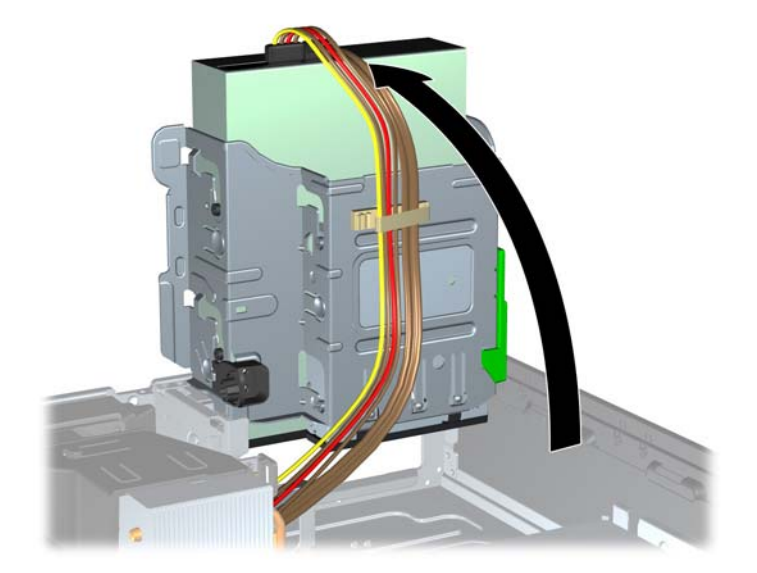

- **8.** Si vous retirez un lecteur optique, déconnectez le cordon d'alimentation (1) et le câble de données (2) à l'arrière du lecteur optique.
- **ATTENTION :** Lorsque vous déconnectez un câble, tirez sur son connecteur et pas sur le câble lui-même, car vous pourriez l'endommager.

**Figure 4-19** Débranchement des câbles d'alimentation et de données

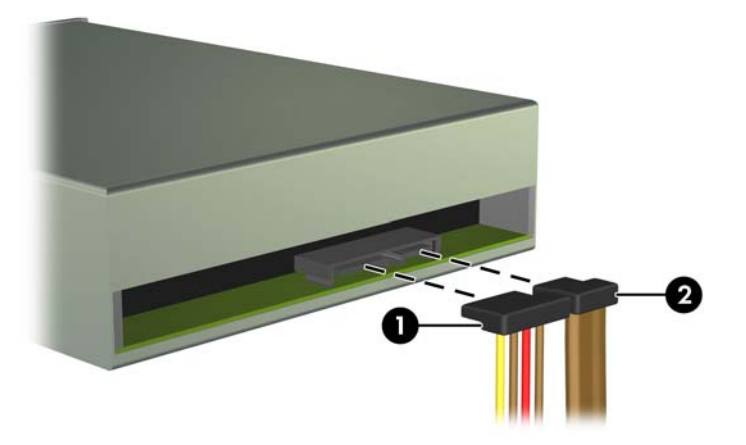

**9.** En le faisant pivoter, abaissez le compartiment d'unité en position normale.

**ATTENTION :** Veillez à ne pas coincer les câbles en abaissant le compartiment d'unité de disque.

**Figure 4-20** Rotation de la cage de lecteurs vers le bas

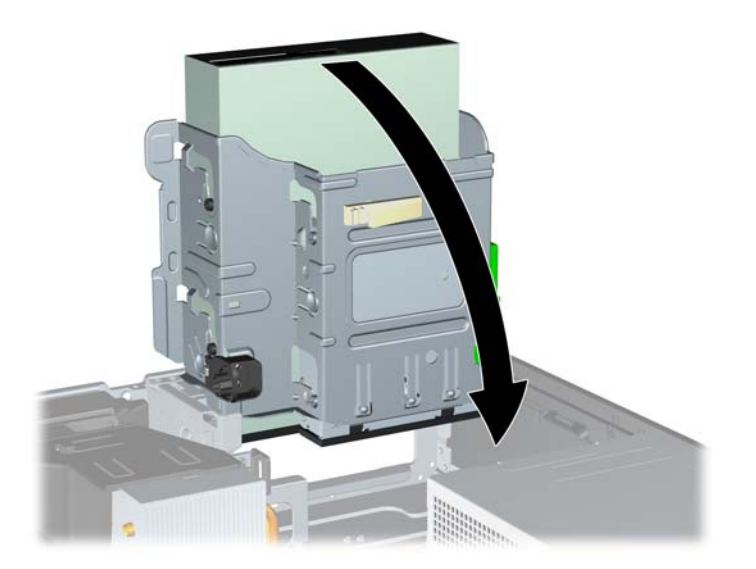

**10.** Appuyez sur le bouton vert de retenue situé à gauche de l'unité pour la désengager du compartiment d'unité (1). Tout en appuyant sur le bouton de retenue, faites coulisser l'unité vers l'arrière jusqu'à ce qu'elle se bloque, puis soulevez-la à la verticale hors de son compartiment  $(2)$ .

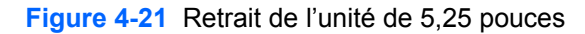

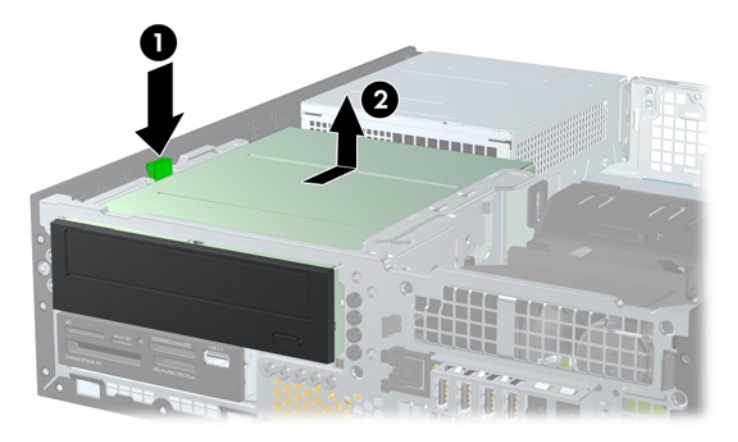

#### **Installation d'un lecteur 5,25 pouces dans une baie de lecteur**

- **1.** Retirez/dégagez tout périphérique de sécurité qui gêne l'ouverture de l'ordinateur.
- **2.** Retirez tout support amovible de l'ordinateur, par exemple des CD ou des lecteurs flash USB.
- **3.** Mettez l'ordinateur hors tension sans risque via le système d'exploitation, puis mettez les périphériques externes hors tension.
- **4.** Débranchez le cordon d'alimentation de la prise électrique, puis débranchez tout périphérique externe.
	- **ATTENTION :** Quel que soit l'état de mise sous tension, une tension est toujours présente sur la carte mère tant que le système est branché sur une prise secteur active. Vous devez débrancher le cordon d'alimentation pour éviter d'endommager les composants internes de l'ordinateur.
- **5.** Si l'ordinateur est sur un socle, retirez-le de ce dernier.
- **6.** Retirez le panneau d'accès de l'ordinateur.
- **7.** Si vous installez une unité dans un compartiment couvert par un cache protecteur, retirez le cache avant, puis le cache protecteur. Consultez [Retrait des caches protecteurs à la page 97](#page-104-0) pour plus d'informations.
- **8.** Mettez en place quatre vis de guidage métriques M3 dans les trous inférieurs de chaque côté de l'unité. Quatre vis de guidage métriques M3 supplémentaires sont fournies par HP à l'avant du châssis, sous le cache avant. Les vis de guidage métriques M3 sont noires. Reportez-vous à la section [Installation et retrait de lecteurs à la page 111](#page-118-0) pour une illustration de l'emplacement des vis de guidage métriques M3 supplémentaires.
	- **REMARQUE :** Lors du remplacement d'un lecteur, placez les quatre vis de guidage métrique M3 de l'ancien sur le nouveau.
	- A **ATTENTION :** Utilisez uniquement des vis de guidage de 5 mm de long. Des vis plus longues peuvent endommager les composants internes de l'unité.

**Figure 4-22** Installation des vis de guidage dans le disque optique

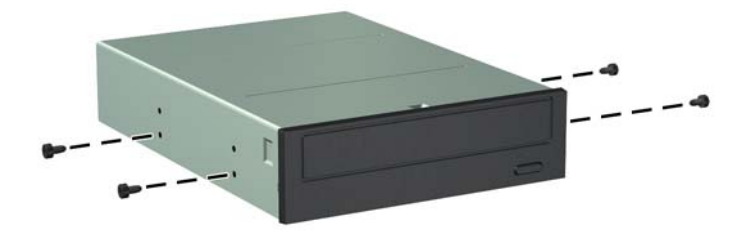

9. Placez les vis de guidage sur l'unité dans les connecteurs J du compartiment de l'unité. Faites ensuite glisser l'unité vers l'avant de l'ordinateur pour la bloquer.

**Figure 4-23** Installation d'une unité optique

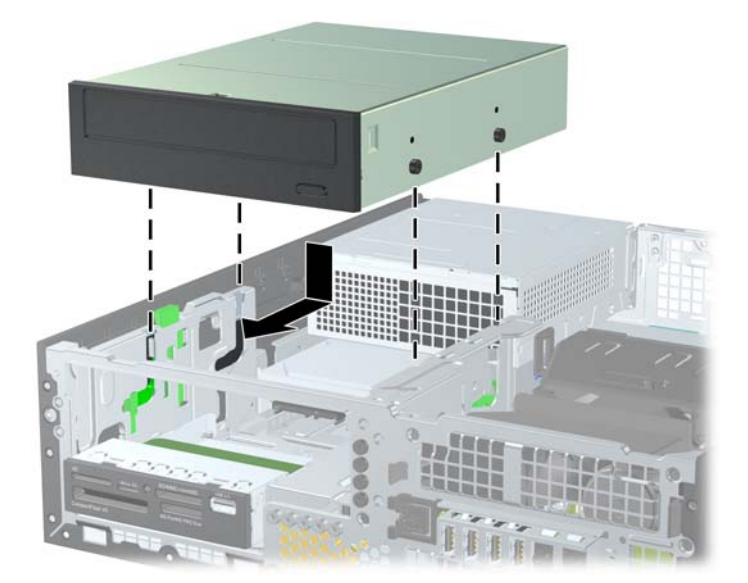

**10.** Redressez le compartiment d'unité en le faisant pivoter.

**Figure 4-24** Redressement du compartiment d'unité de disque

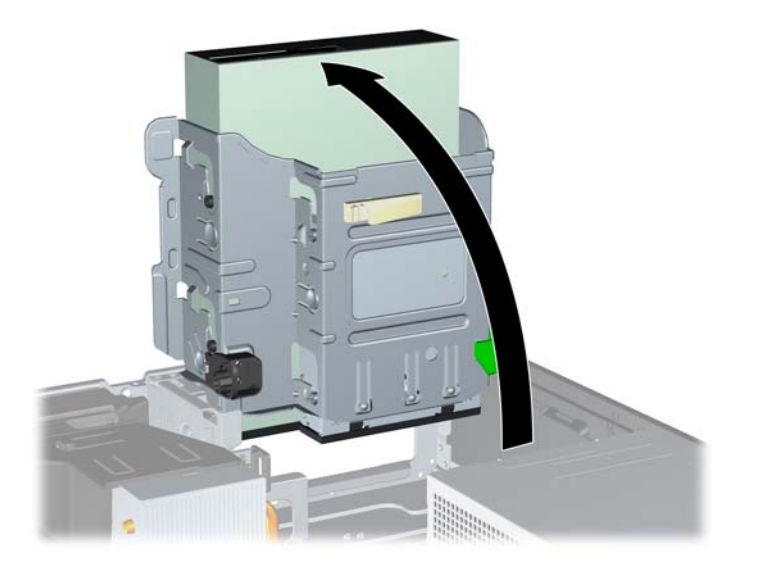

- **11.** Connectez le câble de données SATA au connecteur SATA blanc libellé SATA2 sur la carte mère.
- **12.** Faites passer le câble de données dans les guides de câbles.
- **ATTENTION :** Il existe deux guides de câbles qui empêchent le câble de données d'être pincé par le compartiment lors de son soulèvement ou abaissement. L'un est situé sur le côté inférieur du compartiment. L'autre est situé sur le cadre du châssis, sous le compartiment. Assurez-vous que le câble de données passe via ces guides avant de le connecter à l'unité optique.
- **13.** Connectez le cordon d'alimentation (1) et le câble de données (2) à l'arrière de l'unité optique.
	- **REMARQUE :** Le câble d'alimentation du lecteur optique est un câble à trois connecteurs qui va de la carte mère au disque dur, puis à l'arrière du lecteur optique.

**Figure 4-25** Branchement du câble d'alimentation et du câble de données

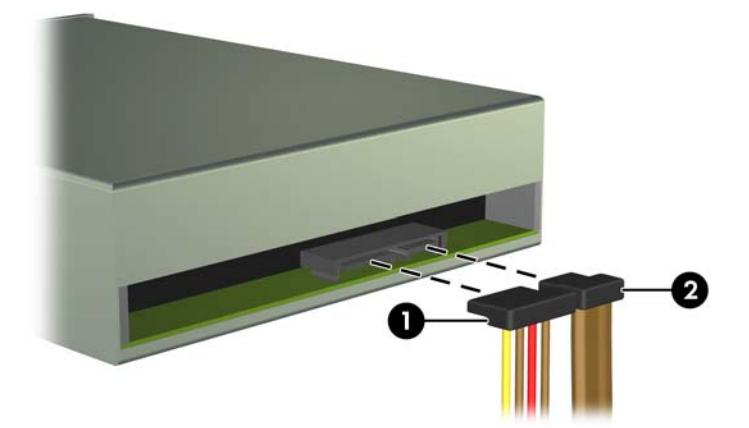

- **14.** En le faisant pivoter, abaissez le compartiment d'unité en position normale.
	- **ATTENTION :** Veillez à ne pas coincer les câbles en abaissant le compartiment d'unité de disque.

**Figure 4-26** Remise en position normale du compartiment d'unité de disque

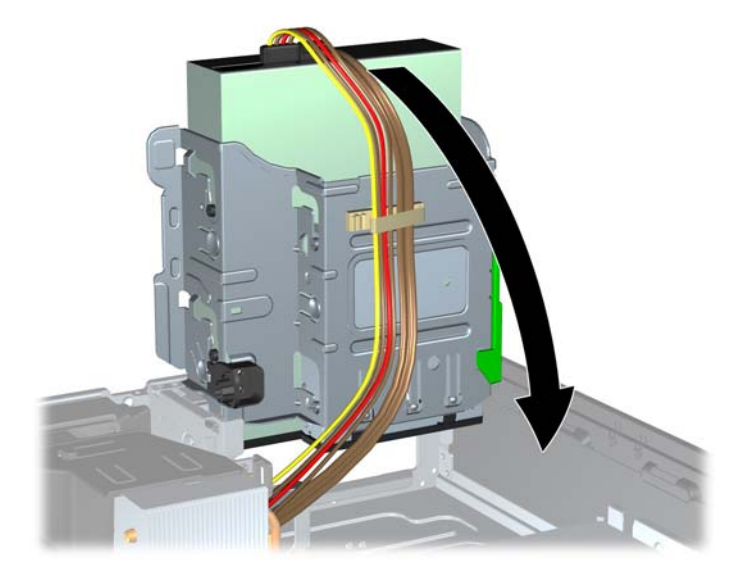

- **15.** Remettez en place le panneau avant (s'il a été retiré) et le panneau d'accès.
- **16.** Si l'ordinateur était sur un socle, replacez-le sur ce dernier.
- **17.** Reconnectez le cordon d'alimentation et mettez l'ordinateur sous tension.
- **18.** Verrouillez tout périphérique de sécurité que vous avez désengagé lors du retrait du panneau d'accès.

#### **Retrait d'un lecteur 3.5 pouces d'une baie de lecteur**

A **ATTENTION :** Avant de retirer une unité de l'ordinateur, veillez à ce qu'elle ne contienne pas de support amovible.

L'unité de 3,5 pouces se situe sous l'unité de 5,25 pouces. Vous devez retirer le lecteur 5,25 pouces avant de retirer le lecteur 3,5 pouces.

**1.** Suivez la procédure de la section [Retrait d'un lecteur 5,25 pouces d'une baie de lecteur](#page-120-0) [à la page 113](#page-120-0) pour retirer le lecteur 5.25 pouces et accéder au lecteur 3,5 pouces.

**ATTENTION :** Assurez-vous que l'ordinateur est arrêté et que le cordon d'alimentation est débranché de la prise électrique avant de commencer.

**2.** Débranchez les câbles de l'arrière de l'unité ou, si vous retirez un lecteur de cartes multimédia, déconnectez le câble USB de la carte mère comme indiqué sur les illustrations suivantes.

**Figure 4-27** Déconnexion du câble USB du lecteur de cartes multimédias

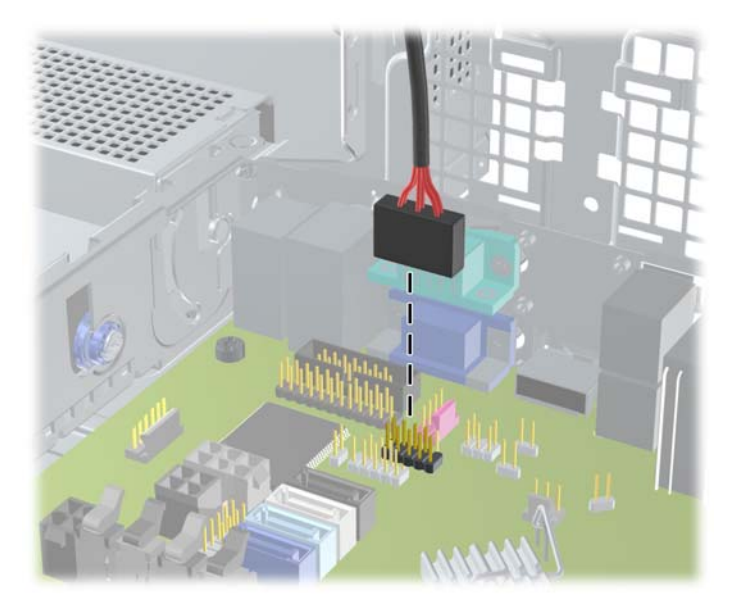

**3.** Appuyez sur le bouton vert de retenue situé à gauche de l'unité pour la désengager du compartiment d'unité (1). Tout en appuyant sur le bouton de retenue, faites coulisser l'unité vers l'arrière jusqu'à ce qu'elle se bloque, puis soulevez-la à la verticale hors de son compartiment (2).

**Figure 4-28** Retrait d'une unité de 3,5 pouces (lecteur de cartes multimédia illustré)

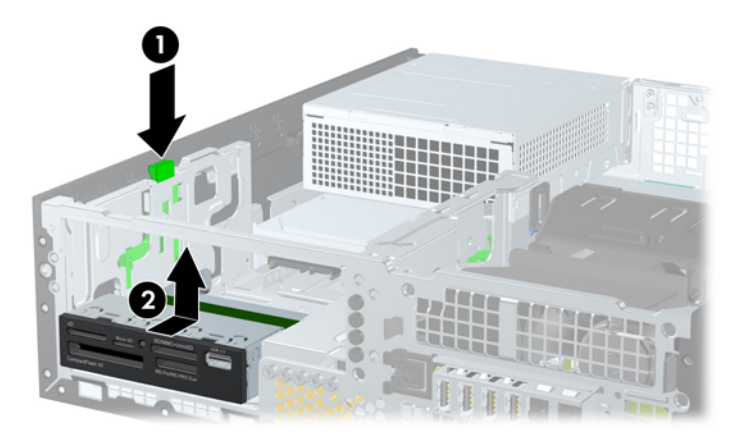

#### **Installation d'un lecteur 3.5 pouces dans une baie de lecteur**

Le compartiment de 3,5 pouces se situe sous l'unité de 5,25 pouces. Pour installer une unité dans le compartiment de 3,5 pouces :

**REMARQUE :** Pour un alignement correct et le blocage de l'unité dans la cage, vous devez installer des vis de guidage. HP a fourni des vis de guidage supplémentaires pour les baies de lecteurs (quatre vis standard 6-32 et quatre vis métriques M3), situées à l'avant du châssis, sous le cache avant. Les disques durs secondaires nécessitent des vis 6-32 standard. Toutes les autres unités (excepté le disque dur principal) utilisent des vis métriques M3. Les vis métriques M3 fournies par HP sont noires et les vis standard 6-32 fournies par HP sont de couleur argent. Reportez-vous à la section [Installation et retrait de lecteurs à la page 111](#page-118-0) pour une illustration des emplacements des vis de guidage.

- **1.** Suivez la procédure de la section [Retrait d'un lecteur 5,25 pouces d'une baie de lecteur](#page-120-0) [à la page 113](#page-120-0) pour retirer l'unité de 5.25 pouces et accéder au compartiment d'unité de 3,5 pouces.
- **ATTENTION :** Assurez-vous que l'ordinateur est arrêté et que le cordon d'alimentation est débranché de la prise électrique avant de commencer.
- **2.** Si vous installez une unité dans un compartiment couvert par un cache protecteur, retirez le cache avant, puis le cache protecteur. Pour plus d'informations, reportez-vous à la section [Retrait des caches protecteurs à la page 97](#page-104-0).
- **3.** Installez les vis de guidage dans les orifices de chaque côté du lecteur.

**Figure 4-29** Installation des guides de vidage (lecteur de cartes multimédia illustré)

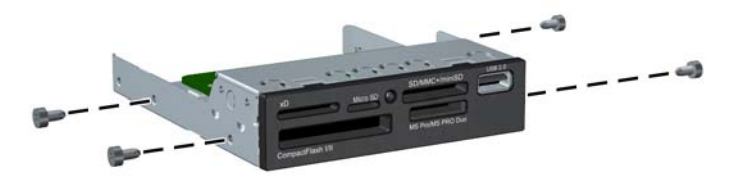

**4.** Placez les vis de guidage sur l'unité dans les connecteurs J du compartiment de l'unité. Faites ensuite glisser l'unité vers l'avant de l'ordinateur pour la bloquer.

**Figure 4-30** Installation d'une unité dans le compartiment d'unité de 3,5 pouces (lecteur de cartes multimédia illustré)

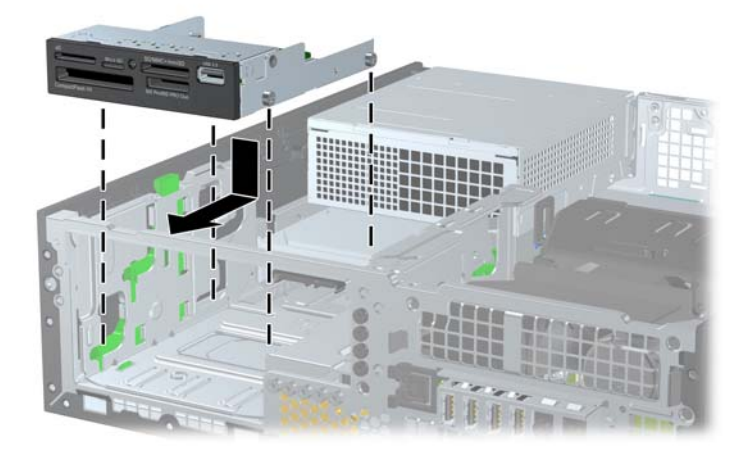

- **5.** Connectez les câbles d'unité appropriés :
	- **a.** Si vous installez un second disque dur, raccordez le câble d'alimentation (1) et le câble de données (2) à l'arrière du disque, puis raccordez l'autre extrémité du câble de données au connecteur bleu clair de la carte système "SATA1".

**Figure 4-31** Branchement du câble d'alimentation et du câble de données du deuxième disque dur

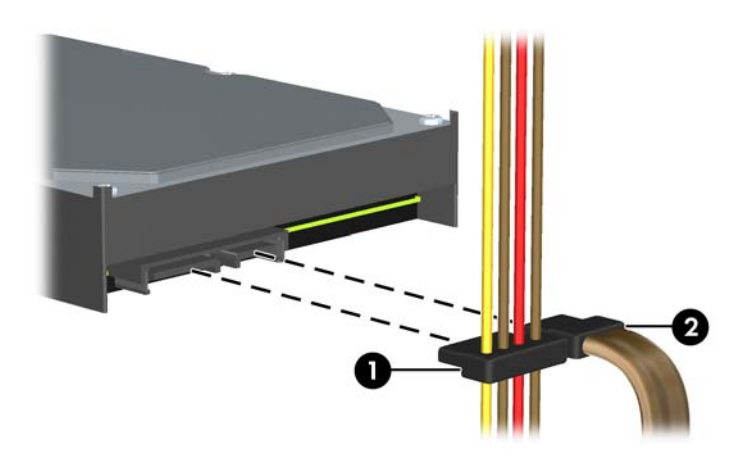

**b.** Si vous installez un lecteur de cartes multimédias, connectez son câble USB au connecteur USB de la carte mère libellé MEDIA.

**Figure 4-32** Connexion du câble USB du lecteur de cartes multimédia

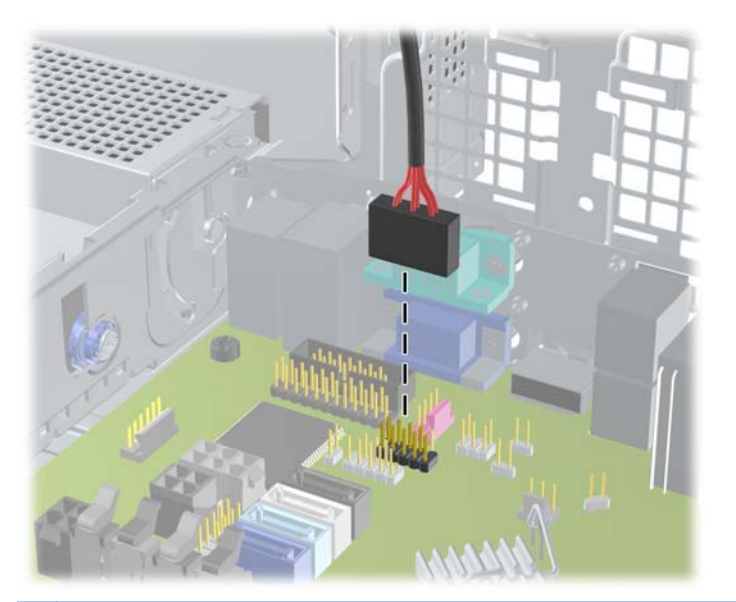

**REMARQUE :** Reportez-vous à [Connexions de la carte mère à la page 100](#page-107-0) pour obtenir une illustration des connecteurs de lecteurs de la carte mère.

- **6.** Repositionnez l'unité de 5,25 pouces.
- **7.** Remettez en place le panneau avant (s'il a été retiré) et le panneau d'accès.
- **8.** Si l'ordinateur était sur un socle, replacez-le sur ce dernier.
- **9.** Reconnectez le cordon d'alimentation et mettez l'ordinateur sous tension.
- **10.** Verrouillez tout périphérique de sécurité que vous avez désengagé lors du retrait du panneau d'accès.

### **Retrait et remplacement du disque dur interne 3,5 pouces principal**

**REMARQUE :** Avant de retirer l'ancien disque dur, assurez-vous de sauvegarder ses données de manière à pouvoir les transférer sur le nouveau disque.

Le disque dur 3,5 pouces préinstallé est situé sous le bloc d'alimentation. Pour enlever et remettre en place le disque dur :

- **1.** Retirez/dégagez tout périphérique de sécurité qui gêne l'ouverture de l'ordinateur.
- **2.** Retirez tout support amovible de l'ordinateur, par exemple des CD ou des lecteurs flash USB.
- **3.** Mettez l'ordinateur hors tension sans risque via le système d'exploitation, puis mettez les périphériques externes hors tension.
- **4.** Débranchez le cordon d'alimentation de la prise électrique, puis débranchez tout périphérique externe.
	- **ATTENTION :** Quel que soit l'état de mise sous tension, une tension est toujours présente sur la carte mère tant que le système est branché sur une prise secteur active. Vous devez débrancher le cordon d'alimentation pour éviter d'endommager les composants internes de l'ordinateur.
- **5.** Si l'ordinateur est sur un socle, retirez-le de ce dernier.
- **6.** Retirez le panneau d'accès de l'ordinateur.
- **7.** Redressez le compartiment pour les unités internes.

**Figure 4-33** Redressement du compartiment d'unité de disque

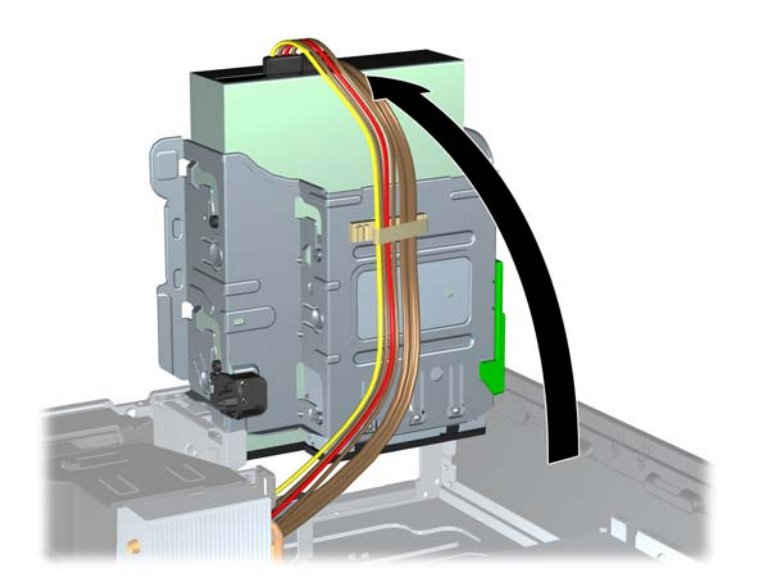

**8.** Redressez le bloc d'alimentation en le faisant pivoter. Le disque dur se trouve sous le bloc d'alimentation.

**Figure 4-34** Redressement du bloc d'alimentation

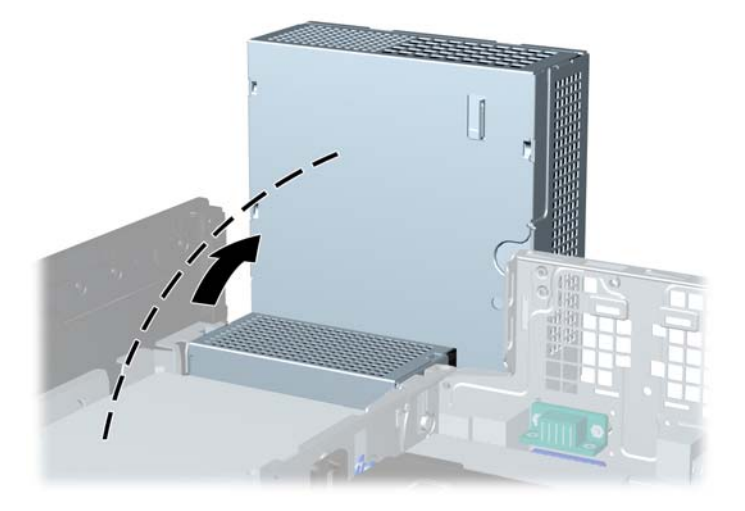

**9.** Débranchez le câble d'alimentation (1) et le câble de données (2) de l'arrière du disque dur. **Figure 4-35** Déconnexion des câbles du disque dur

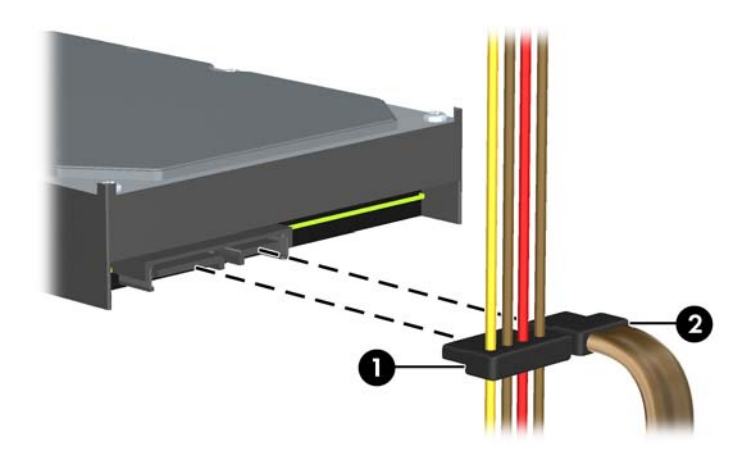

**10.** Appuyez sur le loquet de dégagement vert situé à côté du disque dur (1). Tout en appuyant sur le loquet, faites glisser l'unité vers l'avant jusqu'à l'arrêt et soulevez-la pour la sortir du compartiment (2).

**Figure 4-36** Retrait du disque dur

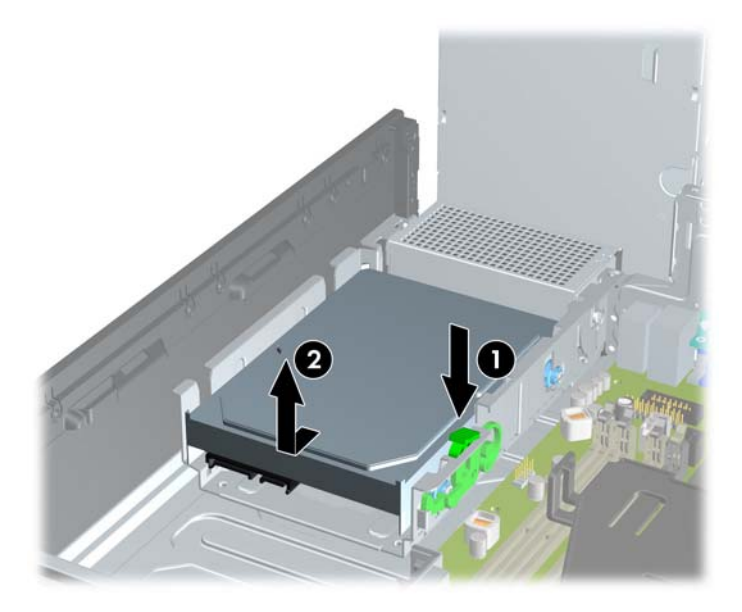

**11.** Pour installer un disque dur, vous devez retirer les quatre vis de guidage d'isolation argentées et bleues de l'ancien disque dur et les installer sur le nouveau disque dur.

**Figure 4-37** Installation des vis de guidage de disque dur

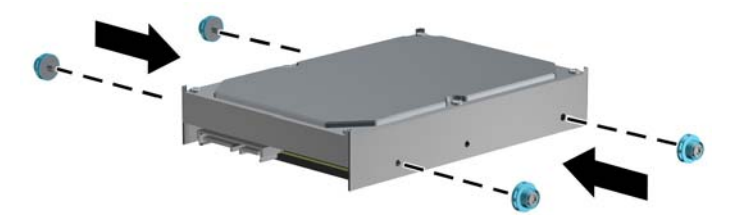

**12.** Alignez les vis de guidage avec les connecteurs du compartiment d'unité du châssis, enfoncez le disque dur dans le compartiment, puis faites-le glisser en arrière jusqu'à ce qu'il s'arrête et s'enclenche.

**Figure 4-38** Installation du disque dur

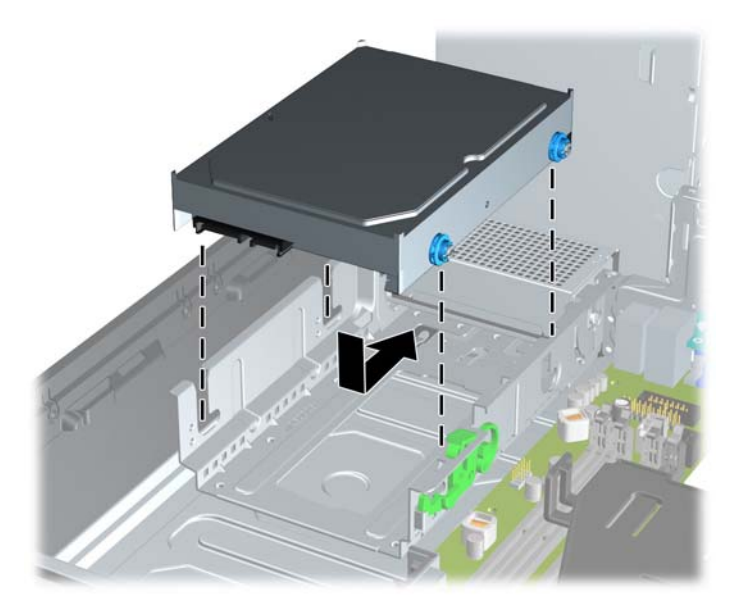

- **13.** Connectez le cordon d'alimentation (1) et le câble de données (2) à l'arrière du disque dur.
- **REMARQUE :** Si le système est équipé d'un seul disque dur SATA, le câble de données doit être raccordé au connecteur SATA0 bleu foncé de la carte mère pour éviter toute détérioration des performances de disque dur.

**Figure 4-39** Connexion des câbles du disque dur

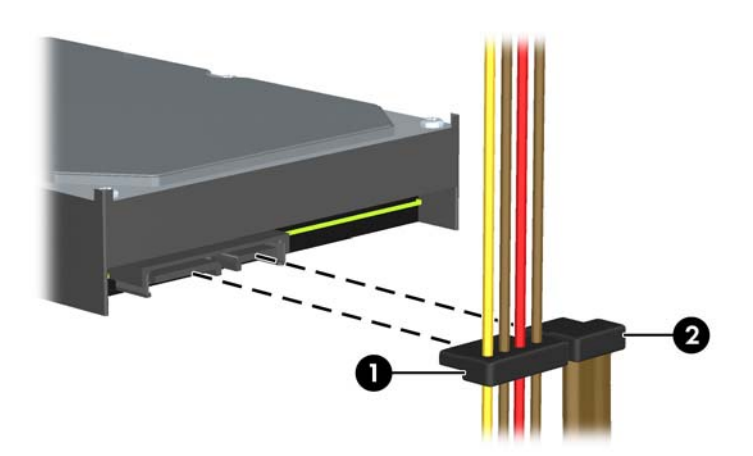

- **14.** Faites pivoter le compartiment pour les unités internes et abaissez l'alimentation à leurs positions normales.
- **15.** Remettez en place le panneau d'accès.
- **16.** Si l'ordinateur était sur un socle, replacez-le sur ce dernier.
- **17.** Reconnectez le cordon d'alimentation et mettez l'ordinateur sous tension.
- **18.** Verrouillez tout périphérique de sécurité que vous avez désengagé lors du retrait du panneau d'accès.

# **Installation d'un dispositif antivol**

Les dispositifs de sécurité illustrés ci-dessous et aux pages suivantes peuvent être utilisés pour protéger l'ordinateur contre le vol.

#### **Câble antivol**

**Figure 4-40** Installation d'un câble de sécurité

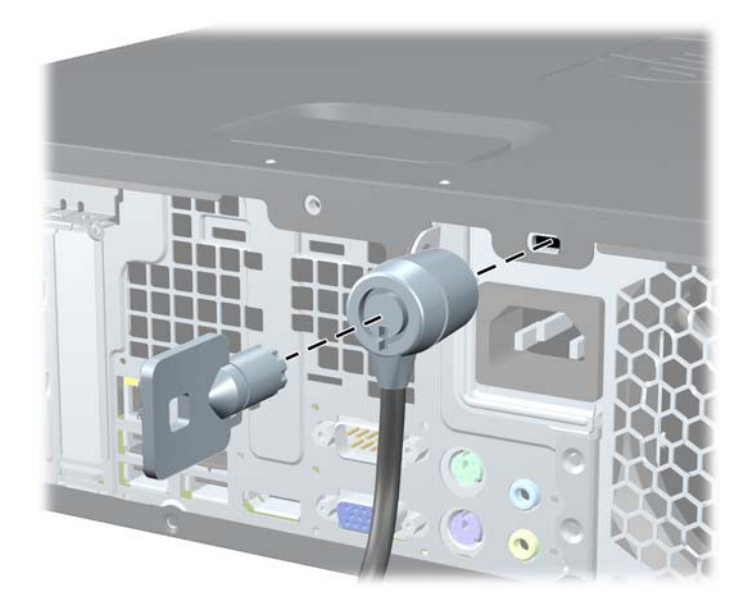

## **Cadenas**

**Figure 4-41** Installation d'un cadenas

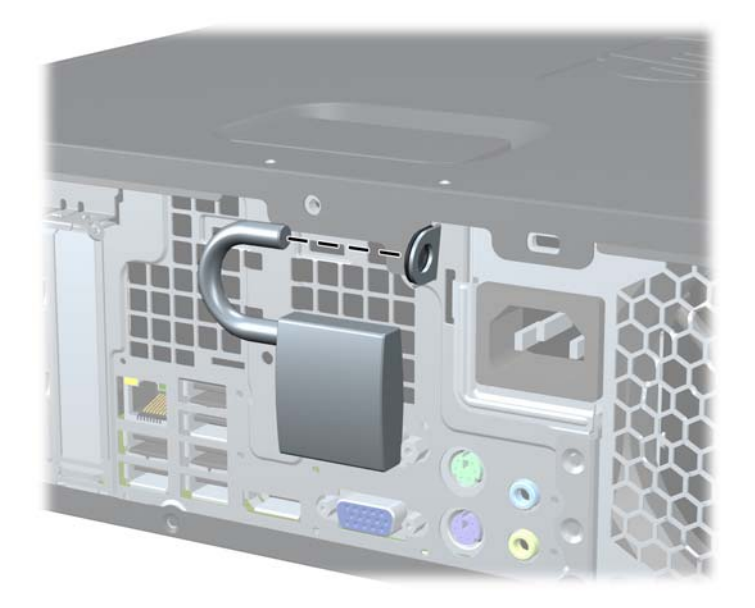

## **Verrou de sécurité HP Business PC**

**1.** Attachez le câble de sécurité en entourant un objet fixe. **Figure 4-42** Fixation du câble autour d'un objet fixe

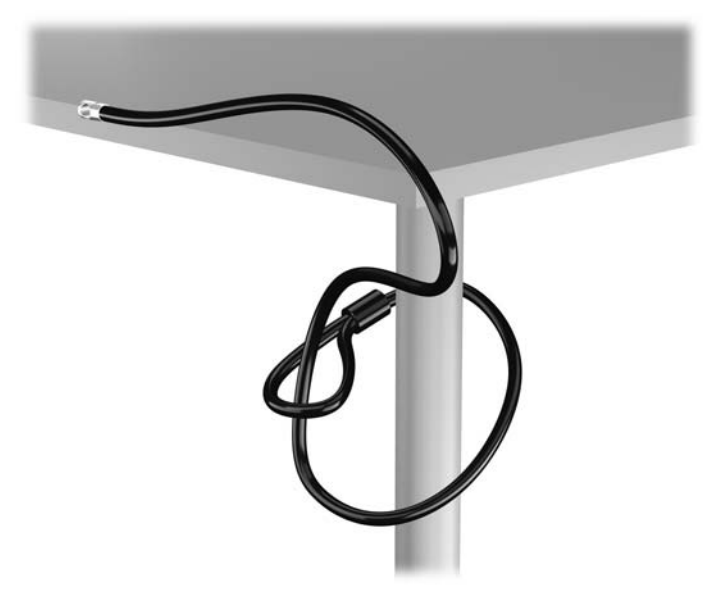

**2.** Insérez le câble antivol dans la fente pour câble antivol située à l'arrière du moniteur, puis fixez le verrou sur le moniteur en insérant la clé dans la serrure située à l'arrière du verrou et en tournant la clé de 90 degrés.

**Figure 4-43** Installation du câble antivol sur le moniteur

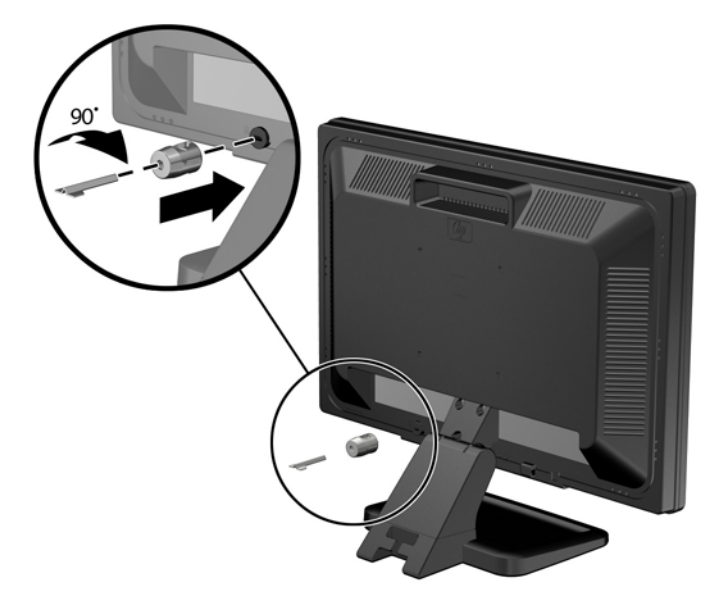

**3.** Insérez le câble de sécurité dans le trou du câble antivol situé à l'arrière du moniteur. **Figure 4-44** Sécurisation du moniteur

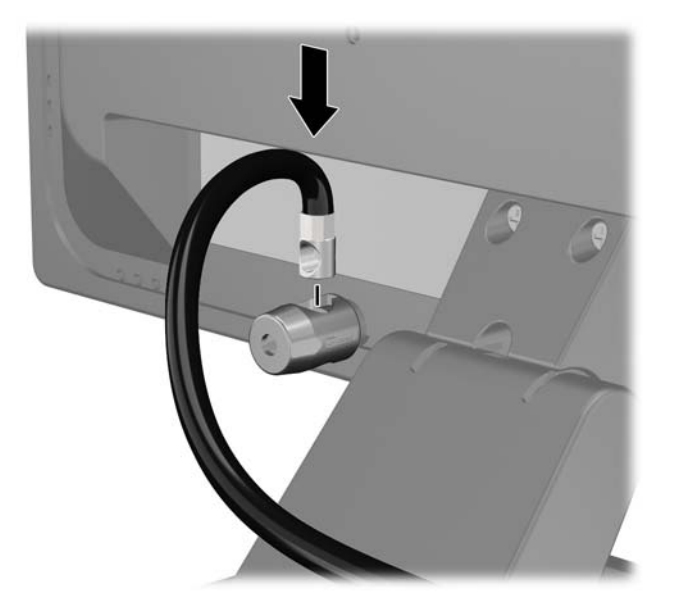

**4.** Utilisez le support de montage fourni dans le kit pour sécuriser d'autres unités périphériques en introduisant le câble du périphérique dans le centre du support (1) et en insérant le câble de sécurité dans l'un des deux trous du support de montage (2). Utilisez le trou du support de montage sécurisant le mieux le câble de l'unité périphérique.

**Figure 4-45** Sécurisation des unités périphériques (imprimante présentée)

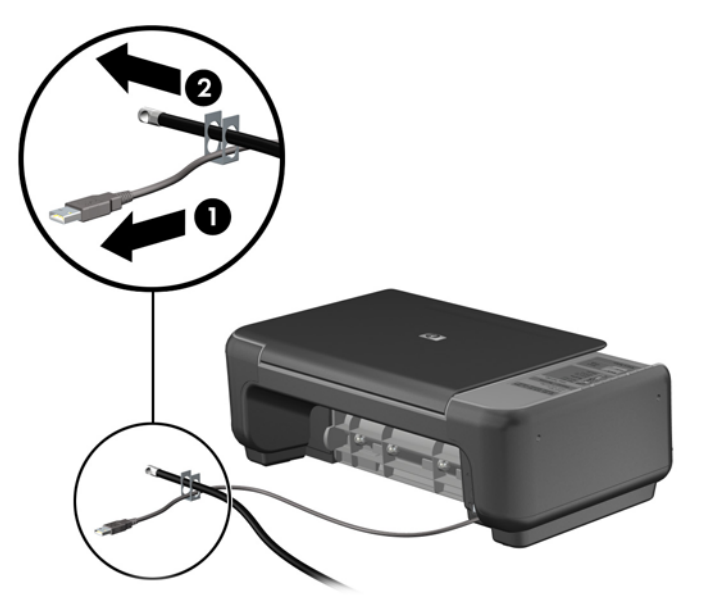

**5.** Enfilez les câbles du clavier et de la souris dans le verrou du châssis de l'ordinateur. **Figure 4-46** Enfilage des câbles du clavier et de la souris

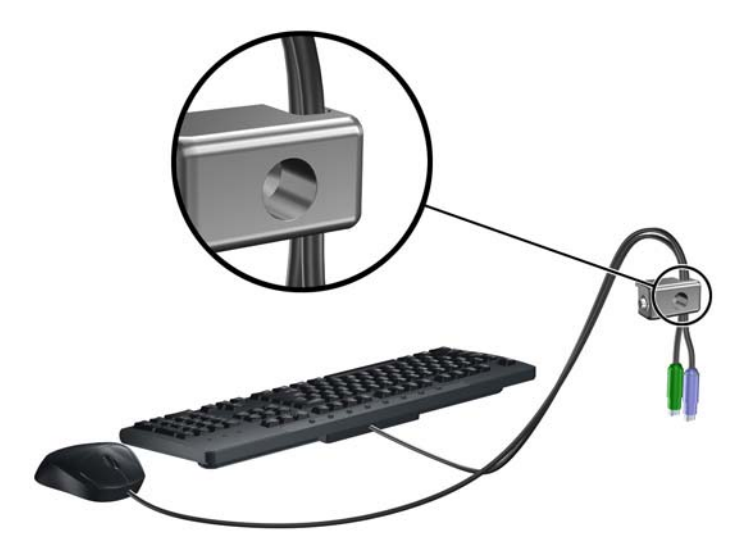

**6.** Vissez le verrou au châssis dans le trou de la vis à ailettes à l'aide de la vis fournie.

**Figure 4-47** Fixation du verrou au châssis

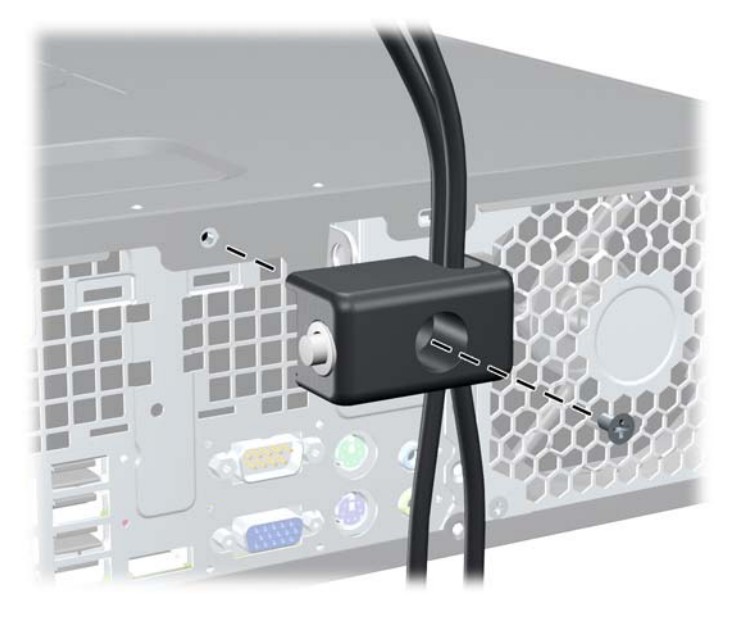

**7.** Insérez le côté prise du câble de sécurité dans le verrou (1) et poussez le bouton (2) pour engager le verrou. Utilisez la clé fournie pour désengager le verrou.

**Figure 4-48** Engagement du verrou

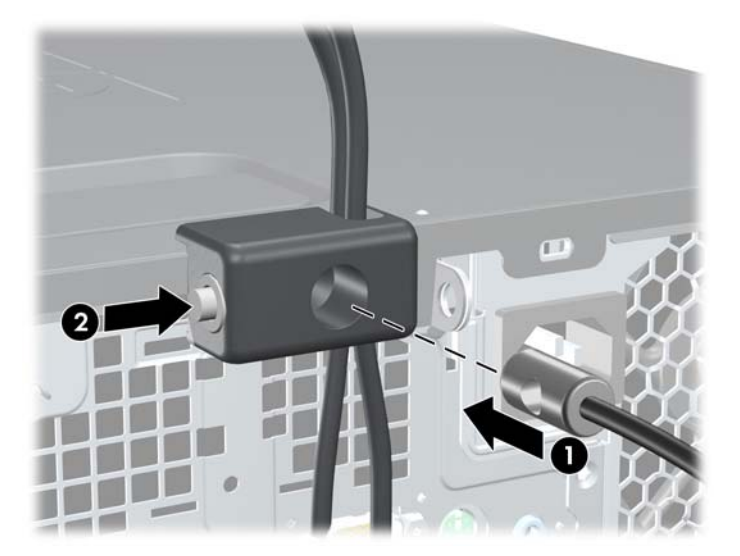

<span id="page-139-0"></span>**8.** Une fois l'opération terminée, tous les périphériques dans votre station de travail sont sécurisés. **Figure 4-49** Station de travail sécurisée

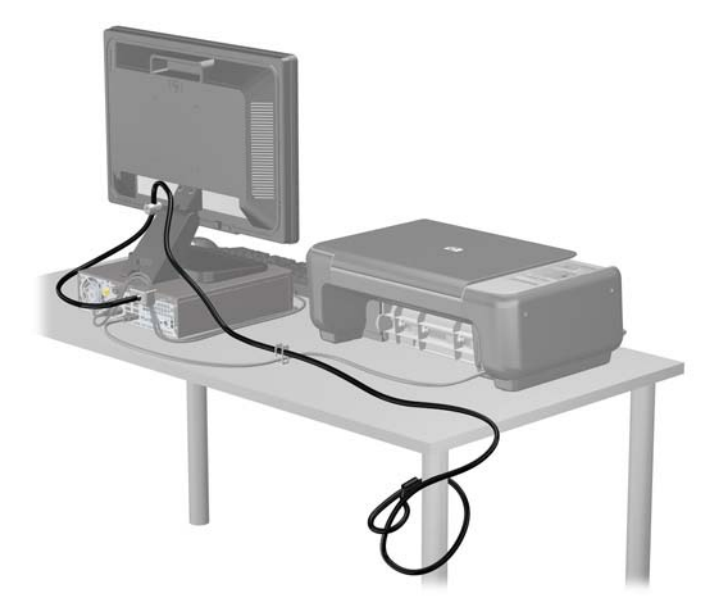

#### **Sécurité du panneau avant**

Le cache avant peut s'enclencher à l'aide d'une vis de sécurité fournie par HP. Pour installer la vis de sécurité :

- **1.** Retirez/dégagez tout périphérique de sécurité qui gêne l'ouverture de l'ordinateur.
- **2.** Retirez tout support amovible de l'ordinateur, par exemple des CD ou des lecteurs flash USB.
- **3.** Mettez l'ordinateur hors tension sans risque via le système d'exploitation, puis mettez les périphériques externes hors tension.
- **4.** Débranchez le cordon d'alimentation de la prise électrique, puis débranchez tout périphérique externe.
- **ATTENTION :** Quel que soit l'état de mise sous tension, une tension est toujours présente sur la carte mère tant que le système est branché sur une prise secteur active. Vous devez débrancher le cordon d'alimentation pour éviter d'endommager les composants internes de l'ordinateur.
- **5.** Si l'ordinateur est sur un socle, retirez-le de ce dernier.
- **6.** Retirez le panneau d'accès et le panneau avant.

**7.** Enlevez l'une des cinq vis standard 6-32 de couleur argent situées à l'avant du châssis, derrière la face avant.

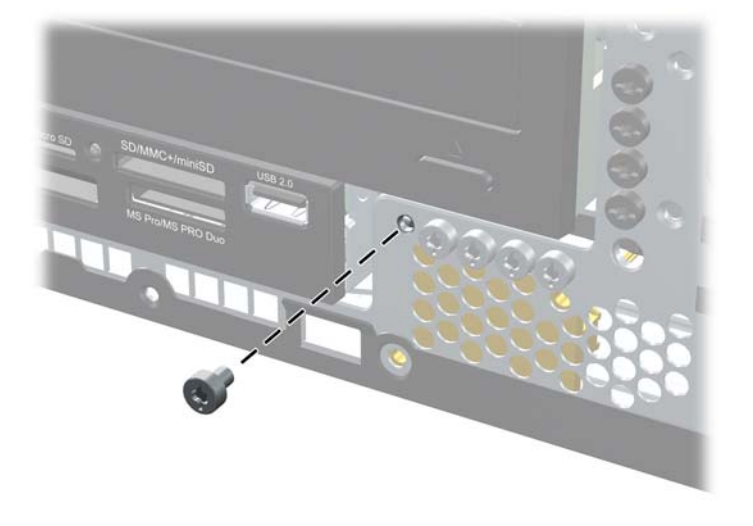

**Figure 4-50** Réinstallation de la vis de sécurité du cache avant

- **8.** Remplacez le panneau avant.
- **9.** Installez la vis de sécurité à côté de la patte de fixation située au milieu du cache avant afin de fixer le cache avant.

**Figure 4-51** Installation de la vis de sécurité du cache avant

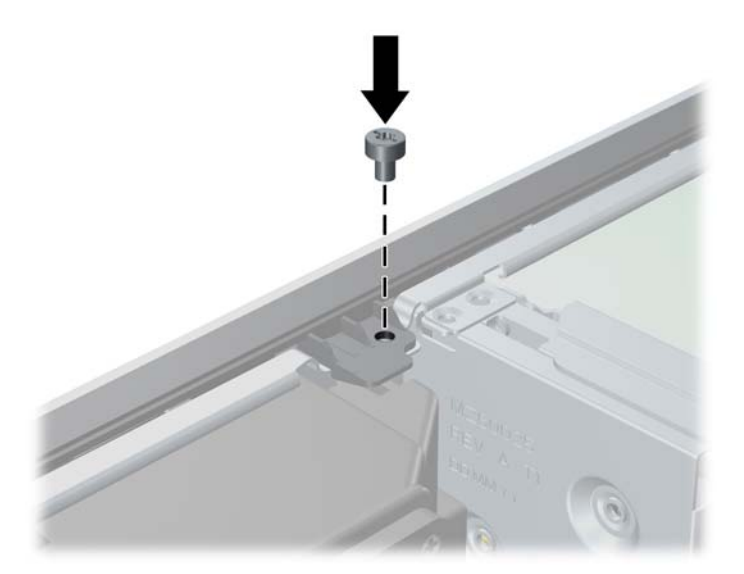

- **10.** Remplacer le panneau d'accès.
- **11.** Si l'ordinateur était sur un socle, replacez-le sur ce dernier.
- **12.** Rebranchez le cordon d'alimentation et mettez l'ordinateur sous tension.
- **13.** Verrouillez tout périphérique de sécurité qui aurait pu bouger lors du retrait du panneau d'accès.

# **5 Mises à niveau du matériel de l'ordinateur de bureau Ultra-Slim (USDT)**

## **Fonctionnalités de maintenance**

L'ordinateur possède des fonctions facilitant sa mise à niveau et son entretien. La plupart des procédures d'installation décrites dans ce chapitre ne nécessitent aucun outil.

## **Avertissements et précautions**

Avant toute mise à niveau, suivez scrupuleusement toutes les instructions s'y rapportant et n'oubliez pas de lire les notes d'avertissement et d'attention de ce manuel.

**AVERTISSEMENT !** Afin de réduire les risques de blessures ou un endommagement de l'équipement provenant de choc électrique, de surface à haute température ou d'incendie :

Déconnectez le cordon d'alimentation de la prise setceur et laissez refroidir les éléments internes du système avant de les toucher.

Ne branchez pas de connecteurs de téléphone ou de télécommunication sur les prises de carte réseau.

Utilisez toujours la fiche de terre du cordon d'alimentation. La fiche de terre est un élément de sécurité important.

Branchez le cordon d'alimentation sur une prise secteur avec conducteur de terre, accessible facilement.

Pour éviter tout risque de blessure grave, lisez le manuel *Sécurité et ergonomie du poste de travail*. Ce manuel explique comment agencer correctement un poste de travail et comment s'installer confortablement devant un ordinateur. Il contient également d'importantes informations sur la sécurité électrique et mécanique. Ce manuel est disponible sur le Web à l'adresse [http://www.hp.com/ergo.](http://www.hp.com/ergo)

**AVERTISSEMENT !** Cet ordinateur contient des pièces sous tension et amovibles.

Débranchez le cordon d'alimentation avant de retirer le boîtier.

Remettez le boîtier en place et fixez-le avant d'alimenter l'équipement.

**ATTENTION :** L'électricité statique peut endommager les composants électriques de l'ordinateur ou de l'équipement en option. Il est conseillé de toucher un objet métallique relié à la terre avant de commencer l'installation. Consultez [Décharges électrostatiques à la page 173](#page-180-0) pour plus d'informations.

Quand l'ordinateur est branché sur le secteur, la carte mère est sous tension. Vous devez déconnecter le cordon d'alimentation avant d'ouvrir l'ordinateur pour prévenir toute détérioration des composants internes.

## **Branchement du cordon d'alimentation**

Lorsque vous connectez l'alimentation, il est important de suivre les étapes ci-après pour vous assurer que le cordon d'alimentation ne se détache pas de l'ordinateur.

- **1.** Connectez l'extrémité arrondie du cordon d'alimentation au connecteur d'alimentation situé à l'arrière de l'ordinateur (1).
- **2.** Insérez le dispositif de retenue du cordon d'alimentation dans un logement de la ventilation pour empêcher que le cordon ne se débranche de l'ordinateur (2).
- **3.** Assemblez l'excédent de cordon d'alimentation à l'aide du bracelet fourni (3).
- **4.** Connectez la prise femelle de l'autre cordon d'alimentation dans le boîtier d'alimentation (4).
- **5.** Connectez l'autre extrémité du cordon d'alimentation à une prise secteur (5).

**Figure 5-1** Connexion du cordon d'alimentation

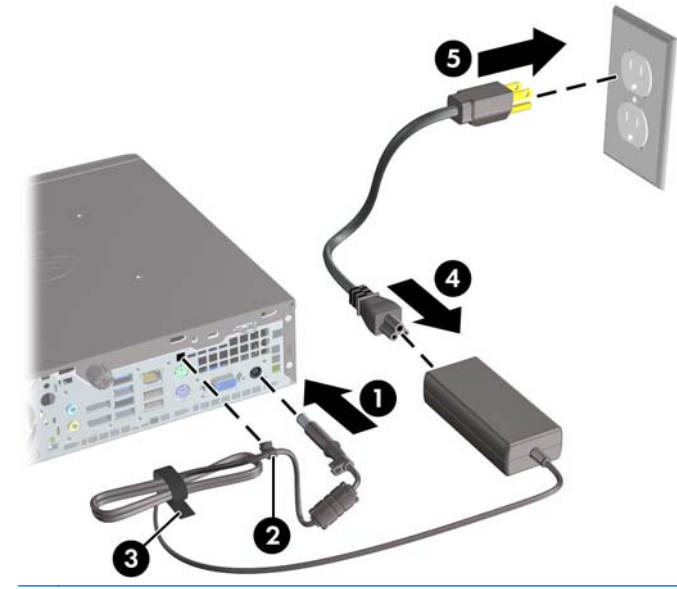

**ATTENTION :** Si vous ne sécurisez pas le câble d'alimentation à l'aide du dispositif de retenue, le cordon d'alimentation peut se débrancher et entraîner la perte de données.

# **Retrait du panneau d'accès à l'ordinateur**

Pour accéder aux composants internes, vous devez enlever le panneau d'accès :

- **1.** Retirez/désengagez tout périphérique de sécurité qui entrave l'ouverture de l'ordinateur.
- **2.** Retirez tout support amovible de l'ordinateur, par exemple des CD ou des lecteurs flash USB.
- **3.** Exécutez la procédure d'arrêt du système d'exploitation, puis mettez l'ordinateur et les périphériques externes hors tension.
- **4.** Retirez le cordon d'alimentation de la prise secteur et débranchez tous les périphériques externes.
- **A ATTENTION :** Quel que soit l'état de mise sous tension, une tension est toujours présente sur la carte mère tant que l'ordinateur est branché sur une prise secteur active. Vous devez déconnecter le cordon d'alimentation pour éviter d'endommager les composants internes de l'ordinateur.
- **5.** Si l'ordinateur est sur un socle, retirez-le de ce dernier et posez l'ordinateur sur une surface plane.
- **6.** Desserrez la vis à l'arrière de l'ordinateur (1), faites glisser le panneau d'accès vers l'arrière de l'ordinateur, puis soulevez-le pour le retirer (2).

**Figure 5-2** Retrait du panneau d'accès de l'ordinateur

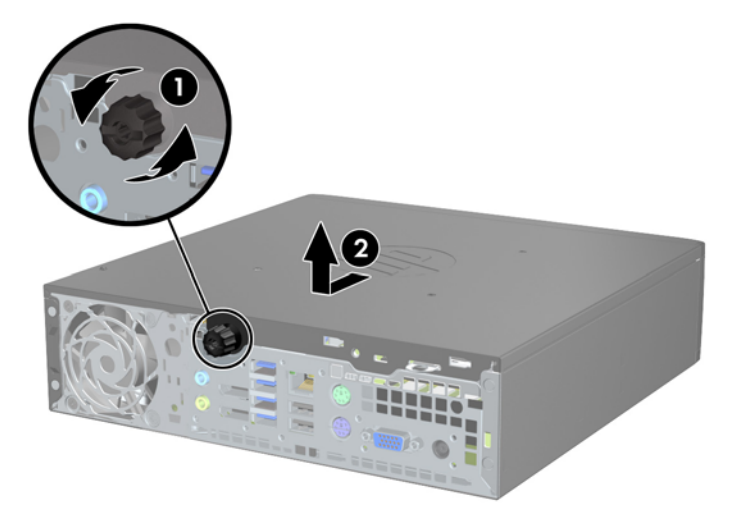
## **Remise en place du panneau d'accès à l'ordinateur**

- **1.** Alignez les languettes du panneau sur les fentes du châssis, puis faites glisser le panneau vers l'avant du châssis jusqu'à ce qu'il s'arrête (1).
- **2.** Serrez la vis moletée pour fixer le panneau d'accès (2).

**Figure 5-3** Remise en place du panneau d'accès à l'ordinateur

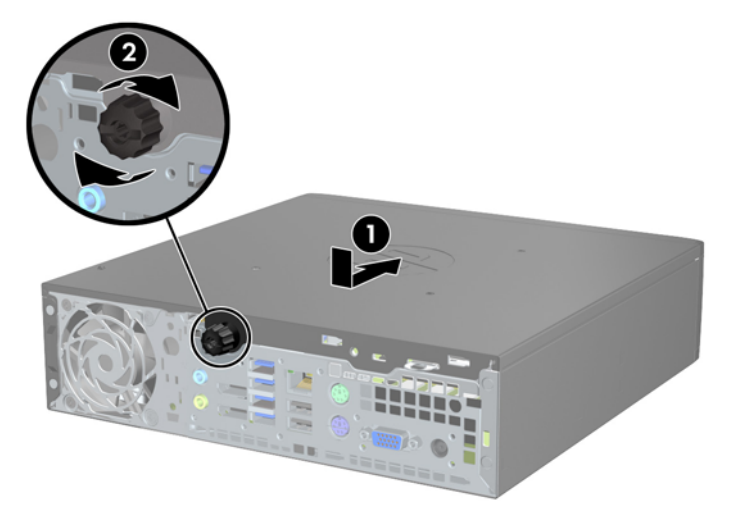

## <span id="page-145-0"></span>**Retrait du panneau avant**

- **1.** Retirez/désengagez tout périphérique de sécurité qui entrave l'ouverture de l'ordinateur.
- **2.** Retirez tout support amovible de l'ordinateur, par exemple des CD ou des lecteurs flash USB.
- **3.** Exécutez la procédure d'arrêt du système d'exploitation, puis mettez l'ordinateur et les périphériques externes hors tension.
- **4.** Retirez le cordon d'alimentation de la prise secteur et débranchez tous les périphériques externes.
- **ATTENTION :** Quel que soit l'état de mise sous tension, une tension est toujours présente sur la carte mère tant que l'ordinateur est branché sur une prise secteur active. Vous devez déconnecter le cordon d'alimentation pour éviter d'endommager les composants internes de l'ordinateur.
- **5.** Si l'ordinateur est sur un socle, retirez-le de ce dernier et posez l'ordinateur sur une surface plane.
- **6.** Retirez le panneau d'accès de l'ordinateur.
- **7.** Soulevez les trois onglets sur le côté du cache avant (1), puis faites pivoter le cache avant pour le retirer du châssis (2).

**Figure 5-4** Retrait du cache avant

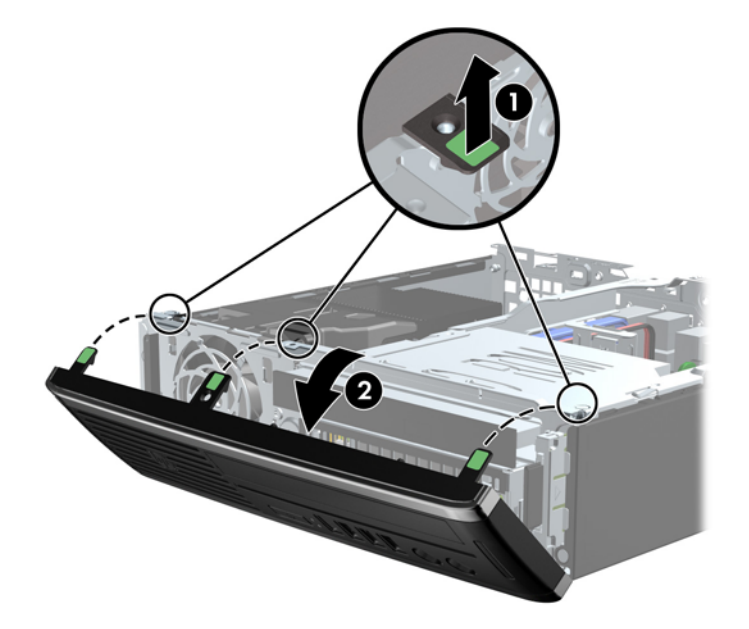

## **Retrait d'un cache protecteur**

Sur certains modèles, un cache protecteur pour baie de lecteur interne qui doit être retiré avant d'installer un lecteur. Pour retirer un cache protecteur :

**1.** Retirez le panneau d'accès et le panneau avant.

**2.** Pour retirer le cache protecteur, poussez les deux languettes de fixation du cache protecteur vers le côté extérieur gauche de ce dernier (1) et tirez-le vers l'intérieur pour le retirer (2).

**Figure 5-5** Retrait d'un cache protecteur

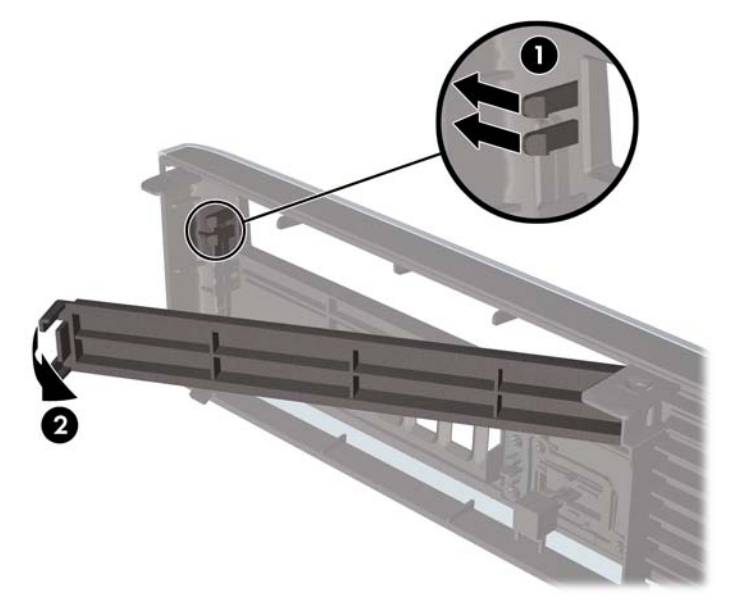

## **Remise en place du panneau avant**

Insérez les trois crochets en bas du cache avant dans les trous rectangulaires du châssis (1), puis faites pivoter le haut du cache avant dans le châssis (2) jusqu'à ce qu'il s'emboîte.

**Figure 5-6** Remise en position du cache avant

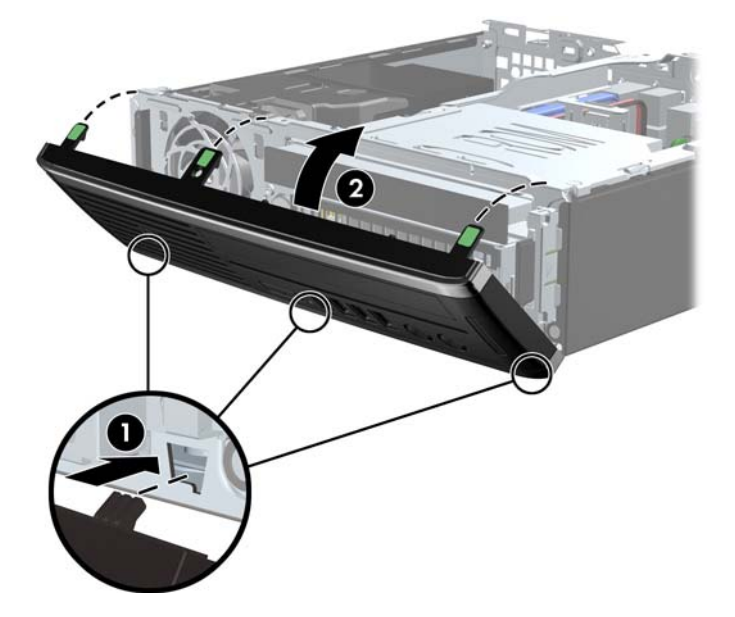

## **Conversion de la configuration bureau en minitour**

L'ordinateur de bureau Ultra-Slim peut être utilisé en configuration tour avec le socle pour tour fourni avec l'ordinateur.

- **1.** Retirez/désengagez tout périphérique de sécurité qui entrave l'ouverture de l'ordinateur.
- **2.** Retirez tout support amovible de l'ordinateur, par exemple des CD ou des lecteurs flash USB.
- **3.** Exécutez la procédure d'arrêt du système d'exploitation, puis mettez l'ordinateur et les périphériques externes hors tension.
- **4.** Retirez le cordon d'alimentation de la prise secteur et débranchez tous les périphériques externes.
- **ATTENTION :** Quel que soit l'état de mise sous tension, une tension est toujours présente sur la carte mère tant que l'ordinateur est branché sur une prise secteur active. Vous devez déconnecter le cordon d'alimentation pour éviter d'endommager les composants internes de l'ordinateur.
- **5.** Positionnez l'ordinateur de façon à ce que le côté gauche soit orienté vers le bas et placez fermement l'ordinateur sur le socle.

**Figure 5-7** Placement de l'ordinateur sur le socle

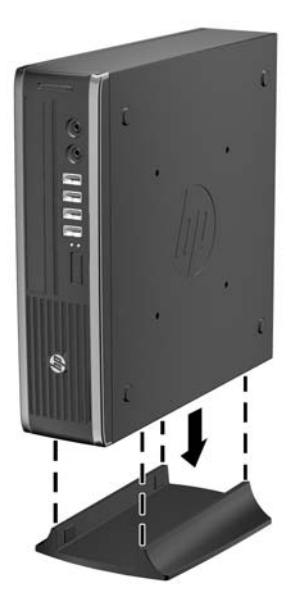

**6.** Reconnectez l'équipement externe, branchez le cordon d'alimentation sur une prise électrique, puis remettez l'ordinateur sous tension.

**PEMARQUE :** Veillez à garder un espace libre de 10 cm tout autour de l'ordinateur.

**7.** Verrouillez tout périphérique de sécurité que vous avez désengagé lors du retrait du capot ou du panneau d'accès de l'ordinateur.

**REMARQUE :** Une équerre de montage de disque dur en option est disponible auprès de HP pour monter l'ordinateur au mur, sur un bureau ou un bras articulé.

## **Connexions de la carte mère**

Reportez-vous à l'illustration et au tableau suivants pour identifier les connecteurs de la carte mère.

**Figure 5-8** Connexions de la carte mère

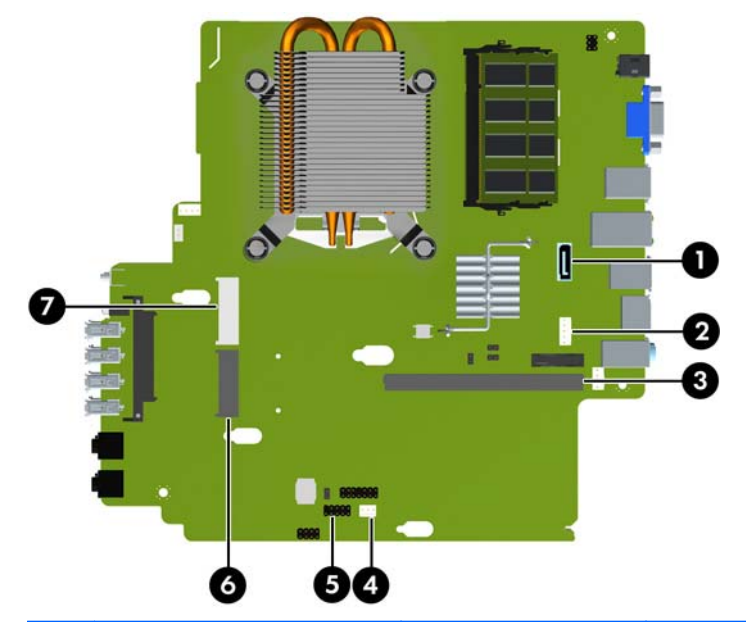

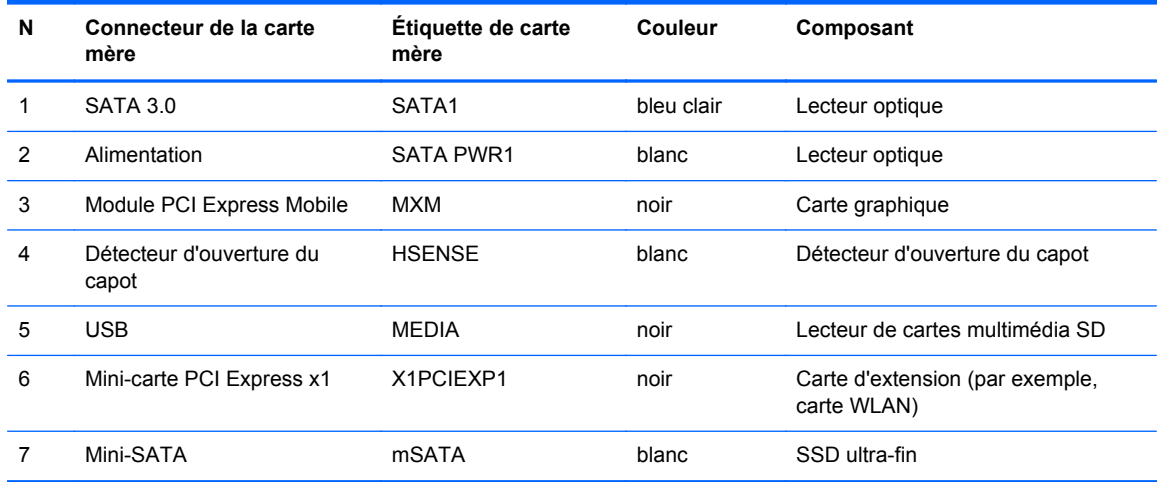

## **Installation de mémoire supplémentaire**

L'ordinateur est fourni avec des modules mémoire SODIMM DDR3-SDRAM.

#### **modules SODIMM**

Les supports de module mémoire de la carte mère peuvent recevoir au maximum deux modules SODIMM standard. À la livraison, ces supports de module mémoire accueillent au moins un SODIMM préinstallé. Pour exploiter entièrement la prise en charge de mémoire, vous pouvez équiper la carte mère d'un maximum de 8 Go de mémoire.

#### **Modules SODIMM DDR3-SDRAM**

**ATTENTION :** Ce produit NE prend PAS en charge la mémoire DDR3 Ultra Low Voltage (tension ultra faible) (DDR3U). Le processeur n'est pas compatible avec la mémoire DDR3U et si vous branchez de la mémoire DDR3U sur la carte mère, cela peut endommager physiquement le module SODIMM ou provoquer un dysfonctionnement du système.

Pour le bon fonctionnement du système, les modules SODIMM doivent être du type suivant :

- standard à 204 broches
- sans tampon, non-ECC PC3-12800 DDR3-1600 MHz
- modules SODIMM DDR3-SDRAM de 1,5 volt

Les modules SODIMM DDR3-SDRAM doivent également :

- prendre en charge une latence CAS 11 DDR3 1600 MHz (synchronisation 11-11-11)
- contenir les spécifications du JEDEC (Joint Electronic Device Engineering Council)

De plus l'ordinateur doit prendre en charge :

- les technologies de mémoire non-ECC à 512 Mbits, 1 Gbit et 2 Gbits
- les modules SODIMMS à une face ou deux faces
- les modules SODIMM construits avec des puces x8 et x16 DDR ; les SODIMM construits avec des puces x4 SDRAM ne sont pas pris en charge

**REMARQUE :** Le système ne fonctionnera pas correctement si vous installez des modules SODIMM non pris en charge.

#### **Remplissage des supports SODIMM**

La carte mère est équipée de deux supports SODIMM, un par canal. Ces supports sont identifiés XMM1 et XMM3. Le support XMM1 correspond au canal de mémoire A ; le support XMM3 correspond au canal de mémoire B.

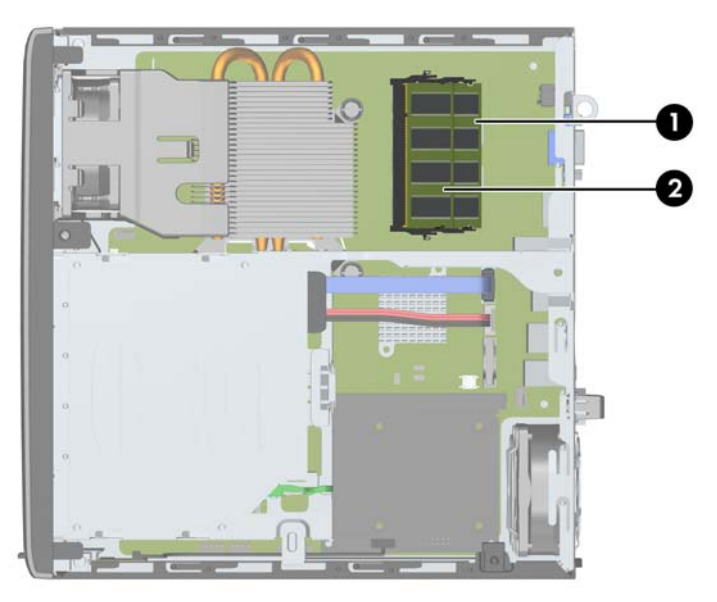

**Figure 5-9** Emplacement des supports SODIMM

**Tableau 5-1 Emplacement des supports SODIMM**

| Repère | <b>Description</b>      | Étiquette de carte mère | Couleur du<br>support |
|--------|-------------------------|-------------------------|-----------------------|
|        | Support SODIMM1 canal B | XMM1                    | Noir                  |
| 2      | Support SODIMM3 canal A | XMM3                    | Noir                  |

Le système fonctionne automatiquement en mode à un canal, à deux canaux ou flexible, en fonction de la position des modules SODIMM.

- Le système fonctionne dans le mode à un canal si les modules SODIMM sont installés dans les supports d'un même canal.
- Le système fonctionne dans le mode performant entrelacé à deux canaux si la capacité totale des modules SODIMM du canal A est égale à celle des modules du canal B.
- Le système fonctionne en mode flexible entrelacé si la capacité totale des modules SODIMM du canal A n'est pas égale à celle des modules du canal B. En mode flexible, le canal doté de la quantité la plus faible de mémoire décrit la capacité totale de mémoire attribuée aux deux canaux et le reste est alloué à un canal unique. Si un canal dispose de plus de mémoire que l'autre, la plus grande quantité doit être attribuée au canal A.
- Dans chaque mode, le module SODIMM le plus lent du système détermine la vitesse maximum de fonctionnement.

#### **Installation des barrettes SODIMM**

**ATTENTION :** Avant d'ajouter ou de retirer des modules mémoire, vous devez déconnecter le cordon d'alimentation et attendre environ 30 secondes pour éliminer toute énergie résiduelle. Quel que soit l'état de mise sous tension, une tension est toujours fournie aux modules mémoire tant que l'ordinateur est branché sur une prise secteur active. L'ajout ou le retrait de modules mémoire alors qu'une tension est toujours présente peut endommager de manière irrémédiable les modules mémoire ou la carte mère.

Les supports des modules mémoire possèdent des contacts en or. Lors de la mise à niveau de la mémoire, il convient d'utiliser des modules DIMM avec des contacts en or, afin d'éviter les risques de corrosion et/ou d'oxydation pouvant résulter du contact de deux métaux incompatibles.

L'électricité statique peut endommager les composants électroniques de l'ordinateur ou des cartes en option. Il est conseillé de toucher un objet métallique relié à la terre avant de commencer l'installation. Pour plus d'informations, reportez-vous à [Décharges électrostatiques à la page 173](#page-180-0).

Lorsque vous manipulez un module mémoire, ne touchez aucun contact, car vous risqueriez d'endommager le module.

- **1.** Retirez/désengagez tout périphérique de sécurité qui entrave l'ouverture de l'ordinateur.
- **2.** Retirez tout support amovible de l'ordinateur, par exemple des CD ou des lecteurs flash USB.
- **3.** Exécutez la procédure d'arrêt du système d'exploitation, puis mettez l'ordinateur et les périphériques externes hors tension.
- **4.** Retirez le cordon d'alimentation de la prise secteur et débranchez tous les périphériques externes.
	- **ATTENTION :** Avant d'ajouter ou de retirer des modules mémoire, vous devez déconnecter le cordon d'alimentation et attendre environ 30 secondes pour éliminer toute énergie résiduelle. Quel que soit l'état de mise sous tension, une tension est toujours fournie aux modules mémoire tant que l'ordinateur est branché sur une prise secteur active. L'ajout ou le retrait de modules mémoire alors qu'une tension est toujours présente peut endommager de manière irrémédiable les modules mémoire ou la carte mère.
- **5.** Si l'ordinateur est sur un socle, retirez-le de ce dernier et posez l'ordinateur sur une surface plane.
- **6.** Retirez le panneau d'accès de l'ordinateur.
- **7.** Repérez les supports des modules mémoire sur la carte mère.
- **AVERTISSEMENT !** Afin d'éviter toute brûlure, il est conseillé de laisser refroidir les éléments internes du système avant de les toucher.

**8.** Si vous retirez un module SODIMM, poussez les deux loquets de chaque côté du module SODIMM vers l'extérieur (1), puis tirez sur le module SODIMM pour le retirer du support (2).

**Figure 5-10** Retrait d'un module SODIMM

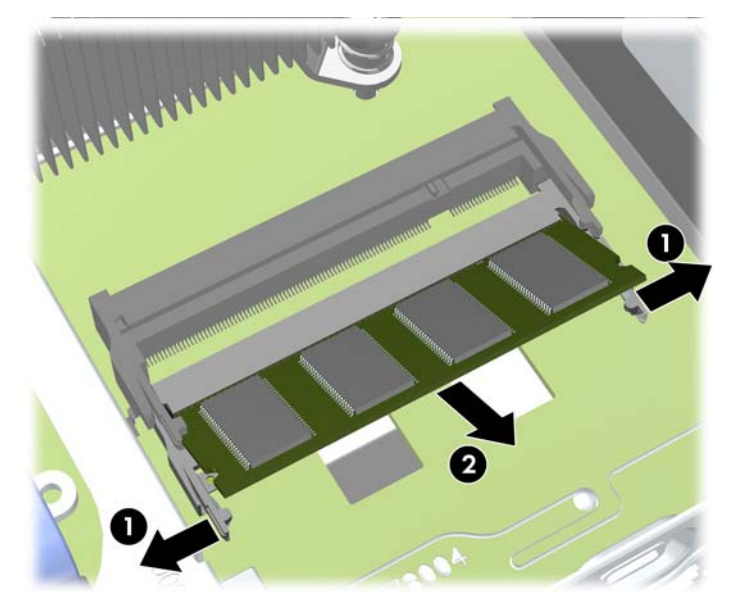

**9.** Faites glisser le nouveau module SODIMM dans le support à un angle de 30° (1), puis appuyez sur le module SODIMM (2) de façon à ce que les loquets le retiennent en place.

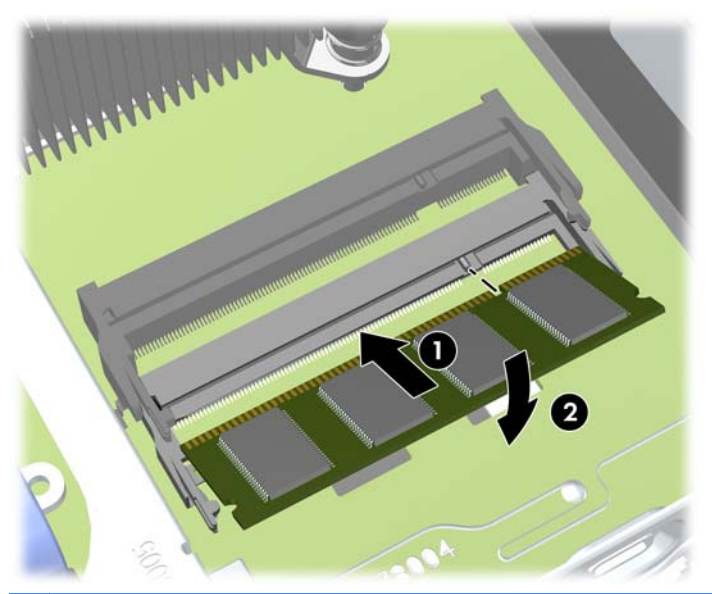

**Figure 5-11** Installation d'un module SODIMM

**REMARQUE :** Un module mémoire ne peut être installé que dans un sens. Faites coïncider l'encoche du module avec la languette du support de mémoire.

- **10.** Remettez en place le panneau d'accès.
- **11.** Si l'ordinateur était sur un socle, replacez-le sur ce dernier.
- **12.** Reconnectez le cordon d'alimentation et mettez l'ordinateur sous tension.
- **13.** Verrouillez tout périphérique de sécurité que vous avez désengagé lors du retrait du capot ou du panneau d'accès de l'ordinateur.

L'ordinateur détecte automatiquement la mémoire ajoutée à sa prochaine mise sous tension.

## <span id="page-153-0"></span>**Remplacement de l'unité optique**

L'ordinateur de bureau ultra-plat utilise une unité optique SATA (Serial ATA) ultra-plate.

#### **Extraction d'une unité optique**

- A **ATTENTION :** Avant de retirer une unité de l'ordinateur, veillez à ce qu'elle ne contienne pas de support amovible.
	- **1.** Retirez/désengagez tout périphérique de sécurité qui entrave l'ouverture de l'ordinateur.
	- **2.** Retirez tout support amovible de l'ordinateur, par exemple des CD ou des lecteurs flash USB.
	- **3.** Exécutez la procédure d'arrêt du système d'exploitation, puis mettez l'ordinateur et les périphériques externes hors tension.
	- **4.** Retirez le cordon d'alimentation de la prise secteur et débranchez tous les périphériques externes.
	- **A ATTENTION :** Quel que soit l'état de mise sous tension, une tension est toujours présente sur la carte mère tant que l'ordinateur est branché sur une prise secteur active. Vous devez déconnecter le cordon d'alimentation pour éviter d'endommager les composants internes de l'ordinateur.
	- **5.** Si l'ordinateur est sur un socle, retirez-le de ce dernier et posez l'ordinateur sur une surface plane.
	- **6.** Retirez le panneau d'accès de l'ordinateur et le cache avant.
	- **7.** Débranchez les câbles de l'arrière de l'unité optique (1), appuyez sur le loquet de dégagement vert à l'arrière droit de l'unité vers le centre de l'unité (2), puis faites glisser l'unité vers l'avant et l'extérieur du compartiment en passant par le cache avant (3).
	- **ATTENTION :** Lorsque vous déconnectez un câble, tirez sur son connecteur et pas sur le câble lui-même, car vous pourriez l'endommager.

**Figure 5-12** Extraction d'une unité optique

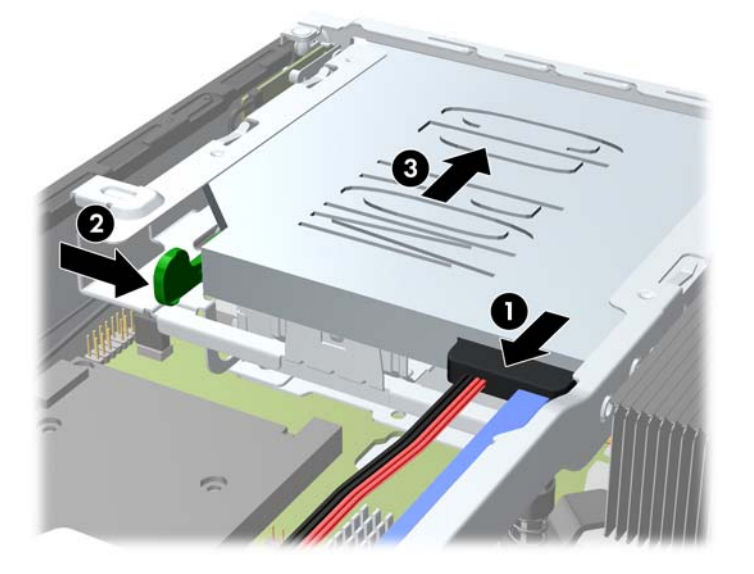

### <span id="page-154-0"></span>**Préparation d'un nouveau lecteur optique**

Avant de pouvoir utiliser la nouvelle unité optique, le loquet de dégagement doit être fixé.

- **1.** Décollez la bande adhésive du loquet de dégagement.
- **2.** Sans permettre au loquet de dégagement de toucher l'unité optique, alignez les orifices sur le loquet de dégagement en orientant les broches sur le côté de l'unité optique. Assurez-vous que le loquet de dégagement est correctement orienté.
- **3.** Insérez la broche à l'avant de l'unité optique dans l'orifice à l'arrière du loquet de dégagement et appuyez fermement.
- **4.** Insérez la seconde broche, puis appuyez fermement sur le loquet entier pour le fixer sur l'unité optique.

**Figure 5-13** Alignement du loquet de dégagement

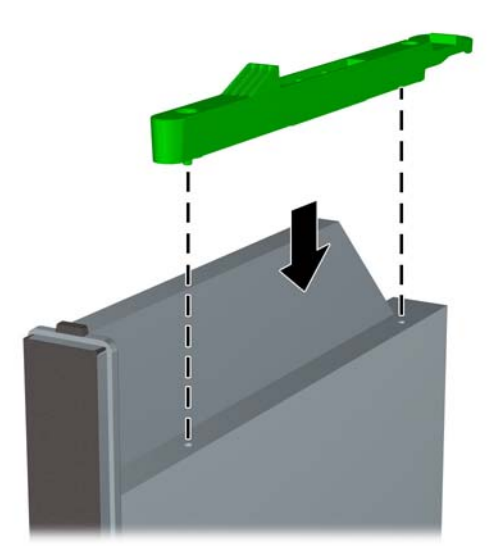

#### **Installation d'un nouveau lecteur optique**

- **REMARQUE :** Si vous installez une unité optique dans un compartiment qui ne contenait pas d'unité auparavant, vous devez retirer le panneau d'accès et le cache recouvrant l'ouverture du compartiment avant de commencer. Suivez les instructions des sections [Retrait du panneau d'accès](#page-143-0) [à l'ordinateur à la page 136](#page-143-0) et [Retrait d'un cache protecteur à la page 138](#page-145-0).
	- **1.** Suivez les instructions du retrait du lecteur optique. Reportez-vous à [Extraction d'une unité](#page-153-0) [optique à la page 146](#page-153-0).
	- **2.** Attachez le loquet de dégagement à la nouvelle unité optique. Reportez-vous à la section [Préparation d'un nouveau lecteur optique à la page 147](#page-154-0).
	- **3.** Tournez l'arrière de l'unité optique vers l'ordinateur et placez le loquet de dégagement vers l'intérieur de l'unité ; alignez l'unité sur l'ouverture du cache avant.
	- **4.** Faites glisser l'unité optique par le cache avant jusqu'au fond du compartiment de façon à ce qu'elle s'emboîte (1), puis branchez le câble à l'arrière de l'unité (2).

**Figure 5-14** Installation d'une unité optique

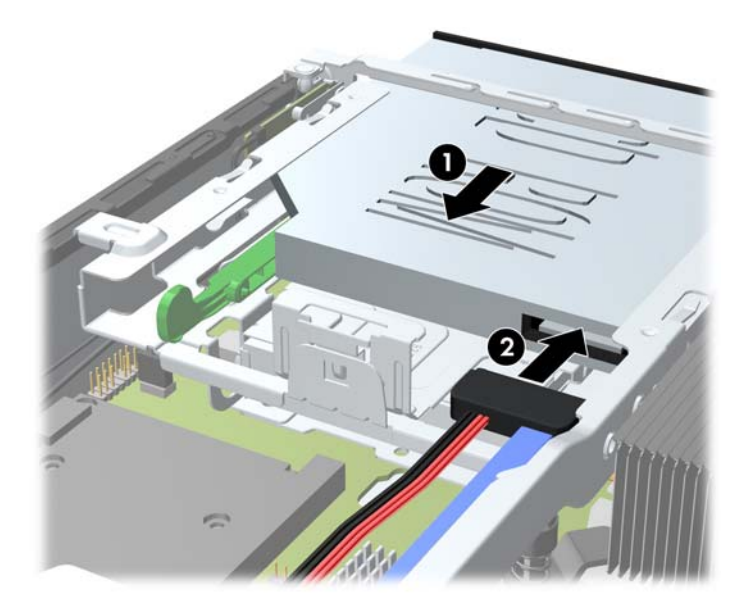

- **5.** Remettez en place le panneau avant et le panneau d'accès.
- **6.** Si l'ordinateur était sur un socle, replacez-le sur ce dernier.
- **7.** Reconnectez le cordon d'alimentation et mettez l'ordinateur sous tension.
- **8.** Verrouillez tout périphérique de sécurité que vous avez désengagé lors du retrait du capot ou du panneau d'accès de l'ordinateur.

## **Remise en position du disque dur**

**REMARQUE :** L'ordinateur de bureau Ultra-Slim MP 8000r prend en charge uniquement les disques durs internes de 2,5 pouces SATA (Serial ATA).

Avant de retirer l'ancien disque dur, assurez-vous de sauvegarder ses données de manière à pouvoir les transférer sur le nouveau disque.

Le disque dur 2,5 pouces est logé dans un support sous l'unité optique.

- **1.** Retirez/désengagez tout périphérique de sécurité qui entrave l'ouverture de l'ordinateur.
- **2.** Retirez tout support amovible de l'ordinateur, par exemple des CD ou des lecteurs flash USB.
- **3.** Exécutez la procédure d'arrêt du système d'exploitation, puis mettez l'ordinateur et les périphériques externes hors tension.
- **4.** Retirez le cordon d'alimentation de la prise secteur et débranchez tous les périphériques externes.
- A **ATTENTION :** Quel que soit l'état de mise sous tension, une tension est toujours présente sur la carte mère tant que l'ordinateur est branché sur une prise secteur active. Vous devez déconnecter le cordon d'alimentation pour éviter d'endommager les composants internes de l'ordinateur.
- **5.** Si l'ordinateur est sur un socle, retirez-le de ce dernier et posez l'ordinateur sur une surface plane.
- **6.** Retirez le panneau d'accès de l'ordinateur.
- **7.** Retirez l'unité optique. Reportez-vous à la section [Extraction d'une unité optique à la page 146](#page-153-0) pour plus d'instructions.
- **8.** Appuyez sur le loquet de dégagement sur le côté gauche du support de disque dur (1), puis faites pivoter le levier du support vers la droite (2).

**Figure 5-15** Déverrouillage du support du disque dur

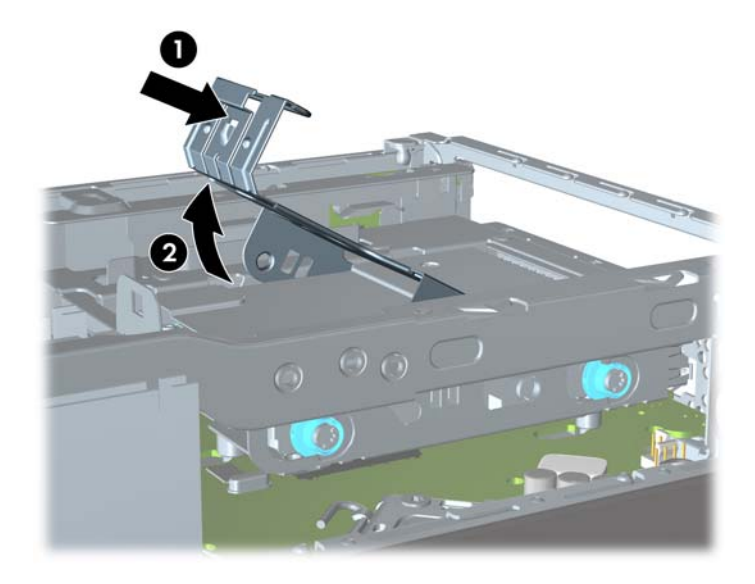

**9.** Soulevez le support du disque dur tout droit pour l'extraire du châssis.

**Figure 5-16** Retrait du support du disque dur

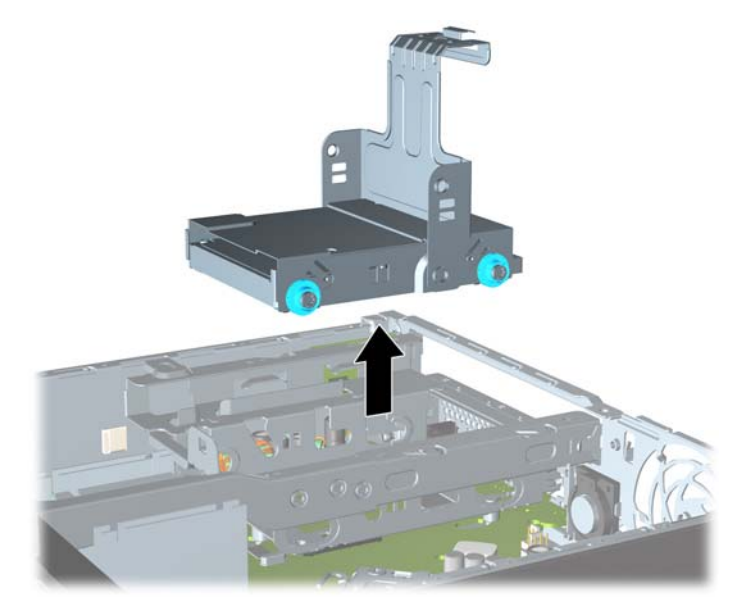

**10.** Retirez les quatre vis de guidage sur les côtés du support de disque dur.

**Figure 5-17** Retrait des vis de guidage

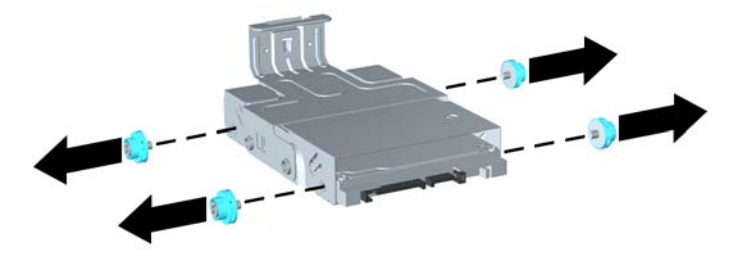

**11.** Soulevez le disque dur dans le support (1) et faites-le glisser hors de ce dernier (2). **Figure 5-18** Retrait du disque dur du support

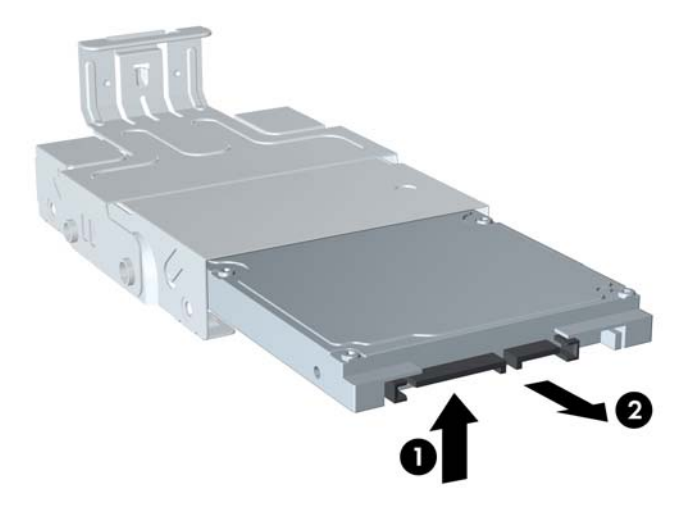

- **12.** Positionnez le disque dur de manière à ce que sa partie supérieure se trouve contre la partie supérieure du support (1) afin que la carte de circuit intégré qui se trouve sous le disque dur n'entre pas en contact avec les languettes de la partie inférieure du support, puis faites glisser le nouveau disque dur dans le support (2).
	- **ATTENTION :** Veillez à ne pas rayer la carte de circuit intégrée sous le disque dur contre les languettes de la partie inférieure du support lorsque vous le faites glisser dans ce dernier. Cela pourrait endommager de manière irrémédiable le disque dur.

**Figure 5-19** Insertion du disque dur dans le support

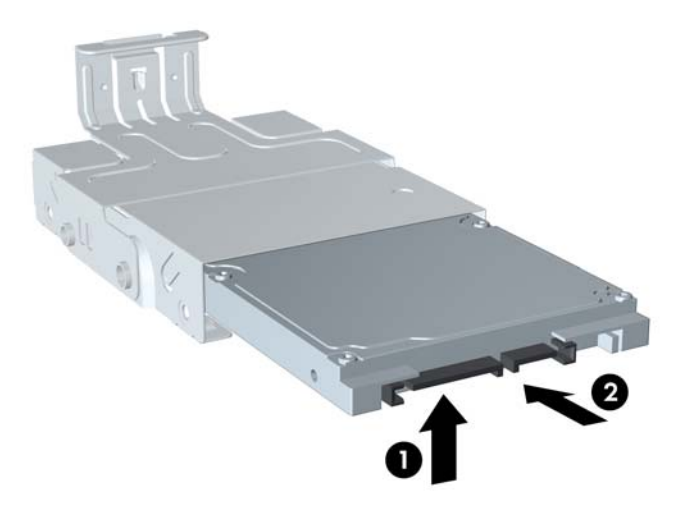

**13.** Posez le disque dur dans la partie inférieure du support (1), puis replacez les quatre vis de guidage sur les côtés pour maintenir le disque dans le support (2).

**Figure 5-20** Positionnement du disque dur et réinstallation des vis de guidage

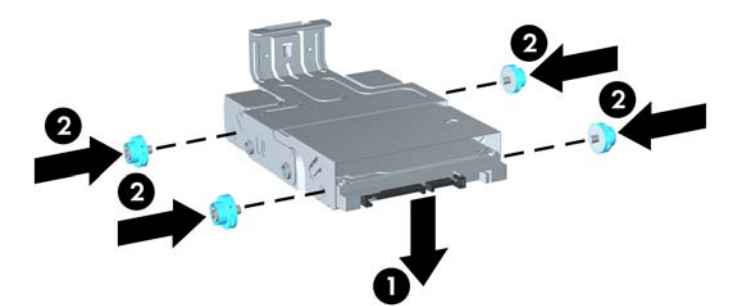

**14.** Pour replacer le support du disque dur dans le châssis, alignez les vis de guidage avec les connecteurs du compartiment de disque, lâchez le support dans le compartiment (1) et appuyez sur le levier du support jusqu'au fond (2) de façon à ce que l'unité soit parfaitement maintenue en place.

**Figure 5-21** Installation du support du disque dur

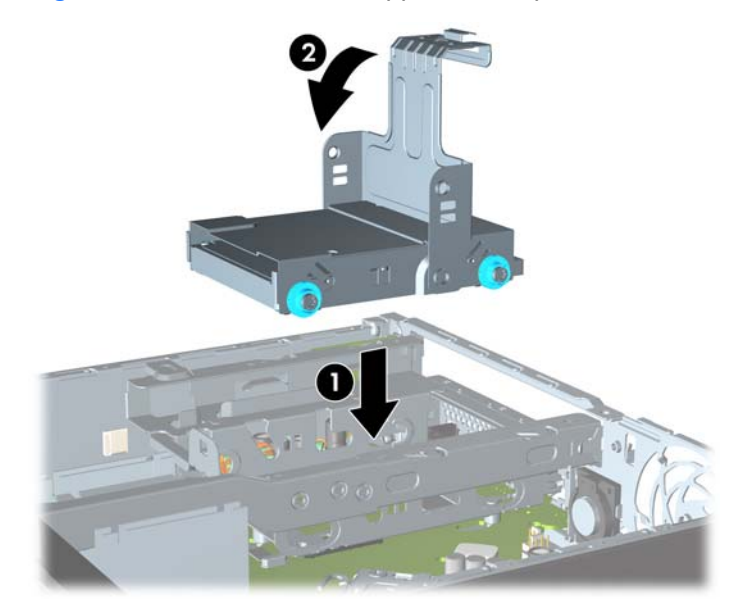

- **15.** Replacez l'unité optique et rebranchez le câble à l'arrière de cette dernière.
- **16.** Remettez en place le panneau d'accès de l'ordinateur.
- **17.** Si l'ordinateur était sur un socle, replacez-le sur ce dernier.
- **18.** Reconnectez le cordon d'alimentation et mettez l'ordinateur sous tension.
- **19.** Verrouillez tout périphérique de sécurité que vous avez désengagé lors du retrait du capot ou du panneau d'accès de l'ordinateur.

**REMARQUE :** Aucune configuration du disque dur SATA n'est requise ; l'ordinateur le reconnaît automatiquement à la prochaine mise sous tension.

### **Installation et retrait d'un couvercle de port**

Un cache de port arrière en option est disponible pour l'ordinateur.

Pour installer le cache de port :

- **1.** Faites passer les câbles dans le trou inférieur du cache de port (1) et connectez-les aux ports arrière de l'ordinateur.
- **2.** Insérez les crochets du cache de port dans les connecteurs à l'arrière du châssis, puis faites glisser le cache vers la droite pour le maintenir en place (2).

**Figure 5-22** Installation d'un cache de port

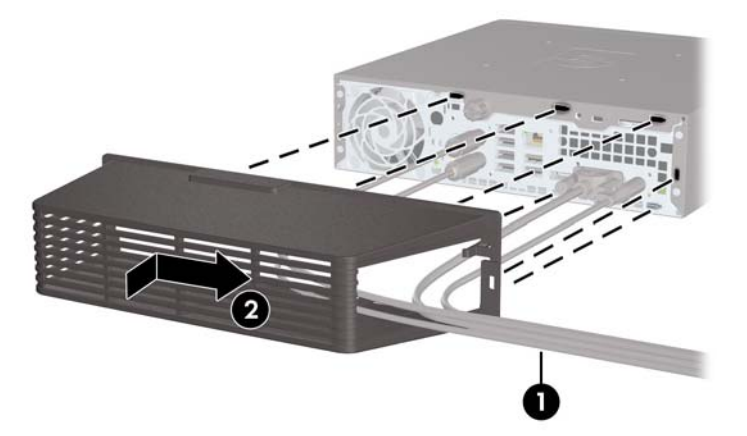

**REMARQUE :** Pour des raisons de sécurité, il est possible d'installer un dispositif antivol en option au châssis de façon à verrouiller le cache de port et à fixer l'ordinateur. Reportez-vous à la section [Installation d'un dispositif antivol à la page 154](#page-161-0).

Le cache de port est maintenu en place par un levier de blocage situé à l'intérieur de l'ouverture du cache. Pour supprimer le cache du port, tirez le levier en arrière vers l'ouverture du cache (1), puis faites glisser le cache vers la gauche pour l'ôter de l'ordinateur (2).

**Figure 5-23** Retrait d'un cache de port

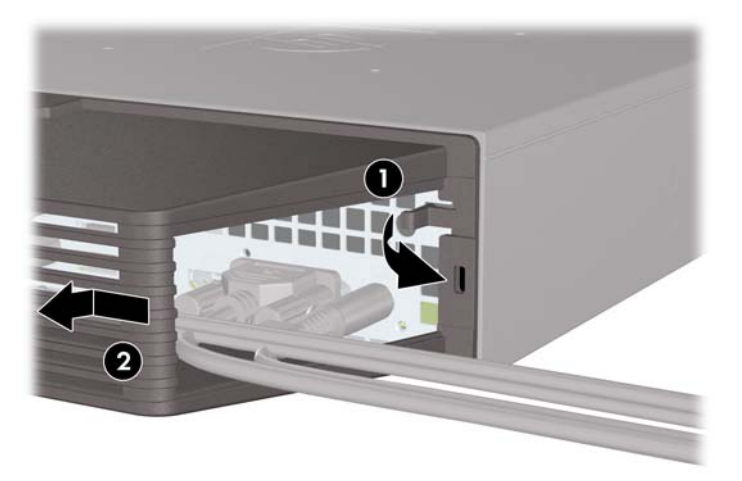

# <span id="page-161-0"></span>**Installation d'un dispositif antivol**

#### **Câble antivol**

Il y a deux orifices pour câble antivol à l'arrière de l'ordinateur. L'orifice près de la vis moletée doit être utilisé lorsqu'il n'y a pas de cache de port. L'orifice situé à l'extrême droite doit être utilisé lorsqu'un cache de port est installé.

**Figure 5-24** Installation d'un câble de sécurité sans cache de port

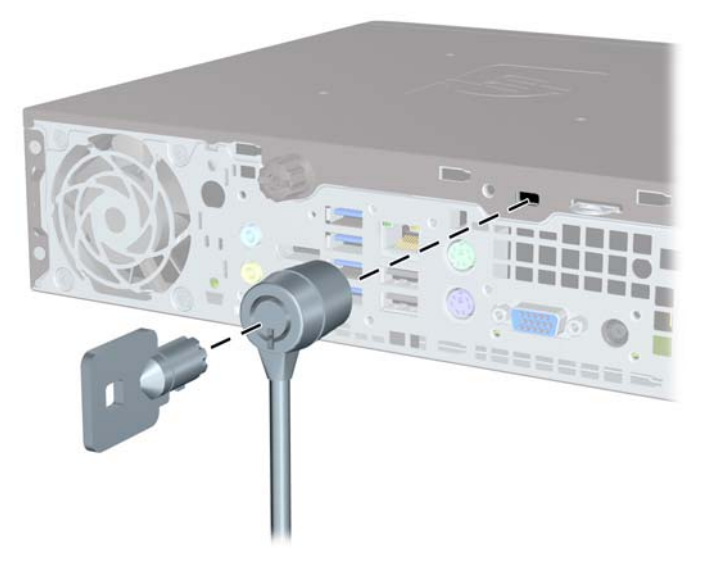

**Figure 5-25** Installation d'un câble avec un cache de port

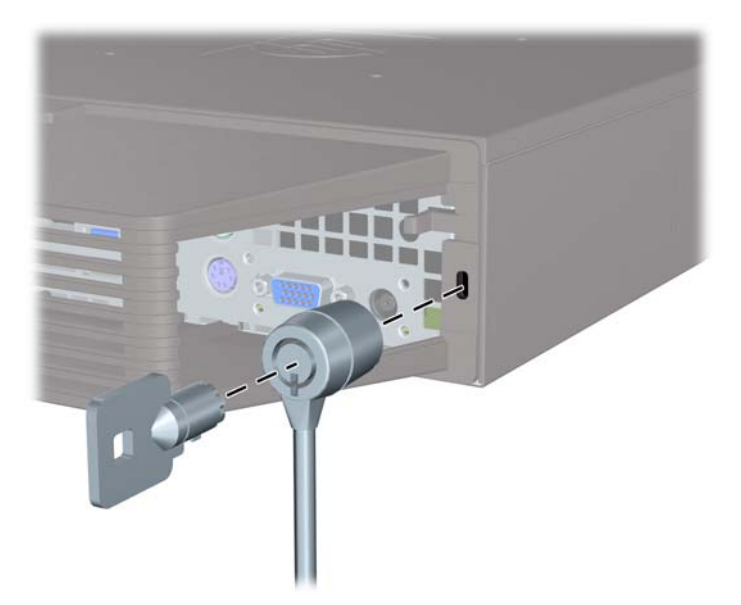

#### **Cadenas**

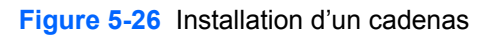

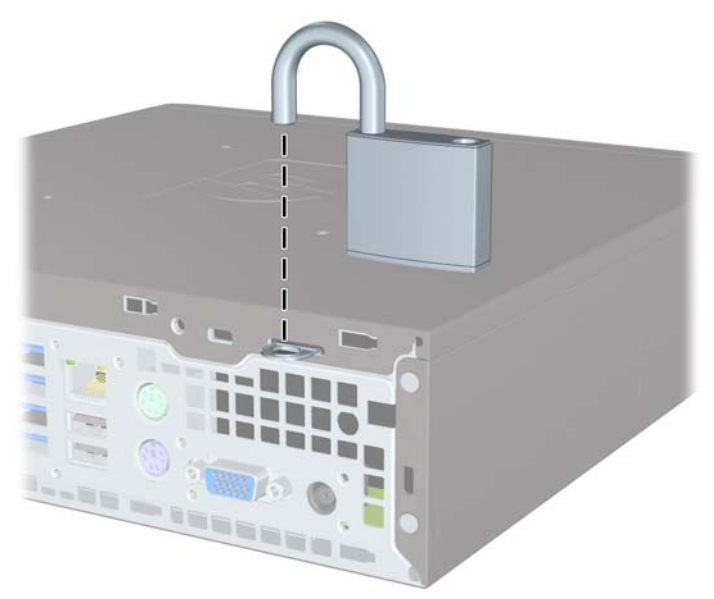

### **Verrou de sécurité HP Business PC**

**1.** Attachez le câble de sécurité en entourant un objet fixe. **Figure 5-27** Fixation du câble autour d'un objet fixe

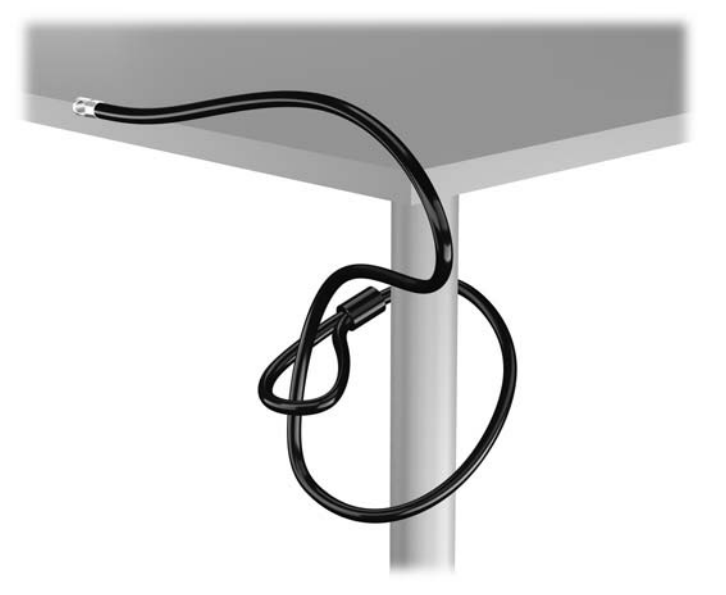

**2.** Insérez le câble antivol dans la fente pour câble antivol située à l'arrière du moniteur, puis fixez le verrou sur le moniteur en insérant la clé dans la serrure située à l'arrière du verrou et en tournant la clé de 90 degrés.

**Figure 5-28** Installation du câble antivol sur le moniteur

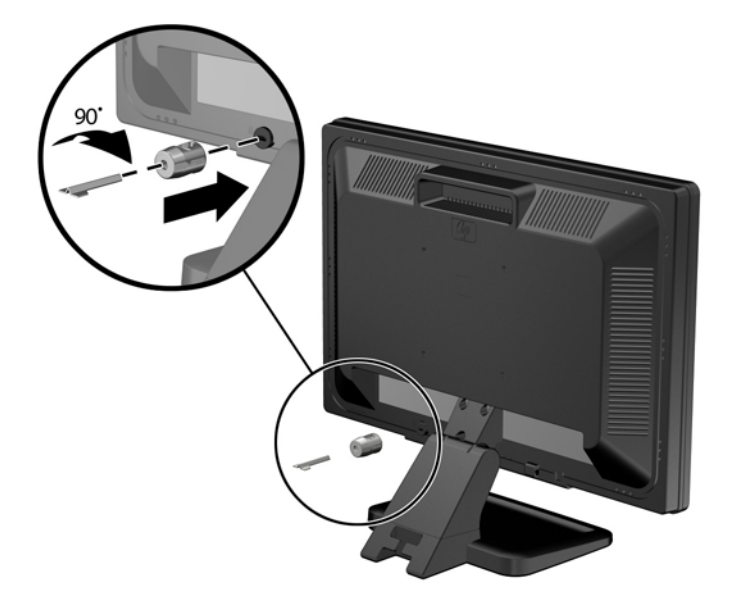

**3.** Insérez le câble de sécurité dans le trou du câble antivol situé à l'arrière du moniteur. **Figure 5-29** Sécurisation du moniteur

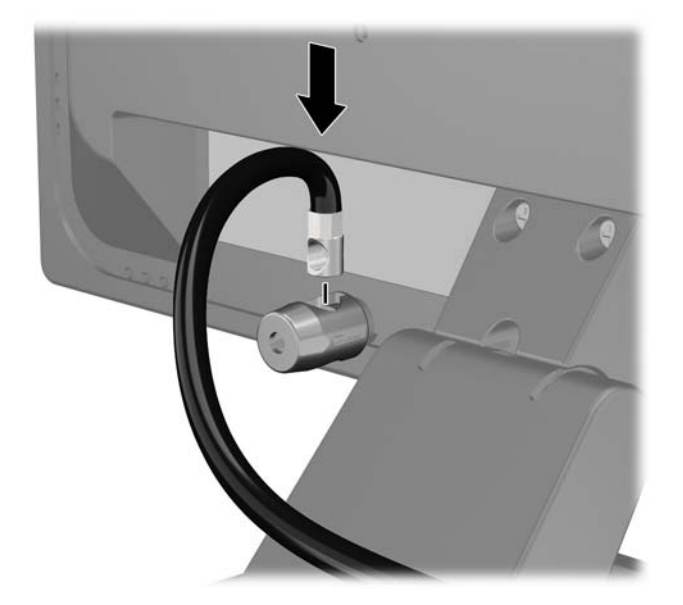

**4.** Utilisez le support de montage fourni dans le kit pour sécuriser d'autres unités périphériques en introduisant le câble du périphérique dans le centre du support (1) et en insérant le câble de sécurité dans l'un des deux trous du support de montage (2). Utilisez le trou du support de montage sécurisant le mieux le câble de l'unité périphérique.

**Figure 5-30** Sécurisation des unités périphériques (imprimante présentée)

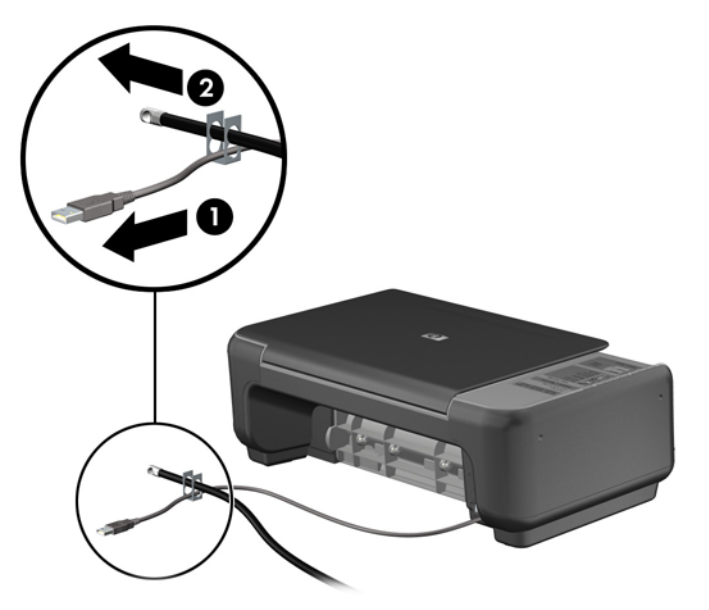

**5.** Enfilez les câbles du clavier et de la souris dans le verrou du châssis de l'ordinateur. **Figure 5-31** Enfilage des câbles du clavier et de la souris

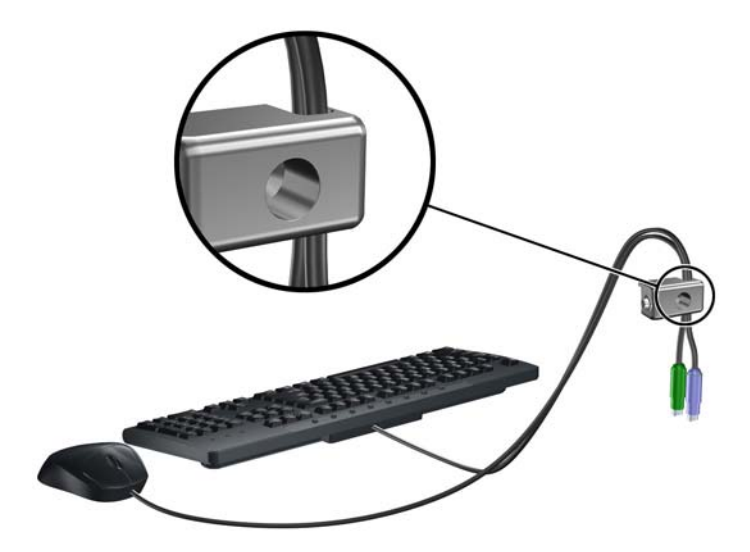

**6.** Vissez le verrou au châssis dans le trou de la vis à ailettes à l'aide de la vis fournie.

**Figure 5-32** Fixation du verrou au châssis

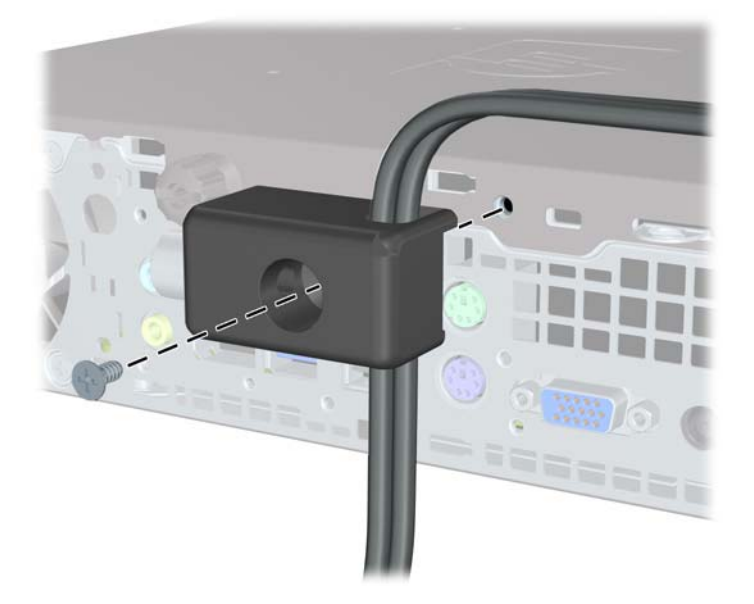

**7.** Insérez le côté prise du câble de sécurité dans le verrou (1) et poussez le bouton (2) pour engager le verrou. Utilisez la clé fournie pour désengager le verrou.

**Figure 5-33** Engagement du verrou

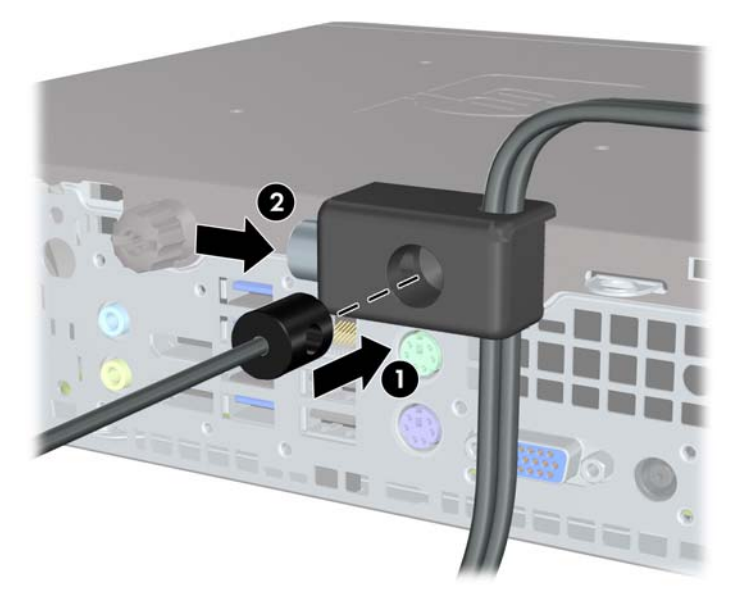

**8.** Une fois l'opération terminée, tous les périphériques dans votre station de travail sont sécurisés. **Figure 5-34** Station de travail sécurisée

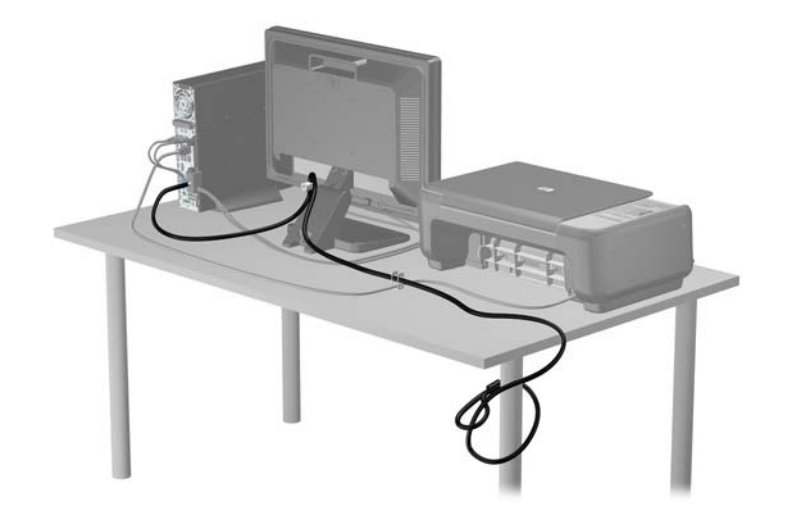

#### **Sécurité du panneau avant**

Le cache avant peut s'enclencher à l'aide d'une vis de sécurité fournie par HP. Pour installer la vis de sécurité :

- **1.** Retirez/dégagez tout périphérique de sécurité qui gêne l'ouverture de l'ordinateur.
- **2.** Retirez tout support amovible de l'ordinateur, par exemple des CD ou des lecteurs flash USB.
- **3.** Mettez l'ordinateur hors tension sans risque via le système d'exploitation, puis mettez les périphériques externes hors tension.
- **4.** Débranchez le cordon d'alimentation de la prise électrique, puis débranchez tout périphérique externe.
- **ATTENTION :** Quel que soit l'état de mise sous tension, une tension est toujours présente sur la carte mère tant que le système est branché sur une prise secteur active. Vous devez débrancher le cordon d'alimentation pour éviter d'endommager les composants internes de l'ordinateur.
- **5.** Si l'ordinateur est sur un socle, retirez-le de ce dernier.
- **6.** Retirez le panneau d'accès et le panneau avant.
- **7.** Retirez la vis noire à l'avant du châssis derrière le cache. Elle se situe à proximité de l'unité optique et porte la mention « BEZEL ».

**Figure 5-35** Réinstallation de la vis de sécurité du cache avant

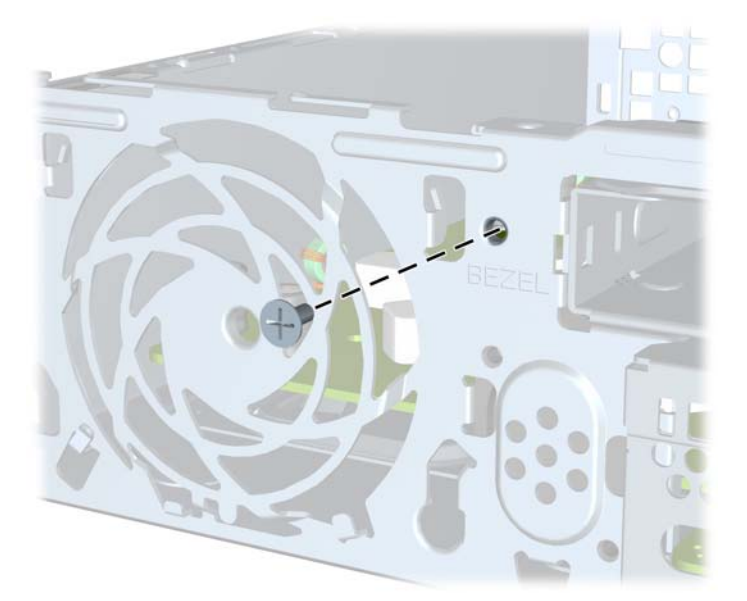

**8.** Remplacez le panneau avant.

**9.** Installez la vis de sécurité dans la languette de dégagement située au milieu du cache avant et dans le châssis afin de fixer le cache avant.

**Figure 5-36** Installation de la vis de sécurité du cache avant

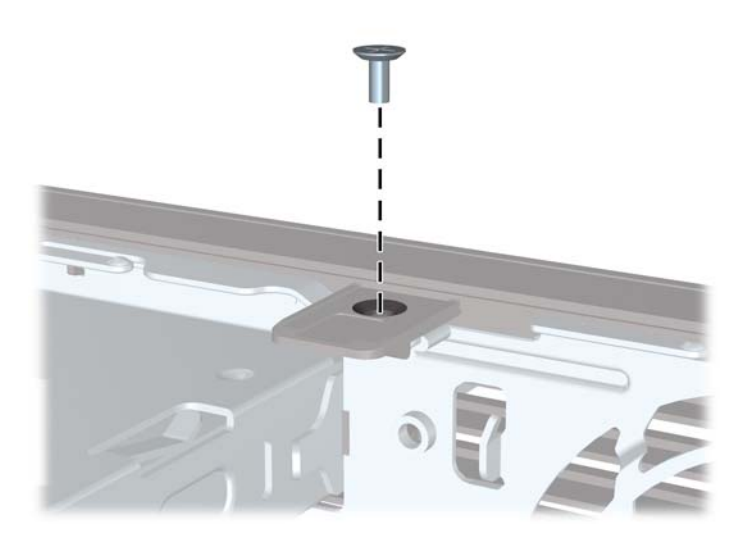

- **10.** Remplacer le panneau d'accès.
- **11.** Si l'ordinateur était sur un socle, replacez-le sur ce dernier.
- **12.** Rebranchez le cordon d'alimentation et mettez l'ordinateur sous tension.
- **13.** Verrouillez tout périphérique de sécurité qui aurait pu bouger lors du retrait du panneau d'accès.

# **A Remplacement de la pile**

La pile livrée avec l'ordinateur alimente l'horloge temps réel. Lorsque vous devez remplacer la pile, utilisez une pile équivalente à celle installée d'origine dans l'ordinateur. Votre ordinateur est livré avec une pile bouton au lithium de 3 volts.

**AVERTISSEMENT !** L'ordinateur contient une pile interne au lithium et dioxyde de manganèse. Il existe un danger d'incendie et de brûlures si la pile n'est pas manipulée correctement. Pour réduire les risques de blessure :

Ne pas tenter de recharger la pile.

Ne pas exposer la pile à des températures supérieures à 60 °C (140 °F).

Ne pas démonter, écraser, perforer ou court-circuiter les contacts externes. Ne pas jeter au feu ou dans l'eau.

Remplacer la pile uniquement avec une pile de rechange HP adaptée à ce type de produit.

**ATTENTION :** Avant de remplacer la pile, veillez à sauvegarder les paramètres CMOS de l'ordinateur. Lorsque vous retirerez la pile, les paramètres CMOS seront effacés.

L'électricité statique peut endommager les composants électroniques de l'ordinateur ou de l'équipement optionnel. Il est conseillé de toucher un objet métallique relié à la terre avant de commencer l'installation.

**PEMARQUE :** Vous pouvez économiser l'énergie de la pile au lithium en laissant l'ordinateur branché sur une prise secteur sous tension. L'énergie de la pile au lithium s'épuise uniquement lorsque l'ordinateur n'est PAS branché sur une prise secteur.

Hewlett-Packard encourage ses clients à recycler le matériel électronique usagé, les cartouches d'impression de marque HP et les piles rechargeables. Pour plus d'informations sur les programmes de recyclage, consultez le site [http://www.hp.com/recycle.](http://www.hp.com/recycle)

- **1.** Retirez/désengagez tout périphérique de sécurité qui entrave l'ouverture de l'ordinateur.
- **2.** Retirez tout support amovible de l'ordinateur, par exemple des CD ou des lecteurs flash USB.
- **3.** Exécutez la procédure d'arrêt du système d'exploitation, puis mettez l'ordinateur et les périphériques externes hors tension.
- **4.** Retirez le cordon d'alimentation de la prise secteur et débranchez tous les périphériques externes.

**ATTENTION :** Quel que soit l'état de mise sous tension, une tension est toujours présente sur la carte mère tant que l'ordinateur est branché sur une prise secteur active. Vous devez déconnecter le cordon d'alimentation pour éviter d'endommager les composants internes de l'ordinateur.

- **5.** Retirez le panneau d'accès de l'ordinateur.
- **6.** Repérez la pile et son support sur la carte mère.

**REMARQUE :** Sur certains modèles d'ordinateur, il peut s'avérer nécessaire de retirer un composant interne pour accéder à la pile.

**7.** En fonction du type de pile et de support équipant la carte mère, procédez comme suit :

#### **Type 1**

**a.** Retirez la pile de son support.

**Figure A-1** Retrait d'une pile bouton (type 1)

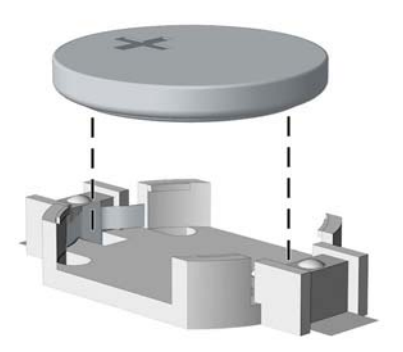

**b.** Faites glisser la pile de rechange dans l'emplacement, le pôle positif tourné vers le haut. Le support maintient la pile en place automatiquement.

#### **Type 2**

- **a.** Pour libérer la pile de son support, appuyez sur la languette métallique qui bloque le bord de la pile. Lorsque la pile est libérée, retirez-la de son support (1).
- **b.** Pour installer une nouvelle pile, insérez un bord de la pile sous la lèvre du support, en veillant à orienter le pôle positif vers le haut. Appuyez sur le bord opposé jusqu'à ce que la languette s'enclenche sur la pile (2).

**Figure A-2** Retrait et remplacement d'une pile bouton (type 2)

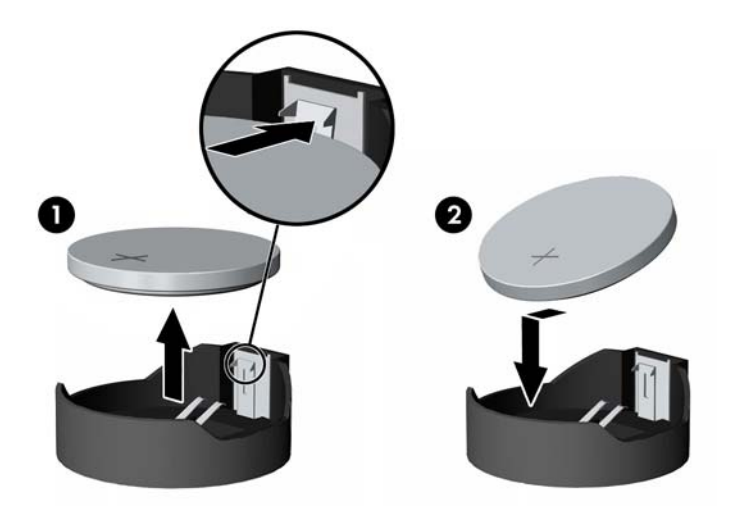

#### **Type 3**

**a.** Repoussez la griffe (1) qui maintient la pile en place et retirez la pile de son support (2).

**b.** Insérez la nouvelle pile et remettez la griffe en place.

**Figure A-3** Retrait d'une pile bouton (type 3)

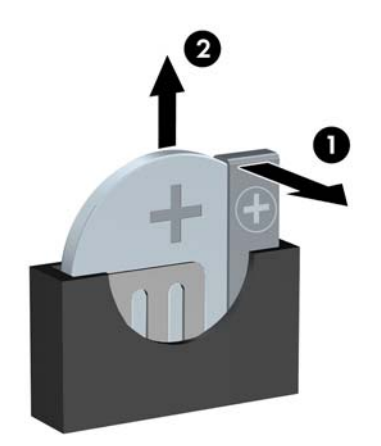

**REMARQUE :** Une fois la nouvelle pile en place, effectuez les opérations suivantes pour terminer la procédure.

- **8.** Remettez en place le panneau d'accès de l'ordinateur.
- **9.** Branchez l'ordinateur et démarrez-le.
- **10.** Réglez à nouveau la date et l'heure, les mots de passe et tous les paramètres spéciaux à l'aide de l'utilitaire Computer Setup.
- **11.** Verrouillez tout périphérique de sécurité que vous avez désengagé lors du retrait du panneau d'accès de l'ordinateur.

# **B Retrait et remplacement d'un disque dur SATA amovible 3,5 pouces**

Certains modèles sont équipés d'un boîtier de disque dur SATA amovible dans la baie de lecteur externe de 5,25 pouces. Le disque dur est logé dans un support qui peut se retirer facilement du compartiment d'unité de disque. Pour enlever et remonter une unité dans le support :

**REMARQUE :** Avant de retirer l'ancien disque dur, assurez-vous de sauvegarder ses données de manière à pouvoir les transférer sur le nouveau disque.

- **1.** Déverrouillez le support du disque dur avec la clé fournie et faites-le glisser hors du boítier.
- **2.** Retirez la vis de l'arrière du support (1) et faites glisser le capot supérieur du support (2).

**Figure B-1** Retrait du capot du support

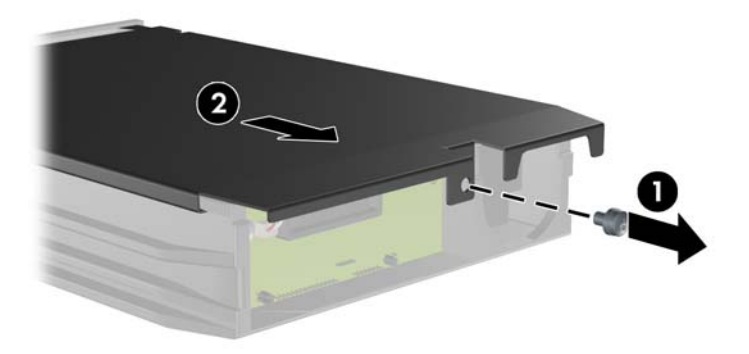

**3.** Retirez le ruban adhésif qui retient le capteur thermique au-dessus du disque dur (1) et retirez le capteur thermique du support (2).

**Figure B-2** Retrait du capteur thermique

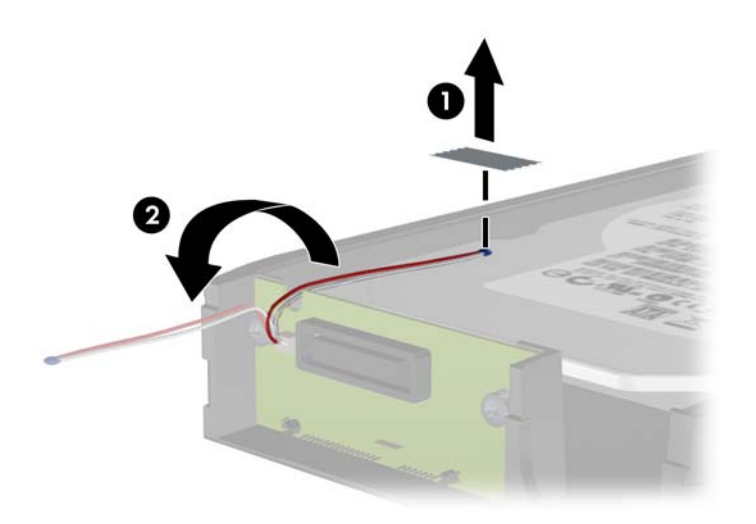

**4.** Retirez les quatre vis du bas du support du disque dur. **Figure B-3** Retrait des vis de sécurité

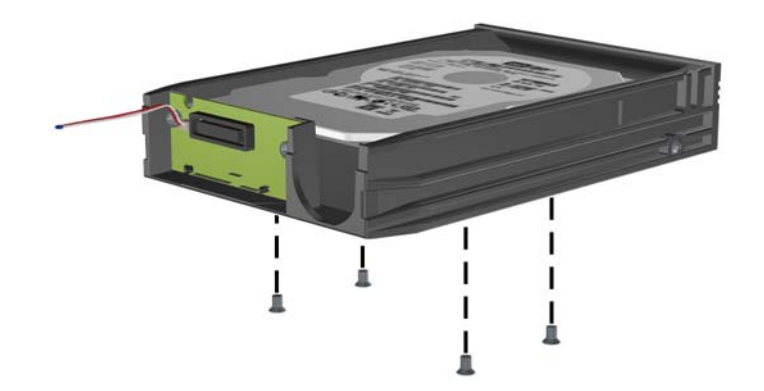

**5.** Refaites glisser le disque dur pour le déconnecter du support, puis soulevez-le pour le faire sortir du support.

**Figure B-4** Retrait du disque dur

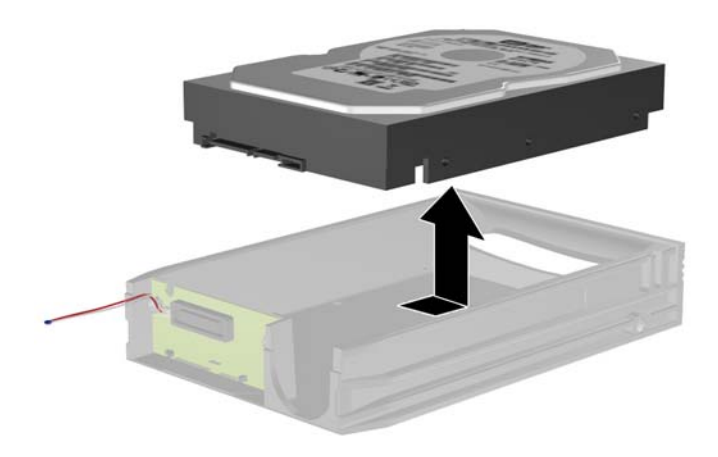

**6.** Placez le nouveau disque dur dans le support, puis faites glisser le disque dur de façon à l'insérer dans le connecteur SATA de la carte à circuits imprimés du support. Assurez-vous que le connecteur du disque dur est complètement enfoncé dans le connecteur SATA de la carte à circuits imprimés du support.

**Figure B-5** Remise en position du disque dur

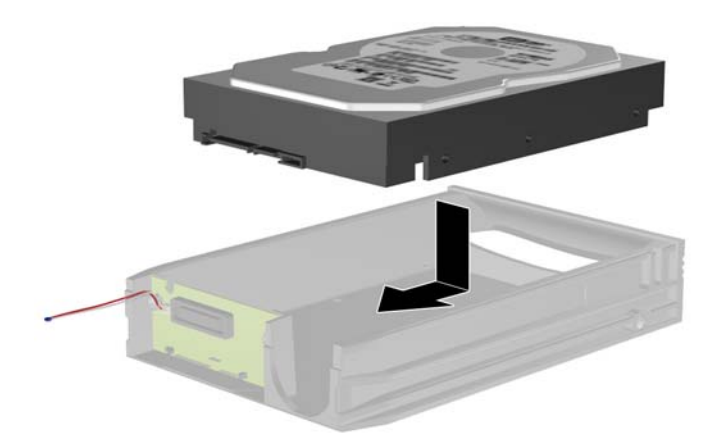

**7.** Replacez les quatre vis au bas du support pour maintenir le disque en place.

**Figure B-6** Remise en position des vis de sécurité

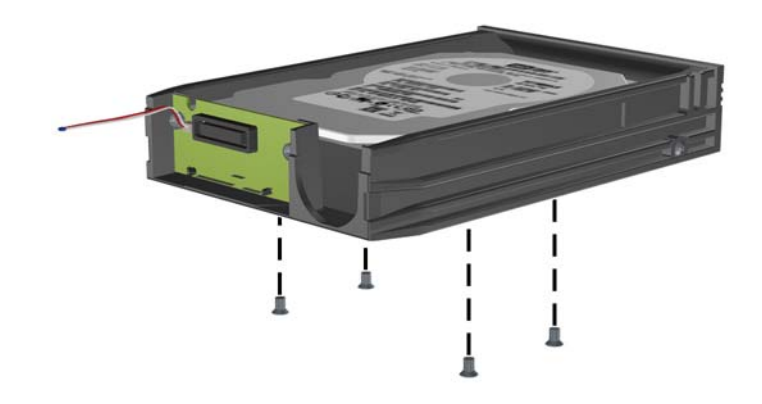

**8.** Placez le capteur thermique sur le disque dur de façon à ce qu'il ne recouvre pas l'étiquette (1) et attachez-le avec le ruban adhésif (2).

**Figure B-7** Remise en position du capteur thermique

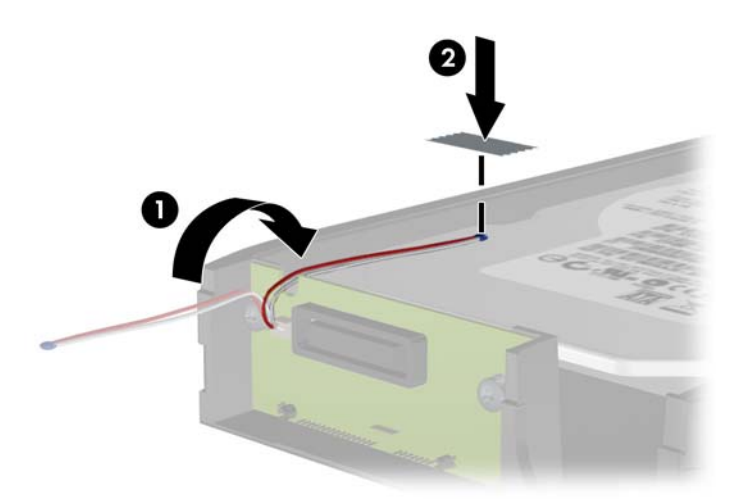

**9.** Faites glisser le capot du support (1) et replacez la vis à l'arrière du support pour maintenir le capot (2).

**Figure B-8** Remise en position du capot du support

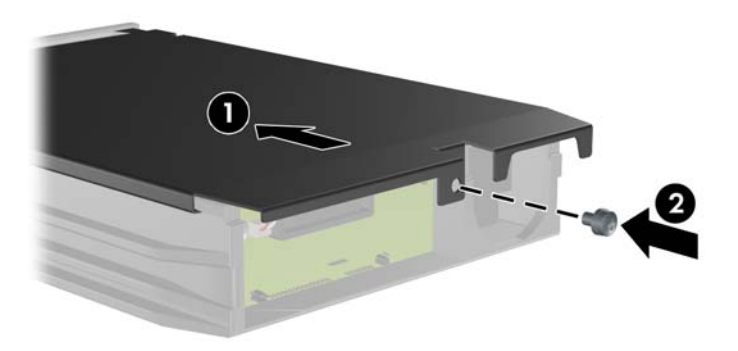

**10.** Faites glisser le support du disque dur dans le boîtier de l'ordinateur et verrouillez-le avec la clé fournie.

**REMARQUE :** Le support doit être verrouillé pour que l'alimentation arrive au disque dur.

# **C Désactivation du verrou Smart Cover**

**REMARQUE :** Le verrou Smart Cover n'est disponible que sur certains modèles.

Le verrou Smart Cover est commandé par logiciel et géré à partir du mot de passe de configuration. Ce système empêche tout accès non autorisé aux composants internes de l'ordinateur. L'ordinateur est livré avec le verrou débloqué. Pour plus d'informations sur le fonctionnement du verrou Smart Cover, reportez-vous au *Manuel de supervision des ordinateurs de bureau*.

## **Clé Smart Cover FailSafe**

Si vous activez le verrou Smart Cover et que vous ne pouvez pas entrer le mot de passe pour désactiver le verrou, vous aurez besoin d'une clé Smart Cover FailSafe pour ouvrir le capot de l'ordinateur. Vous aurez besoin de cette clé pour accéder aux composants internes de l'ordinateur si l'un des cas suivants se présente :

- Coupure de courant
- Panne au démarrage
- Défaillance d'un élément de l'ordinateur (processeur ou alimentation par exemple)
- Oubli d'un mot de passe

**REMARQUE :** La clé Smart Cover FailSafe est un outil spécialisé fourni par HP. Pour parer à toute éventualité, commandez cette clé avant d'avoir à vous en servir.

Pour obtenir une clé FailSafe :

- Adressez-vous à un revendeur ou à un fournisseur de services agréé HP. Utilisez la référence de commande PN 166527-001 pour l'outil en forme de clé ou la référence PN 166527-002 pour l'outil en forme de tournevis.
- Consultez le site Web HP ([http://www.hp.com\)](http://www.hp.com) pour obtenir des informations relatives aux commandes.
- Pour appeler l'assistance technique, reportez-vous aux numéros indiqués sur la carte de garantie ou au guide intitulé *Numéros de téléphone de l'assistance clientèle*.

### **Utilisation de la clé Smart Cover FailSafe pour retrait du verrou Smart Cover**

Pour ouvrir le panneau d'accès lorsque le verrou Smart Cover est engagé :

- **1.** Retirez/désengagez tout périphérique de sécurité qui entrave l'ouverture de l'ordinateur.
- **2.** Retirez tout support amovible de l'ordinateur, par exemple des CD ou des lecteurs flash USB.
- **3.** Exécutez la procédure d'arrêt du système d'exploitation, puis mettez l'ordinateur et les périphériques externes hors tension.
- **4.** Retirez le cordon d'alimentation de la prise secteur et débranchez tous les périphériques externes.
- **ATTENTION :** Quel que soit l'état de mise sous tension, une tension est toujours présente sur la carte mère tant que l'ordinateur est branché sur une prise secteur active. Vous devez déconnecter le cordon d'alimentation pour éviter d'endommager les composants internes de l'ordinateur.
- **5.** Utilisez la clé Smart Cover FailSafe pour retirer les deux vis de sécurité qui fixent le verrou Smart Cover au châssis.

**Figure C-1** Retrait des vis du verrou du capot intelligent de la minitour convertible

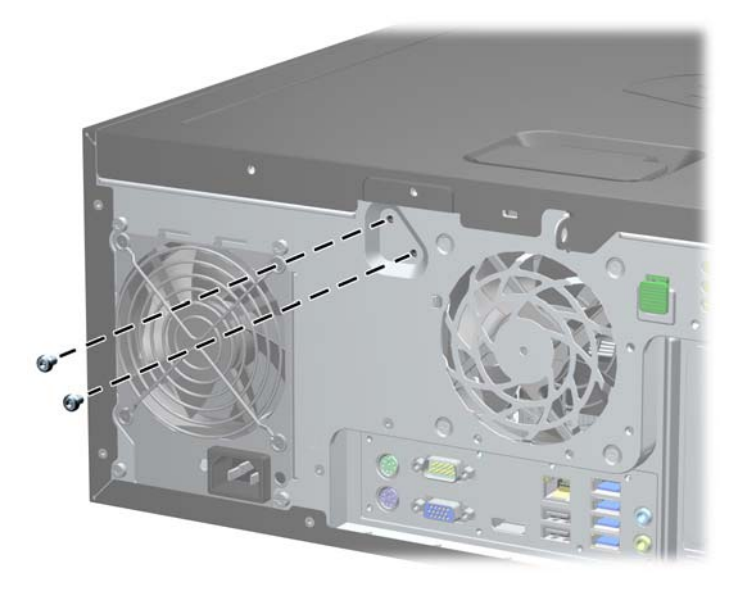

**Figure C-2** Retrait des vis du verrou du capot intelligent de la microtour

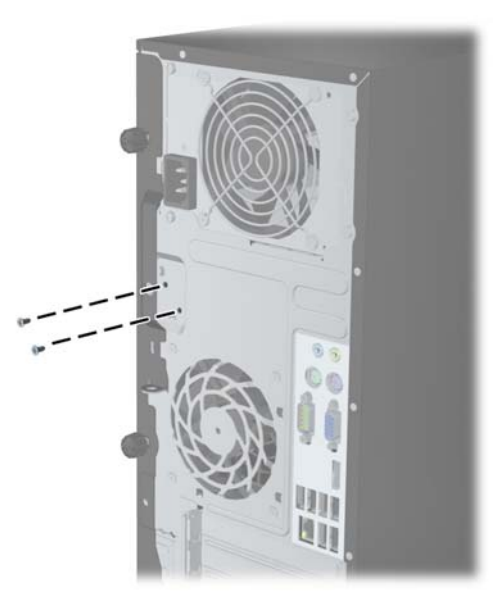

**Figure C-3** Retrait des vis du verrou du capot intelligent de l'ordinateur compact

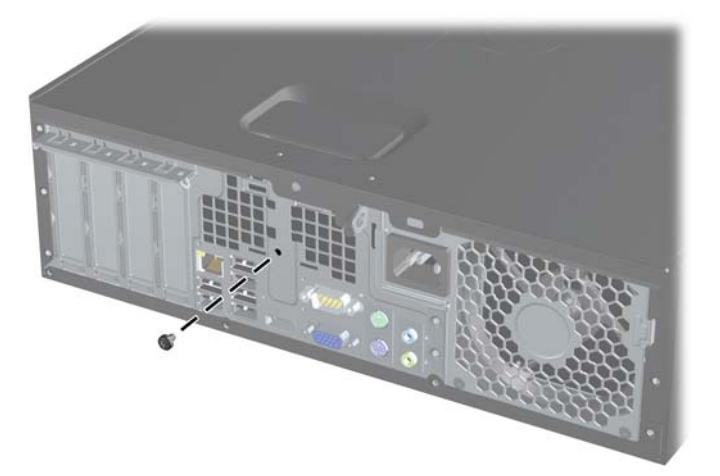

Vous pouvez maintenant retirer le panneau d'accès.

Pour fixer à nouveau le verrou Smart Cover, mettez le verrou en place à l'aide des vis de sécurité.
# <span id="page-180-0"></span>**D Décharges électrostatiques**

Une décharge d'électricité statique, provenant des doigts ou de tout autre conducteur, peut endommager les cartes du système ou d'autres unités sensibles à l'électricité statique. Ce type de dégât peut diminuer la durée de vie du dispositif.

# **Prévention des décharges électrostatiques**

Afin d'éviter tout risque de dégât par l'électricité statique, prenez les précautions suivantes :

- Évitez tout contact avec les mains, en transportant et en rangeant les produits dans des emballages antistatiques.
- Laissez les éléments sensibles à l'électricité statique dans leur emballage jusqu'au moment de l'installation.
- Placez les éléments sur une surface mise à la terre, avant de les retirer de leur emballage.
- Évitez de toucher les broches, les conducteurs et les circuits.
- Veillez à toujours être relié à la terre lorsque vous touchez un élément ou un assemblage sensible à l'électricité statique.

# **Méthodes de mise à la terre**

Il en existe plusieurs. Prenez au moins l'une des précautions suivantes lorsque vous installez ou manipulez des éléments sensibles à l'électricité statique :

- Utilisez un bracelet électrostatique relié par un cordon de terre au châssis de l'ordinateur ou à une station de travail. Les bracelets électrostatiques sont des bracelets flexibles dont les cordons ont une résistance d'au moins 1 mégohm +/- 10 %. Pour une mise à la terre optimale, veillez à maintenir le bracelet serré contre la peau.
- Utilisez les autres types de bracelets antistatiques disponibles lorsque vous travaillez debout. Portez-les à chaque pied lorsque vous vous trouvez sur des sols ou des tapis conducteurs.
- Utilisez des outils d'entretien conducteurs.
- Utilisez un kit de réparation équipé d'un tapis antistatique.

Si vous ne disposez d'aucun des équipements suggérés pour une mise à la terre correcte, contactez votre revendeur ou fournisseur de services agréé HP.

**REMARQUE :** Pour plus d'informations sur l'électricité statique, adressez-vous à votre revendeur ou fournisseur de services agréé HP.

# <span id="page-181-0"></span>**E Utilisation, entretien courant et préparation au transport**

# **Utilisation et entretien courant de l'ordinateur**

Les instructions suivantes doivent être suivies pour installer et entretenir convenablement l'ordinateur et son moniteur :

- Protégez l'ordinateur de l'humidité, des rayons du soleil et des températures extrêmes.
- Faites fonctionner l'ordinateur sur une surface stable et plane. Laissez un espace libre d'au moins 10 cm tout autour des côtés ventilés de l'ordinateur et au-dessus du moniteur afin d'assurer une bonne aération.
- Ne réduisez jamais l'aération en bloquant les orifices d'aération ou les entrées d'air. Ne placez pas le clavier - pieds repliés - directement contre l'avant de l'ordinateur de bureau, car cela gêne également la circulation de l'air.
- Ne faites jamais fonctionner l'ordinateur lorsque le panneau d'accès ou l'un des caches de connecteur de carte d'extension est ouvert.
- N'empilez pas les ordinateurs l'un sur l'autre ou ne les placez pas l'un à côté de l'autre pour éviter de faire recirculer l'air chaud qu'ils évacuent.
- Si l'ordinateur doit être utilisé dans un boîtier séparé, celui-ci doit être pourvu d'orifices d'aération (aspiration et refoulement) ; les autres instructions d'utilisation énoncées ci-dessus restent d'application.
- Ne laissez pas de liquides à proximité de l'ordinateur ou du clavier.
- N'obstruez jamais les grilles d'aération du moniteur (n'y déposez aucun objet).
- Installez ou activez les fonctions d'économie d'énergie du système d'exploitation ou d'un autre logiciel, y compris les états de veille.
- Mettez l'ordinateur hors tension avant d'effectuer l'une des opérations suivantes :
	- Essuyez l'extérieur de l'ordinateur avec un chiffon doux humide. Les produits d'entretien pourraient ternir ou abímer la finition de l'ordinateur.
	- Nettoyez de temps à autre toutes les entrées d'air de l'ordinateur. Les poussières, les matières pelucheuses et autres corps étrangers peuvent obstruer les entrées et réduire l'aération.

# <span id="page-182-0"></span>**Précautions relatives à l'unité optique**

Assurez-vous de respecter les recommandations suivantes lorsque vous utilisez ou nettoyez l'unité optique.

## **Procédure**

- Ne déplacez pas l'unité pendant son fonctionnement car vous risqueriez de provoquer une erreur de lecture.
- N'exposez pas l'unité à des changements subits de température. Il pourrait se former de la condensation à l'intérieur de l'unité. En cas de changement brutal de la température en cours d'utilisation de l'unité, attendez au moins une heure avant de mettre l'équipement hors tension. Si vous l'utilisiez immédiatement, des erreurs de lecture pourraient se produire.
- Évitez de placer l'unité dans un environnement soumis à une forte humidité, à des températures extrêmes, à des vibrations mécaniques ou aux rayons du soleil.

# **Nettoyage**

- Nettoyez le panneau et les boutons avec un chiffon doux et sec ou légèrement humecté d'un produit détergent doux. Ne vaporisez jamais de liquides nettoyants directement sur l'unité.
- N'employez pas de dissolvants, comme l'alcool ou l'essence, qui risqueraient d'abímer la surface.

# **Sécurité**

Si un objet ou un liquide pénètre dans l'unité, débranchez immédiatement l'ordinateur et faites-le contrôler par un fournisseur de services agréé HP.

# **Préparation au transport**

Pour préparer l'ordinateur en vue de son transport, suivez les recommandations suivantes :

**1.** Sauvegardez les fichiers du disque dur sur des disques PD, des cartouches de bande, des CD ou des lecteurs flash USB. Assurez-vous que le support de sauvegarde n'est pas exposé à des impulsions électriques ou magnétiques pendant qu'il est stocké ou en transit.

**REMARQUE :** Le disque dur se verrouille automatiquement lorsque le système est mis hors tension.

- **2.** Retirez et stockez tous les supports amovibles.
- **3.** Éteignez l'ordinateur et les périphériques externes.
- **4.** Débranchez le cordon d'alimentation de la prise secteur, puis de l'ordinateur.
- **5.** Débranchez les composants du système et les périphériques externes de leur source d'alimentation, puis de l'ordinateur.

**REMARQUE :** Assurez-vous que toutes les cartes sont correctement fixées et verrouillées dans leurs connecteurs avant d'expédier l'ordinateur.

**6.** Emballez les composants du système ainsi que les périphériques externes dans leur emballage d'origine ou dans un emballage similaire suffisamment protégé.

# **Index**

### **A**

alimentation Branchement du câble à l'USDT [135](#page-142-0)

### **C**

cache de carte d'extension Retrait du CMT [28](#page-35-0) Retrait du MT [70](#page-77-0) Retrait du SFF [107](#page-114-0) carte d'extension Installation du CMT [27](#page-34-0) Installation du MT [69](#page-76-0) Installation du SFF [106](#page-113-0) Retrait du CMT [27](#page-34-0) Retrait du MT [69](#page-76-0) Retrait du SFF [106](#page-113-0) clavier éléments [12](#page-19-0) touche de logo Windows [13](#page-20-0) clé FailSafe [170](#page-177-0) connexions d'unité de carte mère CMT [22](#page-29-0) MT [64](#page-71-0) SFF [100](#page-107-0) USDT [141](#page-148-0) conversion de la tour CMT [49](#page-56-0) USDT [99](#page-106-0), [140](#page-147-0) conversion en ordinateur de bureau CMT [47](#page-54-0) couvercle des ports Installation de l'USDT [152](#page-159-0)

## **D**

déverrouillage du panneau d'accès [170](#page-177-0) directives d'installation [94](#page-101-0) disque dur Installation de l'USDT [149](#page-156-0) Installation du CMT [42](#page-49-0) Installation du MT [83](#page-90-0) Installation du SFF [123](#page-130-0) Retrait du CMT [32](#page-39-0)

Retrait du MT [81](#page-88-0) Retrait du SFF [123](#page-130-0) Retrait du USDT [149](#page-156-0)

### **E**

électricité statique, prévention [173](#page-180-0) éléments de la face arrière CMT [7](#page-14-0) MT [8](#page-15-0) SFF<sub>9</sub> USDT [10](#page-17-0) éléments du panneau avant CMT [3](#page-10-0) MT<sub>4</sub> SFF [5](#page-12-0) USDT [6](#page-13-0) emplacements de l'ID du produit [14](#page-21-0) emplacements du numéro de série [14](#page-21-0)

# **I**

installation Câbles des lecteurs du CMT [36](#page-43-0) câbles du lecteur du MT [74](#page-81-0) Câbles du lecteur SFF [111](#page-118-0) carte d'extension CMT [27](#page-34-0) carte d'extension MT [69](#page-76-0) carte d'extension SFF [106](#page-113-0) Couvercle de port USDT [152](#page-159-0) Disque dur CMT [42](#page-49-0) Disque dur MT [83](#page-90-0) Disque dur SFF [123](#page-130-0) Disque dur USDT [149](#page-156-0) lecteur de cartes multimédia du MT [78](#page-85-0) lecteur de cartes multimédia du SFF [119](#page-126-0) lecteur de cartes multimédias du CMT [38](#page-45-0) Lecteur optique CMT [38](#page-45-0) Lecteur optique MT [78](#page-85-0) Lecteur optique SFF [115](#page-122-0)

Lecteur optique USDT [148](#page-155-0) Mémoire du CMT [24](#page-31-0) Mémoire du MT [66](#page-73-0) Mémoire SFF [102](#page-109-0) Mémoire USDT [142](#page-149-0) pile [162](#page-169-0) instructions d'aération [174](#page-181-0) instructions pour l'installation [17](#page-24-0), [59](#page-66-0), [134](#page-141-0)

# **L**

lecteur de cartes multimédia caractéristiques [11](#page-18-0) Installation du MT [78](#page-85-0) Installation du SFF [119](#page-126-0) Retrait du MT [76](#page-83-0) Retrait du SFF [118](#page-125-0) lecteur de cartes multimédias Installation du CMT [38](#page-45-0) Retrait du CMT [32](#page-39-0) lecteur optique Fixation du loquet de dégagement de l'USDT [147](#page-154-0) Installation de l'USDT [148](#page-155-0) Installation du CMT [38](#page-45-0) Installation du SFF [115](#page-122-0) Installation MT [78](#page-85-0) Retrait du CMT [32](#page-39-0) Retrait du MT [76](#page-83-0) Retrait du SFF [113](#page-120-0) Retrait du USDT [146](#page-153-0) lecteurs branchements de câbles du MT [74](#page-81-0) Branchements des câbles du CMT [36](#page-43-0) branchements des câbles du SFF [111](#page-118-0) Emplacements sous CMT [31](#page-38-0) Emplacements sous MT [73](#page-80-0) Emplacements sous SFF [110](#page-117-0) Installation du CMT [36](#page-43-0) Installation du MT [74](#page-81-0) Installation du SFF [111](#page-118-0)

#### **M**

mémoire Installation de l'USDT [142](#page-149-0) Installation du CMT [24](#page-31-0) Installation du MT [66](#page-73-0) Installation du SFF [102](#page-109-0) Occupation des sockets du MT [67](#page-74-0) Occupation du socket de l'USDT [143](#page-150-0) Occupation du socket du CMT [25](#page-32-0) Occupation du socket du SFF [103](#page-110-0) Spécifications du CMT [24](#page-31-0) Spécifications du MT [66](#page-73-0) Spécifications SFF [102](#page-109-0) Spécifications USDT [142](#page-149-0) Modules de mémoire DIMM. *Voir* modules DIMM. *Voir* mémoire

#### **P**

panneau avant Remise en place du CMT [22](#page-29-0) Remplacement du MT [63](#page-70-0) Remplacement du SFF [99](#page-106-0) Remplacement du USDT [139](#page-146-0) Retrait des caches du CMT [21](#page-28-0) Retrait des caches du SFF [97](#page-104-0) Retrait du cache de l'USDT [138](#page-145-0) Retrait du cache du MT [62](#page-69-0) Retrait du CMT [20](#page-27-0) Retrait du MT [62](#page-69-0) Retrait du SFF [97](#page-104-0) Retrait du USDT [138](#page-145-0) sécurité CMT [57](#page-64-0) sécurité MT [91](#page-98-0) sécurité SFF [132](#page-139-0) sécurité USDT [160](#page-167-0) panneau d'accès Remise en place du CMT [19](#page-26-0) Remplacement du MT [61](#page-68-0) Remplacement du SFF [96](#page-103-0) Remplacement du USDT [137](#page-144-0) retrait du CMT [18](#page-25-0) Retrait du MT [60](#page-67-0) Retrait du SFF [95](#page-102-0)

Retrait du USDT [136](#page-143-0) verrouillage et déverrouillage [170](#page-177-0) préparation au transport [175](#page-182-0)

#### **R**

remplacement de la pile [162](#page-169-0) retrait Cache du port d'extension du CMT [28](#page-35-0) cache du port d'extension du MT [70](#page-77-0) Caches protecteurs de l'USDT [138](#page-145-0) caches protecteurs du CMT [21](#page-28-0) caches protecteurs du panneau du MT [62](#page-69-0) caches protecteurs du SFF [97](#page-104-0) carte d'extension CMT [27](#page-34-0) carte d'extension MT [69](#page-76-0) carte d'extension SFF [106](#page-113-0) Couvercle de port USDT [152](#page-159-0) Disque dur MT [81](#page-88-0) Disque dur SFF [123](#page-130-0) Disque dur USDT [149](#page-156-0) lecteur de cartes multimédia du MT [76](#page-83-0) lecteur de cartes multimédia du SFF [118](#page-125-0) lecteur de cartes multimédias du CMT [32](#page-39-0) Lecteur optique MT [76](#page-83-0) Lecteur optique SFF [113](#page-120-0) Lecteur optique USDT [146](#page-153-0) lecteurs CMT [32](#page-39-0) Obturateur d'extension du SFF [107](#page-114-0) Panneau avant de l'USDT [138](#page-145-0) panneau avant du CMT [20](#page-27-0) panneau avant du MT [62](#page-69-0) panneau avant du SFF [97](#page-104-0) Panneau d'accès à l'ordinateur CMT [18](#page-25-0) panneau d'accès à l'ordinateur compact SFF [95](#page-102-0) panneau d'accès à l'ordinateur MT [60](#page-67-0)

panneau d'accès de l'ordinateur USDT [136](#page-143-0) pile [162](#page-169-0) verrou Smart Cover [170](#page-177-0)

### **S**

sécurité Cadenas de l'USDT [155](#page-162-0) Cadenas du CMT [53](#page-60-0) cadenas du MT [87](#page-94-0) Cadenas du SFF [128](#page-135-0) Panneau avant de l'USDT [160](#page-167-0) panneau avant du CMT [57](#page-64-0) panneau avant du MT [91](#page-98-0) panneau avant du SFF [132](#page-139-0) Verrou de sécurité HP Business PC de l'USDT [155](#page-162-0) verrou de sécurité HP Business PC du CMT [53](#page-60-0) Verrou de sécurité HP Business PC du MT [88](#page-95-0) Verrou de sécurité HP Business PC du SFF [128](#page-135-0) verrou Smart Cover [170](#page-177-0) security câble antivol CMT [52](#page-59-0) câble antivol SFF [87](#page-94-0), [127](#page-134-0) câble antivol USDT [154](#page-161-0) spécifications Mémoire du CMT [24](#page-31-0) Mémoire du MT [66](#page-73-0) Mémoire SFF [102](#page-109-0) Mémoire USDT [142](#page-149-0) systèmes antivol câble antivol CMT [52](#page-59-0) câble antivol SFF [87](#page-94-0), [127](#page-134-0) câble antivol USDT [154](#page-161-0)

## **T**

touche de logo Windows [13](#page-20-0)

#### **U**

unité optique nettoyage [175](#page-182-0) précautions [175](#page-182-0) utilisation de l'ordinateur [174](#page-181-0)

### **V**

verrou verrou Smart Cover [170](#page-177-0) verrous Cadenas de l'USDT [155](#page-162-0) Cadenas du CMT [53](#page-60-0) cadenas du MT [87](#page-94-0) Cadenas du SFF [128](#page-135-0) Panneau avant de l'USDT [160](#page-167-0) panneau avant du CMT [57](#page-64-0) panneau avant du MT [91](#page-98-0) panneau avant du SFF [132](#page-139-0) Verrou de sécurité HP Business PC de l'USDT [155](#page-162-0) verrou de sécurité HP Business PC du CMT [53](#page-60-0) Verrou de sécurité HP Business PC du MT [88](#page-95-0) Verrou de sécurité HP Business PC du SFF [128](#page-135-0) verrou Smart Cover [170](#page-177-0) vis de guidage CMT location (Emplacement SNMP) [37](#page-44-0) MT location (Emplacement SNMP) [75](#page-82-0) SFF location (Emplacement SNMP) [111](#page-118-0)